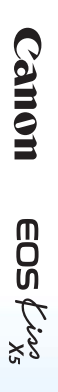

Canon

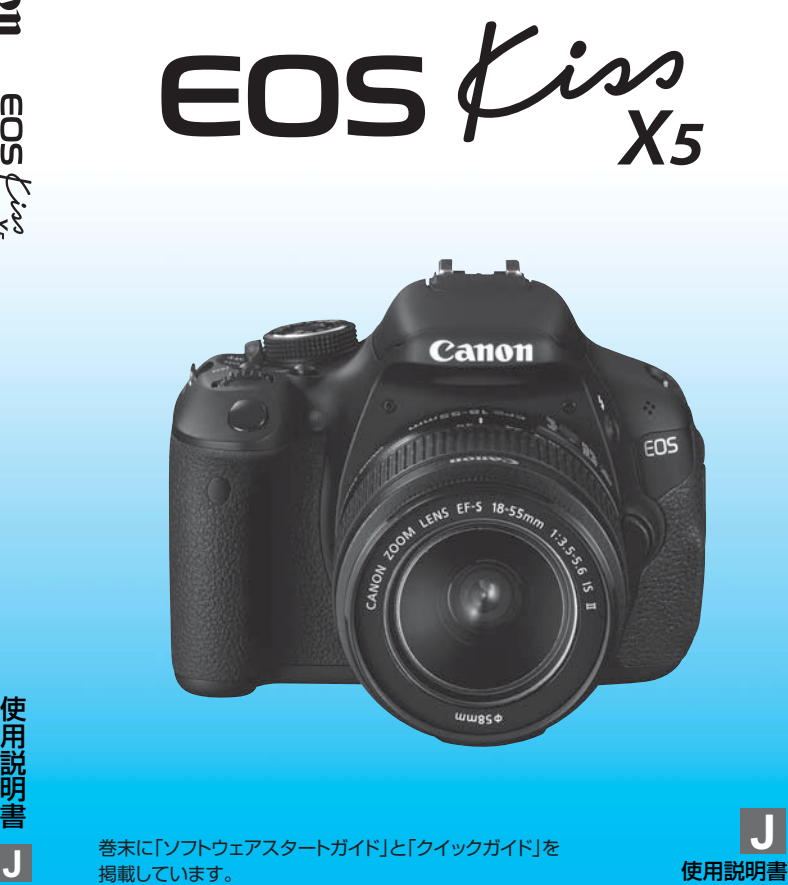

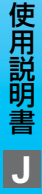

巻末に| ソフトウェアスタートガイド」と| クイックガイド」を 掲載しています。

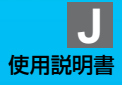

# **はじめに**

EOS Kiss X5 は、有効画素数約1800万画素・高精細CMOSセンサー、 DIGIC 4、高精度・高速9点AF、最高約3.7コマ/秒連続撮影、ライブビュー 撮影、フルハイビジョン(Full HD)動画撮影機能を搭載した、高性能デジ タル一眼レフカメラです。

本機は、いつでもすぐに撮影できる優れた機動性、高度な撮影に最適対応 する豊富な撮影機能など、さまざまな特長を備えています。

#### 操作しながら本書を参照すると理解が深まります

デジタルカメラは、撮影した結果をその場ですぐに見ることができます。 本書を読みながら実際に撮影し、その結果を確認しながら理解を深め、操作 に慣れてください。

なお、撮影の失敗や事故を未然に防ぐため、はじめに別紙の『安全上のご 注意』、および『取り扱い上のご注意』(14、15ページ)をお読みください。

#### 試し撮りと撮影内容の補償について

撮影後は画像を再生して、画像が正常に記録されていることを確認してく ださい。万一、カメラ(本機)やメモリーカードなどの不具合により、画像 の記録やパソコンへの画像の取り込みができなかった場合の記録内容の補 償については、ご容赦ください。

### 著作権について

あなたがカメラ(本機)で記録した画像やメモリーカードに取り込んだ音 楽および音楽付き画像は、個人として楽しむなどのほかは、著作権法上、権 利者に無断で使用できません。なお、実演や興行、展示会などのうちには、 個人として楽しむなどの目的であっても、撮影を制限している場合がありま すのでご注意ください。

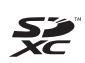

このカメラでは、SDメモリーカードとSDHCメモリーカード、および SDXCメモリーカードをお使いいただけます。本書では、これらを「カー ド」と表記しています。

※ 画像を記録するカードは付属していません。別途ご購入ください。

# **カメラと主な付属品**

 使用する前に、以下のものがすべてそろっているか確認してください。万 一、足りないものがあるときは、お買い求めの販売店にご連絡ください。

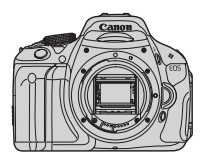

カメラ (アイカップ、 ボディキャップ付き)

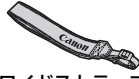

ワイドストラップ EW-100DB III

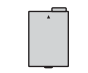

電池 バッテリーパック LP-E8 (保護カバー付き)

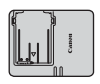

充電器 バッテリーチャージャー LC-E8

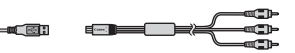

インターフェースケーブル ステレオAVケーブル

AVC-DC400ST

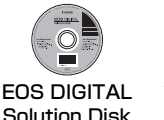

(ソフトウェア)

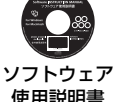

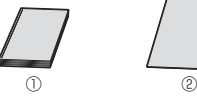

使用説明書 <sup>①</sup> カメラ使用説明書(本書) ② お客様ご相談窓口、修理受付窓口 一覧/安全上のご注意

※ レンズキットをお買い求めのときは、レンズが付属しているか確認してください。 ※ レンズキットの種類により、レンズの使用説明書が入っていることがあります。 ※ 付属品は、なくさないように注意してください。

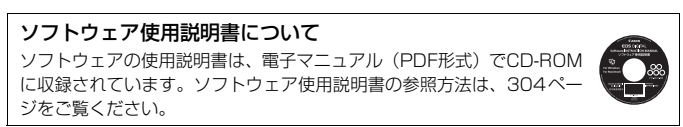

# **本使用説明書上のおことわり**

### 本文中の絵文字について

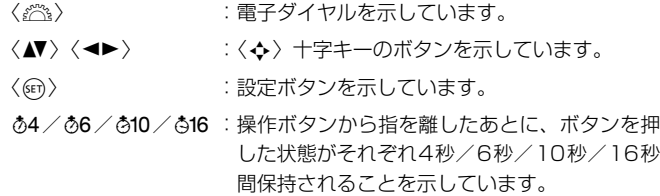

\* その他、本文中の操作ボタンや設定位置の説明には、ボタンや液晶モニターの表示 など、カメラに使われている絵文字を使用しています。

- **MENU** :〈MENU〉ボタンを押して設定変更する機能であることを示し ています。
- M :ページタイトル右のMは、応用撮影ゾーン(p.22)限定で 使用できる機能であることを示しています。
- (p.\*\*):参照ページを示しています。
- 添 :上手に使うためのヒントや撮影のポイントを記載しています。
- $\overline{P}$ :困ったときの手助けになる事項を記載しています。
- $\mathbf{u}$ :撮影に不都合が生じる恐れのある注意事項を記載しています。
- 围 :補足説明や補足事項を記載しています。

## 操作説明の前提について

- 電源スイッチが〈ON〉になっていることを前提に説明しています (p.32)。
- メニュー機能やカスタム機能が初期状態になっていることを前提に 説明しています。
- FF-S18-55mm F3.5-5.6 IS II レンズを取り付けた状態で説明して います。

# **章目次**

デジタル一眼レフカメラを初めてお使いになる方は、1章、2章までの説 明で、このカメラの基本的な操作・撮影方法がわかるようになっています。

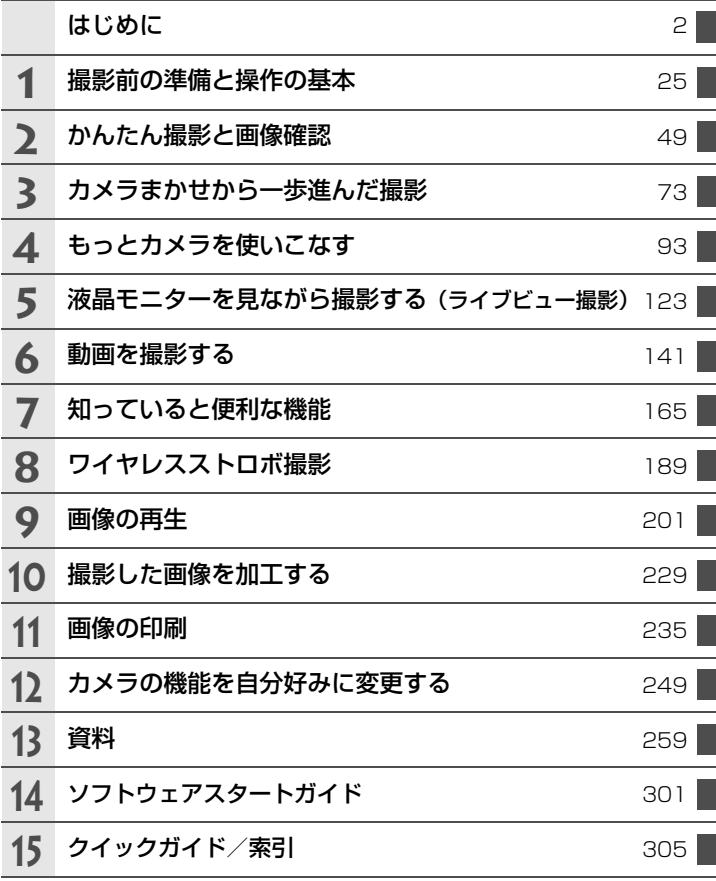

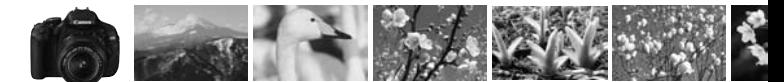

# **やりたいこと目次**

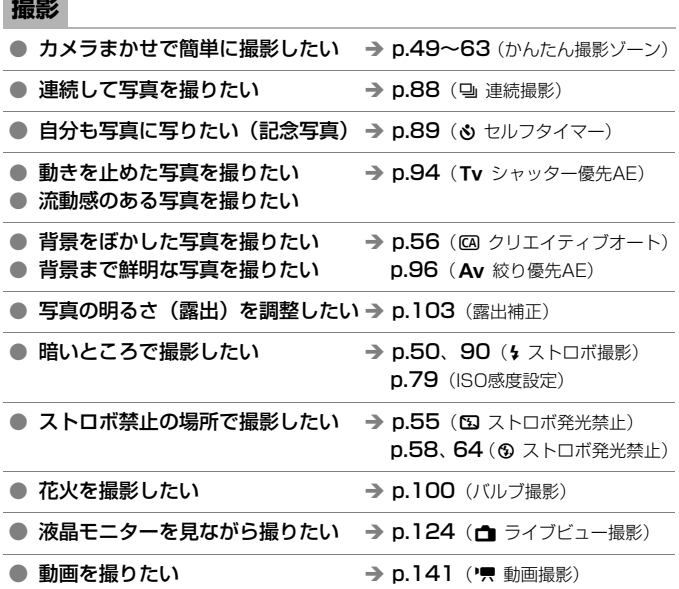

**画質**

**撮るものに合った仕上がりにしたい → p.81** (ピクチャースタイル選択)

● 写真をあとで大きく印刷したい → p.76 (4L, 4L, B30)

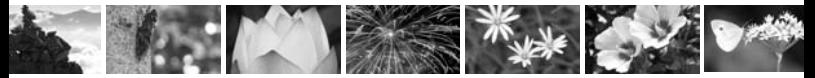

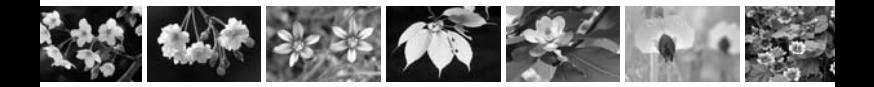

● たくさん写真を撮りたい → p.76 (4S1, 4S1, S2, S3)

## **ピント合わせ**

● ピントを合わせる位置を変更したい → p.85 (E AFフレーム選択)

● 動いている被写体を撮影したい → p.62、84 (AIサーボAF)

## **再生**

● 写真をカメラで見たい → p.71 (D 再生)

- 写真を素早く探したい → p.202 (図 インデックス表示)
- お気に入り度を設定したい → p.206 (レーティング)
- 大事な写真を誤って → p.222 (  $\Box$  プロテクト) 消さないようにしたい

● 不要な写真を消したい → p.224 (m 消去)

- 写真や動画を自動再生したい → p.215 (スライドショー)
- 写真や動画をテレビで見たい → p.218 (ビデオ出力)

● 液晶モニターの明るさを調整したい → p.167 (液晶モニターの明るさ)

### **印刷**

● 写真を簡単に印刷したい → p.235 (ダイレクトプリント)

p.203 (图 画像送り)

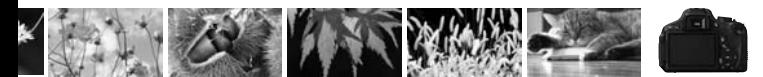

# **機能目次**

### 電源

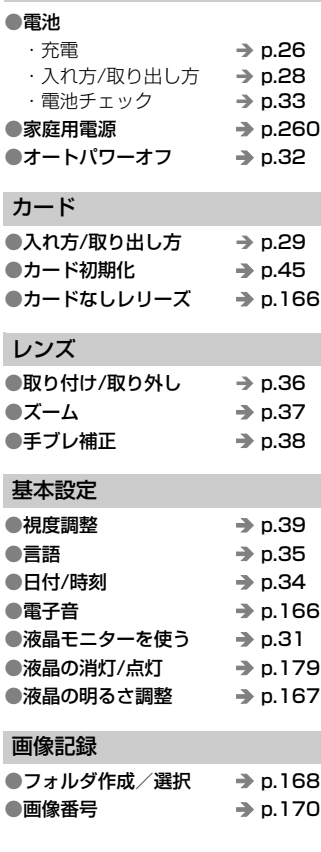

### 画質

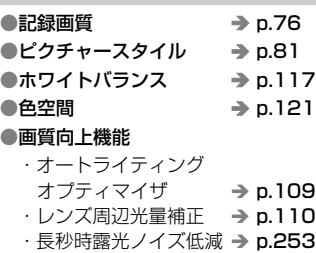

· 高感度時ノイズ低減 → p.254  $\cdot$  高輝度側・階調優先 → p.254

### AF

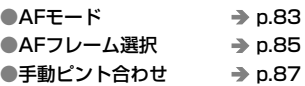

## ドライブ

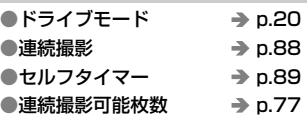

## 撮影

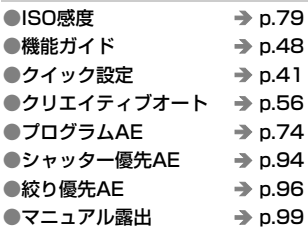

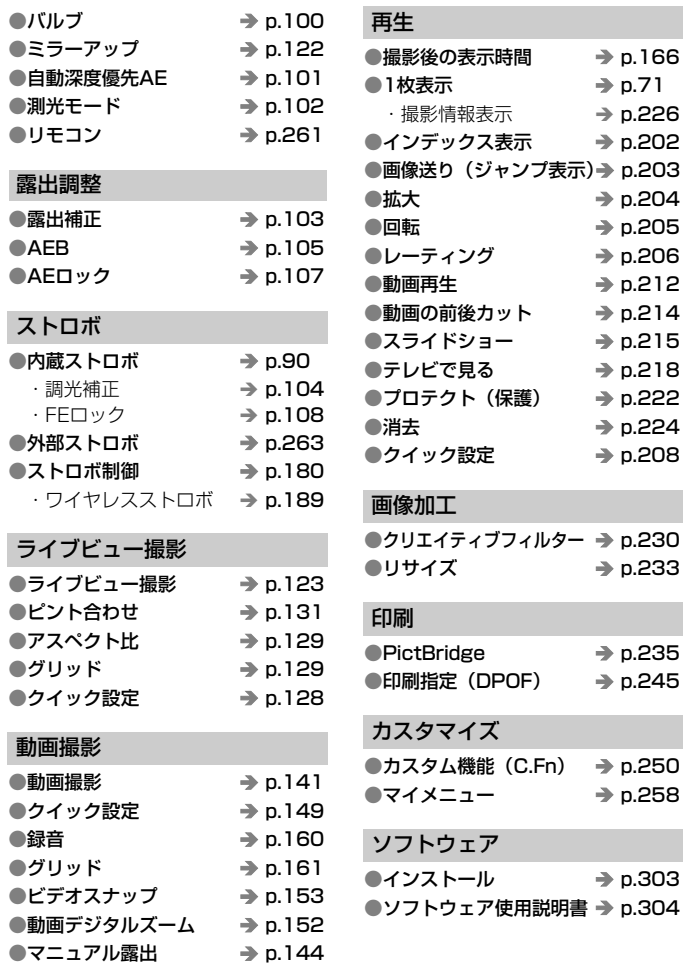

# 目次!

# はじめに

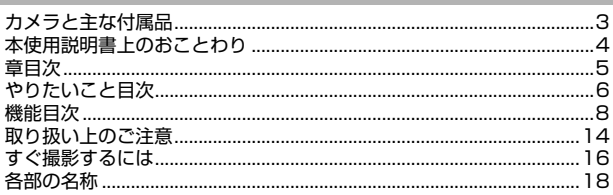

# 1 撮影前の準備と操作の基本

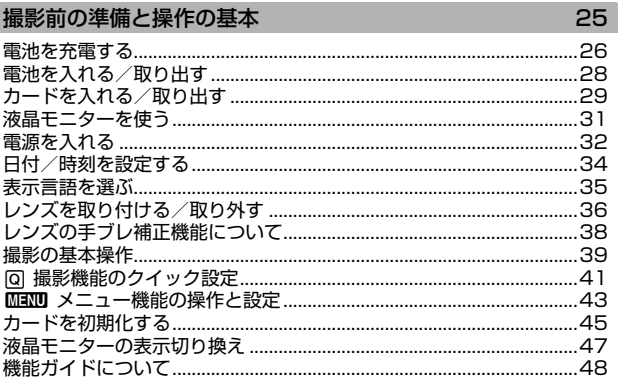

# 2 かんたん撮影と画像確認

49

 $\overline{2}$ 

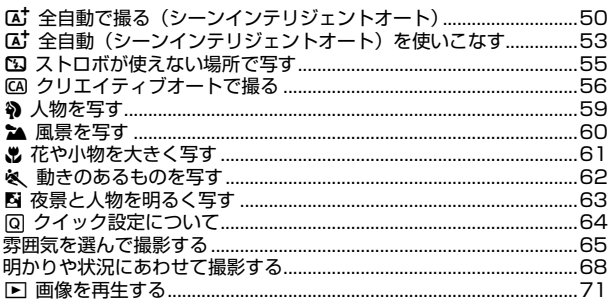

73

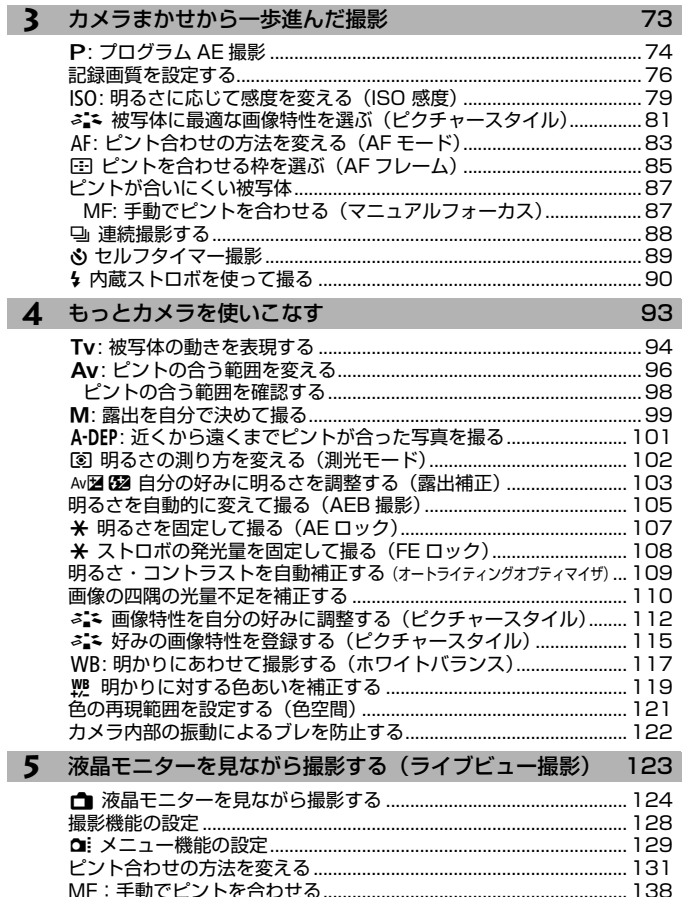

## $11$

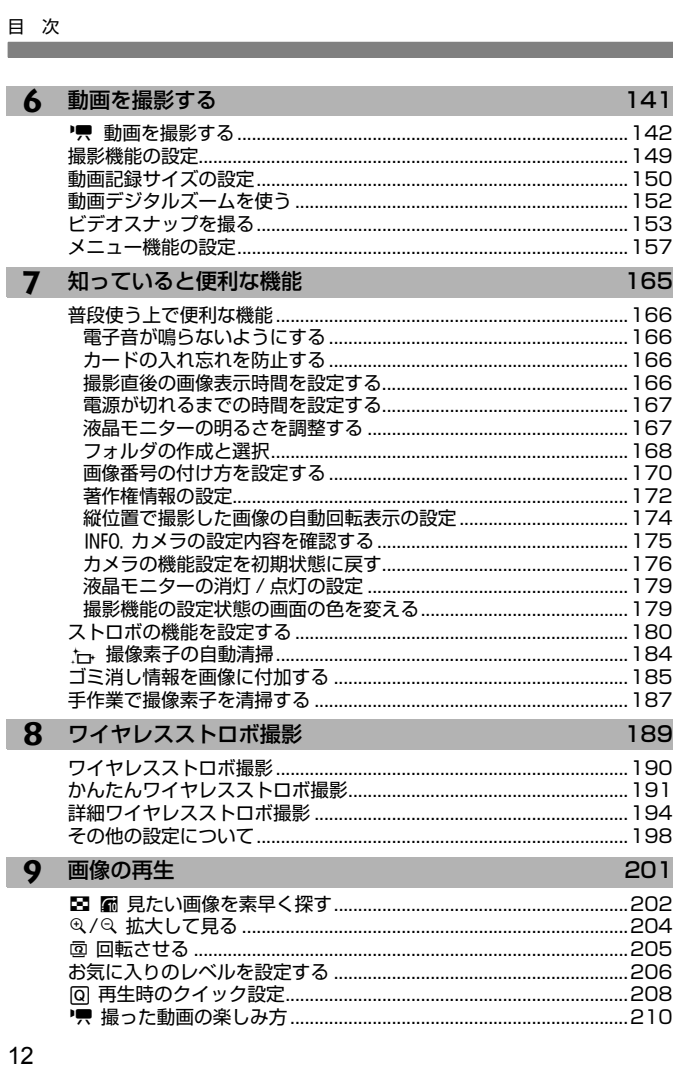

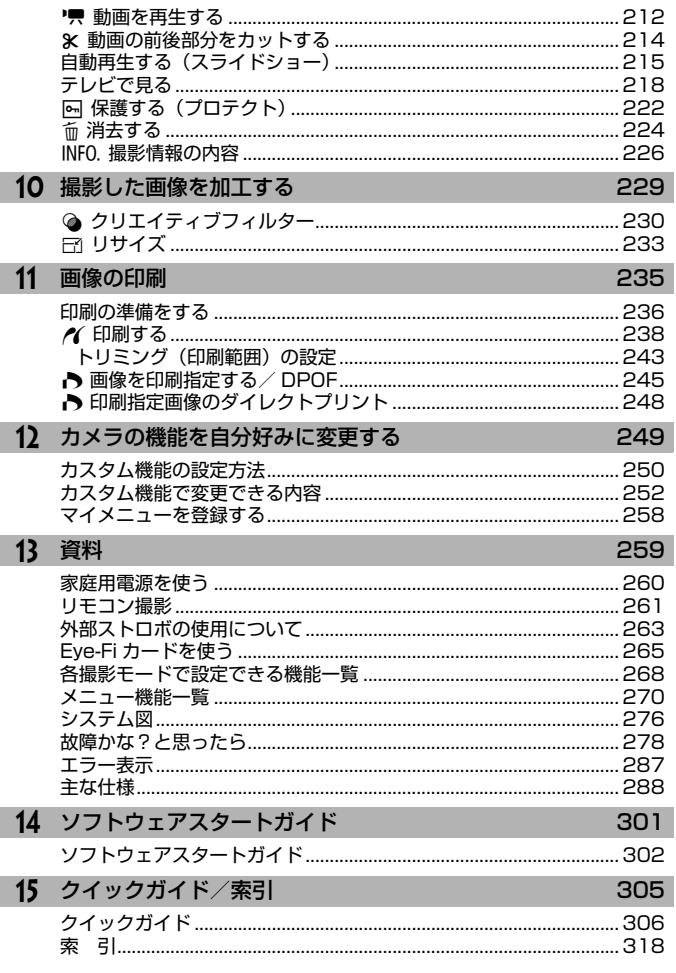

# **取り扱い上のご注意**

### カメラについて

- カメラは精密機器です。落としたり衝撃を与えたりしないでください。
- このカメラは防水構造になっていませんので、水中では使用できません。万一水 に濡れてしまったときは、早めに最寄りの修理受付窓口にご相談ください。また、 水滴が付いたときは乾いたきれいな布で、潮風にあたったときは固くしぼったき れいな布でよくふきとってください。
- カメラを磁石やモーターなどの強力な磁気が発生する装置の近くに、絶対に置か ないでください。また、電波塔などの強い電波が発生しているところで使用した り、放置したりしないでください。電磁波により、カメラが誤動作したり、記録 した画像データが破壊されることがあります。
- 直射日光下の車の中などは予想以上に高温になります。カメラの故障の原因にな ることがありますので、このような場所にカメラを放置しないでください。
- カメラには精密な回路が内蔵されていますので、絶対に自分で分解しないでくだ さい。
- レンズ、ファインダー、ミラー、フォーカシングスクリーンなどにゴミが付いて いるときは、市販のブロアーで吹き飛ばすだけにしてください。カメラボディお よびレンズは、有機溶剤を含むクリーナーなどでふかないでください。特に汚れ がひどいときは、最寄りの修理受付窓口にご相談ください。
- カメラの電気接点は手で触らないでください。腐食の原因になることがありま す。腐食が生じるとカメラが作動不良を起こすことがあります。
- カメラを寒いところから、急に暑いところに移すと、カメラの外部や内部に結露 (水滴)が発生することがあります。カメラを寒いところから、急に暑いところ に移すときは、結露の発生を防ぐために、カメラをビニール袋に入れて袋の口を 閉じ、周囲の温度になじませてから、袋から取り出してください。
- 結露が発生したときは、故障の原因になりますので、カメラを使用しないでくだ さい。レンズ、カード、電池をカメラから取り外し、水滴が消えるまで待ってか ら、カメラを使用してください。
- カメラを長期間使用しないときは、カメラから電池を取り出し、風通しが良く、 涼しい乾燥した場所に保管してください。保管期間中でも、ときどきシャッター を切るようにして作動することを確認してください。
- カメラの保管場所として、実験室などのような薬品を扱う場所は、さび・腐食な どの原因になるため避けてください。
- 長期間使用しなかったカメラは、各部を点検してから使用してください。長期間 使用しなかったあとや、海外旅行など大切な撮影の前には、各部の作動を最寄り の修理受付窓口、またはご自身でチェックしてからご使用ください。

### 液晶モニターについて

- 液晶モニターは、非常に精密度の高い技術で作られており 99.99% 以上の有効 画素がありますが、0.01%以下の画素欠けや、黒や赤の点が現れたままになる ことがあります。これは故障ではありません。また、記録されている画像には影 響ありません。
- 液晶モニターを長時間点灯したままにすると、表示していた内容の像が残ること があります。この残像は一時的なもので、カメラを数日間使用しないでおくと自 然に消えます。
- 液晶の特性で低温下での表示反応がやや遅くなったり、高温下で表示が黒くなっ たりすることがありますが、常温に戻れば正常に表示されます。

### カードについて

 カードとその中に記録されているデータを保護するために、次の点に注意してくだ さい。

- 「落とさない」、「曲げない」、「強い力や衝撃、振動を加えない」、「濡らさない」。
- カードの接点を、指や金属で触らない。
- テレビやスピーカー、磁石などの磁気を帯びたものや、静電気の発生しやすいと ころで保管、使用しない。
- 直射日光のあたる場所や、暖房器具の近くに放置しない。
- ケースなどに入れて保管する。
- 温度の高いところ、ほこりや湿気の多いところに保管しない。

### レンズについて

 レンズを取り外したときは、接点やレンズ面を傷つけないよ うに、取り付け面を上にして置き、ダストキャップを取り付け てください。

#### 長時間使用時のご注意

 連続撮影を長時間繰り返したり、ライブビュー撮影や動画撮 影を長時間行うと、カメラの温度が高くなることがあります。こ れは故障ではありませんが、長時間皮膚が触れたままになって いると、低温やけどの原因になることがありますので、ご注意 ください。

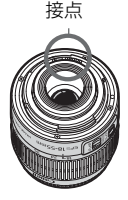

### 撮像素子の前面に付着する汚れについて

 撮像素子の前面には、外部から入り込むゴミのほかに、ごくまれにカメラ内部の潤 滑剤などが付着することがあります。撮像素子の自動清掃後に汚れが画像に写り込む ときは、できるだけ別紙の修理受付窓口に撮像素子の清掃をお申し付けください。

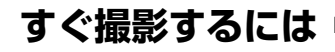

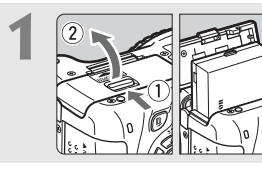

**1** 電池(バッテリー)を入れる (p.28) ●電池の充電方法については 26 ページ を参照してください。

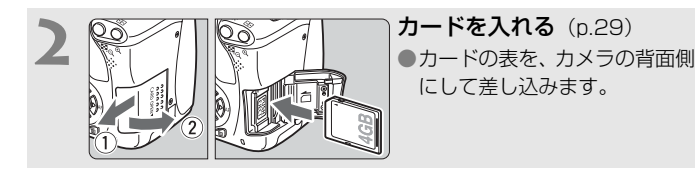

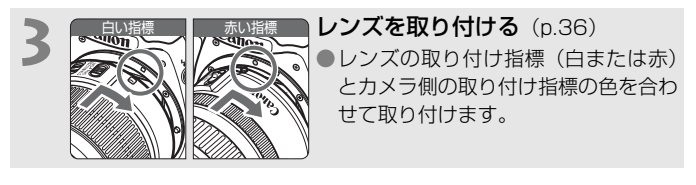

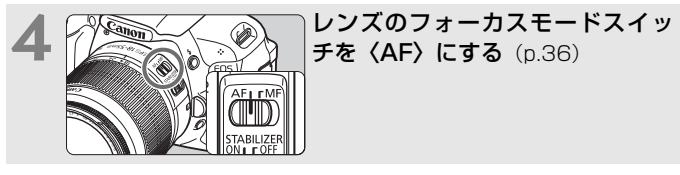

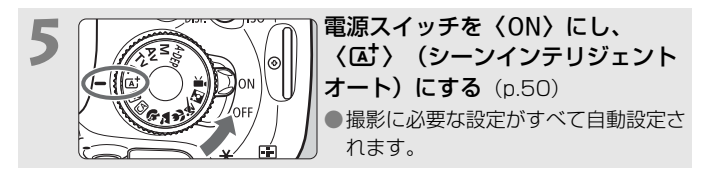

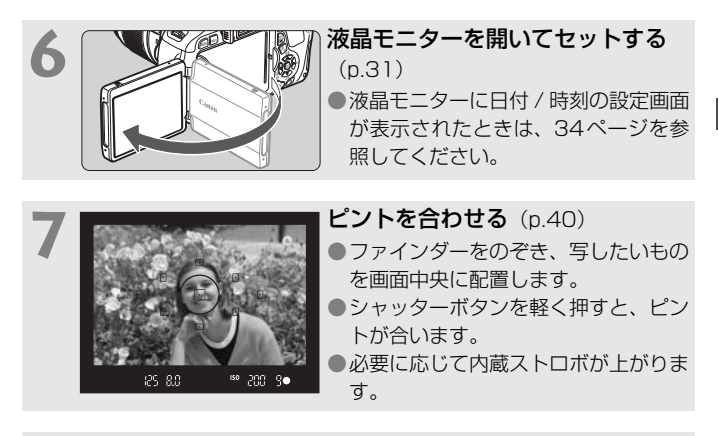

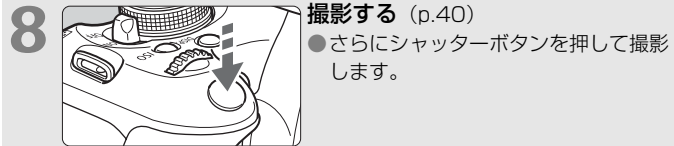

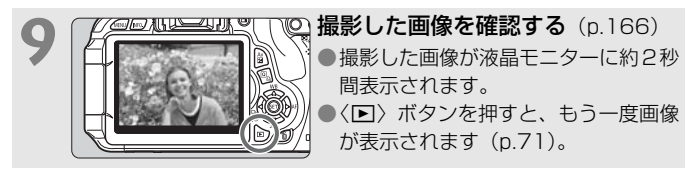

- 液晶モニターを見ながら撮影するときは、『ライブビュー撮影』 (p.123)を参照してください。
- 今までに撮影した画像を確認したいときは、『画像を再生する』(p.71) を参照してください。
- 撮影した画像を消去したいときは、『消去する』(p.224)を参照して ください。

# **各部の名称**

太字は、『かんたん撮影と画像確認』までの説明に使用する各部の名称で す。

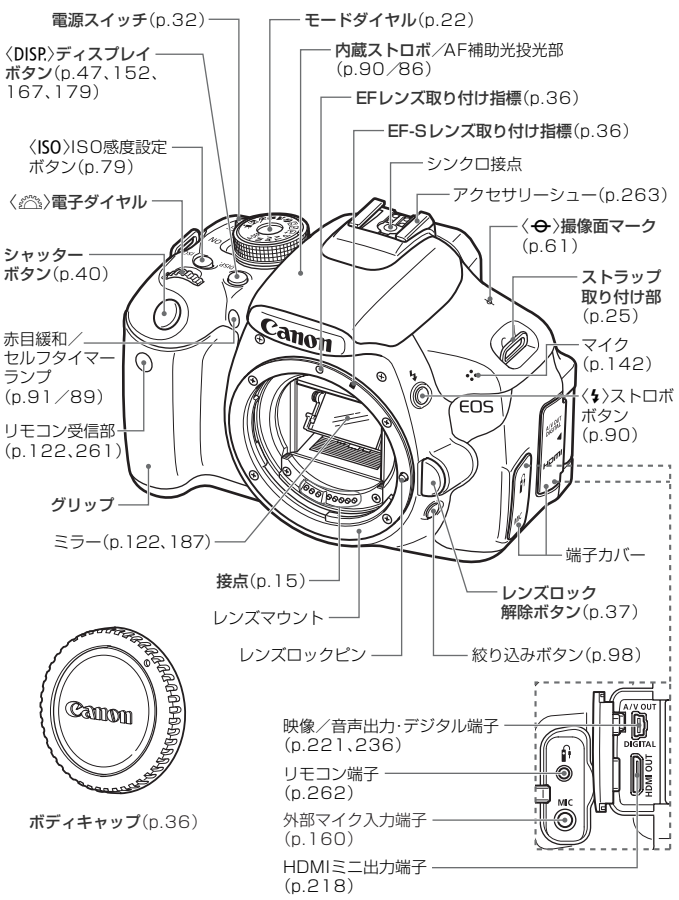

#### 各部の名称

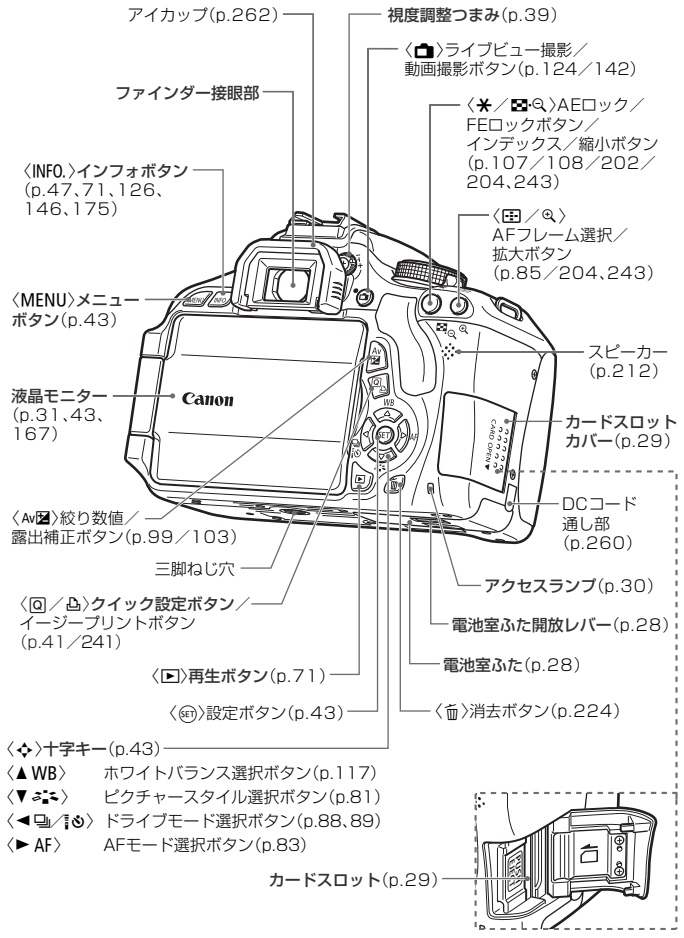

19

撮影機能の設定状態表示(応用撮影ゾーン時/p.22) シャッター速度 絞り数値 露出レベル表示 -**FN** 電子ダイヤルガイド(p.93) 露出補正量(p.103) オートライティングオプティマイザ AEBレベル(p.105) (p.109) - ISO感度(n.79) 撮影モードー - 高輝度側・階調優先  $^{152}_{D+}3200$ P  $1/125$  $F5.6$ ピクチャースタイル(p.81)  $(n.254)$ AFモード (p.83)  $\cdot$ .<sup>0</sup>...<sup>1</sup>...<sup>2.:3</sup>. 62 ストロボ調光補正  $622 - 16$ **ONE SHOT** (p.104) ワンショットAF  $\frac{1}{2}$  WB  $\frac{1}{2}$  $5.3A$ AWB I9. Đ. まき 外部ストロボ調光補正 **AI FOCUS** 内蔵ストロボの জ AIフォーカスAF ONE SHOT  $RAM + 4L =$ 機能設定\*1 (p.181) **AI SERVO**  $(514)$  $\overline{O}$ ka 18 AIサーボAF 記録画質(p.76) **4L** ラージ/ファイン MF ■L ラージ/ノーマル マニュアルフォーカス **4M** ミドル/ファイン クイック設定マーク(p.41) ■M ミドル/ノーマル ホワイトバランス(p.117) **■S1** スモール1 /ファイン ■ S1 スモール1 / ノーマル AWB オート 52 スモール2(ファイン) \* 太陽光 E 日陰 S3 スモール3(ファイン) RAW ロウ  $2650$ \* 白熱電球  $RAW + 1$  ロウ+ラージ/ 黑白色蛍光灯 ファイン 5 ストロボ O マニュアル 撮影可能枚数 WBブラケティング時の 電池チェック(p.33) 撮影可能枚数  $\sqrt{=}$ za  $\sqrt{=}$ za  $\sqrt{=}$ セルフタイマー作動表示 ドライブモード(p.88、89) **WB ホワイトバランス補正(p.119)** □ 1枚撮影 **% WBブラケティング(p.120) 马連続撮影** 測光モード(p.102) Q セルフタイマー:10秒/リモコン撮影 **ふ** セルフタイマー:2秒 q 評価測光 [6] 部分測光 q セルフタイマー:連続撮影 [•] スポット測光 Eye-Fi通信状態\*2 (p.265) e 中央部重点平均測光 \*1:内蔵ストロボが上がっているときに表示 \*2:Eye-Fiカード装着時に表示

#### 20 状況に応じた部分のみ表示されます。

ファインダー内表示

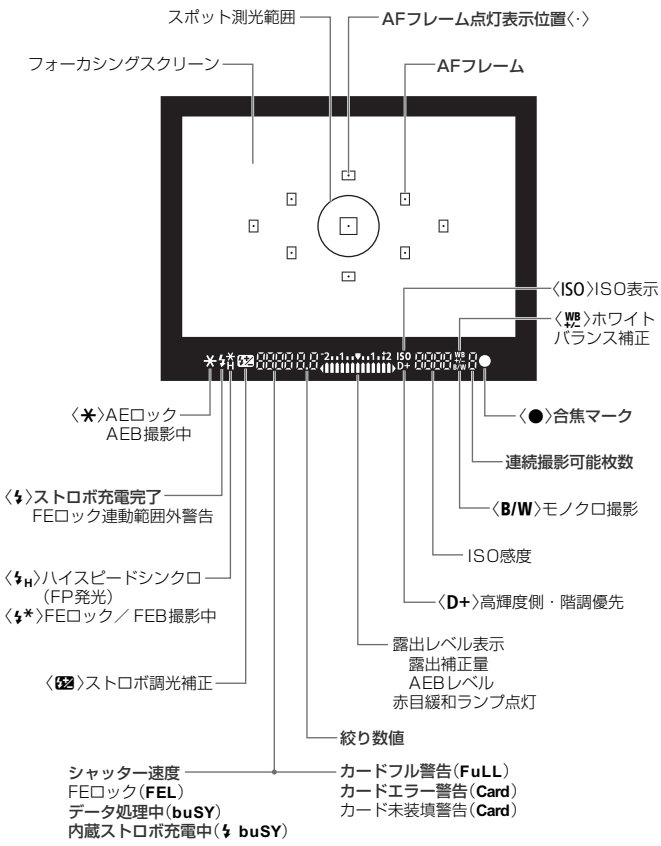

#### モードダイヤル

モードダイヤルには、「かんたん撮影」と「応用撮影」の機能ゾーンと、 動画撮影モードがあります。

### 応用撮影ゾーン

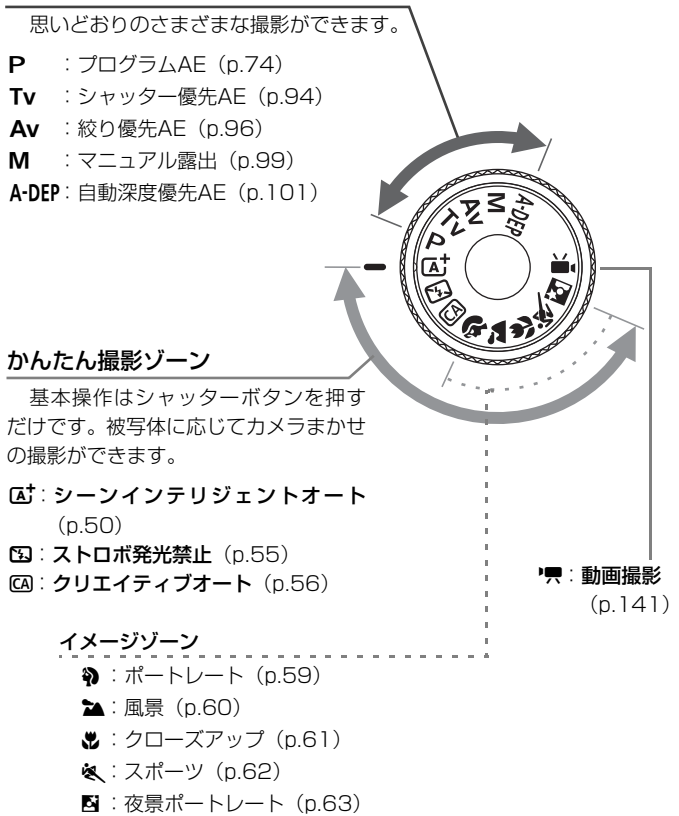

# レンズ

距離目盛が付いていないレンズの例

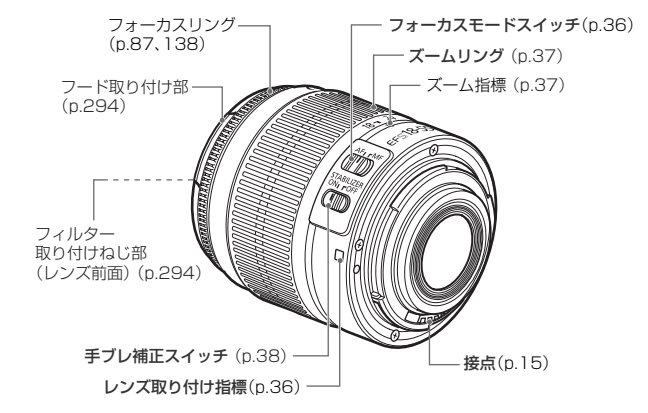

### 距離目盛が付いているレンズの例

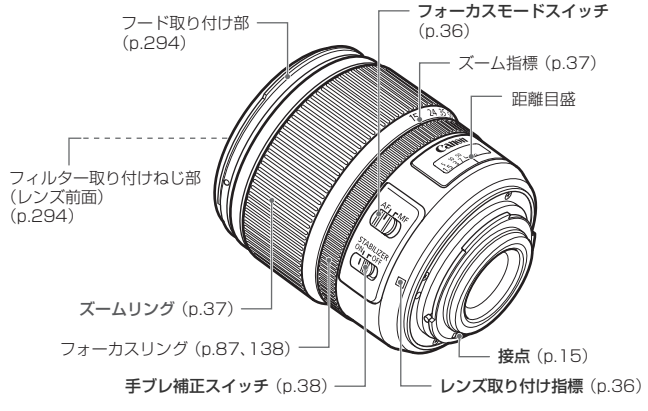

## バッテリーチャージャー LC-E8

バッテリーパック LP-E8の充電器です(p.26)。

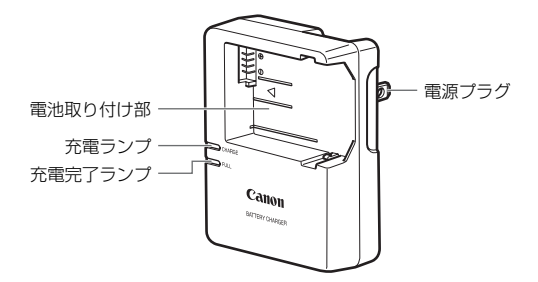

# **撮影前の準備と操作の基本**

この章では、撮影に入る前にあらかじめ準備しておくことと、操 作の基本について説明しています。

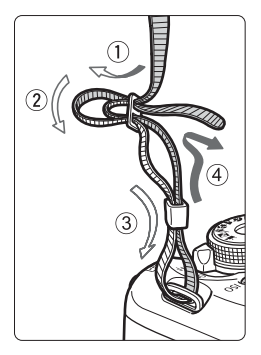

- ストラップ(吊りひも)の取り付け方 ストラップの先をストラップ取り 付け部の下から通し、さらにストラッ プに付いている留め具の内側を通しま す。留め具の部分のたるみを取り、引っ ぱっても留め具の部分がゆるまないこ とを確認してください。
- ストラップにはアイピースカバー が付いています (p.262)。

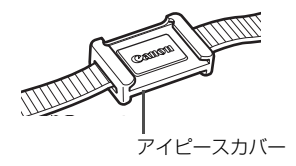

# **電池を充電する**

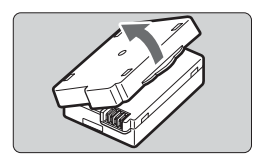

Canon

 $\Omega$ 

**1** 保護カバーを外す

● 付属の保護カバーを外します。

**2** 電池を取り付ける

- 図のようにして、電池を充電器にしっか りと取り付けます。
- 取り外しは逆の手順で行います。

# **3** 電源プラグを起こす

● 充電器のプラグを矢印の方向に起こし ます。

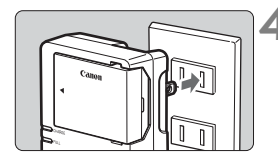

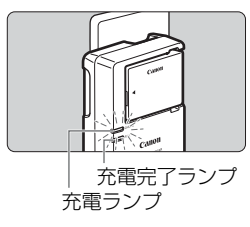

# **4** 充電する

- プラグをコンセントに差し込みます。
- → 自動的に充電が始まり、充電ランプがオ レンジ色に点灯します。
- → 充電が完了すると、充電完了ランプが緑 色に点灯します。
- 使い切った電池の充電に要する時間は、 常温(+23℃)で約2時間です。なお、 充電時間は、周囲の温度や残容量によっ て大きく異なります。
- 安全に充電を行うために、低温下 (+6℃~+10℃)では、充電時間が長 く(最長約4時間)になります。

## **電池と充電器の上手な使い方**

- 購入時、電池はフル充電されていません 充電してからお使いください。
- 充電は、使用する当日か前日にする

充電して保管していても、自然放電により少しずつ電池の容量が少な くなっていきます。

- 充電が終わったら、電池を取り外し、プラグをコンセントから抜く
- カメラを使わないときは、電池を取り出しておく

電池を長期間カメラに入れたままにしておくと、微少の電流が流れて 過放電状態になり、電池寿命短縮の原因となります。電池の保護カバー (付属)を取り付けて保管してください。なお、フル充電して保管する と、性能低下の原因になることがあります。

#### ● 充電器は海外でも使うことができる

充電器は、家庭用電源のAC100~240V 50/60Hzに対応していま す。お使いになる国や地域に対応した、市販の電源プラグ変換アダプター を使用してください。なお、充電器が故障する恐れがありますので、海 外旅行用の電子変圧器などに接続しないでください。

#### ● フル充電したのにすぐ使えなくなるときは、電池の寿命です

新しい電池をお買い求めください。

● 奇電器をコンセントから取り外したときは、約3秒間、充電器のプラグに触れ ないようにしてください。

● バッテリーパック LP-E8以外は充電しないでください。

● バッテリーパック LP-E8は、キヤノン製品専用です。指定外の充電器、およ び製品と組み合わせて使用した場合の故障、事故に関しては一切保証できま せん。

# **電池を入れる/取り出す**

# **入れ方**

充電したバッテリーパック LP-E8をカメラに入れます。

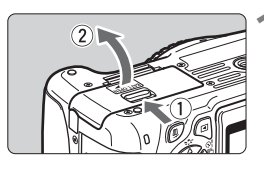

**1** ふたを開ける

● レバーを矢印の方向にスライドさせて、 ふたを開きます。

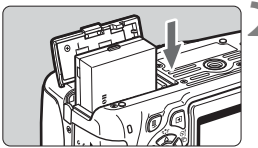

**2** 電池を入れる

● 電池接点の方から入れます。

● ロック位置までしっかりと入れてくだ さい。

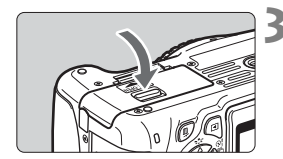

- **3** ふたを閉める
	- ●「カチッ」と音がするまで、ふたを押し ます。

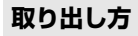

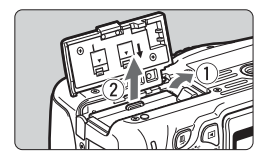

### ふたを開けて、電池を取り出す

- 雷池ロックレバーを矢印方向に押して ロックを外し、電池を取り出します。
- ショート防止のため、必ず電池に保護力 バー(付属/p.26)を取り付けてくだ さい。

電池室ふたは、開いた状態から無理に押し開かないでください。 ヒンジ部分が壊れる恐れがあります。

# **カードを入れる/取り出す**

カード(別売)は、SD/SDHC/SDXCメモリーカードが使えます。撮影 した画像は、カードに記録されます。

■ カードの書き込み禁止スイッチが上側 (書き込み/消去可能位置)に セットされていることを確認してください。

**入れ方**

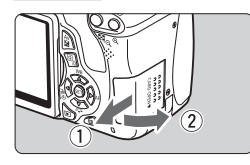

書き込み禁止スイッチ

- **1** カバーを開ける
- カバーを矢印の方向にスライドさせて から開きます。

**2** カードを入れる

● 図のようにカードの表を手前にして、「カ チッ」と音がするまで差し込みます。

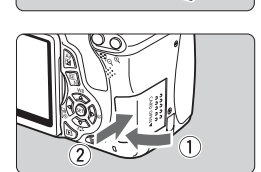

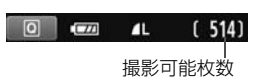

**3** カバーを閉める

- カバーを閉じてから、矢印の方向に「力 チッ」と音がするまでしっかりとスライ ドさせます。
- 電源スイッチを〈ON〉にすると、液晶 モニターに撮影可能枚数 (p.33) が表 示されます。
- ■<br>■ 撮影可能枚数は、使用するカードの空き容量や、記録画質、ISO感度などによ り変わります。
	- [a] カードなしレリーズ] を [しない]に設定すると、カードの入れ忘れを防止す ることができます(p.166)。

# **取り出し方**

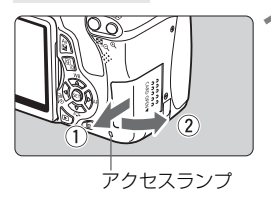

### **1** カバーを開ける

- 電源スイッチを〈OFF〉にします。
- アクセスランプが消えていることを確 認して、カバーを開きます。
- ●「書き込み中」と表示されたときは、力 バーを閉じてください。

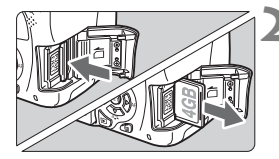

- **2** カードを取り出す
	- カードを軽く押し込んで離すと、出てき ます。
	- カードをまっすぐ取り出して、カバーを 閉じます。

- アクセスランプが点灯/点滅しているときは、カードへの記録/読み出し中 や、消去中、データ転送中です。カードスロットカバーを開けないでください。 また、アクセスランプが点灯/点滅しているときに次のことを行うと、画像 データが壊れたり、カードやカメラ本体が損傷する原因になりますので、絶 対に行わないでください。
	- ・カードを取り出す
	- ・電池を取り出す
	- ・カメラ本体に振動や衝撃を与える
	- 画像が記録されているカードを使用すると、撮影した画像の番号が 0001 か ら始まらないことがあります(p.170)。
	- カードの接点は、指や金属が触れないように注意してください。
	- 液晶モニターにカードのトラブルに関するメッセージが表示されたときは、 カードの抜き差しを行ってください。それでも改善しないときは、別のカー ドに交換してください。

なお、パソコンでカードの内容が読み取れるときは、カード内のデータをす べてパソコンに保存したあと、カメラでカードを初期化してください(p.45)。 正常な状態に戻ることがあります。

# **液晶モニターを使う**

液晶モニターを開いてメニュー機能の設定や、ライブビュー撮影、動画撮 影、画像の再生を行います。液晶モニターは、向きと角度を変えて使用する ことができます。

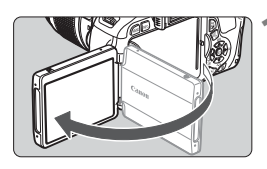

 $\mathfrak{D}$ 175° 90°

# **2** 液晶モニターを回転させる ● 液晶モニターは、開いた状態や上向き、

- 下向き、対面(裏返し)でも使用するこ とができます。
- 角度は「約」です。

**1** 液晶モニターを開く

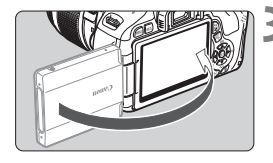

## **3** 画面を表向きにする

● 通常は、画面を表向きにして使用しま す。

液晶モニターを無理に回転させて、軸の部分(ヒンジ部)に強い力がかからない よう注意してください。

- ■■ カメラを使わないときは、液晶モニターを内側にして閉じてください。画面 を保護することができます。
	- ライブビュー撮影と動画撮影で、液晶モニターを被写体に向けた対面撮影を 行うと、映像が鏡像(左右反転)で表示されます。
	- 液晶モニターの角度によっては、閉じきる前に表示が消えることがあります。

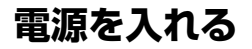

電源スイッチを入れたときに、日付/時刻の設定画面が表示されたときは、 34ページを参照して日付/時刻を設定してください。

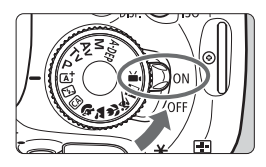

- <ON>: カメラが作動します。
- 〈2〉:カメラは作動しません。カメラ を使用しないときはこの位置に します。

## **撮像素子の自動清掃について**

- 電源スイッチを〈ON〉にしたときと、〈OFF〉にしたときに、撮像素子 の自動清掃が行われます。清掃中は、液晶モニターに〈f、〉が表示さ れます。なお、清掃中でもシャッターボタンを半押し(p.40)すると、 清掃作業が中止され、すぐに撮影することができます。
- 電源スイッチの〈ON〉〈OFF〉を短い時間で繰り返すと、〈frk〉が表示 されないことがありますが故障ではありません。

## **M部 オートパワーオフについて**

- 電池の消耗を防ぐため、約30秒間何も操作しないと自動的に電源が切れ ます。シャッターボタンを半押し(p.40)すると、もう一度電源が入り ます。
- 電源が切れるまでの時間を、「♥ オートパワーオフ ]で変更することがで きます (p.167)。

| カードへの画像記録中に電源スイッチを〈OFF〉にすると、[書き込み中...] が表示 され、画像記録が終了してから電源が切れます。

### **【■22】雷池チェックについて**

電池の残量は、電源スイッチを〈ON〉にしたときに、4段階で表示され ます。

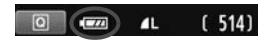

- ■■:雷池の残量は十分です。
- ■: 電池の残量が少なくなってきまし たが、まだ使用できます。
- ■□■:まもなく電池切れになります。 (点滅表示)

n:電池を充電してください。

#### **撮影可能枚数の目安**

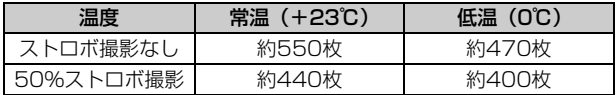

● 撮影可能枚数は、フル充電のバッテリーパック LP-E8使用、ライブビュー撮影なし、 CIPA(カメラ映像機器工業会)の試験基準によります。

● バッテリーグリップ BG-E8使用時の撮影可能枚数は、カメラ単体時の約2倍になり ます(LP-E8×2個使用時)。単3形アルカリ乾電池使用時の撮影可能枚数(常温23 ℃)は、ストロボ撮影なしで約470枚、ストロボ50%使用で約270枚です。

■ ● 下記の操作を行うと、撮影可能枚数が少なくなります。

- ・シャッターボタン半押し状態を長く続ける。
- ・AFのみ行って撮影しない操作を頻繁に行う。
- ・液晶モニターを頻繁に使用する。
- ・レンズの手ブレ補正機能を使用する。
- レンズの動作にはカメラ本体の電源を使用します。使用するレンズにより、撮 影可能枚数が少なくなることがあります。
- ライブビュー撮影時の撮影可能枚数については、125ページを参照してくだ さい。

# 3 **日付/時刻を設定する**

初めて電源を入れたときや、日付/時刻の設定が解除されているときは、 電源を入れると日付/時刻の設定画面が表示されますので、手順3、4の操作 で設定してください。なお、撮影画像には、ここで設定した日付/時刻を起 点にした撮影日時の情報が付加されますので、必ず設定してください。

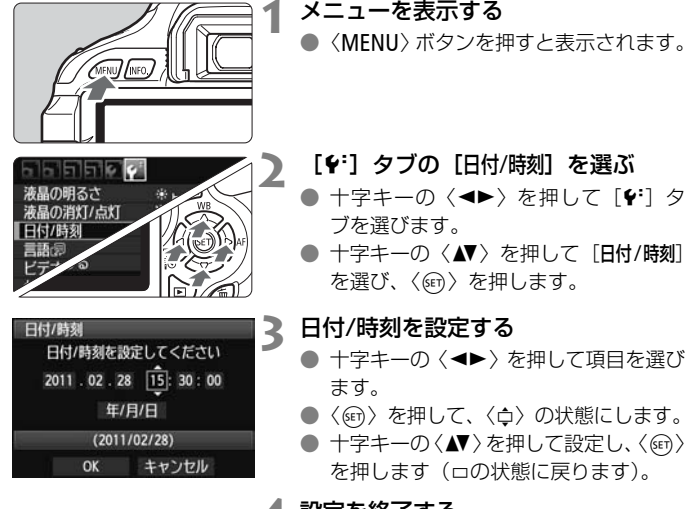

- **4** 設定を終了する
	- 十字キーの〈◀▶〉を押して [OK] を選 び、〈0〉を押します。
	- ➡ 日付/時刻が設定されます。

カメラから電池を取り出して保管したり、カメラの電池残量がなくなったとき は、日付/時刻の設定が解除されることがあります。そのときは再度設定してく ださい。

■ 設定した日付/時刻のカウントは、手順4で〈@〉を押したときに始まります。

# 3 **表示言語を選ぶ**

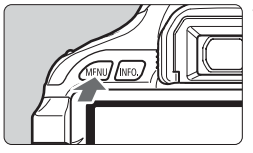

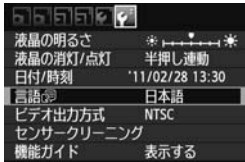

**1** メニューを表示する

●〈MENU〉ボタンを押すと表示されます。

# **2 [チ**]タブの[言語<sub>C</sub>@]を選ぶ

- 十字キーの〈◀▶〉を押して「4-7 タ ブを選びます。
- 十字キーの〈▲▼〉を押して、[言語6念] (上から4番目の項目)を選び、〈0〉を 押します。

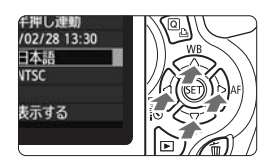

日本語 English

言語の

**3** 言語を設定する

- 十字キーの〈▲▼〉を押して言語を選び、 〈0〉を押します。
- → 表示言語が切り換わります。

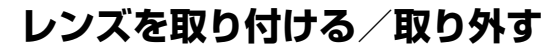

# **取り付け方**

白い指標

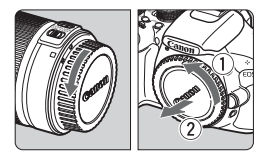

### **1** キャップを外す

● レンズのダストキャップとボディ キャップを矢印の方向に回して外しま す。

# **2** レンズを取り付ける

● レンズの取り付け指標 (白または赤)と カメラ側の取り付け指標の色を合わせ、 レンズを矢印の方向に「カチッ」と音が するまで回します。

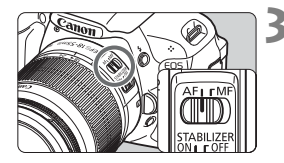

赤い指標

- **3** レンズのフォーカスモードスイッチを 〈AF〉(Auto Focus:自動ピント 合わせ)にする
	- ●〈MF〉(Manual Focus:手動ピント合 わせ)になっていると自動ピント合わせ ができません。

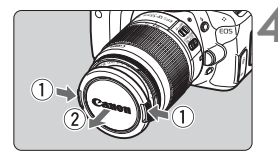

**4** レンズキャップを外す

#### ゴミやほこりについて、普段から以下のことに注意してください

- レンズの交換は、ほこりの少ない場所で素早く行う。
- レンズを取り外してカメラを保管するときは、ボディキャップを必ずカメラに 取り付ける。
- ボディキャップは、ゴミやほこりを落としてからカメラに取り付ける。
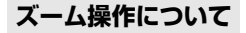

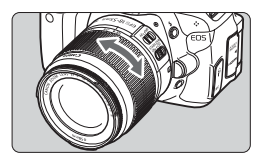

ズーム操作は、レンズのズームリングを 手で回します。

ズーム操作は、ピント合わせの前に行っ てください。ピントを合わせたあとでズー ム操作を行うと、ピントがズレることがあ ります。

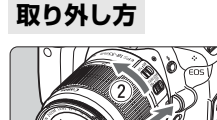

レンズロック解除ボタンを押しなが ら、レンズを矢印の方向に回す

- 回転が止まるまで回してから、取り外し ます。
- 取り外したレンズにダストキャップを 取り付けます。

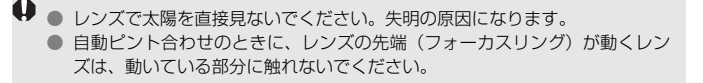

### 撮影画角について

撮影画面は、35mm判カメラの撮 影画面より小さいため、装着したレ ンズの有効撮影画角は、「表記焦点 距離×約1.6倍」相当になります。

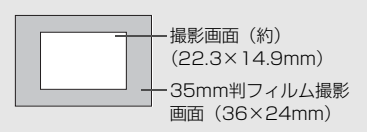

# **レンズの手ブレ補正機能について**

ISレンズに内蔵された手ブレ補正機能を使用すると、撮影するときのわ ずかなカメラの動き(手の揺れ)を補正して、鮮明な写真を撮ることができ ます。EF-S18-55mm F3.5-5.6 IS II レンズを例にして、手ブレ補正機能 の説明をします。

\* ISは、Image Stabilizer(イメージスタビライザー)の略で、手ブレ補正機能のこ とです。

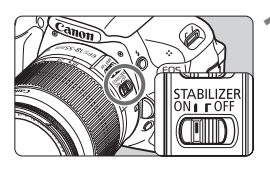

- **1** 手ブレ補正スイッチを〈1〉にする ● カメラの電源スイッチも〈ON〉にして おきます。
- **2** シャッターボタンを半押しする
	- 手ブル補正機能が働きます。

**3** 撮影する

● ファインダー像が安定したことを確認 してから、シャッターボタンを全押しし て撮影します。

● 被写体が動いてしまう「被写体ブレ| は補正できません。

● 大きく揺れ動く乗り物から撮影するときは、手ブレ補正効果が十分に得られ ないことがあります。

- $\begin{array}{|c|c|}\hline \hline \multicolumn{1}{|c|}{\mathbb{R}} & \multicolumn{1}{|c|}{\mathbb{R}} & \multicolumn{1}{|c|}{\mathbb{R}} & \multicolumn{1}{|c|}{\mathbb{R}} & \multicolumn{1}{|c|}{\mathbb{R}} & \multicolumn{1}{|c|}{\mathbb{R}} & \multicolumn{1}{|c|}{\mathbb{R}} & \multicolumn{1}{|c|}{\mathbb{R}} & \multicolumn{1}{|c|}{\mathbb{R}} & \multicolumn{1}{|c|}{\mathbb{R}} & \multicolumn{1}{|c|}{\mathbb{R}} & \multicolumn$ ちらのときでも働きます。
	- 三脚使用時は、手ブレ補正スイッチを〈OFF〉にすると、電池の消耗を防ぐ ことができます。
	- 一脚を使用した撮影でも、手ブレ補正効果が得られます。
	- 手ブレ補正機能付きレンズの中には、撮影状況に応じて手ブレ補正機能の モードを任意に切り換えることができるレンズがありますが、下記のレンズ では、モード切り換えは自動的に行われます。
		- ・EF-S18-55mm F3.5-5.6 IS II ・EF-S18-135mm F3.5-5.6 IS
		- ・EF-S15-85mm F3.5-5.6 IS USM ・EF-S18-200mm F3.5-5.6 IS

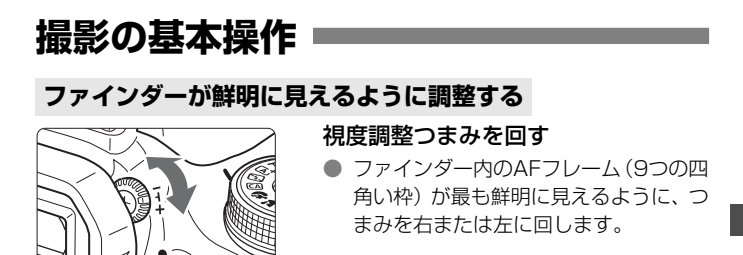

Ħ 視度調整してもファインダーが鮮明に見えない方は、別売の視度補正レンズE (10種)の使用をおすすめします。

### **カメラの構え方**

手ブレのない鮮明な画像を撮るために、カメラが動かないようにしっかり 構えて撮影します。

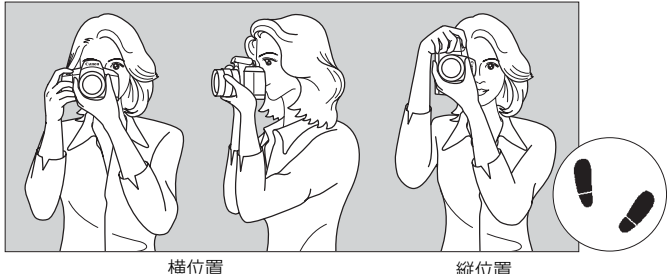

- ①右手でグリップを包むようにしっかりと握ります。
- ②左手でレンズを下から支えるように持ちます。
- ③右手人差し指の腹をシャッターボタンに軽くのせます。
- ④脇をしっかり締め、両ひじを軽く体の前に付けます。
- ⑤片足を軽く踏み出して、体を安定させます。
- ⑥カメラを額に付けるようにして、ファインダーをのぞきます。

■ 液晶モニターを見ながら撮影するときは、123ページを参照してください。

#### **シャッターボタン**

シャッターボタンは二段階になっています。シャッターボタンを一段目ま で浅く押すことを「半押し」といいます。半押しからさらに二段目まで深く 押すことを「全押し」といいます。

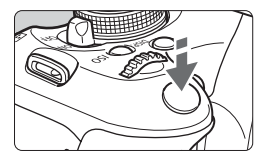

#### 半押し

自動ピント合わせと、自動露出機構によ るシャッター速度と絞り数値の設定が行わ れます。

露出値(シャッター速度と絞り数値)が、 ファインダー内に表示されます(あ4)。 シャッターボタン半押し中は、液晶モニ

ターが消灯します(p.179)。

#### 全押し

シャッターが切れて撮影されます。

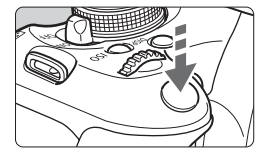

#### 手ブレしにくい撮影のしかた

手にしたカメラが撮影の瞬間に動くことを「手ブレ」といい、全体がぼや けたような写真になります。鮮明な写真を撮るために、次の点に注意してく ださい。

- ・前ページの『カメラの構え方』のように、カメラが動かないようしっか り構える。
- ・シャッターボタンを半押ししてピントを合わせたあと、ゆっくりシャッ ターボタンを全押しする。
- ● シャッターボタンを一気に全押ししたり、半押し後すぐに全押しすると、 瞬の間を置いてから撮影されます。
	- メニュー画面表示中、画像再生中、画像記録中でも、シャッターボタンを半 押しすると、すぐに撮影準備状態に戻ります。

# Q **撮影機能のクイック設定**

液晶モニターに表示されている撮影機能を直接選択して、直感的な操作で 機能の設定を行うことができます。この操作を「クイック設定」といいます。

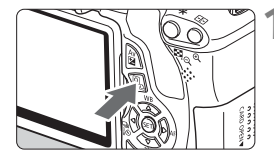

**1** 〈Q〉ボタンを押す → クイック設定の状態になります (あ10)。

**2** 機能を設定する

- ●〈◆〉十字キーを押して機能を選びま す。
	- → 選んだ機能の内容と、機能ガイド (p.48) が画面に表示されます。
- ●〈《為〉を回して設定を変更します。

**かんたん撮影ゾーン 応用撮影ゾーン**

 $\overline{A}$ 

 $\Box$ 

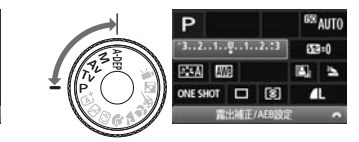

**3** 撮影する

● シャッターボタンを押して撮影します。 ➡ 撮影した画像が表示されます。

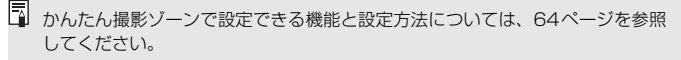

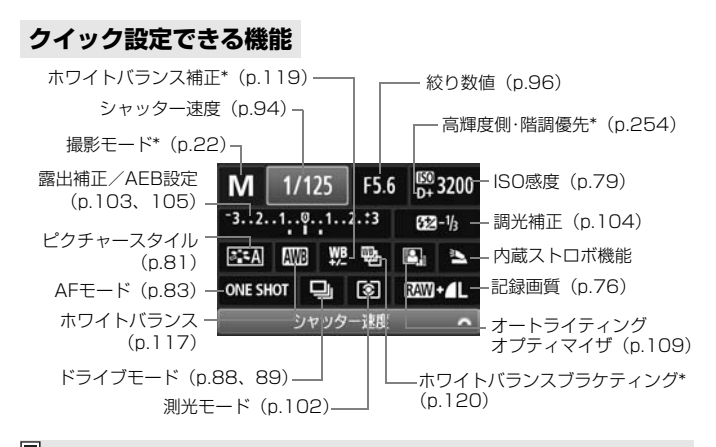

■ \*印の機能は、クイック設定できません。

### **設定画面について**

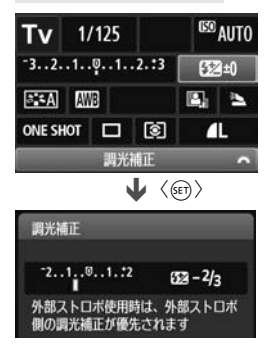

- 機能を選び〈6m〉を押すと、その機能 の設定画面が表示されます。
- ●〈◀▶〉または〈《為〉で設定を変更し ます。さらに、〈INFO.〉ボタンを押して 設定する項目もあります。
- ●〈6m〉を押すと設定され、撮影機能のク イック設定の画面に戻ります。

# 3 **メニュー機能の操作と設定**

このカメラでは、記録画質や日付/時刻など、さまざまな設定をメニュー 機能で行います。メニュー機能の操作は、液晶モニターを見ながら、カメラ 背面の〈MFNU〉ボタン、〈◆〉十字キー、〈6m〉ボタンを使って行います。

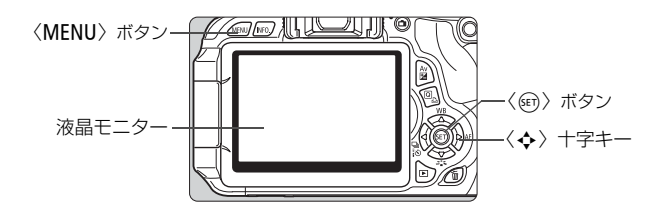

**メニュー画面**

かんたん撮影ゾーンと動画撮影モード、応用撮影ゾーンでは、表示され るタブやメニュー項目が異なります。

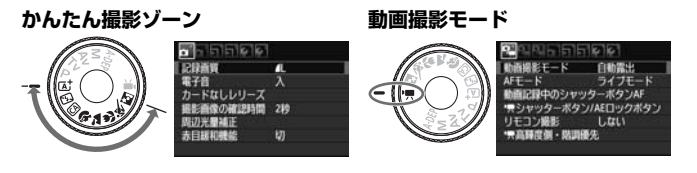

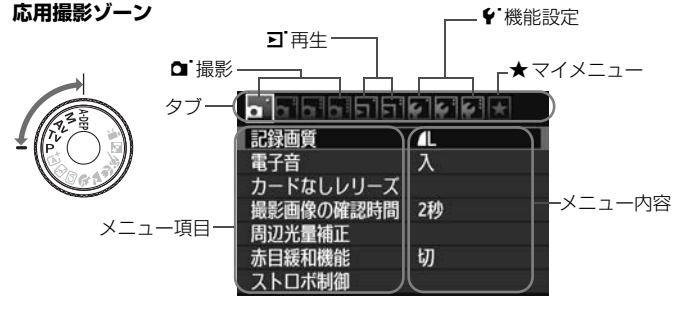

**メニュー機能の設定操作**

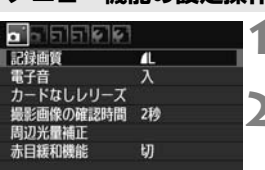

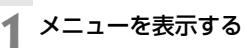

●〈MENU〉ボタンを押すと表示されます。

**2** タブを選ぶ

● 〈<▶>を押してタブ(系統)を選びます。

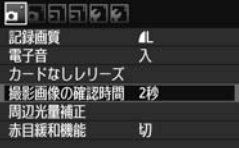

#### **3** 項目を選ぶ

●〈▲ > を押して項目を選び、〈(67) を押 します。

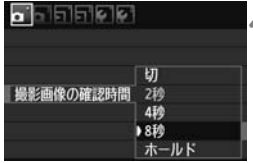

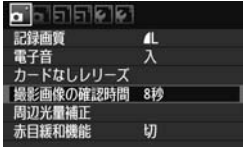

#### **4** 内容を選ぶ

- ●〈■〉または〈◀▶〉で内容を選びま す。(〈▲▼〉で選ぶ内容と、〈 ←▶〉で選 ぶ内容があります)
- 現在設定されている内容は青色で表示 されます。

**5** 内容を設定する

●〈(&m) を押すと設定されます。

**6** 設定を終了する

●〈MENU〉ボタンを押すと表示が消え、 撮影機能の設定状態の表示に戻ります。

■ ● 手順2は〈 △ を回してタブを選ぶこともできます。 ● これ以降のメニュー機能の説明は、〈MFNU〉ボタンを押して、メニュー画面 が表示されていることを前提に説明しています。 ● メニュー機能の内容は、270ページを参照してください。

# 3 **カードを初期化する**

新しく買ったカードや、他のカメラ、パソコンで初期化したカードは、こ のカメラで正しく記録できるように、初期化(フォーマット)を行ってくだ さい。

カードを初期化すると、カードに記録されている内容は、画像だけでな くすべて消去されます。プロテクトをかけた画像も消去されますので、 記録内容を十分に確認してから初期化してください。必要な記録内容 は、初期化する前に必ずパソコンなどに保存してください。

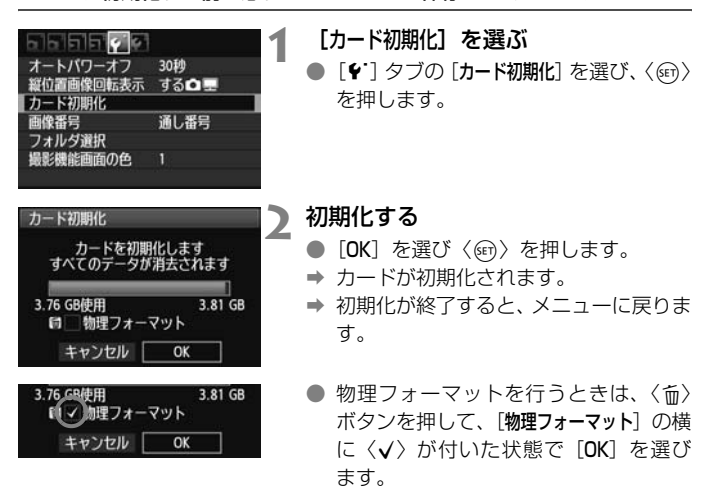

### **※※ こんなときに[カード初期化]を行います**

- 新しく買ってきたカードを使うとき
- 他のカメラやパソコンで初期化されたカードを使うとき
- カードの中が画像やデータでいっぱいになったとき
- カードに関するエラーが表示されたとき (p.287)

#### 物理フォーマットについて

- 物理フォーマットは、カードへの記録/読み出し速度が遅くなったと感じたとき や、データを完全に消去するときなどに行います。
- 物理フォーマットは、カード内の全記憶領域に渡って初期化を行うため、通常の カード初期化よりもやや時間がかかります。
- 物理フォーマット中に「キャンセル]を選ぶと、初期化を中止することができま す。中止した場合でも、通常の初期化は完了しているため、カードはそのまま問 題なく使用できます。

- うカード内のデータは、初期化や削除をしても、ファイルの管理情報が変更さ れるだけで、完全には消去されません。譲渡・廃棄するときは、注意してく ださい。カードを廃棄するときは、物理フォーマットを行ったり、カードを 破壊するなどして個人情報の流出を防いでください。
	- 新しいEye-Fiカードを使用するときは、カード内のソフトウェアをパソコン にインストールしてから、カメラでカードを初期化してください。
- ● カード初期化画面に表示されるカードの総容量は、カードに表記されている 容量よりも少なくなることがあります。
	- 本機器は、MicrosoftからライセンスされたexFAT技術を搭載しています。

# **液晶モニターの表示切り換え**

液晶モニターには、撮影機能の設定状態や、メニュー機能、撮影した画像 などを表示させることができます。

### **撮影機能の設定状態**

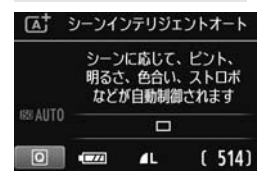

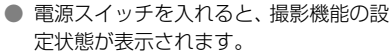

- シャッターボタンを半押しすると表示 が消え、指を離すと表示されます。
- ●〈DISP〉ボタンを押して表示を消すこと もできます。もう一度押すと表示されま す。
- ●〈INFO.〉ボタンを押すたびに、撮影機能 の設定状態(p.20)と、カメラの設定 内容 (p.175) の切り換えができます。

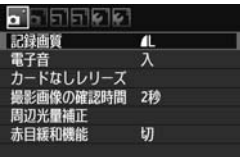

●〈MENU〉ボタンを押すと表示さ れ、もう一度押すと、撮影機能の 設定状態の表示に戻ります。

### **メニュー機能 撮影した画像**

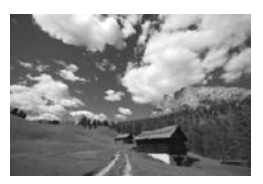

- ●〈■〉ボタンを押すと表示され、 もう一度押すと、撮影機能の設定 状態の表示に戻ります。
- **● 「◆ 液晶の消灯/点灯**】で、撮影機能の設定状態の表示が、消えたり点いたりし ないようにすることができます。(p.179)
	- メニュー機能や撮影した画像が表示されている状態でも、シャッターボタン を押すと、すぐに撮影することができます。

# **機能ガイドについて**

撮影モードを変更したときや、撮影機能/ライブビュー撮影/動画撮影/ 再生時のクイック設定時に、撮影モードや機能・項目の簡単な説明(機能ガ イド)が画面に表示されます。クイック設定のときは、機能・項目を選ぶと 説明が表示されます。表示中に、操作を続けると説明は消えます。

● 撮影モード (例)

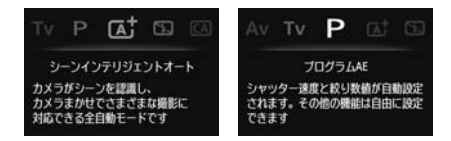

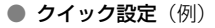

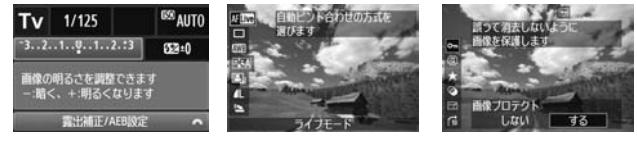

撮影機能 ライブビュー撮影 再生

### 3 **機能ガイドを表示しないようにする**

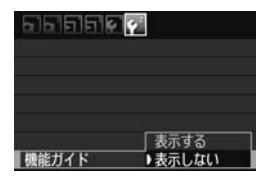

#### [機能ガイド]を選ぶ

● [4·] タブの [機能ガイド] を選び、〈60)> を押します。[表示しない]を選び〈(6)〉 を押します。

# **かんたん撮影と画像確認**

この章では、モードダイヤルのかんたん撮影ゾーンを使って上 手に撮影する方法と、撮影した画像の確認方法を説明しています。

かんたん撮影ゾーンでは、シャッターボタンを押すだけでカメ ラまかせの撮影ができるよう、各種機能が自動設定されます (p.64、p.268)。また、誤操作による失敗を防ぐため、主要な撮 影機能の設定変更はできないようになっていますので、安心して 撮影してください。

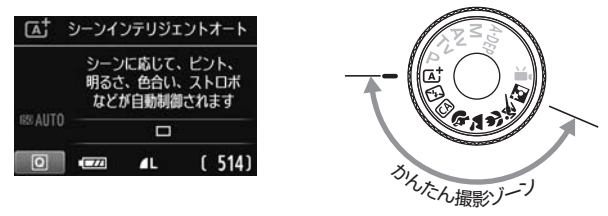

### 5 オートライティングオプティマイザ機能について

かんたん撮影ゾーンでは、撮影結果に応じて、画像を好ましい明るさ、 コントラストに自動補正するオートライティングオプティマイザ機能 (p.109)が働きます。応用撮影ゾーンでも初期状態で機能します。

# **〔△† 全自動で撮る (シーンインテリジェントオート) ■**

カメラが撮影シーンを解析し、シーンに適した設定を自動的に行うので、 カメラまかせの全自動撮影ができます。動いている被写体にも自動でピント を合わせ続けることができます(p.53)。

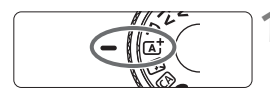

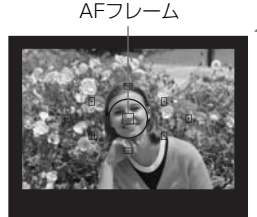

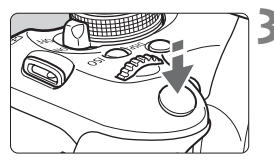

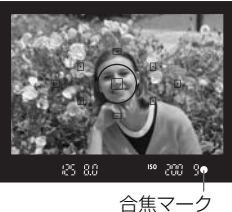

**2** 被写体(写したいもの)にAFフレー ムを合わせる

**1** モードダイヤルを〈A〉にする

- すべての AF フレームを使ってピント合 わせが行われ、基本的に一番近くにある 被写体にピントを合わせます。
- 中央の AF フレームを被写体に重ね合わ せるとピントが合いやすくなります。

### **3** ピントを合わせる

- シャッターボタンを半押しすると、レン ズが動いてピント合わせが行われます。
- **⇒ ピントが合うと、ピントを合わせた AF** フレーム内の点が一瞬赤く光ります。同 時に「ピピッ」と電子音が鳴り、ファイン ダー内に合焦マーク〈●〉が点灯します。
- → 必要に応じて内蔵ストロボが自動的に 上がります。

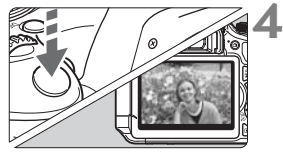

#### **4** 撮影する

- シャッターボタンを全押しすると撮影 されます。
- → 液晶モニターに撮影した画像が約2秒間 表示されます。
- 内蔵ストロボが上がっているときは、手 で押し下げて収納します。
- 〈昼〉モードで、自然や屋外シーン、または夕景シーンを撮ると、より印象的な 色あいの写真になります。なお、好みの色あいにならなかったときは、応用撮影 ゾーンで、ピクチャースタイルを任意に選んで撮影してください(p.81)。

### **こんなときは**

#### ● 合焦マーク〈●〉が点滅してピントが合わない

明暗差(コントラスト)のある部分にAFフレームを合わせてシャッ ターボタンを半押ししてください(p.40)。また、被写体に近づきすぎ ているときは、離れて撮影してください。

#### ● 複数のAFフレームが同時に光る

赤く光ったすべての位置にピントが合っています。被写体に合わせた AFフレームも光っているときは、そのまま撮影してください。

#### ● 電子音が小さく鳴り続ける(合焦マーク〈●〉も点灯しない)

動いている被写体に、カメラがピントを合わせ続けている状態です (合焦マーク〈●〉は点灯しません)。動いている被写体にピントの合っ た写真を撮ることができます。

#### ● シャッターボタンを半押ししてもピント合わせをしない

 $1$ ノンズのフォーカスモードスイッチが〈MF〉(手動ピント合わせ)に なっているときは、〈AF〉(自動ピント合わせ)にしてください。

#### ● 明るい日中なのにストロボ撮影になった

逆光状態の撮影では、被写体の影を和らげるためにストロボ撮影にな ることがあります。

#### ● 暗い場所で内蔵ストロボが連続して光った

AFでピントを合わせやすくするため、シャッターボタンを半押しする と内蔵ストロボが連続的に光ることがあります。AF補助光といわれる機 能で、有効距離の目安は4m以内です。

#### ● ストロボが発光したのに暗い写真になった

写したいものから離れすぎています。5m以内を目安に撮影してくだ さい。

#### ● ストロボ撮影したら、画面の下側が不自然に暗くなった

写したいものに近づきすぎて、レンズの影が写り込んでいます。1m 以上離れて撮影してください。また、レンズ先端にフードが付いている ときは、外して撮影してください。

### **〔△† 全自動 (シーンインテリジェントオート) を使いこなす ■**

#### **構図を変えて撮影する**

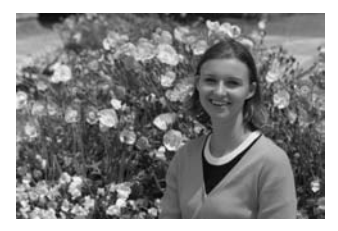

シーンによっては、被写体を左右どちらかに配置して、背景もバランス良 く入れた方が、奥行きのある写真に仕上がります。

〈A〉(シーンインテリジェントオート)では、止まっている被写体にピ ントを合わせると、シャッターボタンを半押ししている間、ピントが固定さ れます。そのまま構図を変え、シャッターボタンを全押しして撮影します。 これを「フォーカスロック撮影」といいます。かんたん撮影ゾーンの他の モードでもフォーカスロック撮影ができます(〈&)入ポーツを除く)。

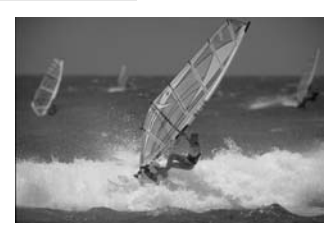

### **動いているものを撮影する**

〈A〉(シーンインテリジェントオート)では、ピントを合わせるときや、 ピントを合わせたあとに被写体が動く(距離が変わる)と、被写体に対して 連続的にピントを合わせ続ける機能(AIサーボAF)が働きます(電子音が 小さく鳴り続けます)。被写体がAFフレームから外れないようにして、 シャッターボタンを半押しし続けると、ピントを合わせ続けます。シャッ ターチャンスがきたらシャッターボタンを全押しします。

### A **ライブビュー撮影について**

液晶モニターに表示される映像を見ながら撮影する方法を「ライブビュー 撮影」といいます。詳しい撮影方法は、123ページを参照してください。

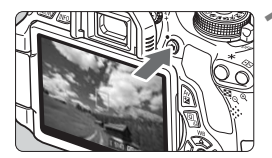

### **1** 液晶モニターに映像を表示する

- ●〈△ ボタンを押します。
- → 液晶モニターに映像が表示されます。

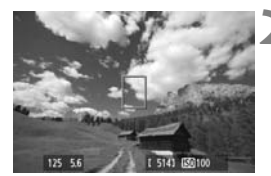

**2** ピントを合わせる

- 画面中央のAFフレーム〈Π〉を被写体に 合わせます。
- シャッターボタンを半押しすると、ピン ト合わせが行われます。
- → ピントが合うと AF フレームが緑色に変 わり、「ピピッ」と電子音が鳴ります。

#### **3** 撮影する

- シャッターボタンを全押しします。
- → 撮影が行われ、液晶モニターに撮影した 画像が表示されます。
- → 表示が終わると、自動的にライブビュー 撮影に戻ります。
- ●〈△ ボタンを押すと、ライブビュー撮 影が終了します。

液晶モニターの向きを変えて(p.31)撮影することができます。

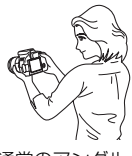

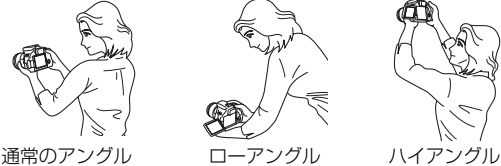

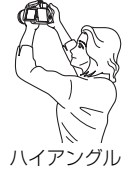

# 7 **ストロボが使えない場所で写す**

美術館や水族館など、ストロボ撮影が禁止されている場所では、〈图〉(ス トロボ発光禁止)を使用します。また、キャンドルライトなど、独特の明か りの雰囲気を効果的に写したいときにも使用します。

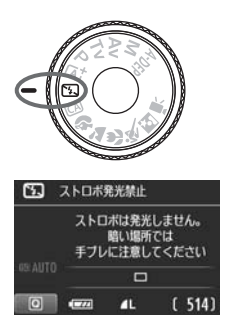

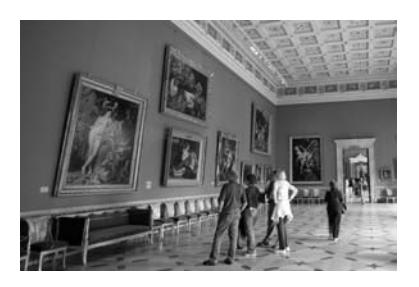

**撮影のポイント**

#### ● ファインダー内の数値が点滅したら手ブレに注意する

手ブレルやすい暗い場所では、ファインダー内の数値(シャッター速 度)が点滅します。カメラが動かないようにしっかり構えるか、三脚を 使用してください。ズームレンズのときは、レンズを広角側にセットす ると、手持ち撮影でも手ブレしにくくなります。

#### ● 人物も写真に入れるときは

暗い場所では、撮影が終わるまで動かないように、写される人に声を かけてください。撮影中に動くと、人物がブレた写真になります。

### C **クリエイティブオートで撮る**

〈A〉(シーンインテリジェントオート)モードでは、すべてカメラまか せの撮影ですが、〈C〉(クリエイティブオート)モードでは、ピントが合 う範囲やドライブモード、ストロボの発光を簡単な操作で変えることができ ます。

また、どんな雰囲気に写真を仕上げたいかを、選んで撮影することができ ます。なお、初期状態の設定は、〈**[A<sup>†</sup>〉モードと同じです。** \* CAは、Creative Auto (クリエイティブオート)の略です。

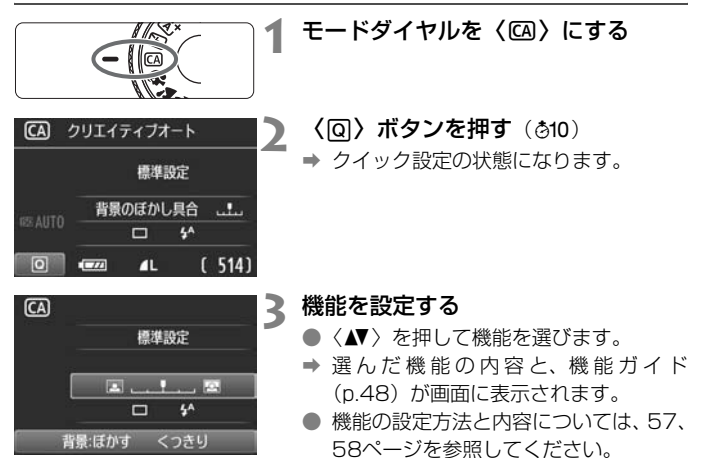

**4** 撮影する

● シャッターボタンを押して撮影します。

■ 撮影モードを変えたり、電源スイッチを〈OFF〉にすると、この画面で設定した 内容が初期状態に戻ります。ただし、セルフタイマー /リモコンの設定はそのま ま保持されます。

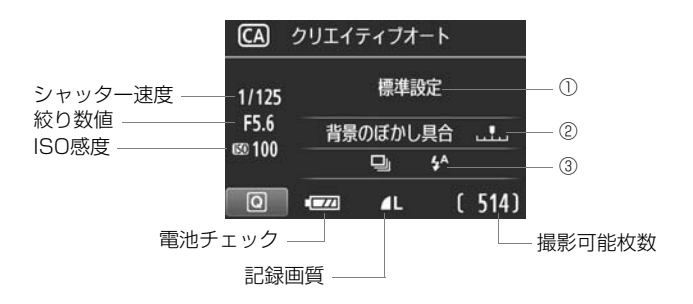

〈Q〉ボタンを押すと、次の設定ができるようになります。

#### ①雰囲気を選んで撮影する

どんな雰囲気に写真を仕上げたいかを選んで撮影することができま す。〈◆▶〉または〈 《 〉で選ぶことができます。〈(印) を押すと、一 覧から選ぶこともできます。詳しくは、65ページを参照してください。

#### ②背景をぼかす/くっきりさせる

#### $\blacksquare$

カーソルを左に動かして撮影すると、被写体の背景がぼけた写真にな ります。右に動かして撮影すると、被写体の背景がくっきりした写真にな ります。背景をぼかしたいときは、59ページの『人物を写す』を参考に して撮影します。〈◆▶〉または〈《ヘ》で選ぶことができます。

なお、使用レンズや撮影条件によっては、ぼけた写真にならないこと があります。また、〈\$^〉と〈\$〉の設定でストロボが上がっていると設 定できません(灰色表示)。ストロボ撮影時は設定が無効になります。

#### ③ドライブモード/ストロボの発光

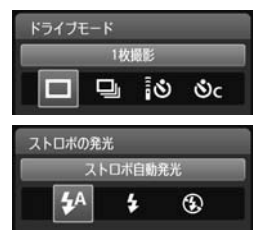

〈6m〉を押すと、ドライブモード、また はストロボの設定画面が表示されます。 設定後、〈0〉を押すとクイック設定に 戻ります。

ドライブモード:〈◀▶〉または〈《ヘ》〉で設定します。

- 
- 
- 〈□〉1枚撮影 :1枚だけ撮影します。
- 〈<del>[1]</del>》連続撮影 :シャッターボタンを押している間、連続して 撮影します。1秒間に最高約3.7枚の連続撮影 を行うことができます。
- 〈| ふ〉 セルフタイマー:10秒/リモコン:

シャッターボタンを押すと、10秒後に撮影さ れます。リモコン撮影も可能です。

〈\*)c>セルフタイマー:連続撮影:

〈V〉を押して撮影する枚数(2~10)を設 定します。シャッターボタンを押すと、10秒 後に設定した枚数を連続撮影します。

- ストロボの発光:〈◀▶〉または〈《△》で設定します。
	- (4) ストロボ自動発光 : 必要に応じて自動的に発光します。
	- 〈シンストロボ発光します。
	- (3) ストロボ発光禁止 : ストロボは発光しません。

■●〈◆〉〈◆c〉については、89ページの ■ (ノート)を参考に撮影してください。 ●〈❸〉については、55 ページの『ストロボが使えない場所で写す』を参考に 撮影してください。

### **※ 人物を写す**

背景をぼかして人物を浮き立たせた写真を撮りたいときは、〈2〉(ポー トレート)を使用します。肌や髪の毛の感じが柔らかな写真になります。

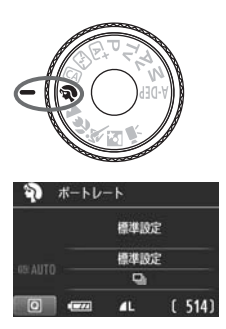

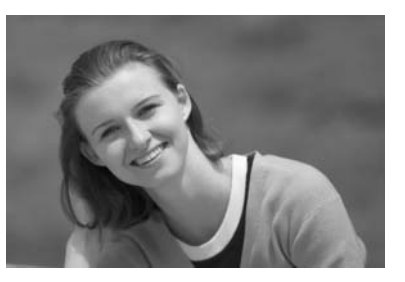

**撮影のポイント**

#### ● 人物と背景ができるだけ離れている場所を選ぶ

人物と背景が離れているほど、背景のボケ方が大きくなります。また、 背景がすっきりしていて暗いほど人物が浮き立ちます。

#### ● 望遠レンズを使用する

ズームレンズのときは、レンズを望遠側にして、人物の上半身が画面 いっぱいに入るよう人物に近づきます。

#### ● 顔にピントを合わせる

ピント合わせのときに、顔の位置にあるAFフレームが光ったことを確 認して撮影します。

- ● シャッターボタンを押し続けると、連続撮影(1秒間に最高約3.7枚)して表 情やポーズの変化を写すことができます。
	- 必要に応じて内蔵ストロボが自動的に発光します。

### 3 **風景を写す**

広がりのある風景や夜景など、近くから遠くまでピントの合った写真を撮 りたいときは、〈▲〉(風景)を使用します。空や緑が鮮やかで、とてもくっ きりした写真になります。

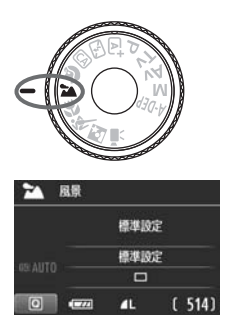

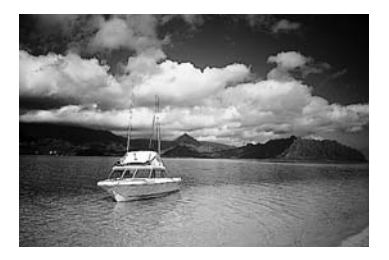

**※ 撮影のポイント** 

#### ● ズームレンズは広角側にする

ズームレンズのときは、レンズを広角側にすると、近くから遠くまで ピントの合った写真を撮ることができます。また、風景の広がりも表現 することができます。

#### ● 夜景を撮影するときは

〈3〉はストロボが発光しませんので、夜 景を写すこともできます。手持ち撮影では手 ブレしますので、三脚を使用して撮影します。

なお、人物と夜景の両方をきれいに写した いときは、モードダイヤルを〈6〉(夜景ポー トレート)に設定し、三脚を使用して撮影し ます(p.63)。

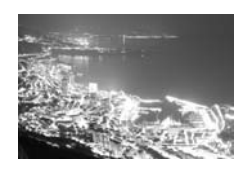

# 4 **花や小物を大きく写す**

花や小物などに近づいて大きく写したいときは、〈4〉(クローズアップ) を使用します。別売のマクロレンズを使用すると、小さなものをより大きく 写すことができます。

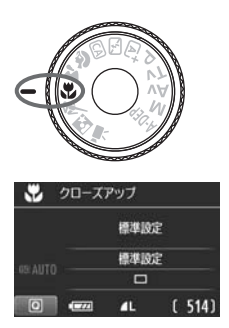

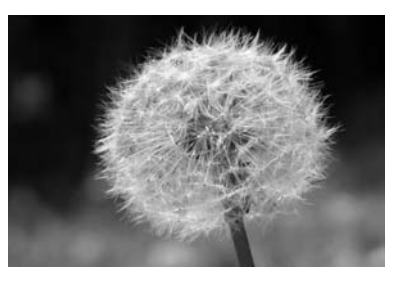

**撮影のポイント**

#### ● すっきりした背景を選ぶ

背景がすっきりしているほど、花や小物が浮き立ちます。

#### ● 写したいものに、できるだけ近づく

最も近づくことができる距離(最短撮影距離)は、使用しているレン ズで確認してください。レンズによっては、〈4**0.25m/0.8ft**〉というよ うに書かれているものもあります。なお、最短撮影距離は、カメラの左 肩に刻印されている〈◆〉(撮像面マーク)から被写体までの距離です。 近づきすぎると合焦マーク〈●〉が点滅します。

暗い場所ではストロボが発光します。近づきすぎて画面の下側が不自 然に暗くなる場合は、少し離れて撮りなおしてください。

#### ● ズームレンズは望遠側にする

ズームレンズのときは、望遠側にすると大きく写すことができます。

# 5 **動きのあるものを写す**

子どもの走っている姿や乗り物など、動いているものにピントの合った写 真を撮りたいときは、〈& 〉(スポーツ)を使用します。

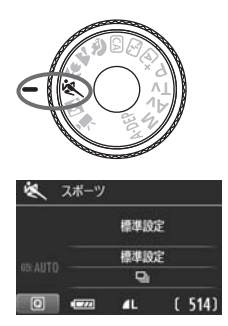

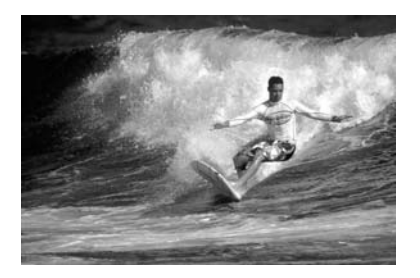

**撮影のポイント**

#### ● 望遠レンズを使用する

遠くからでも撮影できるように、できるだけ望遠レンズを使用しま す。

#### ● 中央のAFフレームでピントを合わせる

ファインダー中央のAFフレームを写したいものに合わせ、シャッター ボタンを半押しすると、ピント合わせが始まります。ピント合わせを行っ ている間、電子音が小さく鳴り続け、ピントが合わないと合焦マーク 〈o〉が点滅します。

シャッターチャンスがきたらシャッターボタンを全押しします。その ままシャッターボタンを押し続けると、ピントを合わせ続けながら連続 撮影(1秒間に最高約3.7枚)して動きの変化を写すことができます。

● 手ブレしやすい暗い場所では、ファインダー左下の数値(シャッター速度)が点 滅します。カメラが動かないようにしっかり構えて撮影してください。

# 6 **夜景と人物を明るく写す**

人物と、その背景にある美しい夜の街並みや夜景を明るくきれいに写した いときは、〈6〉(夜景ポートレート)を使用します。

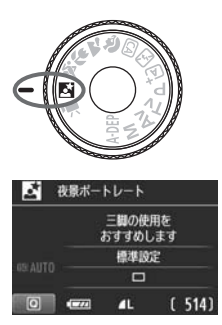

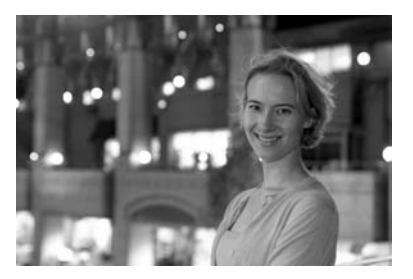

**撮影のポイント**

#### ● 広角レンズと三脚を使用する

ズームレンズのときは、レンズを広角側にすると、広い範囲の夜景を 写すことができます。また、手持ち撮影では手ブレしますので、三脚を 使用して撮影します。

#### **● 人物との距離は5m以内にする**

暗い場所ではストロボが自動発光して人物をきれいに写します。人物 との距離を5m以内にすると、ストロボ光が届きます。

●〈囚〉 (シーンインテリジェントオート) でも撮影しておく

ブレた写真になりやすいので、〈A〉(シーンインテリジェントオー ト)でも撮影しておくことをおすすめします。

■ ● ストロボが発光してもすぐに動かないように、写される人に声をかけてくだ さい。

● セルフタイマー併用時に、ストロボが発光するときは、撮影終了時にセルフ タイマーランプが一瞬光ります。

# Q **クイック設定について**

例:ポートレートモード

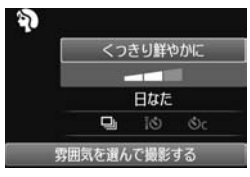

 かんたん撮影ゾーンで、撮影機能の設定 状態が表示されているときに、〈 Q 〉ボタ ンを押すと、クイック設定状態になり、表 に示した「○」の項目が設定できるように なります。

# **1** モードダイヤルをかんたん撮影ゾーンにする

**2** 〈Q〉ボタンを押す(7)

→ クイック設定の状態になります。

### **3** 機能を設定する

- ●〈▲▼〉を押して機能を選びます(△は/53ではこの操作は不要)。
- **→ 選んだ機能の内容と、機能ガイド (p.48) が画面に表示されます。**

●〈◀▶〉または〈《へ〉で設定を変更します。

#### **かんたん撮影ゾーンで設定できる機能**

●:自動設定 ○:選択可能 – :選択不可

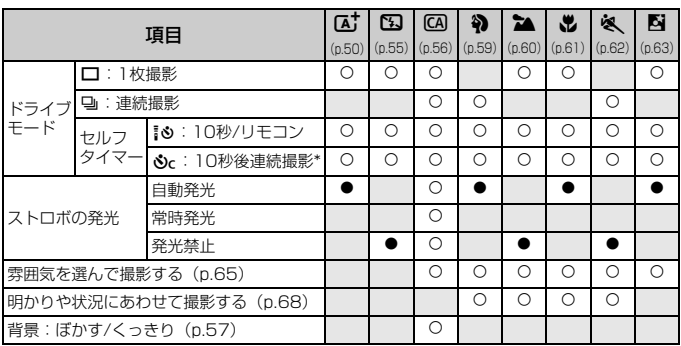

\* 連続撮影枚数は、〈V〉で設定してください。

# **雰囲気を選んで撮影する**

かんたん撮影ゾーンの〈昼〉(シーンインテリジェントオート)と〈8) (ストロボ発光禁止)を除く撮影モードでは、どんな雰囲気に写真を仕上げ たいかを、選んで撮影することができます。

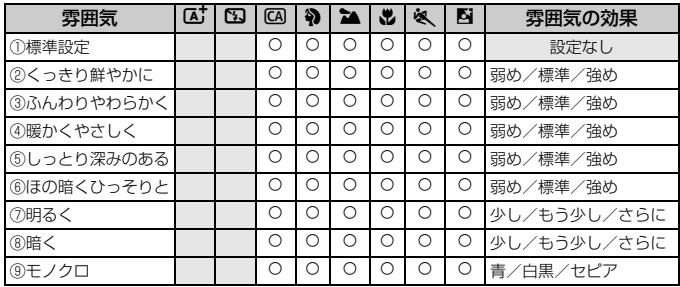

**1** モードダイヤルを〈C〉〈2〉 〈3〉〈4〉〈5〉〈6〉のいず れかにする

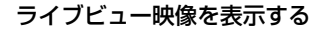

- ライブビュー撮影にすると、雰囲気の効 果を画面で確認することができます。
- ●〈△ ボタンを押して、ライブビュー撮 影に切り換えます。

#### **3** クイック設定で雰囲気を選ぶ

- ●〈Q〉ボタンを押します (る10)。
- ●〈▲▼〉を押して、図の「標準設定」を選 び、画面の下側に[雰囲気を選んで撮影する] が表示された状態にします。
- ●〈◀▶〉または〈∥《?》で雰囲気を選び ます。
- → 液晶モニターに、選んだ雰囲気の仕上が りイメージが表示されます。

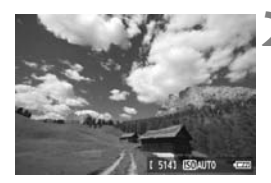

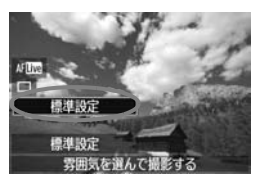

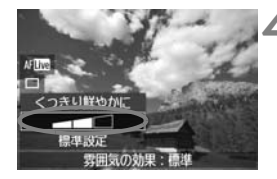

#### **4** 雰囲気の効果を設定する

- ●〈▲▼〉を押して図の項目を選び、画面の 下側に[雰囲気の効果]が表示された状態 にします。
- ●〈◆▶〉または〈《2》で効果の度合い・ 内容を選びます。

### **5** 撮影する

- ライブビュー表示状態のまま撮影する ときは、シャッターボタンを押して撮影 します。
- ファインダー撮影に戻るときは、〈← ボタンを押してライブビュー撮影を終 了します。それからシャッターボタンを 押して撮影します。
- 撮影モードを変えたり、電源スイッチを 〈2〉にすると、[標準設定]に戻ります。

● ライブビュー映像で表示される雰囲気の仕上がりイメージは、撮影される画 像と完全には同じになりません。

- ストロボ撮影のときは、雰囲気の効果が小さくなることがあります。
- 明るい屋外で見るライブビュー映像は、実際に撮影される明るさや雰囲気と 異なることがあります。「♥ 液晶の明るさ】で液晶モニターの明るさを目盛4の 位置にして、周りの光の影響を受けないようにして、ライブビュー映像を見 てください。

■ 設定時にライブビュー映像を表示したくないときは、手順1のあと〈@〉ボタン を押します。〈Q〉ボタンを押すとクイック設定の状態になり、[雰囲気を選んで撮 影する]と「雰囲気の効果」を設定してファインダー 撮影を行うことができます。

#### **各雰囲気の画像特性について**

① 標準設定

各撮影モードの標準的な画像特性です。なお、〈約〉は人物撮影、〈28〉 は風景撮影に適した画像特性になります。各雰囲気は、それぞれの撮影 モードの標準設定をベースに画像特性が変わります。

② くっきり鮮やかに

被写体をくっきりさせる印象的な特性で、くっきり鮮やかな雰囲気の 写真になります。[標準設定]よりも印象的な写真にしたいときに効果的 です。

③ ふんわりやわらかく

被写体の強調感をおさえた特性で、ふんわりやわらかな雰囲気の写真 になります。人物やペット、花などを撮影するときに効果的です。

④ 暖かくやさしく

被写体の強調感をおさえた暖色系の特性で、暖かみのある、やさしい 雰囲気の写真になります。人物やペットなどを暖かみのある雰囲気で撮 影するときに効果的です。

⑤ しっとり深みのある

全体的な明るさを少しおさえながら被写体を強調した特性で、しっと り深みのある雰囲気の写真になります。人や生き物を存在感ある雰囲気 で撮影するときに効果的です。

⑥ ほの暗くひっそりと

全体的な明るさを少しおさえた寒色系の特性で、ほの暗くひっそりと した雰囲気の写真になります。影の中にある被写体を、静かで印象的な 雰囲気で撮影したいときに効果的です。

⑦ 明るく

明るい写真になります。

⑧ 暗く

暗い写真になります。

⑨ モノクロ

モノクロ写真になります。モノクロの色は、白黒、セピア、青の3色 から選択することができます。なお、「モノクロ」選択時は、ファインダー 内に〈**B/W**〉が表示されます。

# **明かりや状況にあわせて撮影する**

かんたん撮影ゾーンの〈※?〉(ポートレート)と〈▲〉(風景)、〈▲〉(ク ローズアップ)、〈& 〉(スポーツ)では、明かりや状況にあわせた設定で撮 影することができます。通常は「標準設定」で十分ですが、明かりや状況に あわせた設定にすることで、見た目の印象(記憶した色)に近い写真にでき ることがあります。

ライブビュー撮影時に、「雰囲気を選んで撮影する] (p.65) と組み合わせる ときは、先に[明かりや状況にあわせて撮影する]の設定をしておくと、液晶モニ ターで仕上がりのイメージが確認しやすくなります。

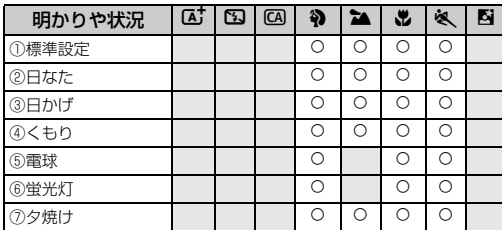

### **1** モードダイヤルを〈2〉〈3〉 〈光〉〈冬〉のいずれかにする

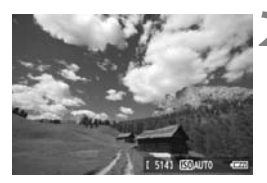

- **2** ライブビュー映像を表示する
	- ライブビュー撮影にすると、仕上がりの イメージを画面で確認することができ ます。
	- ●〈▲ 〉ボタンを押して、ライブビュー撮 影に切り換えます。

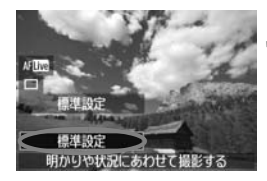

**3** クイック設定で明かりや状況を選ぶ

- ●〈Q〉ボタンを押します (る10)。
- ●〈▲▼〉を押して、図の[標準設定]を選 び、画面の下側に[明かりや状況にあわせて 撮影する]が表示された状態にします。
- ●〈◀▶〉または〈《△》で明かりや状況 を選びます。
- → 液晶モニターに、選んだ明かりや状況の 仕上がりイメージが表示されます。

**4** 撮影する

- ライブビュー表示状態のまま撮影する ときは、シャッターボタンを押して撮影 します。
- $\bullet$  ファインダー撮影に戻るときは、〈← ボタンを押してライブビュー撮影を終 了します。それからシャッターボタンを 押して撮影します。
- 撮影モードを変えたり、電源スイッチを 〈2〉にすると、[標準設定]に戻ります。

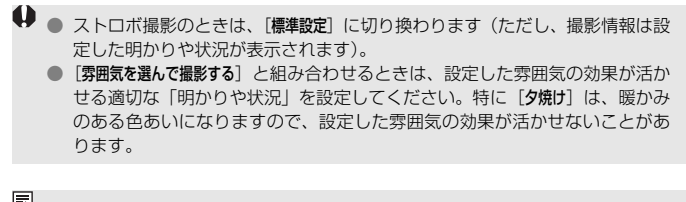

■ 設定時にライブビュー映像を表示したくないときは、手順1のあと〈@〉ボタン を押します。〈Q〉ボタンを押すとクイック設定の状態になり、[明かりや状況にあ わせて撮影する]を設定してファインダー撮影を行うことができます。

#### **各設定の効果について**

① 標準設定

標準的な設定です。

② 日なた

日なたにある被写体を撮影するときに設定します。青空や緑をより自 然に写したいときや、淡い花の色などを再現したいときに効果的です。

③ 日かげ

日かげにある被写体を撮影するときに設定します。肌が青白く写ると きや、淡い花の色などを再現したいときに効果的です。

④ くもり

くもり空の下で撮影するときに設定します。肌や風景の色が実際より もくすんで写るときや、淡い花の色などを再現したいときに効果的です。

⑤ 電球

白熱電球下で撮影するときに設定します。白熱電球の赤色をおさえた いときに効果的です。

⑥ 蛍光灯

蛍光灯下で撮影するときに設定します。蛍光灯の種類に関係なく対応 しています。

⑦ 夕焼け

夕焼けの印象的な色を残して撮影したいときに設定します。

# x **画像を再生する**

ここでは、一番手軽に画像を再生する方法を説明します。再生方法に関す る詳しい説明は、201ページを参照してください。

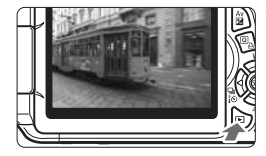

- **1** 画像を再生する
	- ●〈▶〉ボタンを押すと、最後に撮影した 画像が表示されます。

**2** 画像を選ぶ

- ●〈◀〉を押すと、最後に撮影した画像か ら新しい順に画像が表示されます。 〈Z〉を押すと、古い画像から順に新し
	- い画像が表示されます。
- ●〈INFO〉ボタンを押すたびに、表示形式 が切り換わります。

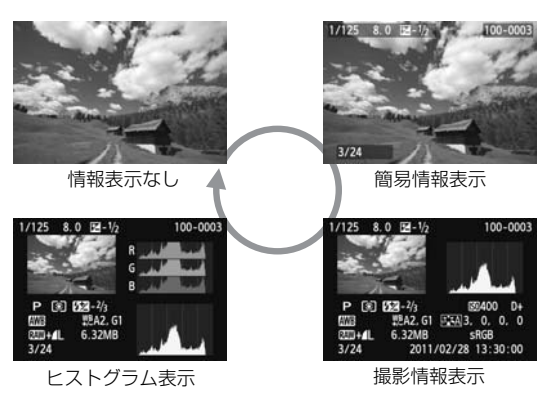

### **3** 再生を終了する

●〈▶〉ボタンを押すと再生が終了し、撮 影機能の設定状態の表示に戻ります。

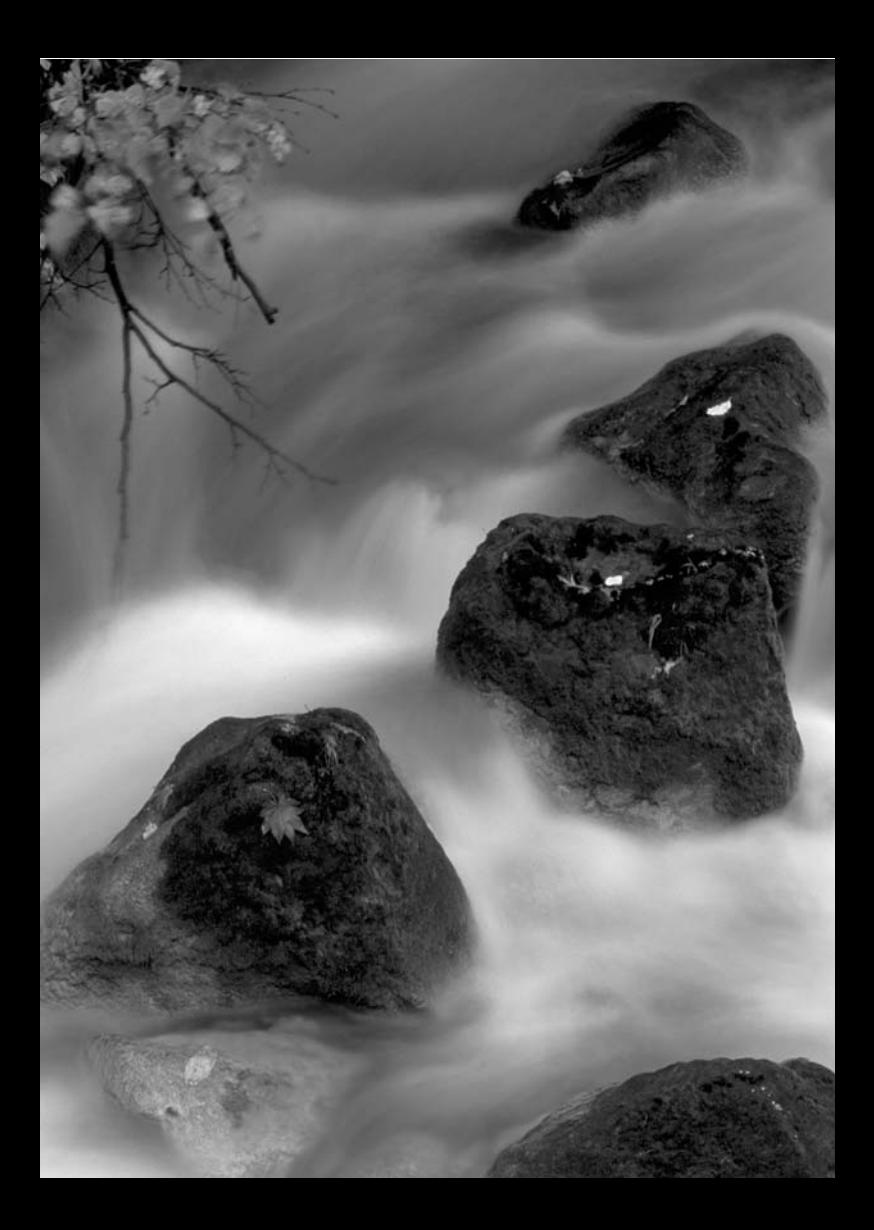
# **カメラまかせから 一歩進んだ撮影**

かんたん撮影ゾーンでは、失敗を防ぐため、いろいろな機能の 変更ができないようになっていましたが、〈P〉(プログラムAE) モードでは、さまざまな機能を組み合わせ、一歩進んだ思いどお りの撮影を行うことができます。

- ●〈P〉モードでは、標準露出になるように、シャッター速度と 絞り数値が自動的に設定されます。
- かんたん撮影ゾーンと〈P〉モードの撮影機能の組み合わせの 違いについては、268ページを参照してください。
- この章で説明する機能は、4章で説明する〈Tv〉〈Av〉〈M〉 モードでも、組み合わせて使用することができます。
- ページタイトル右のB国マークは、応用撮影ゾーン (p.22)限 定の機能であることを示しています。
- \*〈P〉は、Program (プログラム)の略です。
- \*AEは、Auto Exposure(オートエクスポージャー)の略で自動露出のこ とです。

# d**: プログラムAE撮影**

被写体の明るさに応じて、カメラがシャッター速度と絞り数値を自動的に 設定します。これをプログラムAEといいます。

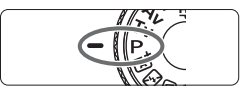

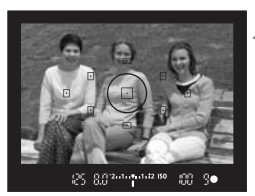

# **2** ピントを合わせる

● ファインダーをのぞいて、選択した AF フレームを被写体に合わせ、シャッター ボタンを半押しします。

**1** モードダイヤルを〈d〉にする

- ピントが合うと、ピント合わせを行った AF フレーム内の点が一瞬赤く光り、 ファインダー内右下に合焦マーク〈●〉 が点灯します(ワンショットAF時)。
- → シャッター速度と絞り数値が自動的に 決まり、ファインダー内に表示されま す。
- **3** 表示を確認する
	- シャッター速度と絞り数値が点滅して いなければ、適正露出です。
- **4** 撮影する
	- 構図を決め、シャッターボタンを全押し します。

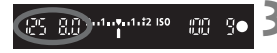

### **撮影のポイント**

● 任意にISO感度を変える。内蔵ストロボを使う

被写体や周囲の明るさに応じてISO感度(p.79)を変えたり、内蔵ス トロボ (p.90) を使います。〈P〉では、内蔵ストロボが自動的に発光 しませんので、室内や暗い場所では、〈()(ストロボ)ボタンを押して 内蔵ストロボを上げます。

#### ● プログラムを変えることができる (プログラムシフト)

シャッターボタンを半押ししたあと、〈『冷〉を回すと、シャッター速 度と絞り数値の組み合わせ(プログラム)を変えて撮影することができ ます。プログラムシフトは、撮影すると自動的に解除されます。なお、 ストロボ使用時はシフトできません。

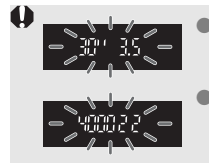

● シャッター速度の「**30"**」と小さな絞り数値が点滅すると きは、被写体が暗すぎます。ISO感度を上げるか、ストロ ボを使用してください。

● シャッター速度の「**4000**」と大きな絞り数値が点滅すると きは、被写体が明るすぎます。ISO感度を下げてください。

**国 〈P〉と〈囚〉(シーンインテリジェントオート) の違いについて** 〈A〉では、失敗を防ぐために、AFモードやドライブモード、内蔵ストロボな ど、多くの機能が自動的に設定され、変更できる機能が限定されています。それ に対して〈d〉では、自動的に設定されるのはシャッター速度と絞り数値だけで、 AFモードやドライブモード、内蔵ストロボなどの機能は自由に設定することがで きます(p.268)。

# 3 **記録画質を設定する**

記録する画素数と、その画質を選ぶことができます。記録画質は、▲Ⅰ、 **』L、4M、』M、4S1、1S1、S2、S3、EEM、EEM+4Lの10種類です。** 

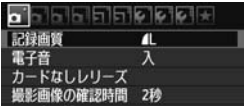

記録画素数

記録画質  $\mathbf{L}$  撮影可能枚数

|18M 5184x3456 [ 514

#### **1** 記録画質を選ぶ

- [□] タブの [記録画質] を選び、〈67) を押します。
- → [記録画質] が表示されます。

#### **2** 記録画質を設定する

● 画面上に表示される「記録画素数」と、 「撮影可能枚数」を目安に選び、〈67) を押します。

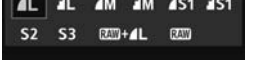

#### **記録画質を選ぶときの目安(約)**

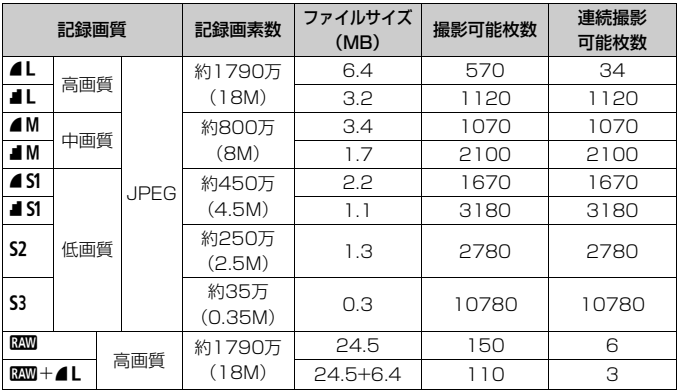

\* ファイルサイズ、撮影可能枚数、連続撮影可能枚数は、当社試験基準4GBカードを使 用し、当社試験基準(アスペクト比3:2、ISO100、ピクチャースタイル:スタン ダード設定時)で測定したものです。これらの数値は、被写体やカードの銘柄、アス ペクト比、ISO感度、ピクチャースタイル、カスタム機能などの設定により変動します。

### **こんなときは**

● 印刷する用紙サイズで記録画質を選びたい

用紙サイズ

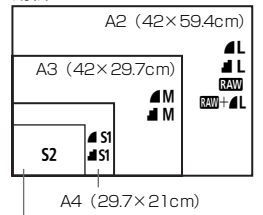

L判(12.7×8.9cm)

● 4. 4の違いは?

図を目安に記録画質を選んでください。 撮影後にトリミング (画像の切り抜き) を するときは、記録画素数の多い⊿L、■L、 BAW、BAW+▲Lをおすすめします。

なお、S2は市販のデジタルフォトフレー ムでの再生にも適しています。53 は電子 メールで画像を送るときや、ホームページ での使用などに適しています。

圧縮率による画質の違いを表しています。同じ記録画素数のときは、 ▲の方がきれいです。■を選ぶと画質は少し落ちますが、▲よりもカード に多く記録できます。なお、S2、S3はともに▲(ファイン)の画質です。

● 表記されている撮影可能枚数よりも多く撮影できた

撮影条件によっては、表記の枚数よりも多く撮影できることがありま す。逆に、撮影できる枚数が少なくなることもありますので、目安とし てとらえてください。

● 連続撮影可能枚数(バースト撮影枚数)は、カメラに表示される?

ファインダー内右端の数字が連続撮影可能枚数です。ただし、**0**~**9**の 1桁表示なので、連続撮影できる枚数が、8枚以下になるまで「**9**」表示 のままです。なお、この数値はカードが入っていないときにも表示され ますので、カードを入れずに撮影しないよう注意してください。

#### ● 2350はどういうときに使うの?

1はパソコンで処理が必要な画像です。詳しくは、次ページの『1 について」と『RANH▲Lについて』をお読みください。

#### **RAWについて**

■200は、▲Lなどの画像を作り出す前の生データです。付属ソフトウェア Digital Photo Professional(デジタルフォトプロフェッショナル/ p.302) などを使わないとパソコンで見ることができませんが、▲Lなどで はできないさまざまな画像調整を行うことができます。1枚の作品をじっく り創り上げたいときや、大切な撮影で使うと効果的です。

### **RAW+4Lについて**

B200+4Lを選んだときは、1回の撮影でB200と4Lの画像がカードに同時 に記録されます。2つの画像は、同じフォルダに同じ画像番号(拡張子は JPEG: JPG、RAW: CR2)で保存されます。▲Lは付属ソフトウェア の入っていないパソコンでも見たり、印刷したりすることができます。

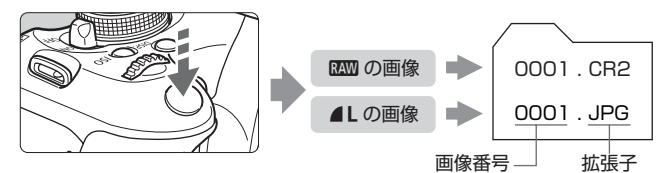

市販のソフトウェアでは、撮影したRAW画像を表示できないことがあります。付 属ソフトウェアの使用をおすすめします。

# ISO: 明るさに応じて感度を変える <sup>困</sup>

ISO感度(撮像素子の感度)は、撮影する場所の明るさに応じて設定しま す。かんたん撮影ゾーンでは、ISO感度が自動設定されます(p.80)。

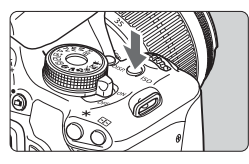

**〈ISO〉ボタンを押す**(あ) **⇒「ISO感度**]が表示されます。

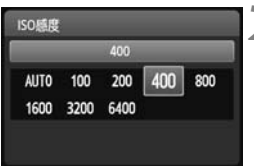

**2** ISO感度を設定する

- ●〈◀▶〉または〈*6*%〉でISO感度を選 び、〈0〉を押します。
- ファインダー内のISO感度を見ながら、 〈6〉で設定することもできます。
- [AUTO] を選ぶと、ISO感度が自動設 定されます(p.80)。

#### **ISO感度を選ぶときの目安**

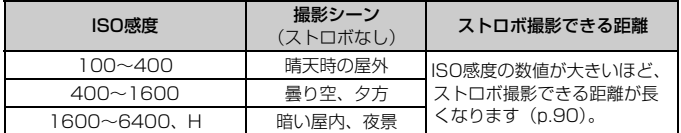

\* ISO感度の数値が大きい(高ISO感度)ほど、画像のザラツキ感が増します。

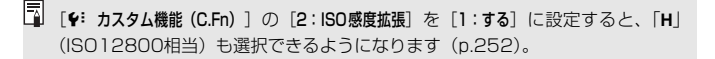

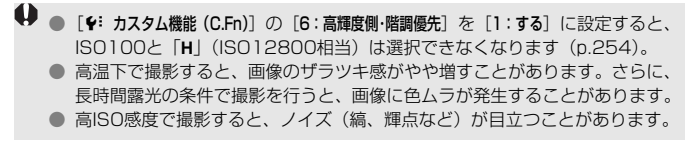

# **ISO感度の自動設定[**AUTO**]について**

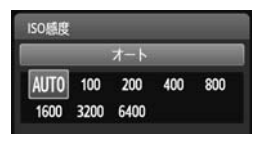

ISO 感度の設定が「AUTOI のときに シャッターボタンを半押しすると、実際に 設定されるISO 感度の数値が表示されま す。ISO感度は、撮影モードに応じて下記 のように自動設定されます。

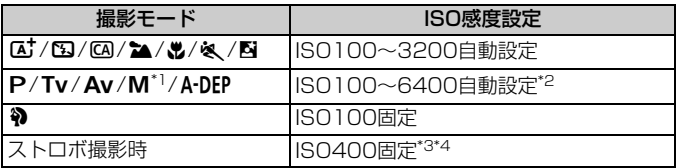

\*1:バルブ撮影時は、ISO400固定

- \*2:上限値の設定による
- \*3:日中シンクロで露出オーバーになる場合は、最低ISO100
- \*4:かんたん撮影ゾーン (内を除く)、および〈P〉〈A-DEP〉モードで、外部ストロボ をバウンスしたときはISO400~1600(または上限値まで)の範囲で自動設定
- **● 「AUTO**」のときのISO感度表示は1段ステップですが、実際はより細かく制御 されています。そのため、撮影情報(p.226)でISO 感度を確認すると、 ISO125や640などと表示されることがあります。
	- ●〈4> モードのときに、ISO100以外の感度が表示されることがありますが、 実際は表に示した感度で撮影されます。

### **MENU ISO感度 [AUTO] 時の上限値設定について MED**

ISO感度オート時に自動設定される感度の上限値を、ISO400~6400の 間で設定することができます。

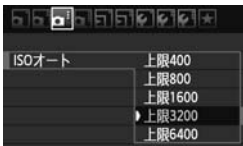

[a:] タブの [ISOオート] を選び、〈6m> を押します。ISO感度を選び〈(47) を押し ます。

# **↓ 本写体に最適な画像特性を選ぶ**

ピクチャースタイルは、写真表現や被写体にあわせて、用意された項目を 選ぶだけで効果的な画像特性が得られる機能です。

かんたん撮影ゾーンでは、ピクチャースタイルの選択はできません。

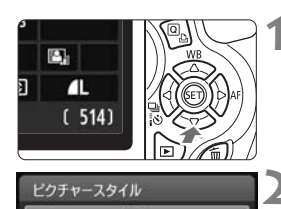

 $0, 3, 0, 0, 2, 0, 0, 0$ **B**SP ाडवा **BEEN** 

#### **1** 〈XA〉ボタンを押す ⇒「ピクチャースタイル〕が表示されます。

**2** スタイルを選ぶ

●〈◀▶〉または〈♂゚゚゚゚゚゚ヾ〉でピクチャース タイルを選び、〈0〉を押します。

### **各スタイルの画像特性について**

SET OK

昼羽 オート

INFO 詳細設定

 $E = E$  $531$  $F = 2$  $5:3$ 

撮影シーンに応じて、色あいが調整されます。とくに、自然や屋外 シーン、夕景シーンでは、青空、緑、夕景が色鮮やかな写真になります。

■ 好みの色あいにならなかったときは、他のスタイルに変更して撮影してくださ い。

**PESS スタンダード** 

鮮やかで、くっきりした写真になります。通常はこの設定でほとんど のシーンに対応できます。

零型 ポートレート

肌色がきれいで、ややくっきりした写真になります。人物をアップで 写すときに効果的です。

113ページの「色あい」を変えると、肌色を調整することができます。

#### 区田 風景

青空や緑の色が鮮やかで、とてもくっきりした写真になります。印象 的な風景を写すときに効果的です。

#### S ニュートラル

パソコンで画像処理するかた向けの設定です。自然な色あいで、メリ ハリの少ない控えめな写真になります。

#### 同期 忠実設定

パソコンで画像処理するかた向けの設定です。5200K(色温度) 程 度の環境光下で撮影した写真が、測色的に被写体の色とほぼ同じになる ように色調整されます。メリハリの少ない控えめな写真になります。

#### ※3M モノクロ

白黒写真になります。

1以外の記録画質で撮影した画像は、カラー写真に戻すことができませ ん。[モノクロ]に設定したまま、カラー写真のつもりで撮り続けないよう に注意してください。なお、「モノクロ」設定時は、ファインダー内に〈B/W〉 が表示されます。

#### **F31 ユーザー設定1~3**

[ポートレート]や[風景]、ピクチャースタイルファイルなどの基本スタ イルを登録し、好みにあわせて調整することができます(p.115)。登 録されていないときは、[オート]の初期設定と同じ特性で撮影されます。

# **|AF: ピント合わせの方法を変える**圖|

撮影状況や被写体にあわせて、AF (Auto Focus: 自動ピント合わせ) の作動特性を選ぶことができます。なお、かんたん撮影ゾーンでは、撮影 モードごとに最適なAFモードが自動設定されます。

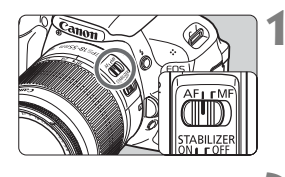

四  $\blacksquare$  $(514)$  **1** レンズのフォーカスモードスイッチを 〈AF〉にする

- **2 〈► AF〉ボタンを押す ⇒「AFモード**】が表示されます。
- $AFF F$ ワンショットAF NE SHOT AI FOCUS AI SERVO
- **3** AFモードを選ぶ
	- ●〈◀▶〉または〈《ペ〉でAFモードを選 び、〈0〉を押します。

# **4** ピントを合わせる

● AF フレームを被写体に合わせ、シャッ ターボタンを半押しすると、設定した モードでピント合わせが行われます。

# **止まっている被写体を撮る:ワンショットAF**

止まっている被写体の撮影に適しています。シャッターボタンを半押しす ると1回だけピント合わせを行います。

- 被写体にピントが合うと、ピント合わせを行ったAFフレーム内の点が一 瞬赤く光り、ファインダー内に合焦マーク〈●〉が表示されます。
- 評価測光 (p.102) のときは、 ピントが合うと同時に露出値が決まりま す。
- シャッターボタンを半押ししている間、ピントが固定され、構図を変え て撮影することができます。
- ● ピントが合わないとファインダー内の合焦マーク〈●〉が点滅します。この ときはシャッターボタンを全押ししても撮影できません。構図を変えて再度 ピント合わせを行うか、『ピントが合いにくい被写体』(p.87)を参照してく ださい。
	- [☎ 電子音] を[切]に設定すると、ピントが合ったときに、電子音が鳴らな いようになります。

#### **動いている被写体を撮る:AIサーボAF**

撮影距離がたえず変化する(動いている)被写体の撮影に適しています。 シャッターボタンを半押ししている間、被写体にピントを合わせ続けます。

- 露出は撮影の瞬間に決まります。
- AF フレーム選択(p.85)が、自動選択のときは、初めに中央の AF フ レームで被写体をとらえます。AFを行っているときに被写体が中央の AFフレームから外れても、他のAFフレームのいずれかで被写体をとら えていれば、継続してピント合わせが行われます。
- AIサーボAFでは、ピントが合っても電子音は鳴りません。また、ファインダー内 の合焦マーク〈●〉も点灯しません。

### **AFモードを自動的に切り換える:AIフォーカスAF**

被写体の状態に応じて、「ワンショットAF」から「AIサーボAF」へとカメ ラが作動特性を自動的に切り換えます。

- ワンショットAFで被写体にピントを合わせたあと、被写体が連続して移 動を始めると、その移動をカメラが検知して自動的にAIサーボAFに切り 換わり、被写体の動きに追従してピントを合わせ続けます。
- **国** AIフォーカスAFのサーボ状態でピントが合うと、電子音が小さく鳴ります。ただ し、ファインダー内の合焦マーク〈●〉は点灯しません。

# S **ピントを合わせる枠を選ぶ**N

かんたん撮影ゾーンでは、自動で基本的に一番近くにあるものにピントを 合わせるため、思ったところにピントが合わないことがあります。

〈P〉モードだけでなく、〈Tv〉、〈Av〉、〈M〉モードでは、ピント合わ せを行うAFフレーム(枠)を1つ選び、その枠を合わせたところだけにピ ントを合わせることができます。

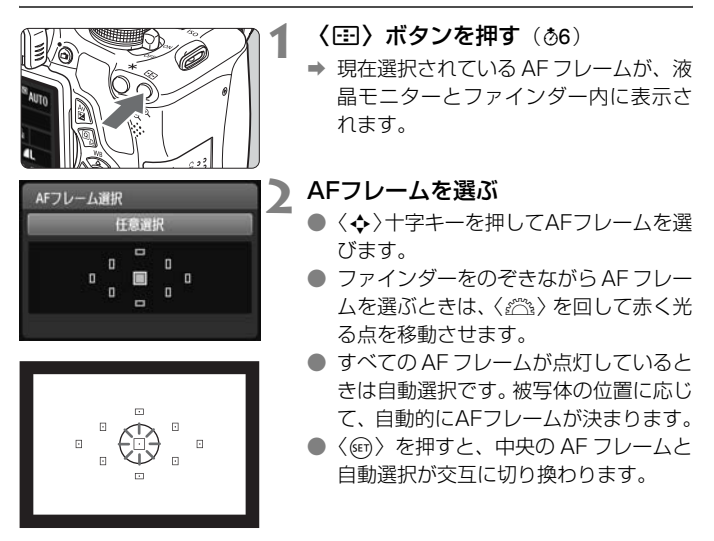

# **3** ピントを合わせる

● 選んだ AF フレームを被写体に合わせ、 シャッターボタンを半押しすると、ピン ト合わせが行われます。

### **※ 撮影のポイント**

● 人物をアップで撮影するときは、「ワンショット AF」で目にピントを合 わせる

写される人の目にピントを合わせてから構図を決めると、生きいきと した表情が引き立った写真になります。

- ピントが合いにくいときは、中央のAFフレームを選ぶ 9点の中で、一番ピントの合いやすいAFフレームです。
- 動いているものに楽にピントを合わせ続けたいときは、「自動選択」と AFモードの「AIサーボAF」(p.84)を組み合わせる

初めに中央のAFフレームで被写体をとらえます。AFを行っていると きに被写体が中央のAFフレームから外れても、他のAFフレームのいず れかで被写体をとらえていれば、継続してピント合わせが行われます。

#### **内蔵ストロボによるAF補助光について**

暗い場所などでシャッターボタンを半押しすると、内蔵ストロボが連続的 に光ることがあります。これはAFでピントを合わせやすくするためです。

- ■<br>■●〈3〉〈2▲〉〈&、モードでは、内蔵ストロボによるAF補助光は光りません。
	- AFモードがAIサーボAFのときは、AF補助光は投光されません。
	- 内蔵ストロボによるAF補助光でピントが合う範囲の目安は4m以内です。
	- 応用撮影ゾーンでは、〈\$〉ボタンを押してストロボを上げておくと (p.90)、 必要に応じてAF補助光が光ります。

エクステンダー(別売)を組み合わせたときの開放絞り数値が、F5.6よりも大き い場合は、AF撮影できません(ライブビュー撮影時の[ライブモード]、[yjライブ モード]を除く)。詳しくは、エクステンダーの使用説明書を参照してください。

# **ピントが合いにくい被写体**

次のような特殊な被写体に対してはピント合わせができない(ファイン ダー内の合焦マーク〈●〉が点滅する)ことがあります。

● 明暗差 (コントラスト) が極端に低い被写体

(例:青空、単色の平面など)

- 非常に暗い場所にある被写体
- 極端な逆光状態にあり、かつ光の反射が強い被写体 (例:反射光の強い車のボディ)
- 遠いところと近いところにある被写体が、AFフレームにかかっている場 合(例:おりの中の動物)
- 繰り返し模様の被写体 (例:ビルの窓やパソコンのキーボードなど)

これらの場合は次のいずれかの方法でピントを合わせます。

- (1)ワンショットAFのときは、被写体とほぼ同じ距離にあるものにピン トを固定し、構図を決めなおして撮影する(p.53)。
- (2)レンズのフォーカスモードスイッチを〈MF〉にして手動ピント合わ せを行う。
- **国 ライブビュー撮影時の [ライブモード]、[エライブモード] のAF でピントが合いにく** い撮影条件については、134ページを参照してください。

# **MF: 手動でピントを合わせる(マニュアルフォーカス)**

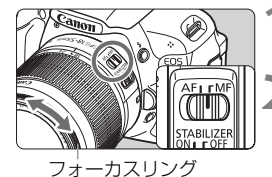

**1** レンズのフォーカスモードスイッチを 〈MF〉にする

- **2** ピントを合わせる
	- ファインダー内の被写体がはっきり見 えるまで、レンズのフォーカスリングを 回します。
- シャッターボタンを半押ししながら手動ピント合わせをすると、ピントが合った AFフレーム内の点が一瞬赤く光り、電子音が鳴って、合焦マーク〈●〉が点灯 します。

# **国 連続撮影する**圖

1秒間に最高約3.7枚の連続撮影を行うことができます。子どもが走って くる様子や、表情の変化を写し続けたいときに効果的です。

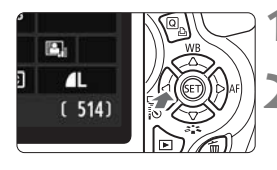

ドライブモード

# を選び、〈0〉を押します。 **3** 撮影する

**2** 〈i〉を選ぶ

● シャッターボタンを全押ししている間、 連続撮影が行われます。

●〈◀▶〉または〈《《゚゚》で連続撮影〈马〉

<→ <
<sub>1</sub> 3 3 3 ボタンを押す

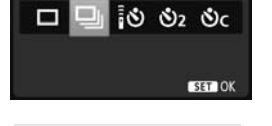

連続撮影

### **※ 撮影のポイント**

● 被写体の動きに応じてAFモード (p.83) を組み合わせる

#### ・動いている被写体

「AIサーボAF」と組み合わせると、被写体にピントを合わせ続けな がら連続撮影することができます。

#### ・止まっている被写体

「ワンショットAF」と組み合わせると、一度合わせたピントの位置 を変えずに連続撮影できます。

#### ● ストロボも併用できる

ただし、充電に必要な時間分、連続撮影速度が遅くなります。

- **◆ [4: カスタム機能 (C.Fn)] の [5:高感度撮影時のノイズ低減] (p.254) を [2:強め]** に設定すると、連続撮影可能枚数が大幅に少なくなります。
	- AIサーボAF時は、被写体条件や使用レンズによって連続撮影速度が若干低下 することがあります。
	- 室内や暗い場所では、連続撮影速度が低下することがあります。

j**セルフタイマー撮影**

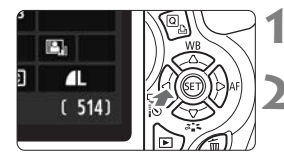

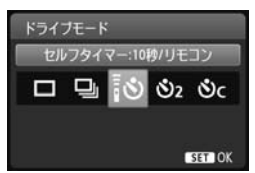

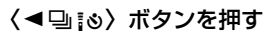

- **2** セルフタイマーを選ぶ
	- ●〈◀▶〉または〈☆゚゚゚゚゚゚ヾ〉でヤルフタイマー を選び、〈0〉を押します。
		- Q:10秒後に撮影
			- リモコン撮影も可能(p.261)
		- **ふ2:2秒後に撮影[編] (p.122)**
		- q:10秒後、設定した枚数を連続撮影 〈▲▼〉を押して、撮影する枚 数(2~10)を設定します。

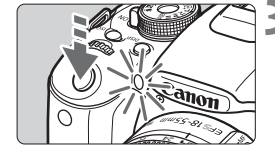

#### **3** 撮影する

- ファインダーをのぞいてピントを合わ せ、シャッターボタンを全押しします。
- → セルフタイマーランプと電子音、液晶モ ニターに表示される秒数の減算表示で 作動を確認できます。
- → 撮影2秒前にセルフタイマーランプが点 灯し、電子音が速く鳴ります。
- $\bigoplus$  < $\langle \mathfrak{S}_{I} \rangle$  では、記録画質やストロボ撮影などの撮影条件によって、連続撮影の間隔 が長くなることがあります。
- ■■ セルフタイマー撮影した画像はその場で再生し、ピントや露出を確認するこ とをおすすめします(p.71)。
	- ファインダーから目を離してシャッターボタンを押すときは、ファインダー にアイピースカバーを取り付けてください(p.262)。ファインダーに光が入 ると、適切な露出が得られないことがあります。
	- 自分一人だけをセルフタイマーで写すときは、自分が入る位置とほぼ同じ距 離にあるものにフォーカスロックして撮影します(p.53)。
	- セルフタイマー撮影を中止するときは、〈◀鸟:め〉ボタンを押します。ライ ブビュー撮影時に中止するときは、電源スイッチを〈OFF〉にします。

# D **内蔵ストロボを使って撮る**

室内や暗い場所、日中の逆光状態では、ストロボを上げてシャッターボタ ンを押すだけで、手軽にきれいな写真を撮ることができます。〈P〉では、 手ブレしにくいシャッター速度 (1/60~1/200秒) が自動設定されます。

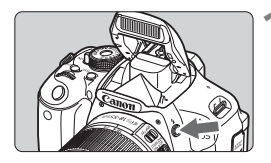

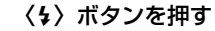

- 応用撮影ゾーンでは〈\$〉ボタンを押す と、いつでもストロボ撮影ができます。
- ストロボ充電中は、ファインダー内に 「**\$buSY**」、液晶モニターに「BUSY \$1 が表示されます。

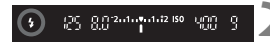

#### **2** シャッターボタンを半押しする

● ファインダーの左下に〈4〉が表示され ていることを確認します。

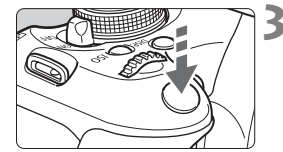

#### **3** 撮影する

● ピントを合わせてシャッターボタンを 全押しすると、常にストロボが発光しま す。

#### **ストロボ撮影できる距離の目安 [約・m]**

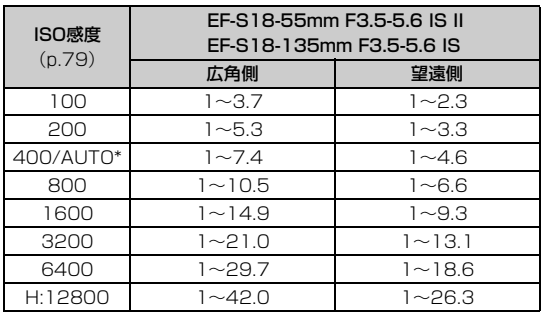

\* 日中シンクロ撮影時は、ISO400より感度が低くなることがあります。

### **撮影のポイント**

● 被写体が遠くにあるときは、ISO感度を上げる(p.79)

ISO感度の数値を大きくすると、ストロボ撮影できる距離を延ばすこ とができます。

**● 明るい日中では、ISO感度を下げる** 

ファインダー内の数値が点滅するときは、ISO感度の数値を小さくし ます。

● レンズのフードを外し、被写体から1m以上離れる

レンズ先端にフードが付いていたり、被写体に近づきすぎると、スト ロボの光がさえぎられて、写真の下側が暗くなることがあります。大切 な撮影のときは、画像を再生して写真の下側が不自然に暗くなっていな いか確認してください。

#### 3 **赤目緩和機能について**

ストロボ撮影する前に赤目緩和ランプを点灯させることで、目が赤く写る 現象を緩和することができます。

〈図〉〈2)〈タ〉〈唄〉以外の撮影モードで機能します。

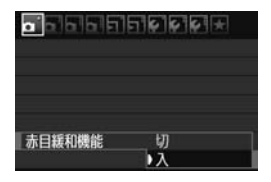

- [□]タブの[赤目緩和機能]を選び、〈67) を押します。[入]を選び〈6m〉を押し ます。
- ストロボが発光するときは、シャッター ボタンを半押しすると赤目緩和ランプ が点灯し、全押しすると撮影されます。

■ ● 赤目緩和は、「写される人がランプを注視する」、「室内を明るくする」、「近づ いて撮影する」と効果的です。 ● シャッターボタンを半押しすると、ファインダー内下の **ISO** 表示が内側に向かって消灯していきます。この表示が消 えてから撮影すると効果的です。 ● 赤目緩和効果の度合いは、個人差があります。

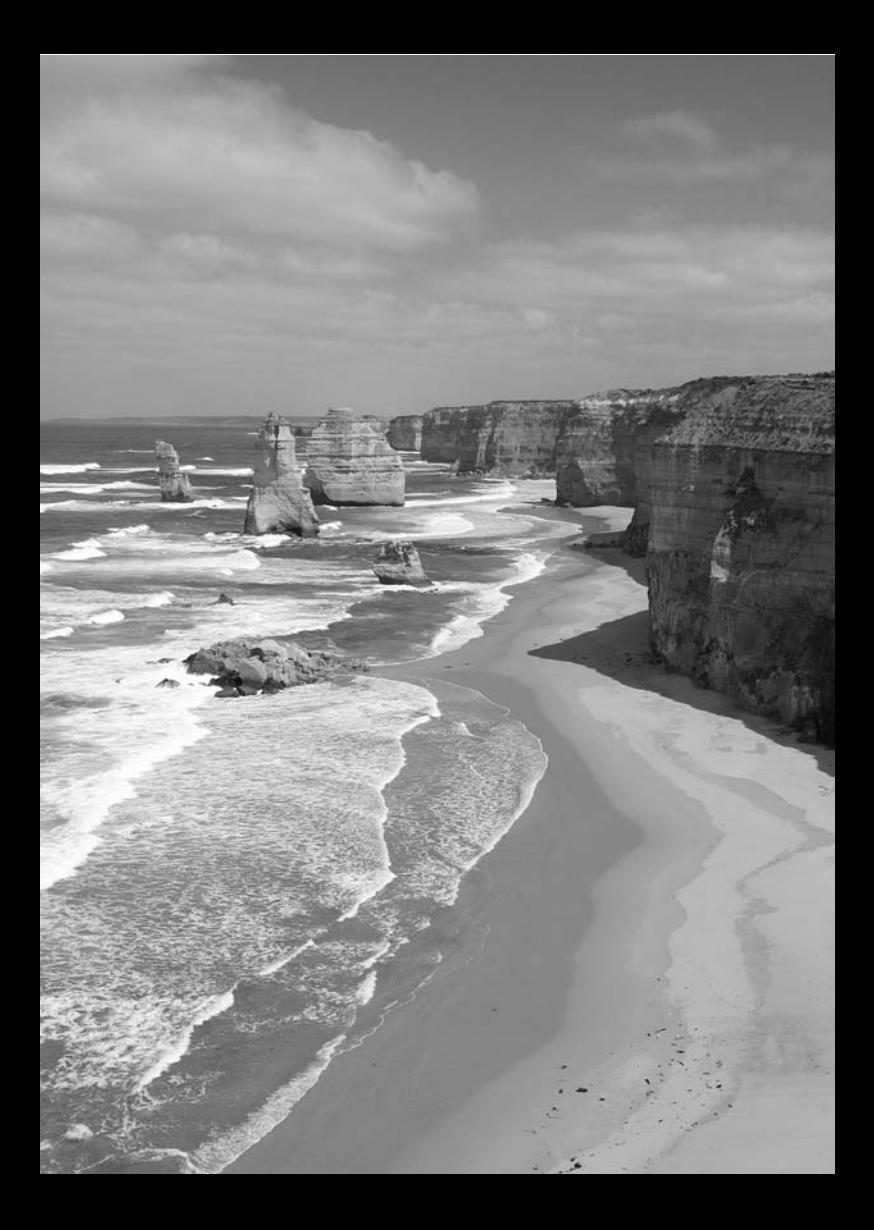

# **もっとカメラを使いこなす**

この章では、第3章の応用編として、さらにカメラの機能を使っ て思いどおりの写真を撮るための方法を説明しています。

- 章の前半では、モードダイヤルの〈Tv〉〈Av〉〈M〉〈A-DEP〉 を使った撮影方法を説明しています。
- 3章で説明したすべての機能は、〈Tv〉〈Av〉〈M〉モードで も、組み合わせて使用することができます。
- 撮影機能の組み合わせについては、268ページを参照してくだ さい。
- ページタイトル右の■■マークは、応用撮影ゾーン (p.22) 限 定の機能であることを示しています。

#### c **電子ダイヤルガイドについて**

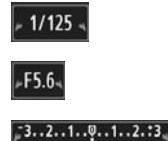

 シャッター速度、絞り数値、露出補正を 設定するときに表示される〈ノヽ〉は、〈ゟ゚゚゚ヽ〉 (電子ダイヤル)を回して設定することを示 しています。

# s**: 被写体の動きを表現する**

動きの速い被写体が止まっているような写真や、ブレているような写真、 流れているような写真は、モードダイヤルの〈Tv〉(シャッター優先AE) を使って撮影します。

\* 〈Tv〉は、Time value(タイムバリュー)の略で時間量のことです。

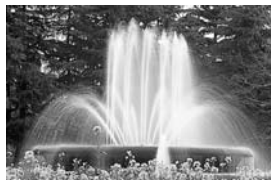

流動感のある写真 (遅いシャッター速度:1/30秒)

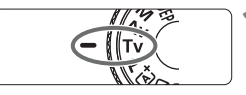

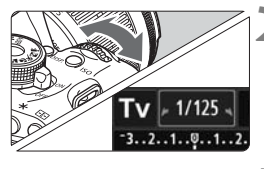

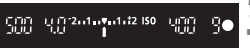

動きを止めた写真 (速いシャッター速度:1/2000秒)

# **1** モードダイヤルを〈s〉にする

### **2** シャッター速度を設定する

- ●『撮影のポイント』を参考にしてシャッ ター速度を決めます。
- シャッター速度は、〈 《 〉を右に回すと 速くなり、左に回すと遅くなります。

#### **3** 撮影する

● ピントを合わせてシャッターボタンを 全押しすると、設定したシャッター速度 で撮影されます。

# ■ シャッター速度の表示

液晶モニターでは、シャッター速度を分数で表示していますが、ファインダー内 では、その分母のみ表示しています。なお、「**0"5**」は0.5秒を、「**15"**」は15秒を 表しています。

### **撮影のポイント**

● 動きの速い被写体が、止まっているような写真にするには 動きの速さにもよりますが、シャッター速度の数値を1/4000~ 1/500秒に設定します。

#### ● 子どもや動物が走る様子を、躍動感ある写真にするには

シャッター速度の数値を1/250~1/30秒に設定し、被写体をファイ ンダーで追い続けながらシャッターボタンを押します。望遠レンズを使 うときは、手ブレしないようにカメラをしっかり構えてください。

#### ● 川の流れや噴水を、流動感ある写真にするには

シャッター速度の数値を1/30秒以下に設定します。手持ち撮影では 手ブレしますので、カメラを三脚に固定して撮影してください。

#### ● 絞り数値が点滅しないシャッター速度を設定する

シャッターボタンを半押しして、絞り数値が表示さ れている状態でシャッター速度を変えると、露出(撮 像素子に入る光の量)を一定にするために、絞り数値 も一緒に変わります。このとき、絞り数値の調整範囲 を超えると、標準露出にならないことを知らせるため に絞り数値が点滅します。

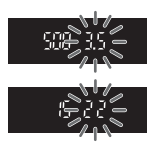

写真が暗くなるときは、小さな絞り数値が点滅します。〈《答〉を左に 回してシャッター速度を遅くするか、ISO感度を上げます。

写真が明るくなるときは、大きな絞り数値が点滅します。〈《ペ》〉を右 に回してシャッター速度を速くするか、ISO感度を下げます。

#### **4 内蔵ストロボを使う**

自動設定された絞り数値に対し、主被写体が適切な露出になるように、ス トロボの発光量が自動的に調整されます(自動調光)。なお、設定できる シャッター速度の範囲は、1/200秒~30秒に制限されます。

# f**: ピントの合う範囲を変える**

背景をぼかした写真や、手前から遠くまでピントの合った写真など、ピン トの合う範囲を調整した写真は、モードダイヤルの〈Av〉(絞り優先AE) を使って撮影します。

\* 〈Av〉は、Aperture value (アパチャーバリュー) の略でレンズの中に入っている 「絞り」の開口量のことです。

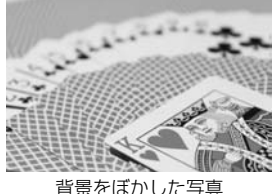

(小さい絞り数値:F5.6)

MOD.

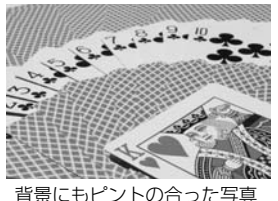

(大きい絞り数値:F32)

**1** モードダイヤルを〈f〉にする

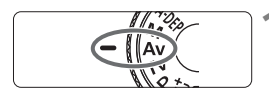

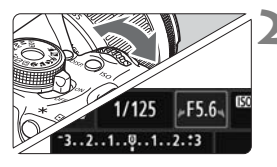

#### **2** 絞り数値を設定する

- 数値が大きいほどピントの合う範囲が 前後に広く(深く)なります。
- ※ 数値は、〈 《ペ゙゚、〉 を右に回すと大きくなり (絞る)、左に回すと小さくなります(開 ける)。

### **3** 撮影する

● ピントを合わせてシャッターボタンを 全押しすると、設定した絞り数値で撮影 されます。

# 絞り数値の表示

 $15.2111$   $2.1112.150$ 

数字が大きくなるほど、レンズの絞り径は小さくなります。表示される絞り数値 はレンズによって異なります。カメラにレンズが付いていないときは、表示が 「**00**」になります。

昭

### **撮影のポイント**

● 絞り数値を大きくしたときや、暗い場所では手ブレに注意する

絞り数値を大きくするほどシャッター速度が遅くなります。また、暗 い場所ではシャッター速度が最長30秒になります。ISO感度を上げてカ メラをしっかり構えて撮影するか、三脚に固定して撮影してください。

● ピントの合う範囲は、絞り数値だけでなく、使用するレンズと撮影する 距離によっても変わる

広角レンズはピントが前後方向に合う範囲が広いので、絞り数値をあ まり大きくしなくても手前から遠くまでピントの合った写真が撮影でき ます。逆に望遠レンズでは、ピントの合う範囲が狭くなります。

また、ピントの合う範囲は、撮影する距離が近くなるほど狭くなり、 撮影する距離が遠くなるほど広くなります。

#### ● シャッター速度が点滅しない絞り数値を設定する

シャッターボタンを半押しして、シャッター速度が 表示されている状態で絞り数値を変えると、露出(撮 像素子に入る光の量)を一定にするために、シャッ ター速度も一緒に変わります。このとき、シャッター 速度の調整範囲を超えると、標準露出にならないこと を知らせるためにシャッター速度が点滅します。

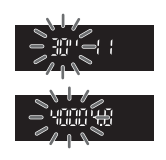

写真が暗くなるときは、「**30"**」(30秒)が点滅します。〈6〉を左に 回して絞り数値を小さくするか、ISO感度を上げます。

写真が明るくなるときは、「**4000**」(1/4000秒)が点滅します。〈6〉 を右に回して絞り数値を大きくするか、ISO感度を下げます。

#### **4 内蔵ストロボを使う**

設定した絞り数値に対し、適切な露出になるようにストロボの発光量が自 動的に調整されます(自動調光)。シャッター速度は、その場の明るさに応 じて、1/200秒~30秒の範囲で自動設定されます。

暗い場所では、主被写体は自動調光で、背景は自動設定される低速シャッ ターの組み合わせで、ともに標準露出の雰囲気のある写真になります(自動 スローシンクロ撮影)。手持ち撮影のときは手ブレに注意してください。手 ブレを防ぐには三脚の使用をおすすめします。

なお、シャッター速度が遅くならないようにしたいときは、「♥: カスタム 機能 (C.Fn)] の [3: Avモード時のストロボ同調速度] を [1:1/200-1/60秒自動] または「2:1/200秒固定]に設定します (p.252)。

### **ピントの合う範囲を確認する**M

絞りは撮影する瞬間だけ絞りの大きさ(開口量)が変わり、撮影しない状 態では、絞りが開いた状態になっています。そのため、ファインダーやライ ブビュー映像で見えるピントの合う範囲は、常に狭く(浅く)なっています。

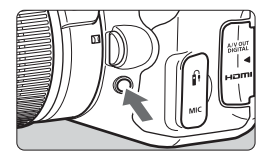

絞り込みボタンを押すと、実際にピント の合う範囲(被写界深度)を撮影前に確認 することができます。

■ ライブビュー映像を見ながら (p.124)、絞り込みボタンを押したまま絞り数値 を変えると、ピントの合う範囲がよくわかります。

# a**: 露出を自分で決めて撮る**

シャッター速度と絞り数値を自由に組み合わせて撮影することができま す。露出は、ファインダー内の露出レベル表示を参考にして、自分で任意に 決めます。これをマニュアル露出といいます。

\* 〈M〉は、Manual (マニュアル)の略です。

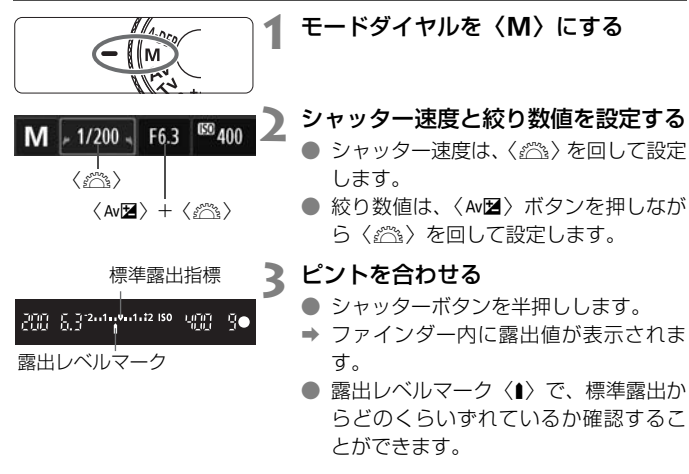

### **4** 露出を決めて撮影する

- 任意のシャッター速度、絞り数値を設定 します。
	- 標準露出から±2段を超えるときは、 ファインダー内の露出レベル表示の端 が〈4〉または〈▶〉の表示になります (液晶モニターの露出レベル表示は、± 3段を超えると、〈**-3**〉または〈**+3**〉の 位置で〈■〉が点滅)。

「  $a:$  オートライティングオプティマイザ] (p.109) が、「しない]以外に設定されてい るときは、露出を暗めに設定しても、明るく撮影されることがあります。

#### I **内蔵ストロボを使う**

設定した絞り数値に対し、主被写体が適切な露出になるようにストロボの 発光量が自動的に調整されます(自動調光)。なお、設定できるシャッター 速度の範囲は、1/200秒~30秒、バルブに制限されます。

### **BULB:長時間露光(バルブ)撮影**

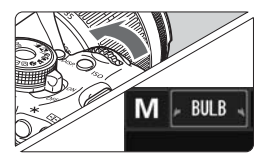

バルブ撮影は、シャッターボタンを押し ている間だけ露光を行う機能で、打ち上げ 花火などの撮影に使用します。

前ページの手順2で〈《へ》)を左に回して 行くと、〈BULB〉(バルブ撮影)ができま す。撮影中は液晶モニターに露光経過時間 が表示されます。

- ● バルブ撮影中は、レンズを太陽に向けないでください。太陽の熱でカメラの 内部が損傷する恐れがあります。
	- 長時間のバルブ撮影を行うと、画像に含まれるノイズが多くなるため、多少 ザラついた画像になることがあります。
	- 「♥: カスタム機能(C.Fn)]の 「4:長秒時露光のノイズ低減] を 「1:自動]、または [2:する]に設定すると、長秒時露光時に発生するノイズを低減することがで きます(p.253)。
- ● バルブ撮影を行うときは、三脚とリモートスイッチ (別売/p.262) の使用 をおすすめします。
	- リモコン (別売/p.261) を使ってバルブ撮影を行うこともできます。 リモー トコントローラーの送信ボタンを押すと、(2秒後またはすぐに)バルブ撮影 が始まり、もう一度押すと終了します。

# 8**: 近くから遠くまでピントが合った写真を撮る**

自動的に近くから遠くまでピントの合った写真を撮ることができます。す べてのAFフレームで被写体を検出し、検出できた範囲全体にピントが合う ように、絞り数値が自動設定されます。

\* 〈A-DEP〉は、Auto-Depth of field (オートデプスオブフィールド) の略でピント の合う範囲(被写界深度)を自動設定するという意味です。

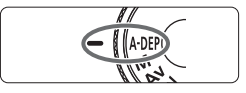

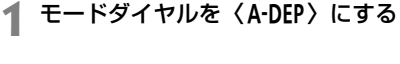

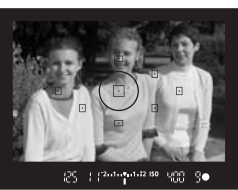

**2** ピントを合わせる

- AF フレームを被写体に合わせ、シャッ ターボタンを半押しします (あ4)。
- **一瞬赤く光った AF フレームのすべてに** ピントが合います。
- ピントが合わないと、シャッターは切れ ません。

**3** 撮影する

### **こんなときは**

- ファインダー内の絞り数値が点滅する 露出は合っていますが、検出できた範囲全体にピントが合いません。 レンズを広角にするか、被写体から離れてやりなおしてください。
- ファインダー内のシャッター速度が点滅する

「**30"**」が点滅するときは、被写体が暗すぎます。ISO感度を上げてく ださい。また、「**4000**」が点滅するときは、被写体が明るすぎます。ISO 感度を下げてください。

● 遅いシャッター速度が設定された

カメラを三脚に固定して撮影してください。

#### ● ストロボを使いたい

使用できますが、〈P〉のストロボ撮影と同じ結果になり、検出でき た範囲全体にピントが合いません。

# q **明るさの測り方を変える**N

被写体の明るさの測り方(測光モード)を、4種類の中から選ぶことがで きます。通常は、評価測光をおすすめします。

なお、かんたん撮影ゾーンでは、評価測光に自動設定されます。

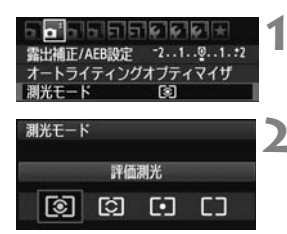

#### **1** [測光モード]を選ぶ ● [ロ] タブの [測光モード] を選び、〈687) を押します。

**2** 測光モードを設定する

● 項目を選び〈(61) を押します。

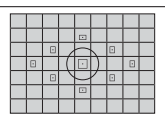

#### 图 評価測光

逆光撮影を含む一般的な人物撮影に適していま す。撮影シーンに応じてカメラが露出を自動補正し ます。

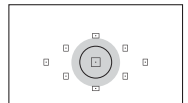

 $\begin{array}{c} \circ \\ \circ \\ \circ \end{array}$ 

#### □ 部分測光

逆光などで被写体の周辺に強い光があるときに 有効です。おおよそ左図の灰色部分が標準露出にな るように測光が行われます。

#### [•] スポット測光

被写体の特定の部分を測光するときに有効です。 おおよそ左図の灰色部分が標準露出になるように 測光が行われます。上級者向けの測光モードです。

#### [7] 中央部重点平均測光

ファインダー中央部に重点を置いて、画面全体を 平均的に測光します。経験豊富な上級者向けの測光 モードです。

■ 3は、シャッターボタン半押しでピントが合うと露出値が固定されます。 ②/ r/eは、撮影する瞬間に露出が決まります(半押しによる露出値の固定なし)。

 $\boxdot$  $\Box$ 

# 自分の好みに明るさを調整する<sup>⊠3</sup>

### Av**図 露出補正を使って撮影する**

ストロボを使用しないときの撮影結果が、思いどおりの明るさになってい ないときに使用します。この機能は、〈M〉以外の応用撮影ゾーンで使用で きます。補正できる範囲は、1/3段ステップ±5段です。

撮影結果が暗いとき

撮影結果が明るいとき

〈Av2〉ボタンを押しながら〈*《*③》を右

〈Av2〉ボタンを押しながら〈 <<<<<<<>
<
たた

→ 図のように、液晶モニターとファイン ダー内の露出レベル表示が動きます。 ● 撮影が終わったら、設定をゼロに戻し て、露出補正を解除します。

に回します。(プラス補正)

に回します。(マイナス補正)

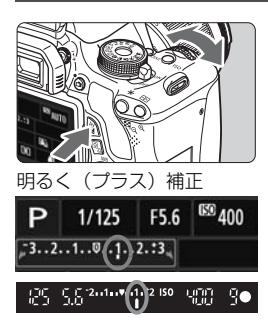

#### 暗く (マイナス)補正 **EE** 400 P 1/125 F11  $-3.2$ .  $(1)$  0.  $1.2.3$ 85 112 m 1 12 life 90 g 90

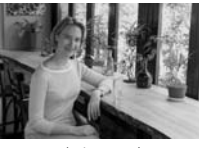

暗めの露出 - 明るく(プラス)補正

■ ● ファインダー内の露出補正表示は±2段です。±2段を超えるときは、露出レ ベル表示の端が〈4〉または〈▶〉の表示になります。

● 露出補正は、[a 露出補正/AEB設定]で行うこともできます (p.105)。なお、 ±2段を超える補正を行うときは、「△ 露出補正/AEB設定】で設定することを おすすめします。

### y **ストロボ調光補正を使って撮影する**

ストロボ撮影のときに、被写体が思いどおりの明るさになっていない(ス トロボの発光量を調整したい)ときに使用します。補正できる範囲は1/3段 ステップ±2段です。

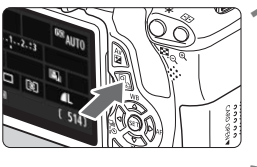

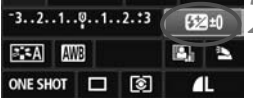

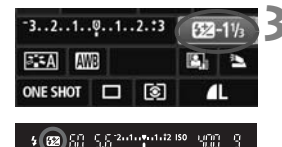

**1** 〈Q〉ボタンを押す(7) ➡ クイック設定の状態になります

 $(p.41)$ <sub>。</sub>

**2** [y]を選ぶ

- ●〈◆〉十字キーを押して「52\*]を選び ます。
- → 画面下側に「調光補正」と表示されます。
- **3** 補正量を設定する
	- 撮影結果が暗いときは、〈 $\ell^{\infty}$ 〉を右に回 します。(プラス補正) 撮影結果が明るいときは、(。) を左に 回します。(マイナス補正)
	- シャッターボタンを半押しすると、ファ インダー内に〈y〉が表示されます。
	- 撮影が終わったら、設定をゼロに戻し て、調光補正を解除します。

「Qi オートライティングオプティマイザ] (p.109) が、「しない]以外に設定されてい るときは、暗めにする露出補正/調光補正(マイナス補正)を行っても、明るく 撮影されることがあります。

 $\boxed{1}$  [d ストロボ制御]の[内蔵ストロボ機能設定]で調光補正を行うこともできます (p.181)。

# **MENU 明るさを自動的に変えて撮る**®®

露出補正の応用機能で、1/3段ステップ±2段の範囲で、自動的に明るさ の異なる3枚の写真を撮影し、あとで一番好ましい明るさの写真を選ぶこと ができます。

この機能を使った撮影のことを、AEB(Auto Exposure Bracketing: オートエクスポージャーブラケティング)撮影といいます。

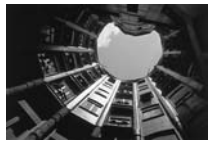

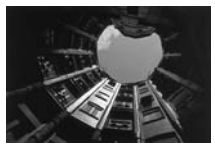

標準露出 暗くなるよう補正 (マイナス補正)

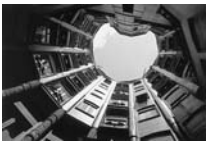

明るくなるよう補正 (プラス補正)

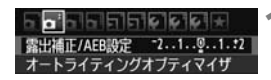

明るく

SET OK

**F5.6 EXAUTO** 

E.

2.1.0.1.2.3.4.5.6..7

露出補正/AEB設定

**Tuttilini** 

 $1/125$  $-3...2...1...9...1...2...3$ 

暗く

 $5 - A$ **AWB** 

区压

AEBレベル

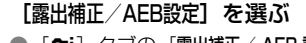

● [a·] タブの「露出補正/ AEB 設定] を選 び、〈0〉を押します。

# **2** AEBレベルを設定する

- ●〈 $6\%$ 〉を回すとAEBレベルが設定でき ます。
- ●〈◀▶〉を押すと露出補正量が設定でき ます。AEBと併用するときは、露出補正 値を中心にAEB撮影が行われます。
- ●〈6m〉を押すと設定されます。
- ●〈MFNU〉ボタンを押してメニュー画面 を終了すると、液晶モニターにAEBレベ ルが表示されます。

**3** 撮影する

● ピントを合わせてシャッターボタンを 全押しすると、標準露出→マイナス補正 →プラス補正の順に撮影されます。

### **AEB撮影の解除**

- 手順1、2の操作でAEBレベルの表示を消します。
- 電源スイッチ〈OFF〉、ストロボ充電完了などで、AEB設定が自動解除 されます。

#### **※ 撮影のポイント**

● 連続撮影と組み合わせる

連続撮影〈马〉(p.88)に設定してシャッターボタンを全押しすると、 標準露出→マイナス補正→プラス補正の順に連続撮影して自動停止しま す。

#### ● ドライブモードが1枚撮影 (口)のときは

シャッターボタンを3回押して撮影してください。標準露出→マイナ ス補正→プラス補正の順に撮影されます。

#### ● セルフタイマーやリモコン (別売) と併用できる

セルフタイマーやリモコン (〈【\*)〉または〈\*)2〉) を使うと、1回の 撮影操作で、10秒後または2秒後に3枚連続撮影されます。なお、〈☆ 〉 (p.89)に設定したときは、設定した枚数の3倍の枚数が連続撮影され ます。

● ストロボ撮影、およびバルブ撮影との併用はできません。 ● [a オートライティングオプティマイザ] (p.109) が「しない]以外に設定されて いると、AEB撮影による露出補正の効果が小さくなることがあります。

# $\,$  米 明るさを固定して撮る <sup>859</sup>

ピントと露出を別々に決めたいときや、同じ露出で何枚も撮影するときに 使用します。〈\*>〉ボタンを押して露出を固定したあと、構図を変えて撮影 します。これをAEロック撮影といいます。逆光下の撮影などで有効です。

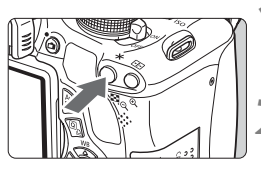

# **1** ピントを合わせる

- シャッターボタンを半押しします。
- → 露出値が表示されます。
- $\langle$  <del>X</del> > ボタンを押す (あ4)
- **⇒ ファインダー内に〈¥〉が表示され、露** 出が固定(AEロック)されます。
- **●〈\*〉ボタンを押すたびに、そのときの** 露出がAEロックされます。

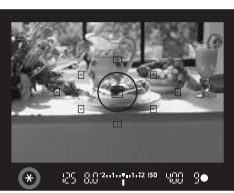

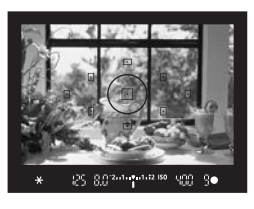

#### **3** 構図を決めて撮影する

● 連続して AE ロック撮影をするときは、 〈A〉ボタンを押しながら、シャッター ボタンを押します。

# **AEロックの効果**

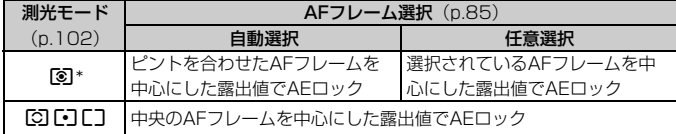

\* レンズのフォーカスモードスイッチが〈MF〉のときは、中央のAFフレームを中心に した露出値でAEロックされます。

# \* ストロボの発光量を固定して撮る<sup>B面</sup>

画面の端に被写体をおいてストロボ撮影を行うと、背景などの影響によ り、被写体が明るく/暗く写ることがあります。そのようなときは、この FEロック機能を使います。被写体を適切な明るさにするための発光量を決 めたあと、構図を変えて(画面の端に被写体をおいて)撮影することができ ます。EXスピードライト使用時もこの機能を使うことができます。 \*FEは、Flash Exposure:フラッシュエクスポージャーの略です。

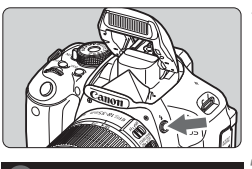

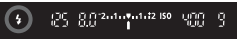

スポット測光範囲

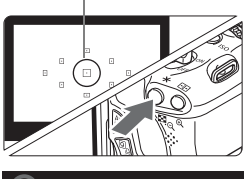

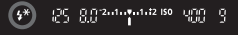

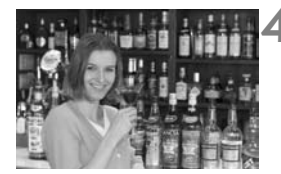

### **1** 〈D〉ボタンを押す

- → 内蔵ストロボが上がります。
- シャッターボタンを半押しして、ファイ ンダー内に〈\$〉が点灯していることを 確認します。

### **2** ピントを合わせる

- **〈**<del>X</del>〉ボタンを押す(أ316)
	- スポット測光範囲の枠に被写体を合わ せ、〈A〉ボタンを押します。
	- → ストロボがプリ発光し、撮影に必要な発 光量が記憶されます。
	- **→ ファインダー内に一瞬「FEL**」と表示さ れ、〈d〉が点灯します。
	- ●〈**X**〉ボタンを押すたびにプリ発光し、 撮影に必要な発光量が記憶されます。

#### **4** 撮影する

- 構図を決めてシャッターボタンを全押 しします。
- ➡ ストロボが発光し、撮影されます。

被写体までの距離が遠すぎて、撮影結果が暗くなるときは〈 \*> が点滅します。 被写体に近づいて、再度手順2~4の操作を行ってください。
## ■MENU 明るさ・コントラストを自動補正する <sup>BBB</sup> ■

撮影結果が暗い場合や、コントラストが低い場合に、明るさ・コントラス トを自動的に補正することができます。この機能をオートライティングオプ ティマイザといいます。初期状態では、[標準]に設定されています。JPEG 画像は、撮影時に補正されます。RAW画像は、付属ソフトウェアのDigital Photo Professional (p.302)で補正します。

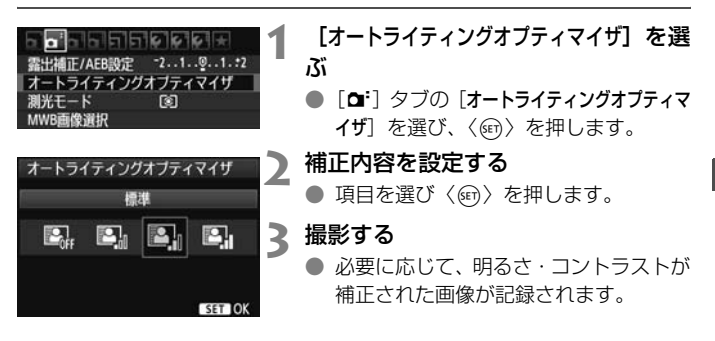

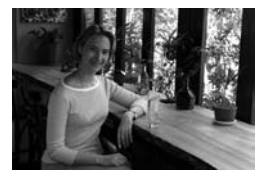

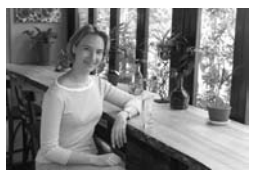

補正なし 補正あり

- **◆ [4: カスタム機能 (C.Fn)] の [6:高輝度側・階調優先] を [1:する] に設定すると、** オートライティングオプティマイザが[しない]に自動設定され、設定変更が できなくなります。
	- 撮影条件により、ノイズが増えることがあります。
	- 「しない」以外の設定では、露出補正、ストロボ調光補正、マニュアル露出で露 出を暗めにする設定を行っても、明るく撮影されることがあります。設定し たとおりの明るさで撮影したいときは、[しない]に設定してください。

■ かんたん撮影ゾーンでは、[標準] に自動設定されます。

## **MENU 画像の四隅の光量不足を補正する ■**

レンズの特性によって画像の四隅が暗くなる現象を、「周辺光量の低下」 といいますが、この現象を自動的に補正することができます。初期状態で は、補正[する]に設定されています。JPEG画像は、撮影時に補正されま す。RAW 画像は、付属ソフトウェアのDigital Photo Professional (p.302)で補正します。

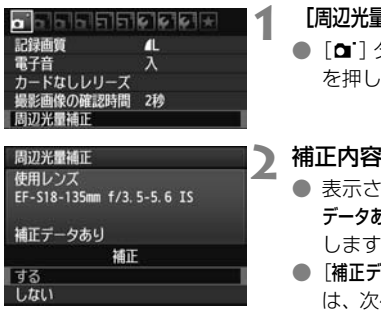

- **1** [周辺光量補正]を選ぶ
	- [a] タブの[周辺光量補正]を選び、〈67) を押します。

## **2** 補正内容を設定する

- 表示される画面で、装着レンズの「補正 データあり]が表示されていることを確認 します。
- [補正データなし] が表示されているとき は、次ページの『レンズの補正データに ついて』を参照してください。
- 補正 [する] を選び、〈67) を押します。

### **3** 撮影する

● 周辺光量が補正された画像が記録され ます。

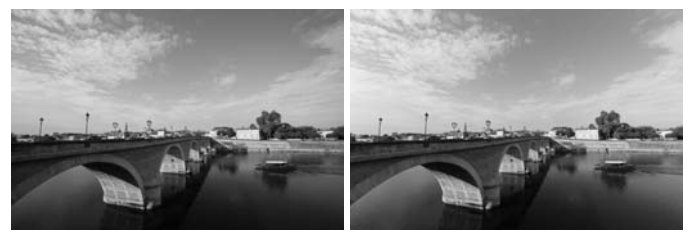

補正しない あいしゃ こうしゃ 補正する

### **レンズの補正データについて**

カメラにはあらかじめ、周辺光量補正を行うためのデータがレンズ約25 本分登録されています。手順2で補正「する]を選んでおくと、補正データ が登録されているレンズを装着したときに、自動的に周辺光量が補正されま す。

付属ソフトウェアのEOS Utility(p.302)を使用すると、登録されてい るレンズの種類が確認できます。また、未登録レンズの補正データをカメラ に登録することもできます。詳しくは、ソフトウェア使用説明書(CD-ROM) のEOS Utility使用説明書(p.304)を参照してください。

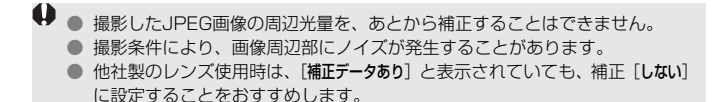

- ● エクステンダー装着時も周辺光量補正が行われます。
	- 補正データがカメラに登録されていないレンズで撮影したときは、補正[しな い]と同じ撮影結果になります。
	- 付属ソフトウェアのDigital Photo Professionalで最大補正を行ったときよ りもやや控えめに補正されます。
	- 距離情報を持たないレンズでは、補正量が少なくなります。
	- ISO感度が高くなるほど、補正量が少なくなります。

## *る*ニ↓ 画像特性を自分の好みに調整する™

それぞれのピクチャースタイルは、好みにあわせて設定内容(「シャープネ ス][コントラスト]など)を初期設定から変更(調整)することができます。 効果については、試し撮りを重ねて確認してください。「モノクロ]の調整に ついては、114ページを参照してください。

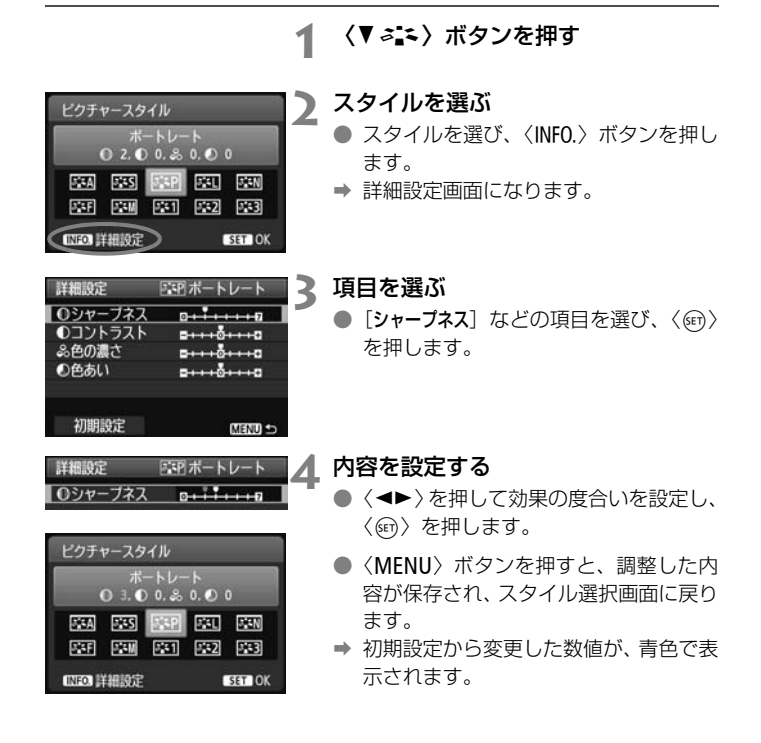

### **設定内容とその効果**

シャープネス

#### 被写体の鮮鋭度(シャープネス)の度合いが調整できます。

初期設定よりも被写体の鮮鋭度を弱くしたいときは、 回側に設定しま す。Eに近づけるほど柔らかい(ぼやけた)感じの写真になります。

逆に被写体の鮮鋭度を強くしたいときは、F側に設定します。Fに近づ けるほど硬い(シャープな)感じの写真になります。

#### コントラスト

#### 写真の明るい部分と暗い部分の明暗差(コントラスト)や、色のメリ ハリの強さが調整できます。

初期設定よりもコントラストを弱くしたいときは、マイナス側に設定 します。Gに近づけるほど全体的におとなしい感じの写真になります。 逆にコントラストを強くしたいときは、プラス側に設定します。

づけるほど全体的にくっきりした感じの写真になります。

△8 色の濃さ

#### 写真全体の色の濃さが調整できます。

初期設定よりも薄い発色にしたいときは、マイナス側に設定します。 ■に近づけるほど全体的に色の薄い写真になります。

逆に濃い発色にしたいときは、プラス側に設定します。■に近づけるほ ど全体的に色の濃い写真になります。

#### ■ 色あい

#### 肌の色あいが調整できます。

初期設定よりも肌色を赤めにしたいときは、マイナス側に設定します。 ■に近づけるほど肌の色あいが赤くなります。

逆に肌の色あいを赤色寄りにしたくないときは、プラス側に設定しま す。■に近づけるほど肌の色あいが黄色寄りになります。

- ● 手順 3 で「初期設定」を選ぶと、スタイルごとに、設定した内容を初期状態に 戻すことができます。
	- 調整したスタイルで撮影するときは、81ページの手順2で、調整したスタイ ルを選択してから撮影します。

#### V **モノクロの調整**

前のページで説明した「シャープネス] と「コントラスト]の他に、「フィルター 効果]「調色]を設定することができます。

### **● フィルター効果**

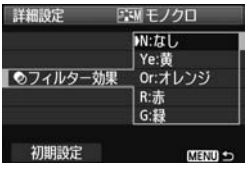

フィルター効果を使うと、同じモノクロ 写真でも、白い雲や木々の緑を強調した写 真にすることができます。

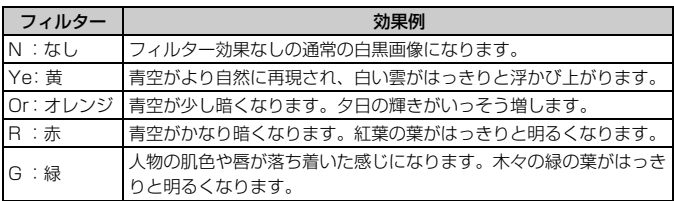

■ 「コントラスト1 をプラス側に設定して撮影すると、フィルター効果がより強調され ます。

### l**調色**

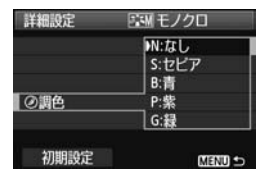

調色を設定して撮影すると、色の付いた モノクロ写真にすることができます。より 印象的な写真を撮影したいときに有効で す。

[N:なし][S:セピア][B:青][P:紫][G: 緑]から選ぶことができます。

## ■ ぷ↓ 好みの画像特性を登録する <sup>⊠ </sup>

「ポートレート]や「風景」などの基本スタイルを選択し、好みにあわせて調 整して、[ユーザー設定1]から[ユーザー設定3]に登録することができます。

シャープネスやコントラストなどの設定が異なる、複数のスタイルを用意 しておきたいときに使用します。また、付属ソフトウェアのEOS Utility (p.302) からカメラに登録したスタイルをここで調整することもできま す。

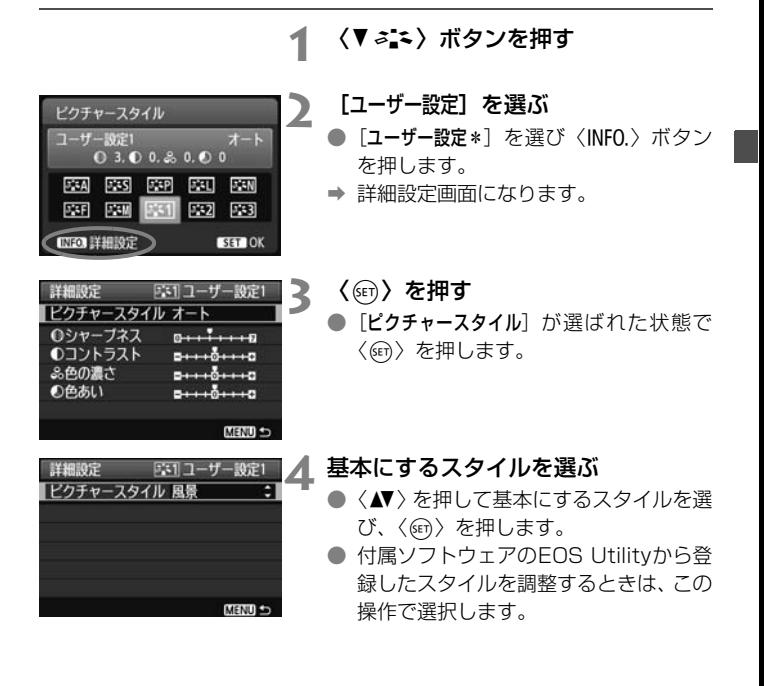

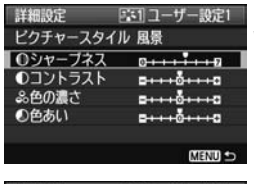

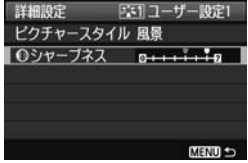

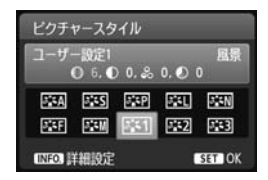

**5** 項目を選ぶ

●「シャープネス」などの項目を選び、〈67) を押します。

## **6** 内容を設定する

- ●〈◀▶〉を押して効果の度合いを設定し、 〈0〉を押します。 詳しくは、『画像特性を自分の好みに調 整する』(p.112~114)を参照してく ださい。
- ●〈MENU〉ボタンを押すと内容が登録さ れ、スタイル選択画面に戻ります。
- → 「ユーザー設定\*]の右に、基本にしたスタ イルが表示されます。

- [ユーザー設定\*] にスタイルがすでに登録されているときは、手順4で基本にす るスタイルを変更すると、登録されているスタイルの設定内容が無効になり ます。
	- [カメラ設定初期化] (p.176) を行うと、[ユーザー設定\*] に設定した内容はすべ て初期状態に戻ります。なお、付属ソフトウェアのEOS Utilityから登録した スタイルは、設定した内容のみ初期化されます。
- 登録したスタイルで撮影するときは、81ページの手順2で、[ユーザー設定\*]を選 択してから撮影します。

## B**: 明かりにあわせて撮影する**N

白いものが白く写るように、色あいを補正する機能を、ホワイトバランス (WB)といいます。通常は〈Q〉(オート)で適切なホワイトバランスが 得られます。〈■ 〉で自然な色あいにならないときは、明かりの種類にあ わせてホワイトバランスを選択したり、白い被写体を撮影して手動で設定し ます。

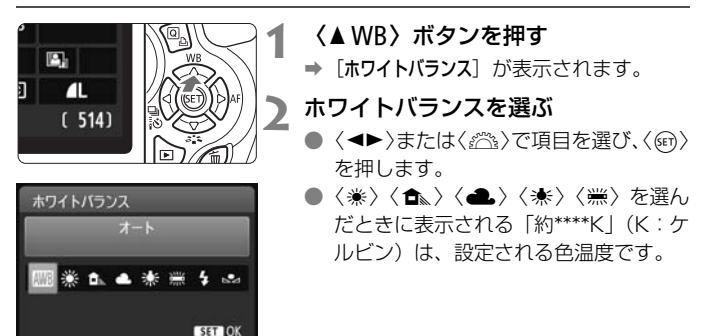

## O **マニュアルホワイトバランス**

マニュアルホワイトバランス(MWB)は、撮影場所の光源にあわせてホ ワイトバランスを厳密に設定するときに使用します。必ず撮影する場所の光 源下で一連の操作を行ってください。

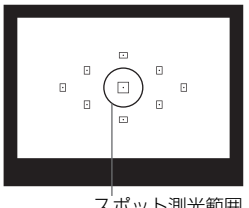

スポット測光範囲

#### **1** 白い被写体を撮影する

- スポット測光範囲の領域全体に、白い無 地の被写体がくるようにします。
- 手動でピントを合わせ、白い被写体が標 準露出になるように撮影します。
- ホワイトバランスの設定は、どれでも構 いません。

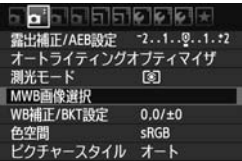

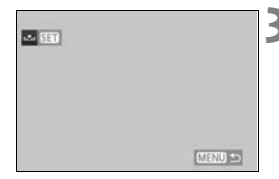

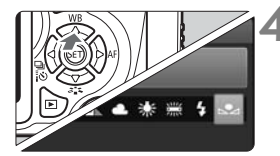

### **2** [MWB画像選択]を選ぶ

- ●「□1タブの[MWB画像選択]を選び、〈67)> を押します。
- ➡ MWB画像選択画面になります。

## **3** ホワイトバランスデータを取り込む

- 手順1で撮影した画像を選び、〈6m> を 押します。
- → 表示されるメッセージ画面で [OK] を選 ぶとデータが取り込まれます。
- メニュー画面に戻ったら、〈MENU〉ボ タンを押してメニューを終了します。
- **4** マニュアルWBを選ぶ
- ●〈▲WB〉ボタンを押します。
- ●〈△△〉を選び〈い〉を押します。

- 手順1で撮影した画像の露出が、標準露出から大きく外れていると、正確なホ ワイトバランスが設定されないことがあります。
	- ピクチャースタイルを [モノクロ]に設定して撮影した画像 (p.82) とクリエ イティブフィルター処理した画像は、手順3で選択できません。
- ● 白い被写体の代わりに18%標準反射板(市販品)を撮影すると、より正確な ホワイトバランスにすることができます。
	- 付属ソフトウェアのEOS Utility (p.302)から登録するカスタムホワイトバ ランスは、〈△△〉に登録されます。なお、手順3の操作を行うと、登録した力 スタムホワイトバランスのデータは消去されます。

## **52 明かりに対する色あいを補正する** ®®®

設定しているホワイトバランスを補正することができます。この機能を使 うと、市販品の色温度変換フィルターや、色補正用フィルターと同じような 効果を得ることができます。補正幅は各色9段です。

特に色温度変換フィルターや、色補正用フィルターの役割と効果を理解さ れた、上級者向けの機能です。

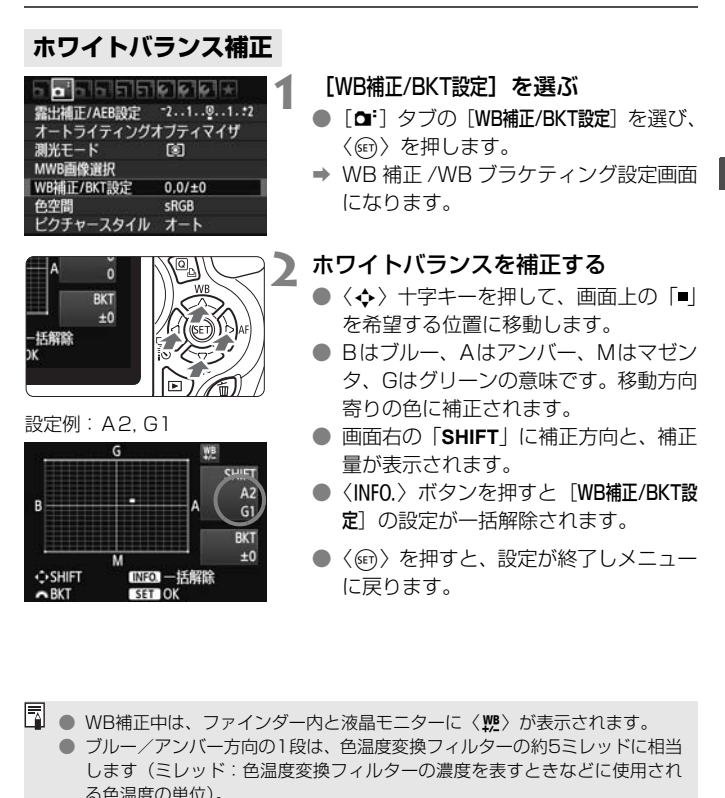

## **ホワイトバランスを自動的に変えて撮る**

1回の撮影で色あいの異なる3枚の画像を記録することができます。設定 されているホワイトバランスの色温度を基準に、ブルーとアンバー寄りの色 あい、またはマゼンタとグリーン寄りの色あいに補正した画像が記録されま す。これをホワイトバランスブラケティング(WB-BKT)撮影といいます。 設定できる補正幅は、1段ステップ±3段です。

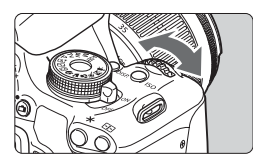

B/A方向±3段のとき

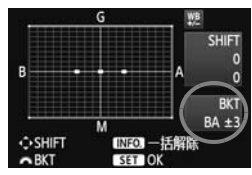

#### 補正幅を設定する

- ●『ホワイトバランス補正』の手順2で 〈《六》〉を回すと、画面上の「■| が 「■■■| (3点) に変わります。 右に回すと、B/A方向、左に回すとM/ G方向のブラケティングになります。
- **→ 画面右の「BKT**Iにブラケティング方向 と、補正幅が表示されます。
- ●〈INFO.〉ボタンを押すと「WB補正/BKT設 定]の設定が一括解除されます。
- ●〈6m〉を押すと、設定が終了しメニュー に戻ります。

### 記録される順序について

(1)基準ホワイトバランス ②ブルー (B) 寄り ③アンバー (A) 寄り、ま たは ①基準ホワイトバランス ②マゼンタ (M) 寄り ③グリーン (G) 寄り の順に画像が記録されます。

- **◆** wrブラケティング撮影時は、連続撮影可能枚数が少なくなり、撮影可能枚数も 約1/3になります。
- ● ホワイトバランス補正やAEB撮影 (p.105) と組み合わせることができます。 AEB撮影との組み合わせでは、合計9枚の画像が記録されます。
	- 1回の撮影で3枚の画像を記録するため、通常の撮影よりもカードに画像を記 録する時間が長くなります。
	- **[BKT**] は、Bracketing: ブラケティングの略です。

## **MENU 色の再現範囲を設定する**®®

再現できる色の範囲(色域特性)のことを、色空間といいます。このカメ ラでは、撮影する画像の色空間をsRGB(エスアールジービー)、Adobe RGB (アドビアールジービー) から選ぶことができます。なお、一般的な 撮影のときは、sRGBをおすすめします。

かんたん撮影ゾーンではsRGBに自動設定されます。

**1** [色空間]を選ぶ

- [□] タブの [色空間] を選び、〈()) を 押します。
- 色空間  $sRGB$ Adobe RGB

## **2** 色空間を設定する

● [sRGB] または [Adobe RGB] を選び、 〈0〉を押します。

## **Adobe RGBについて**

主に商用印刷などの業務用途で使用します。画像処理とAdobe RGB、 DCF 2.0 (Exif 2.21) についての知識がない方にはおすすめできません。 sRGBのパソコン環境や、DCF 2.0(Exif 2.21)に対応していないプリン ターでは、とても控えめな感じに仕上がるため、撮影後、パソコンのソフト ウェアなどで画像処理を行う必要があります。

■ ● 色空間をAdobe RGBに設定して撮影した画像は、ファイル名が「\_MG\_」(先 頭文字がアンダーバー)になります。

● ICCプロファイルは付加されません。ICCプロファイルについては、 ソフトウェ ア使用説明書(CD-ROM/p.304)を参照してください。

## カメラ内部の振動によるブレを防止する <sup>⊠国</sup>

超望遠レンズを使用した撮影のときや、近接(マクロ)撮影のときに、機 械的な振動(ミラーショック)が気になるときは、ミラーアップ撮影という 方法を使います。

[♥: カスタム機能 (C.Fn)] の [8:ミラーアップ撮影] を [1:する] に設定する と、ミラーアップ撮影ができます(p.255)。

- **1** ピントを合わせ、シャッターボタンを全押しする
	- B ミラーが上がります。
- **2** もう一度シャッターボタンを全押しする
	- → 撮影が行われ、ミラーが下がります。
	- 撮影が終わったら、[8:ミラーアップ撮影]を[0:しない]に設定します。

## **※ 撮影のポイント**

● セルフタイマー〈!。〉〈ぷ›〉を併用する

シャッターボタンを1回全押しするとミラーが上がり、10秒後または 2秒後にセルフタイマー撮影が行われます。

● リモコン撮影する

カメラに手を触れずに撮影できますので、ミラーアップ撮影と併用す ることで、より効果的にカメラブレを防止できます(p.261)。リモー トコントローラー RC-6(別売)では、2秒後レリーズに設定して送信 ボタンを押すとミラーが上がり、2秒後に撮影されます。

- <sub>● 晴天の真夏の海岸や、スキー場のように極端に明るいところでミラーアップ</sub> 撮影を行うときは、ミラーアップ安定後、速やかに撮影してください。
	- レンズを太陽に向けないでください。太陽の熱でカメラの内部が損傷する恐 れがあります。
	- バルブ撮影とセルフタイマーを併用してミラーアップ撮影を行うときは、 シャッターボタンを全押しし続けてください(タイマー作動秒時+バルブ撮 影時間)。タイマー作動中に、シャッターボタンから指を離すと、シャッター が切れたような音がしますが、実際は撮影されていません。
- ●〈』〉(連続撮影)にしていても、1枚撮影になります。 ● ミラーアップしてから30秒経過すると、ミラーが自動的に下がります。再度 シャッターボタンを全押しすると、ミラーアップします。

# **液晶モニターを見ながら 撮影する(ライブビュー撮影)**

カメラの液晶モニターに表示される映像を見ながら撮影するこ とができます。この撮影方法を「ライブビュー撮影」といいます。

ライブビュー撮影は、被写体との距離が変わらない「静物撮影」 に有効です。

カメラを手に持って液晶モニターを見ながら撮影すると、手ブ レにより、鮮明な画像が得られないことがあります。そのような ときは、三脚などの使用をおすすめします。

## 5 リモートライブビュー撮影について

付属ソフトウェアのEOS Utility (p.302) がインストールされたパソ コンにカメラを接続すると、パソコンの画面を見ながらリモート撮影す ることができます。詳しくは、ソフトウェア使用説明書(CD-ROM/ p.304)を参照してください。

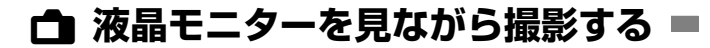

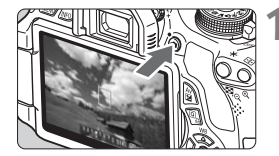

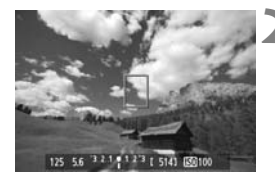

#### **1** ライブビュー映像を表示する

- ●〈△ ボタンを押します。
- → 液晶モニターに映像が表示されます。
- ライブビュー映像は、実際の撮影結果に 近い明るさで表示されます。

## **2** ピントを合わせる

● シャッターボタンを半押しすると、設定 されているAFモード(p.131~137) でピント合わせが行われます。

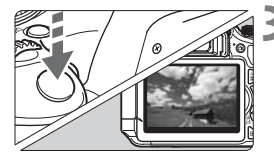

## **3** 撮影する

- シャッターボタンを全押しします。
- → 撮影が行われ、液晶モニターに撮影した 画像が表示されます。
- → 表示が終わると、自動的にライブビュー 撮影に戻ります。
- ●〈△ ボタンを押すとライブビュー撮影 が終了します。

|5| ● 映像の視野率は、約99%(記録画質JPEG ▲L時)です。

- 測光モードはライブビュー撮影用の評価測光に固定されます。
- 応用撮影ゾーンでは、絞り込みボタンを押すと、被写界深度を確認すること ができます。
- 連続撮影時は、1枚目の露出で2枚目以降が撮影されます。
- ●〈A-DEP〉は、〈P〉と同じ撮影結果になります。
- リモコン (別売/p.261) を使ってライブビュー撮影を行うこともできます。

## **ライブビュー撮影ができないときは**

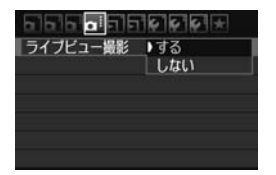

[ライブビュー撮影]を[する]に設定します。 かんたん撮影ゾーンでは「α ]、応用撮 影ゾーンでは [α] に表示されます。

#### **ライブビュー撮影時の撮影可能枚数の目安** [約・枚]

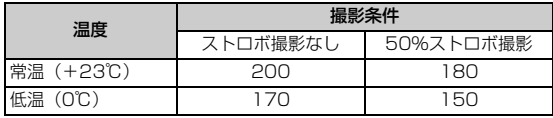

● 上記の撮影可能枚数は、フル充電のバッテリーパック LP-E8使用、CIPA (カメラ 映像機器工業会)の試験基準によります。

● フル充電のバッテリーパック LP-E8でライブビュー撮影できる時間は、常温 (+23 ℃):合計約1時間30分です。

● うイブビュー撮影時は、レンズを太陽に向けないでください。太陽の熱でカ メラの内部が損傷する恐れがあります。

● ライブビュー撮影全般に関する注意事項は、139、140ページにまとめて記 載しています。

■ ● ストロボ撮影時はシャッターが2回切れたような音がしますが、撮影枚数は1 枚です。

● カメラを操作しない状態が続くと、「♥ オートパワーオフ]の設定時間で電源が 自動的に切れます(p.167)。なお、設定が[切]のときは、約30分でライ ブビュー機能が自動的に終了します(電源は切れません)。

● 付属のAVケーブルや、別売のHDMIケーブルを使用すると、ライブビュー映 像をテレビに表示することができます (p.218、221)。

## **情報表示について**

●〈INFO.〉ボタンを押すと、押すたびに情報表示内容が切り換わります。

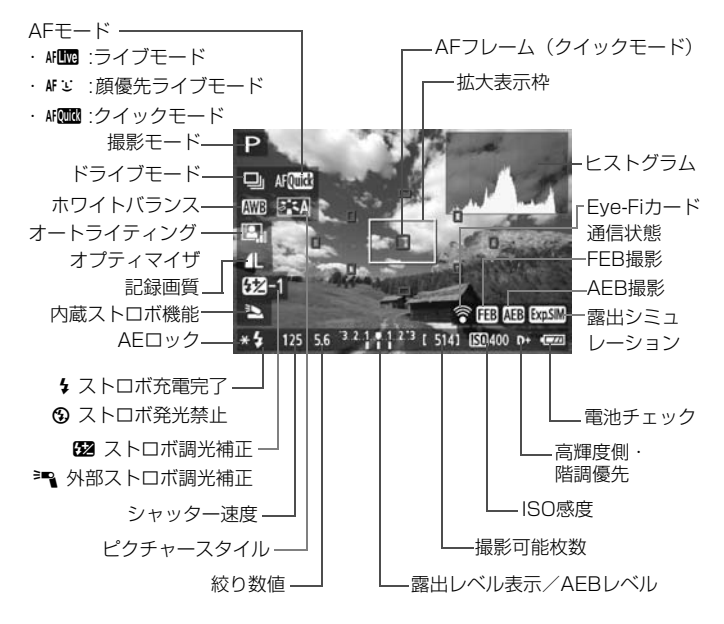

■■●〈■■> が白く表示されているときは、実際の撮影結果に近い明るさでライブ ビュー映像が表示されています。

- ●〈國圖〉が点滅しているときは、低輝度、高輝度条件下で映像が適切な明るさ で表示されていないことを示しています。ただし、撮影を行うと、露出設定 どおりに記録されます。
- ストロボ使用時、バルブ設定時は、〈■■〉とヒストグラムが灰色で(参考) 表示されます。なお、低輝度、高輝度条件下ではヒストグラムが適切に表示 されないことがあります。

## **ファイナルイメージシミュレーションについて**

ファイナルイメージシミュレーションは、ピクチャースタイルやホワイト バランスなどの効果をライブビュー映像で確認できる機能です。

撮影時にライブビュー映像を表示すると、下記に示した機能の設定効果 が、自動的に反映されて表示されます。

#### ライブビュー撮影時のファイナルイメージシミュレーション機能

- ピクチャースタイル
	- \* シャープネス、コントラスト、色の濃さ、色あいなどのすべての設定が反映され ます。
- ホワイトバランス
- ホワイトバランス補正
- 雰囲気を選んで撮影する
- 明かりや状況にあわせて撮影する
- 露出
- 被写界深度(絞り込みボタンON時)
- オートライティングオプティマイザ
- 周辺光量補正
- 高輝度側・階調優先
- アスペクト比 (撮影範囲確認)

## **撮影機能の設定**

ライブビュー撮影の機能設定について説明します。

## Q **クイック設定**

液晶モニターに映像が表示された状態で〈Q〉ボタンを押すと、応用撮 影ゾーンでは、AF モード/ドライブモード/ホワイトバランス/ピク チャースタイル/オートライティングオプティマイザ/記録画質/内蔵ス トロボ機能の設定を行うことができます。かんたん撮影ゾーンでは、AFモー ドの他に64ページの表に示した設定を行うことができます。

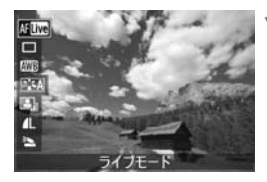

- **1** 〈Q〉ボタンを押す
	- → 画面左側にクイック設定の項目が表示 されます。
	- AF モードが〈*N*EIII〉のときは、AF フ レームが表示されます。また、AFフレー ムを選ぶこともできます。
- **2** 機能を選んで設定する
	- ●〈▲▼〉を押して機能を選びます。
	- $\Rightarrow$  選んだ機能の内容と、機能ガイド (p.48) が画面に表示されます。
	- ●〈◀▶〉または〈《へ》〉で設定します。な お、〈0〉を押すとその機能の設定画面 が表示されます。

|■ 応田場影ゾーンでは、〈ISO〉ボタンを押すとISO感度を設定できます。

## z **メニュー機能の設定**

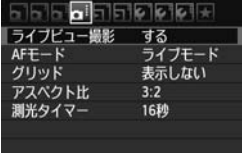

メニューに表示される各項目の内容は、 下記のとおりです。

かんたん撮影ゾーンでは「■1]、応用撮 影ゾーンでは「☎:ヿに表示されます。

#### ● ライブビュー撮影

ライブビュー撮影「する]「しない」を選択することができます。

● AFモード

[ライブモード] (p.131)、[ U ライブモード] (p.132)、[クイックモード] (p.136)が選択できます。

● グリッド

「グリッド1 #1 または「グリッド2 ##1 で格子線を表示することがで きます。水平、垂直の傾きを確認しながら撮影することができます。

● アスペクト比B囲

画像のアスペクト比 (構縦比率) を [3:2] [4:3] [16:9] [1:1] から選択することができます。[4:3] [16:9] [1:1] では、ライブ ビュー映像に撮影範囲が線で表示されます。

JPEG画像は、設定したアスペクト比で保存されます。

RAW画像は、常に[3:2]のアスペクト比で保存されます。RAW画 像には、設定したアスペクト比情報が付加されますので、付属ソフトウェ アで現像する際に、撮影時に設定したアスペクト比で画像を生成します。 なお、[4:3][16:9][1:1]では、再生時にアスペクト比を示した線 が表示されますが、この線は撮影画像には記録されません。

このメニューで設定した内容は、ライブビュー撮影時のみ有効です。ファイン ダー撮影時は無効になります。

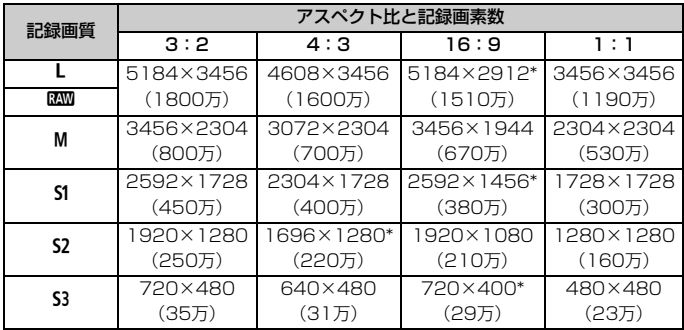

●「\*」印の付いた記録画質は、正確なアスペクト比になりません。

●「\*」印が付いたアスペクト比の撮影範囲表示は、ごくわずかですが実際に撮影 される範囲よりも 広い範囲が表示されます。撮影結果を確認しながら撮影し てください。

● アスペクト比1:1で撮影した画像を、このカメラ以外でダイレクトプリント すると、正常に印刷されないことがあります。

#### 測光タイマー 國

露出値の表示時間(AEロック時の保持時間)を変えることができま す。なお、かんたん撮影ゾーンのときは表示されません(16秒固定)。

## | | | | | ダストデリートデータ取得] [♥ センサークリーニング] [♥: 設定解除] [♥: ファーム ウェア]を選んだときは、ライブビュー撮影が終了します。

## **ピント合わせの方法を変える**

## **AFモードを選ぶ**

AFモードには、「ライブモード]、「エライブモード](顔優先/p.132)、「ク イックモード] (p.136) があります。

なお、厳密にピントを合わせたいときは、レンズのフォーカスモードス イッチを〈**MF**〉にしたあと、映像を拡大して、手動ピント合わせを行って ください(p.138)。

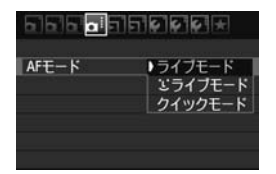

### AFモードを選ぶ

- [<del>a</del>:] タブの [AF<del>T</del>ード] を選びます (か んたん撮影ゾーンは、[◘1] タブ)。
- AFモードを選び、〈6m) を押します。
- ライブビュー映像表示中に〈QQ〉ボタ ンを押して、クイック設定(p.128)で AFモードを選ぶこともできます。

## **ライブモード: AFLING**

撮像素子を使ってピント合わせを行います。ライブビュー表示のままAF できますが、「クイックモード」よりもピント合わせに時間がかかります。 また、「クイックモード」よりもピントが合いにくいことがあります。

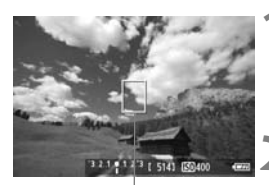

AFフレーム

#### **1** ライブビュー映像を表示する

- ●〈← 〉ボタンを押します。
- → 液晶モニターに映像が表示されます。
- → AFフレーム〈Ⅱ〉が表示されます。

#### **2** AFフレームを動かす

- ピントを合わせたい場所に、〈◆〉十字 キーで動かします(画面の一番端までは 動きません)。
- ●〈6m〉または〈m〉ボタンを押すと、AF フレームが画面中央に戻ります。

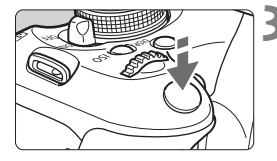

### **3** ピントを合わせる

- AF フレームを被写体に合わせ、シャッ ターボタンを半押しします。
- → ピントが合うと AF フレームが緑色に変 わり、「ピピッ」と電子音が鳴ります。
- **⇒ ピントが合わないときは、AF フレーム** がオレンジ色に変わります。

#### **4** 撮影する

● ピントと露出を確認し、シャッターボタ ンを全押しして撮影します(p.124)。

## **U** (顔優先) ライブモード: AF 3

ライブモードと同じAF方式で、人の顔を検知してピント合わせを行いま す。写される人は、顔をカメラに向けてください。

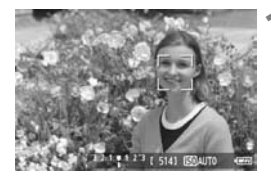

### **1** ライブビュー映像を表示する

- ●〈△ ボタンを押します。
- → 液晶モニターに映像が表示されます。
- 顔を検知すると、ピント合わせを行う 〈p〉が顔の部分に表示されます。
- 複数の顔を検知しているときは〈( )> が表示されます。〈◀▶〉でピントを合 わせたい顔に〈( ) > を合わせます。

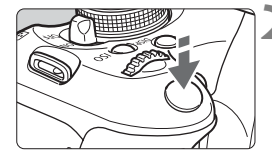

### **2** ピントを合わせる

- シャッターボタンを半押しすると、〈[]〉 の顔にピント合わせが行われます。
- → ピントが合うと AF フレームが緑色に変 わり、「ピピッ」と電子音が鳴ります。
- ➡ ピントが合わないときは、AF フレーム がオレンジ色に変わります。
- 顔が検知できないときは、AF フレーム 〈 〉が表示され、中央の位置でピント合 わせが行われます。

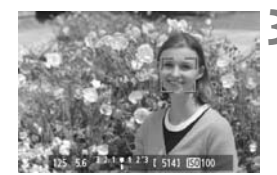

**3** 撮影する

● ピントと露出を確認し、シャッターボタ ンを全押しして撮影します(p.124)。

- ピントが大きく外れていると、顔を検知できません。レンズのフォーカスモー ドスイッチが〈AF〉のまま手動ピント合わせができるレンズのときは、フォー カスリングを回して、おおまかにピント合わせを行うと、顔を検知して画面 に〈[]〉が表示されます。
	- 顔以外の被写体を顔として検知することがあります。
	- ●「顔が画面に対して極端に小さい/大きい」、「顔が明るすぎる/暗すぎる」、 「顔が横や斜めを向いている」、「顔の一部が隠れている」ときは、顔を検知で きません。
	- ピント合わせを行う〈[]〉が、顔全体ではなく、顔の一部分にだけ表示され ることがあります。
- ●〈☞〉または〈m〉ボタンを押すと、ライブモード(p.131)に切り換わり、 〈◆> 十字キーでAFフレームを移動することができます。もう一度〈6m> ま たは〈而〉ボタンを押すと、1'(顔優先)ライブモードに戻ります。

● 画面の端のほうで検知された顔は AF できないため、〈[]〉が灰色で表示され ます。その状態でシャッターボタンを半押しすると、画面中央のAFフレーム 〈 〉でピント合わせが行われます。

## **ライブモードとい(顔優先)ライブモードに関するおことわり**

#### AFの動作について

- ピント合わせには、多少時間がかかります。
- ピントが合った状態でも、シャッターボタンを半押しすると、再度ピン ト合わせが行われます。
- AF中とAF後で、映像の明るさが変わることがあります。
- ライブビュー映像表示中に光源(照明光)が変化すると、画面がちらつ いてピントが合いにくいことがあります。その場合は、ライブビュー撮 影を一旦終了し、撮影する光源下でAFを行ってください。
- ライブモードで〈@〉ボタンを押すと、AFフレームの部分が拡大表示さ れますが、拡大表示でピントが合いにくいときは、通常表示に戻してAF を行ってください。なお、AFの速度は、通常表示と拡大表示で異なるこ とがあります。
- ライブモードの通常表示でAFを行ったあと、拡大表示すると正確にピン トが合っていないことがあります。
- エライブモードのときは、〈@〉ボタンを押しても拡大表示されません。

- ● ライブモード、2 (顔優先) ライブモードで、画面の端のほうにある被写体 を撮影したときに、わずかにピントがズレているときは、被写体(AFフレー ム)を画面の中央寄りにして、再度ピント合わせを行ってから撮影してくだ さい。
	- AF補助光は投光されません。ただし、LEDライト付きEXスピードライト(別 売)使用時は、ライブモード、u(顔優先)ライブモード時に、必要に応じ てAF補助用のライトが点灯します。

#### ピントが合いにくい撮影条件

- 青空、単色の平面など、明暗差(コントラスト)のない被写体
- 暗い場所にある被写体
- 縞模様など、水平方向のコントラストしかない被写体
- 明るさや色、パターンが変化する光源
- 夜景など、点状の光源
- 蛍光灯などの照明下で、映像がちらついている場合 (フリッカー)
- 被写体が極端に小さい場合
- 画面の端のほうにある被写体
- 光を強く反射している被写体
- 近くと遠くにある被写体が、AFフレームの中に入っている場合(おりの 中の動物など)
- 手ブレや被写体ブレで、AFフレーム内の被写体が揺れ動いて、静止しな い場合
- 近づく、または遠ざかる被写体
- 大きくピンボケした状態からAFを行った場合
- ソフトフォーカスレンズで、ソフトフォーカス撮影する場合
- 特殊効果フィルターを使用している場合

### **クイックモード: AF@MDD**

ファインダー撮影時と同じAF方式で、専用のAFセンサーを使ってワン ショットAF(p.83)でピント合わせを行います。

ピントを素早く合わせることができますが、AF中はライブビュー表示が 一時的に中断されます。

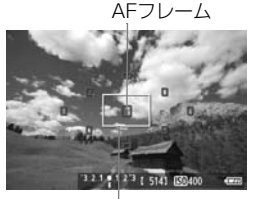

拡大表示枠

## **1** ライブビュー映像を表示する

- ●〈△ ボタンを押します。
- → 液晶モニターに映像が表示されます。
- 画面内の小さい枠が AF フレームで、大 きい枠が拡大表示枠です。

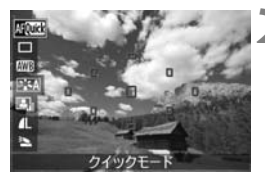

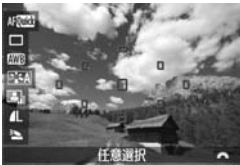

#### **2** AFフレームを選ぶ <sup>M</sup>

- ●〈Q> ボタンを押して(あ10) クイック 設定の状態にします。
- → 画面の左側に設定できる機能が表示さ れます。
- ●〈AV〉を押して AF フレームが選択され た状態にします。
- ●〈 $\langle$ 卷》)を回してAFフレームを選びます。

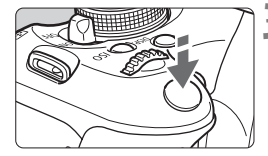

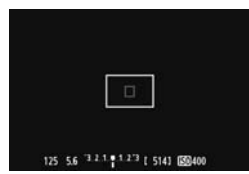

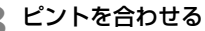

- AF フレームを被写体に合わせ、シャッ ターボタンを半押しします。
- → ライブビュー映像が消えてミラーが下 がり、AFが行われます。
- → ピントが合うと、ピント合わせに使用し たAFフレームが緑色に変わり、ライブ ビュー表示に戻ります。
- → ピントが合わないときは、AF フレーム がオレンジ色に変わり点滅します。

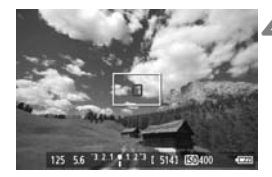

**4** 撮影する

● ピントと露出を確認し、シャッターボタ ンを全押しして撮影します(p.124)。

## **MF:手動でピントを合わせる**

映像を拡大表示して、手動で厳密にピントを合わせることができます。

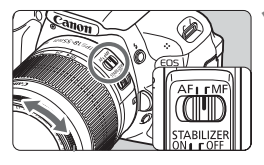

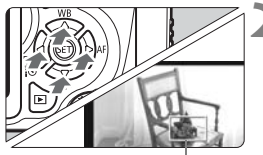

拡大表示枠

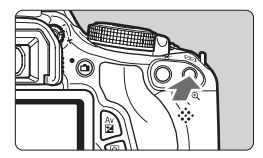

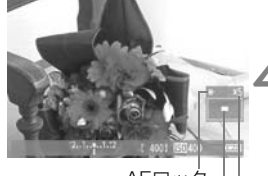

AEロック 拡大表示位置 拡大率

## **1** レンズのフォーカスモードスイッチを 〈MF〉にする

● レンズのフォーカスリングを回して、お おまかにピントを合わせておきます。

**2** 拡大表示枠を移動する

- ピントを合わせたい場所に、〈◆〉十字 キーで拡大表示枠を移動します。
- ●〈6m〉または〈m〉ボタンを押すと、画 面中央に戻ります。

**3** 映像を拡大する

- ●〈9〉ボタンを押します。
- ➡ 枠内が拡大表示されます。
- ●〈4〉ボタンを押すたびに、次のように 画面が切り換わります。

5倍 → 10倍 → 通常表示

### **4** 手動でピントを合わせる

- 拡大された映像を見ながら、レンズの フォーカスリングを回してピントを合 わせます。
- ピント合わせが終わったら、〈@〉ボタ ンを押して通常表示にします。

### **5** 撮影する

● ピントと露出を確認し、シャッターボタ ンを押して撮影します(p.124)。

## ライブビュー撮影全般に関する注意事項

#### カメラ内部の温度上昇にともなう、白い〈關〉と赤い〈飅〉表示について

- ライブビュー撮影を長時間行ったり、高温下でライブビュー撮影を行うと、カ メラ内部の温度が上昇し、白い〈s〉マークが表示されます。このマークが 表示された状態で撮影すると、静止画の画質が低下することがありますので、 カメラ内部の温度が下がるまで、ライブビュー撮影を一時休止することをお すすめします。
- 白い〈闘〉マークが表示された状態からカメラ内部の温度がさらに上昇する と、赤い〈E〉マークが点滅表示されます。このマークは、もうすぐライブ ビュー撮影が自動的に終了することを示しています。そのときは、カメラ内 部の温度が下がるまで、撮影ができなくなりますので、一旦電源を切り、し ばらく休止してください。
- 高温下でライブビュー撮影を長時間行うと、〈豳〉マークと〈飅〉マークが表 示されるタイミングが早くなります。撮影しないときは、こまめに電源を切っ てください。

#### ライブビュー映像について

- 低輝度、高輝度条件下では、映像が撮影結果に近い明るさで表示されないこ とがあります。
- 表示中に光源(照明光)が変化すると、画面がちらつくことがあります。そ の場合は、ライブビュー撮影を一旦終了し、撮影する光源下でライブビュー 撮影を再開してください。
- カメラの向きを変えると、映像が一瞬適切な明るさで表示されないことがあ ります。適切な明るさに安定するのを待ってから撮影してください。
- 太陽など、極端に明るい光源が画面内にあると、明るい部分が黒っぽくつぶ れたように表示されることがあります。ただし、撮影すると、その部分は明 るい状態で正しく記録されます。
- 暗い場所で[¥ 液晶の明るさ]を明るい設定にすると、ライブビュー映像に色 ノイズが発生することがあります。ただし、この色ノイズは撮影画像には記 録されません。
- 映像を拡大表示すると、シャープネスが実際の設定よりも強くかかって見え ることがあります。

## ライブビュー撮影全般に関する注意事項

#### 撮影結果について

- ライブビュー撮影を長時間継続すると、カメラ内部の温度が上昇して、撮影 画像の画質が低下する恐れがあります。撮影しないときは、こまめにライブ ビュー撮影を終了してください。
- 画質低下を防ぐため、長秒時露光を行うときは、ライブビュー撮影を一旦終 了し、数分間経ってから撮影してください。
- 高温·高ISO感度の条件でライブビュー撮影を行うと、ノイズや色ムラが発生 することがあります。
- 高ISO感度で撮影すると、ノイズ(縞、輝点など)が目立つことがあります。
- 拡大表示の状態で撮影すると、意図した露出で撮影されないことがあります。 通常表示に戻して撮影してください。なお、拡大表示中は、シャッター速度 と絞り数値がオレンジ色で表示されます。なお、拡大表示の状態で撮影して も、通常表示の範囲が撮影されます。
- [α:オートライティングオプティマイザ](p.109)が、 [しない] 以外に設定されて いるときは、暗めに露出補正/ストロボ調光補正を行っても明るく撮影され ることがあります。
- TS-E レンズを使用して上下方向のシフトを行ったり、エクステンション チューブを使用すると、適正露出にならなかったり、露出ムラが発生するこ とがあります。

#### カスタム機能について

● ライブビュー撮影では、設定が無効になるカスタム機能があります(p.251)。

#### レンズとストロボについて

- 超望遠レンズに搭載されている、フォーカスプリセット機能は使用できませ ん。
- 内蔵/外部ストロボ使用時にFFロックはできません。また、外部ストロボ使 用時にモデリング発光はできません。

## **動画を撮影する**

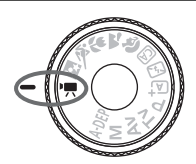

モードダイヤルを〈興〉に設定する と、動画撮影ができるようになります。 なお、記録形式はMOV形式です。

## 動画が記録できるカードについて

動画を撮影するときは、大容量で、SDスピードクラス6「CLASS(6)」 以上のカードを使用してください。

動画撮影時に書き込みが遅いカードを使用すると、動画が正常に記録で きないことがあります。また、動画再生時に読み取り速度が遅いカード を使用すると、動画が正常に再生できないことがあります。 なお、カードの書き込み/読み取り速度については、カードメーカーの ホームページなどで確認してください。

## **国 Full HD 1080について**

Full HD 1080は、垂直画素(走査線)数:1080画素 (本)のHD (High Definition: ハイディフィニション) 映像に対応していることを示しています。

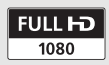

## k **動画を撮影する**

撮影した動画は、カメラをテレビに接続して再生することをおすすめしま す(p.218、221)。

**自動露出で撮影する**

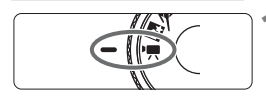

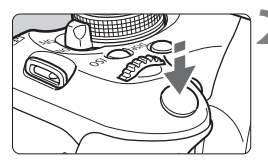

- **モードダイヤルを〈"興〉にする**
- → ミラーが動く音がしたあと、液晶モニ ターに映像が表示されます。
- **2** ピントを合わせる
	- 動画撮影を始める前に、AF または手動 でピントを合わせておきます(p.131~ 138)。
- シャッターボタンを半押しすると、設定 されているAFモードでピント合わせが 行われます。

**3** 動画を撮影する

- ●〈△ ボタンを押すと動画撮影が始ま り、もう一度〈△ 〉ボタンを押すと動 画撮影が終わります。
- → 動画撮影中は画面右上に「●| が表示さ れます。

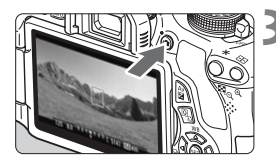

動画撮影中

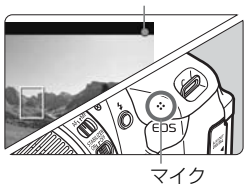

- ● 動画撮影時は、レンズを太陽に向けないでください。太陽の熱でカメラの内 部が損傷する恐れがあります。
	- 動画撮影全般に関する注意事項は、163、164ページにまとめて記載してい ます。
	- 必要に応じて139、140ページの『ライブビュー撮影全般に関する注意事項』 もお読みください。
- ● ISO感度とシャッター速度、絞り数値は自動設定されます。
	- ●〈\*> ボタンを押すとAEロックを行うことができます (p.107) 。撮影中に AEロックを解除するときは、〈ED〉ボタンを押します。
	- ●〈Av2> ボタンを押しながら〈 < < < code と、露出補正を行うことができます。
	- シャッターボタン半押しで画面下に表示されるシャッター速度、絞り数値、 ISO感度(p.146)は、静止画撮影用の露出値です。
	- 自動露出で撮影した動画を「撮影情報表示」(p.227)で再生したときは、 シャッター速度、絞り数値は表示されません。ただし、画像情報(Exif情報) には、撮影開始時点の設定値が記録されます。

## **LEDライト付きEXスピードライト(別売)を使う**

このカメラは、自動露出で動画を撮影する際、暗い場所でLEDライトが 自動的に点灯する機能に対応しています。詳しくは、EXスピードライトの 使用説明書を参照してください。

### **マニュアル露出で撮影する**

任意にシャッター速度、絞り数値、ISO感度を設定して、動画撮影を行う ことができます。なお、動画のマニュアル露出撮影は上級者向けの機能です。

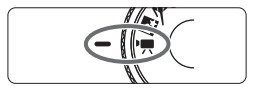

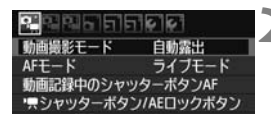

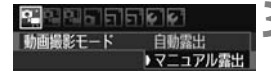

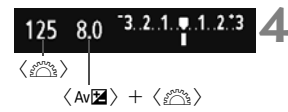

- **モードダイヤルを〈"興〉にする** → ミラーが動く音がしたあと、液晶モニ
	- ターに映像が表示されます。
	- **2** [動画撮影モード]を選ぶ
		- |〈MFNU〉ボタンを押して、「Φ■`] タブ の[動画撮影モード]を選び、〈6m>を押 します。
- **3** [マニュアル露出]を選ぶ
	- [マニュアル露出] を選び、〈(6)〉を押しま す。

#### **4** シャッター速度と絞り数値を設定する

- シャッター速度は、〈《ペ》〉を回して設定 します。設定できるシャッター速度は、 フレームレート〈9〉により異なりま す。
	- · mo、mo : 1/4000~1/60秒
	- · 5。5、54:1/4000~1/30秒
- 絞り数値は、〈Av2> ボタンを押しなが ら〈《為〉を回して設定します。

- **5** ISO感度を設定する
- 〈ISO〉ボタンを押し、〈◀▶〉または 〈6〉でISO感度を選びます。
	- · [AUTO] 設定時: ISO100~6400
	- ・手動設定時 :ISO100~6400
# **6** ピントを合わせて撮影する

●『自動露出で撮影する』の手順2、3と同 じです (p.142)。

- $\bigoplus$   $\bullet$  AEロック、露出補正はできません。
	- 動画撮影中に、シャッター速度や絞り数値の変更を行うと、露出変化が記録 されるため、おすすめできません。
	- ズーム操作により開放絞り数値が変化するレンズをお使いのときは、動画撮 影中のズーム操作はおすすめできません。露出変化が記録されることがあり ます。
	- 蛍光灯などの光源下で動画を撮影すると、画面にちらつきが発生することが あります。
- ● ISO感度を自動設定にすると、明るさが変化しても、ある程度適正露出で動画 撮影を行うことができます。
	- 動きのある被写体を動画撮影するときは、1/30 ~ 1/125 秒程度のシャッ ター速度をおすすめします。シャッター速度を速くするほど、被写体の動き が滑らかに再現されなくなります。

# **情報表示について**

●〈INFO.〉ボタンを押すと、押すたびに情報表示内容が切り換わります。

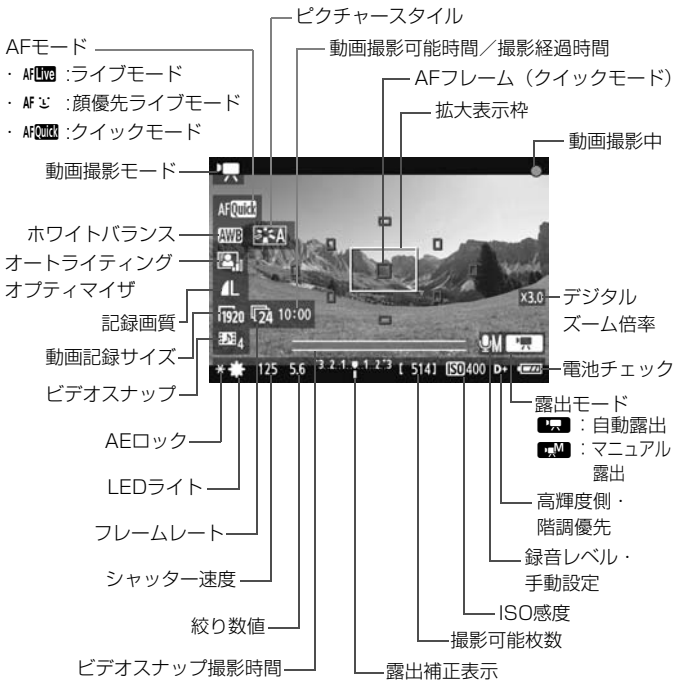

\* Eye-Fiカード装着時は、Eye-Fi通信状態(p.265)が表示されます。

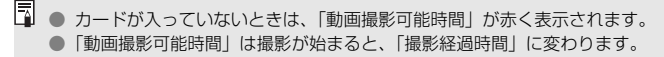

# 自動露出撮影時とマニュアル露出撮影時の共通事項

- 1回撮影するごとに、1ファイルが記録されます。
- 映像の視野率は、約99%です。
- 音声は、カメラに内蔵されたモノラルマイク (p.142) で録音されます。
- 外部マイク入力端子 (p.18) に、ステレオミニプラグ (ø3.5mm) を備え た市販のマイクを接続すると、ステレオ録音することができます。
- メニューの「Di=i]と「Di=i]、「Di=i] タブで、動画撮影に関する設定を行 うことができます(p.157)。
- フル充電のバッテリーパック IP-F8で使用できる時間は、常温 (+23℃): 合計約1時間40分、低温(0℃):合計約1時間20分です。

## **ファイナルイメージシミュレーションについて**

ファイナルイメージシミュレーションは、ピクチャースタイルやホワイト バランスなどの効果を映像で確認できる機能です。

動画撮影時に映像を表示すると、下記に示した機能の設定効果が、自動的 に反映されて表示されます。

### 動画撮影時のファイナルイメージシミュレーション機能

● ピクチャースタイル \* シャープネス、コントラスト、色の濃さ、色あいなどのすべての設定が反映され ます。

- ホワイトバランス
- 露出
- 被写界深度
- オートライティングオプティマイザ
- 周辺光量補正
- 高輝度側・階調優先

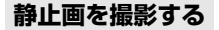

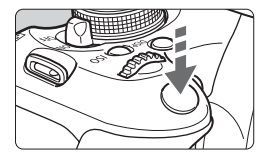

シャッターボタンを全押しすると、動画 撮影中でも静止画を撮影することができま す。

### 〈k〉モードの静止画撮影について

- 動画撮影中に静止画撮影を行うと、動画の中に静止状態の映像が約1秒 間記録されます。
- 静止画がカードに記録され、ライブビュー映像が表示されると自動的に 動画撮影が再開します。
- カードには、動画ファイルと静止画ファイルが別々に記録されます。
- 静止画撮影特有の機能は下記のようになります。そのほかの機能は動画 撮影と同じです。

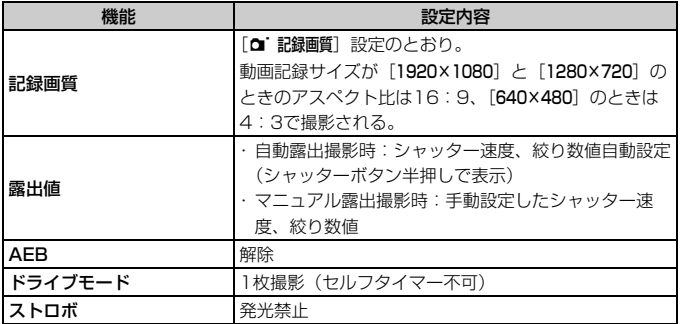

# **撮影機能の設定**

動画撮影の機能設定について説明します。

# Q **クイック設定**

液晶モニターに映像が表示された状態で〈Q〉ボタンを押すと、AFモー ド/ホワイトバランス/ピクチャースタイル/オートライティングオプ ティマイザ/記録画質(静止画)/動画記録サイズ·動画デジタルズーム/ ビデオスナップの設定を行うことができます。

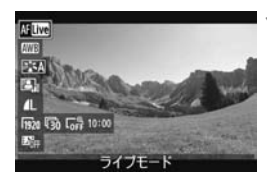

- **〈QQ〉ボタンを押す**(あ10)
	- → 画面左側にクイック設定の項目が表示 されます。
	- $\bullet$  AF モードが〈 $\bullet$  Mag  $\gt$  のときは、AF フ レームも表示されます。
- **2** 機能を選んで設定する
	- ●〈▲▼〉を押して機能を選びます。
	- → 選んだ機能の内容と、機能ガイド (p.48) が画面に表示されます。
	- ●〈◀▶〉または〈 《 〉で設定します。 な お、〈0〉を押すとその機能の設定画面 が表示されます。

# 3 **動画記録サイズの設定**

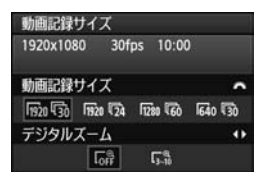

[Φ■1] タブの「動画記録サイズ]で、動画 の画像サイズ「\*\*\*\*×\*\*\*\*1 と、フレームレー ト「最」(1秒間に何コマ記録するか)を選 ぶことができます。なお、扉(フレーム レート)は、「4·ビデオ出力方式」の設定によ り、自動的に切り換わります。

### ● 画像サイズ

[1920×1080]:フルハイビジョン(Full HD)画質で記録します。

[1280×720]:ハイビジョン(HD)画質で記録します。

[640×480] :標準画質で記録します。画面の横縦比率は4:3です。

- フレームレート (fps: frame per second)
	- [8][6]:テレビの映像方式が「NTSC」の地域(北米、日本、韓国、 メキシコなど)で設定します。
	- [7][5]:テレビの映像方式が「PAL」の地域(ヨーロッパ、ロシア、 中国、オーストラリアなど)で設定します。
	- 「52」 : 主に、映画関連で使用します。

**■ 「1920×1080**」設定時は、デジタルズームを使うことができます。設定方法は、 152ページを参照してください。

### **動画の総記録時間と1分間あたりのファイルサイズの目安**

ファイルシステムの制約により、動画撮影を開始してからファイルサイズ が4GBに達した時点で動画撮影が自動的に終了します。〈△ 下〉ボタンを押 すと動画撮影を再開します(新規ファイルとして記録されます)。

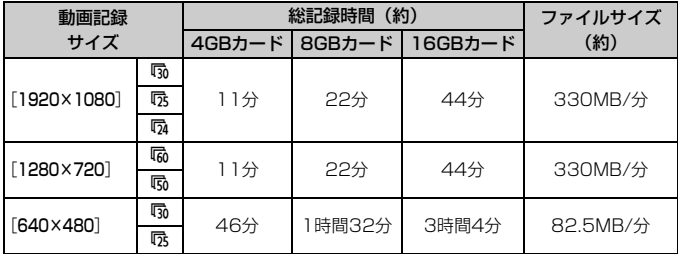

- カメラ内部の温度上昇により、上記の表で示した時間よりも早く動画撮影が 終了することがあります (p.163)。
	- 1カットで撮影できる時間は、最長で29分59秒です。なお、被写体やカメラ 内部の温度上昇などにより、29分59秒よりも早く動画撮影が終了すること があります。

Ed 付属ソフトウェアのZoomBrowser EX/ImageBrowser (p.302) を使用する と、動画から静止画を抜き出すことができます。静止画の画質は[1920×1080]: 約210万画素、[1280×720]:約92万画素、[640×480]:約31万画素です。

# 3 **動画デジタルズームを使う**

画像サイズが「1920×1080](フルハイビジョン画質)のときに、デジ タルズームで約3~10倍の望遠撮影ができます。

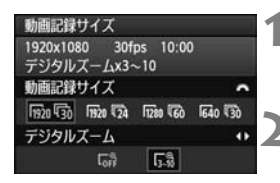

**1** [1920×1080 <sup>9</sup>]を選ぶ

● [d]=1タブの[動画記録サイズ]で、〈6<^; を回して[1920×1080 mg]を選びます。

### **2** デジタルズームを設定する

- ●〈◀▶〉を押して「[....] を選び、〈6m〉 を押します。
- ●〈MENU〉ボタンを押してメニューを終 了し、動画撮影状態に戻ります。

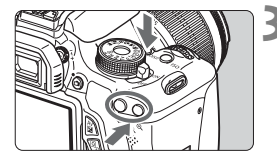

# **3** デジタルズームを使う

- ●〈DISP〉ボタンを押しながら、〈@〉ボ タン (望遠側にズーム) または〈B-Q〉 ボタン(広角側にズーム)を押します。
- 手順2の画面で「OFFI を選ぶと、デジ タルズームの設定が解除されます。

● 手持ち撮影では手ブレしますので、三脚の使用をおすすめします。

- ピント合わせ時に、拡大表示することはできません。
- AFモードが「クイックモード]のときは、自動的に「ライブモード]に切り換わり ます。また、「ライブモード]時のAFフレームは、他の記録サイズ時より大きく 表示されます。
- デジタルズームでは映像をデジタル処理するため、拡大するほど映像が粗く なります。
- デジタルズームを使うと、ノイズや輝点などが目立つことがあります。
- 近くと遠くにある被写体が、AFフレームの中に入っていると、ピントが合い にくいことがあります。
- 静止画の撮影はできません。

# 3 **ビデオスナップを撮る**

ビデオスナップで、ショートムービーを簡単に作ることができます。

1回に撮影する数秒(1シーン:約2/4/8秒)の短い動画を「ビデオス ナップ」(以下、スナップ)と言います。スナップの集合体がビデオスナッ プアルバム(以下、アルバム)で、1つの動画ファイルとしてカードに記録 されます。撮影ごとに、シーンやアングルを変えると、テンポの良い映像に なります。

できあがったアルバムは、BGM(音楽)と一緒に再生することもできま す(p.156、 213)。

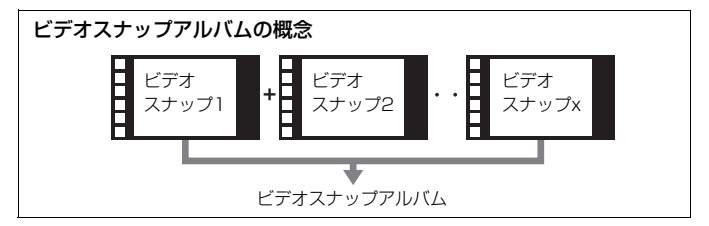

## **1スナップの撮影時間を決める**

下記の手順2で、例えば「2秒間撮影]を選ぶと、1スナップ(1回)につ き約2秒間の撮影を行います。

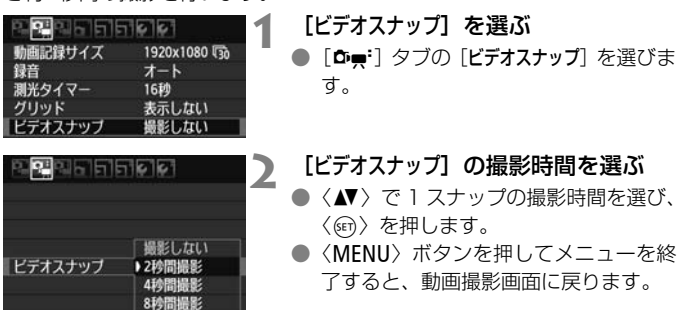

# **スナップを撮影してアルバムを作る**

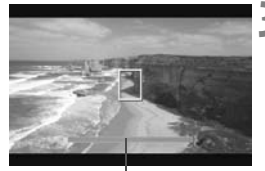

撮影時間

**3** 最初のスナップを撮影する

- ●〈△ ボタンを押して撮影します。
- → 撮影時間を示す青いバーが減っていき、 設定時間経過後、自動的に撮影が終了し ます。
- → 液晶モニターが消灯してアクセスラン プが点滅した後、確認画面が表示されま す。

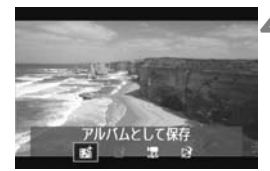

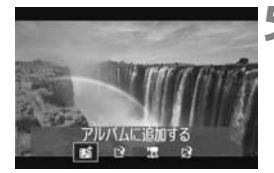

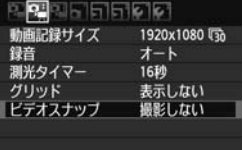

**4** アルバムとして保存する

- ●〈U〉で[ アルバムとして保存]を選 び、<(em) を押します。
- → アルバムの先頭スナップとして保存さ れます。

### **5** 続けてスナップを撮影する

- 手順3と同じ操作で、次のスナップを撮 影します。
- 〈<▶〉で「 回 アルバムに追加する] を選 び、〈0〉を押します。
- 別のアルバムを作るときは、 [r? 新しい アルバムとして保存]を選びます。

# **6** ビデオスナップ撮影を終了する

- 「ビデオスナップ」を「撮影しない〕に設定し ます。通常の動画を撮影するときは、必 ず[撮影しない]に設定してください。
- ●〈MENU〉ボタンを押してメニューを終 了すると、通常の動画撮影画面に戻りま す。

### 手順4、手順5の画面について

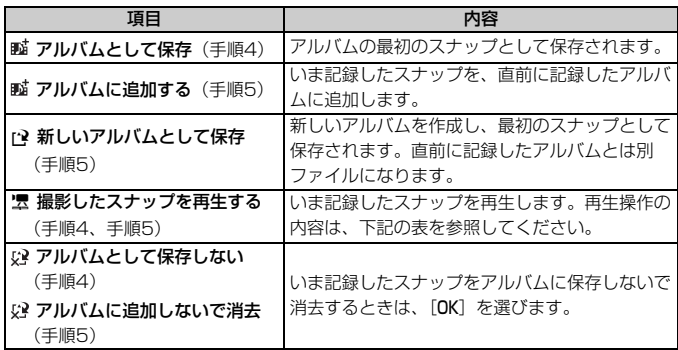

### [撮影したスナップを再生する] の再生操作

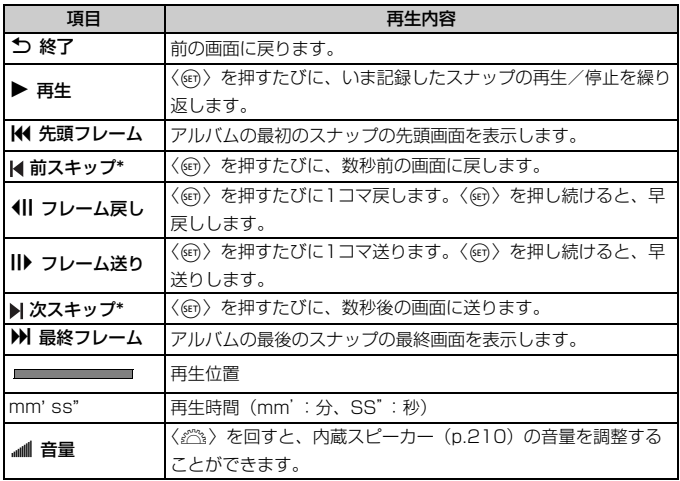

\*[前スキップ/次スキップ]は、撮影時に設定した[ビデオスナップ]の時間(約2/4/8秒間 撮影)分、画面を戻したり、送ったりします。

- 1つのアルバムには、同じ撮影時間 (約2/4/8秒のいずれか) のスナップし か追加できません。なお、設定した時間よりも早く撮影を終了した場合、そ のスナップは直前のアルバムの最後に追加され、次に撮影するスナップから 新規のアルバムになります。
	- スナップ撮影の途中で、以下の操作を行うと、次に撮影するスナップから新 規のアルバムになりますので、 ご注意ください。
		- · [動画記録サイズ]の変更 (p.150)
		- · [ビデオスナップ]の撮影時間の変更 (p.153)
		- ・[録音]の設定を、[オート/マニュアル]から [しない]、または [しない]から [オート/マニュアル]に変更 (p.160)
		- ・ カードスロットカバー、または電池室ふたの開閉
		- ・ ACアダプターキット ACK-E8(別売)の使用をやめたとき
		- ・ ファームウェアの変更
	- アルバム内のスナップの順序の入れ換えや、スナップの追加はできません。
	- スナップ撮影中に静止画は撮影できません。
	- 1スナップの撮影時間は目安です。フレームレートとの関係上、再生時に表示 される撮影時間と若干ずれが生じる場合があります。

# **アルバムを再生する**

できあがったアルバムの再生方法は、通常の動画再生と同じです。詳しく は、212、217ページを参照してください。

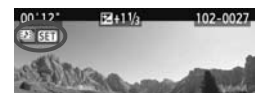

- ●〈▶〉ボタンを押します。
	- ●〈◆▶〉を押してアルバムを選び、〈6m〉 を押します。
	- スナップ撮影した動画は、画面左上に 〈幽阿」〉が表示されます。
- ■■ メモリーカードに取り込んだ音楽は、個人として楽しむなどのほかは、著作 権法上、権利者に無断で使用できません。十分ご注意ください。
	- BGMを再生するには、あらかじめ付属のEOS DIGITAL Solution Diskで、 BGMをカードにコピーしておく必要があります。カードへのコピー方法は、 ソフトウェア使用説明書(CD-ROM)を参照してください。

アルバムに関連する付属ソフトウェアの紹介

- · **EOS Utility:** BGMをカードにコピーしておくと、カメラでアルバムや通常の 動画を再生するときや、スライドショーで再生するときに、BGMと一緒に再 生することができます。
- · ZoomBrowser EX/ImageBrowser: アルバムの編集ができます。

# 3 **メニュー機能の設定**

メニューの「Φ♥'/Φ♥'/Φ♥'| タブに表示される各項目の内容は、下記 のとおりです。

## **[**n**]タブ**

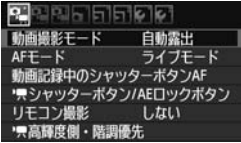

### ● 動画撮影モード

通常は、[自動露出]を選択します。

[マニュアル露出]を設定すると、任意にISO感度、シャッター速度、絞 り数値を設定して、動画撮影を行うことができます(p.144)。

● AFモード

131~137ページで説明しているAFモードと同じです。「ライブモー ド]、「エライブモード]、「クイックモード]が選択できます。なお、動いてい るものにピントを合わせ続けることはできません。

### ● 動画記録中のシャッターボタンAF

[する]に設定すると、動画撮影中にAFができます。なお、連続的なピ ント合わせはできません。また、このAFを行うと、一時的にピントが大 きくボケたり、露出変化が生じることがあります。また、レンズの作動 音も記録されます。

なお、AFモードが[クイックモード]のときは、[ライブモード]でAFが 行われます。

## ■ ● [o:<sub>π</sub> /o:<sub>π</sub> /o:<sub>π</sub>:] タブで設定した内容は、〈'■〉モード時のみ有効です。 〈k〉モード以外の撮影モードには反映されません。

● 設定した「AFモード」は、ライブビュー撮影にも反映されます。

● '貝シャッターボタン/AEロックボタン

シャッターボタン半押しと、AEロックボタンに割り当てられている機 能を変更することができます。

・AF/AEロック:

通常の設定です。シャッターボタン半押しでAFを行います。〈\*) ボタンで露出を固定(AEロック)することができます。

・AEロック/AF:

シャッターボタン半押しで露出を固定(AEロック)します。AFは 〈\*〉ボタンで行います。ピント合わせと露出決定を別々に行いたいと きに有効です。

・AF/AFロック(AEロックなし):

シャッターボタン半押しでAFを行います。〈\*> ボタンを押しなが らシャッターボタンを押すと、AFをしないで静止画を撮影することが できます。動画撮影中の静止画撮影で、AFをしたくないときに有効で す。なお、AEロックはできません。

・AE/AF(AEロックなし):

シャッターボタン半押しで測光します。AFは〈\*〉ボタンで行いま す。なお、AEロックはできません。

#### ● リモコン撮影

リモートコントローラー RC-6(別売/p.261)を使用して、動画撮 影の開始/停止を行うことができます。撮影タイミングスイッチを〈**2**〉 の位置にして、送信ボタンを押します。〈●〉(すぐに撮影)の位置のと きは、静止画撮影になります。

### ● 快高輝度側・階調優先

「する】に設定すると、高輝度(ハイライト)側の階調表現性が向上し ます。適正露出(18%グレー)から高輝度限界までの範囲が拡張され、 グレーからハイライトまでの階調がより滑らかになります。なお、ISO 感度の設定範囲はISO200~6400になります。また、オートライティ ングオプティマイザは [しない]に自動設定され、設定変更ができなくな ります。

### **[**o**]タブ**

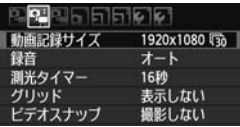

### ● 録音

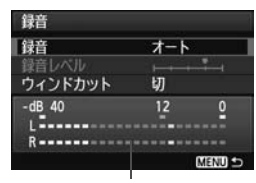

レベルメーター

通常は内蔵マイクでモノラル録音されま す。外部マイク入力端子 (p.18)に、ステ レオミニプラグ(φ3.5mm)を備えた市販 のマイクを接続すると、外部マイクが優先 され、ステレオ録音することができます。

[録音]の項目

- [オート] :録音レベルが自動調整されます。音の大きさに応じて、 オートレベルコントロール機能が自動的に働きます。
- 「マニュアル]: 上級者向けの機能です。 録音レベルを64段階で任意に調 整することができます。

「録音レベル】を選び、レベルメーターを見ながら〈◀▶〉 を押して、録音レベルを調整することができます。音量 が大きいときに、レベルメーターの「121 (-12dB)の 右側が、時々点灯するように、ピークホールド機能(約 3秒間)を参考にして調整します。「0」を超えると音が 割れます。

「しない] :録音は行われません。

[ウィンドカット]

[入]に設定すると、風の影響を受ける屋外で撮影する際、風の「ボ コボコ」という音の影響を低減することができます。なお、[入]に設 定すると、低い音の一部も低減されてしまいます。風の影響を受けな い場所では[切]に設定すると、[入]のときよりも自然な音で録音さ れます。

■ ● I/R (左/右) の音量バランスを調整することはできません。 ● L/Rともに、サンプリング周波数48KHz/16bitで記録されます。

### ● 測光タイマー

露出値の表示時間(AEロック時の保持時間)を変えることができます。

● グリッド

[グリッド1 $\pm$ ]または「グリッド2 $\pm$ ]で格子線を表示することができ ます。水平、垂直の傾きを確認することができます。

### ● ビデオスナップ

ビデオスナップを撮影するとき、1スナップの撮影時間を、約2秒、4 秒、8秒から選べます。機能の詳細は、153ページを参照してください。

### **[**Z**]タブ**

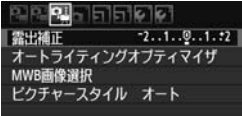

### ● 露出補正

±5段の露出補正量が設定できますが、動画撮影時は±3段までの補 正となります。なお、静止画撮影時は±5段まで補正できます。

### ● オートライティングオプティマイザ

109ページで説明したオートライティングオプティマイザが設定で きます。動画撮影のほか、動画撮影モードでの静止画撮影にも有効です。 なお、[Φæ˙] タブの ['興高輝度側・階調優先] を [する] に設定すると、 オートライティングオプティマイザが「しない」に自動設定され、設定変 更ができなくなります。

#### ● MWB画像選択

117ページで説明したマニュアルホワイトバランス用の画像選択を 行います。

### ● ピクチャースタイル

81ページで説明したピクチャースタイルが設定できます。動画撮影 のほか、動画撮影モードでの静止画撮影にも有効です。

### カメラ内部の温度上昇にともなう、白い〈s〉と赤い〈E〉表示について

- 動画撮影を長時間行ったり、高温下で動画撮影を行うと、カメラ内部の温度 が上昇し、白い〈s〉マークが表示されます。このマークが表示された状態 で動画撮影をしても、動画の画質は低下しません。ただし、静止画を撮影す ると、静止画の画質が低下することがありますので、カメラ内部の温度が下 がるまで、静止画撮影を一時休止することをおすすめします。
- 白い〈鬭〉マークが表示された状態からカメラ内部の温度がさらに上昇する と、赤い〈E〉マークが点滅表示されることがあります。このマークは、も うすぐ動画撮影が自動的に終了することを示しています。そのときは、カメ ラ内部の温度が下がるまで、撮影ができなくなりますので、一旦電源を切り、 しばらく休止してください。
- 高温下で動画撮影を長時間行うと、〈圖〉マークと〈圖〉マークが表示される タイミングが早くなります。撮影しないときは、こまめに電源を切ってくだ さい。

#### $\mathbf{u}$ 動画撮影全般に関する注意事項

#### 記録と画質

- 手ブレ補正機能を搭載したレンズ使用時は、シャッターボタンを半押ししな くても、常時手ブレ補正機能が作動します。そのため、電池が消耗し、撮影 条件により動画撮影時間が短くなったり、撮影可能枚数が少なくなることが あります。三脚使用時など、補正の必要がないときは、手ブレ補正スイッチ を〈2〉の位置にすることをおすすめします。
- カメラに内蔵されたマイクにより、撮影中の操作音やカメラの作動音なども 一緒に録音されます。なお、市販の外部マイクを使用すると、これらの音を 録音しないように(低減)することができます。
- 外部マイク入力端子に、外部マイク以外は接続しないでください。
- カードの残り容量がわずかで、動画撮影ができないときは、動画記録サイズ と動画撮影可能時間(p.146)が赤く表示されます。

### 動画撮影全般に関する注意事項

#### 記録と画質

● 書き込み速度が遅いカードを使用すると、動画撮影中に画面の右 側に5段階のインジケーターが表示されることがあります。イン ジケーターは、カードに書き込みできていないデータ量(内蔵メ モリーの空き容量)を表し、遅いカードほど、段階が早く上がっ ていきます。インジケーターがフルになると、動画撮影が自動的 に停止します。

書き込み速度が速いカードは、インジケーターが表示されない か、表示されても段階はほとんど上がりません。そのため、事前 にテスト撮影を行うことで、動画撮影に適したカードかどうかを 判断することができます。 インジ ケーター

 $\rightarrow$ 

なお、動画撮影中に静止画撮影を行うと、動画撮影が停止することがありま す。静止画の記録画質を低くすると改善される場合があります。

#### 再生とテレビ接続

- 「自動露出]で動画撮影中に明るさが変化すると、その場面の映像が一瞬止まっ て見えることがあります。このようなときは、[マニュアル露出]で撮影してく ださい。
- カメラとテレビをHDMIケーブルで接続(p.218)して「1920×1080]、「1280 ×720]の動画撮影を行うと、撮影中テレビに表示される映像のサイズが小さ くなります。ただし、設定どおりの動画記録サイズで正常に記録されます。
- カメラとテレビを接続 (p.218、221) して動画撮影を行うと、撮影中テレ ビから音は出ません。ただし、音声は正常に記録されます。

# **知っていると便利な機能**

- 電子音が鳴らないようにする (p.166)
- カードの入れ忘れを防止する (p.166)
- 撮影直後の画像表示時間を設定する (p.166)
- 電源が切れるまでの時間を設定する (p.167)
- 液晶モニターの明るさを調整する (p.167)
- フォルダの作成と選択 (p.168)
- 画像番号の付け方を設定する (p.170)
- 著作権情報の設定 (p.172)
- 縦位置で撮影した画像の自動回転表示の設定 (p.174)
- カメラの設定内容を確認する (p.175)
- カメラの機能設定を初期状態に戻す (p.176)
- 液晶モニターの消灯/点灯の設定 (p.179)
- 撮影機能の設定状態の画面の色を変える (p.179)
- ストロボの機能を設定する (p.180)
- 撮像素子の自動清掃 (p.184)
- ゴミ消し情報を画像に付加する (p.185)
- 手作業で撮像素子を清掃する (p.187)

# **普段使う上で便利な機能**

# 3 **電子音が鳴らないようにする**

ピントが合ったときやセルフタイマー撮影時に、電子音が鳴らないように することができます。

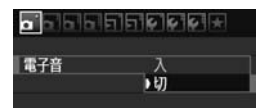

[ai] タブの「雷子音] を選び、〈GEn〉を 押します。[切] を選び〈ጪ〉を押します。

# 3 **カードの入れ忘れを防止する**

カードが入っていないときに、撮影ができないようにすることができま す。

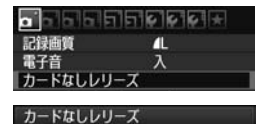

[☎:]タブの[カードなしレリーズ]を選び、 〈6m〉を押します。[**しない**]を選び〈6m〉 を押します。

カードを入れないでシャッターボタンを 押すと、ファインダー内に「**Card**」が表示 されてシャッターが切れません。

# 3 **撮影直後の画像表示時間を設定する**

撮影直後に液晶モニターに表示される画像の表示時間を変更することが できます。[切]に設定すると、撮影直後に画像は表示されません。[ホール ド]に設定すると、[オートパワーオフ]の時間まで画像が表示されます。

なお、画像表示中にシャッターボタン半押しなどのカメラ操作を行うと、 表示が終了します。

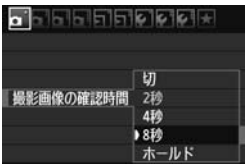

[△] タブの[撮影画像の確認時間]を選び、 〈6m〉を押します。内容を選び〈6m〉を押 します。

する しない

### 3 **電源が切れるまでの時間を設定する**

カメラを操作しない状態で放置したときに、節電のために電源が切れるま での時間を変更することができます。この機能が働いて電源が切れたとき は、シャッターボタンを半押しするか、〈MENU〉〈DISP.〉〈IN〉〈A〉ボ タンなどを押すと電源が入ります。

[切]に設定したときは、節電のために電源をこまめに切るか、〈B〉ボ タンを押して液晶モニターの表示を消すことをおすすめします。

なお、[切]の設定でもカメラを30分間放置すると、液晶モニターが消灯 します。液晶モニターを点灯するときは、〈B〉ボタンを押してください。

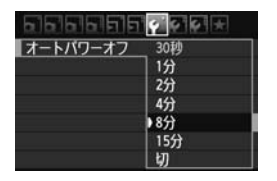

「↓`] タブの「オートパワーオフ〕を選び. 〈6m〉を押します。内容を選び〈6m〉を押 します。

### 3 **液晶モニターの明るさを調整する**

液晶モニターが見やすいように、明るさを調整することができます。

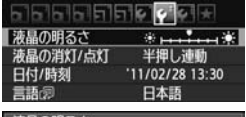

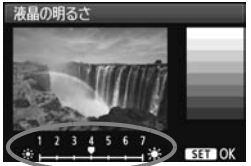

[4] タブの[液晶の明るさ]を選び、〈67) を押します。調整画面で〈▲▶〉を押して 明るさを調整し、〈(41) を押します。

露出を確認するときは、目盛を4の位置 にして、なるべく周りの光の影響を受けな いようにしてください。

# 3 **フォルダの作成と選択**

画像を保存するフォルダを任意に作成/選択することができます。 なお、この操作を行わなくても、画像を保存するフォルダは自動で作成さ れ、そのフォルダに画像が保存されます。

# **フォルダの作成**

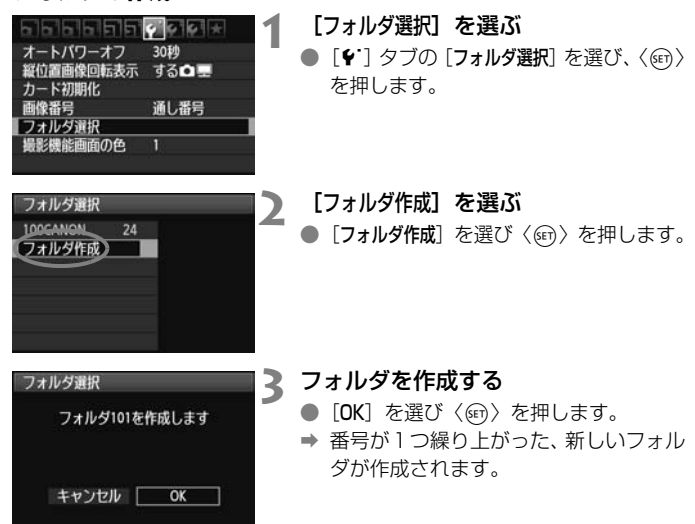

## **フォルダの選択**

最小番号画像 フォルダ内画像数 フォルダ選択 100CANON 525 101CANON 236 102CANON 56 103CANON 211 104CANON  $\overline{7}$ 105CANON  $\overline{\mathbf{5}}$ オルダ作成 フォルダ名 最大番号画像

- フォルダ選択画面が表示された状態で、 フォルダを選び〈6m〉を押します。
- → 画像を保存するフォルダが選択されま す。
- 撮影を行うと、選択したフォルダに画像 が記録されます。

### フォルダについて

フォルダ名は、「**100CANON**」のように先頭3桁の数字(フォルダ番号)と、5文字 の英数字で構成されています。1つのフォルダには、画像が最大9999枚保存され ます(画像番号0001~9999)。フォルダ内の画像がいっぱいになると、番号が1 つ繰り上がったフォルダが自動的に作成されます。また、強制リセット(p.171) を行ったときもフォルダが自動的に作成されます。フォルダは100~999まで作成 することができます。

### パソコンを使ったフォルダ作成

カードを開いたところに「**DCIM**」という名前のフォルダを作ります。次にDCIM フォルダを開いたところに、画像を記録するフォルダを必要な数だけ作ります。フォ ルダ名は、「**100ABC\_D**」のように、必ず100~999までの3桁のフォルダ番号に 続けて、5文字の英数字を付けます。使用できる文字は、半角アルファベットA~Z (大文字、小文字混在可)、半角の「\_ 」(アンダーバー)、および数字です。スペー スは使用できません。また、同じフォルダ番号(例:100ABC\_D、100W\_XYZ) を付けたときも、カメラがフォルダを認識できません。

## 3 **画像番号の付け方を設定する**

画像番号は、撮影した順に0001~9999の番号が付けられて、1つの フォルダに保存されます。画像番号は、用途に応じて番号の付け方を変える ことができます。

画像番号は、パソコンでは IMG\_0001.JPG というような形で表示され ます。

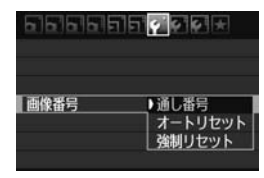

[4] タブの[画像番号]を選び、〈(印)を 押します。下記の説明を参考にして内容を 選び、〈6m)を押します。

### ● [通し番号]:カードの交換やフォルダ作成を行っても連番で保存したいと き

カード交換やフォルダ作成を行っても、画像番号9999の画像ができ るまで、連続した番号が付けられ、保存されます。複数のカード、また はフォルダにまたがった0001~9999までの画像を、パソコンで1つ のフォルダにまとめて保存したいときなどに有効です。

ただし、交換したカードや、作成したフォルダにすでに画像が入って いるときは、その画像に付けられた番号の続き番号になることがありま す。画像を通し番号で保存したいときは、初期化したカードを使用して ください。

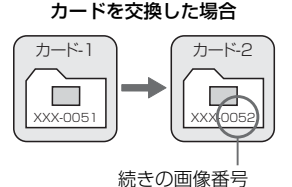

フォルダを作成した場合

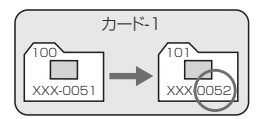

### ● [オートリセット]:カー ドの交換やフォルダ作成で、画像番号を 000 1 に したいとき

カード交換やフォルダ作成を行って撮影すると、画像番号0001から 順に番号が付けられ、保存されます。カード単位、またはフォルダ単位 で画像を分類したいときなどに有効です。

ただし、交換したカードや、作成したフォルダにすでに画像が入って いるときは、その画像に付けられた番号の続き番号になることがありま す。0001から順に保存したいときは、初期化したカードを使用してく ださい。

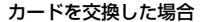

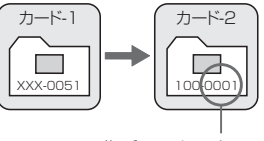

画像番号リセット

フォルダを作成した場合

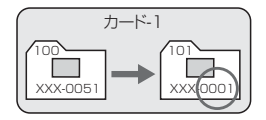

●[強制リセット]:任意に画像番号を0001にしたり、新しいフォルダで画 像番号0001から撮影したいとき

この操作を行うと、自動的に新しいフォルダが作られ、そのフォルダ に画像番号0001から順に番号が付けられ、保存されます。

前の日に撮影した画像と、今日撮影する画像を別々のフォルダに保存 したいときなどに有効です。

操作を行ったあとは、通し番号、またはオートリセットの設定に戻り ます(強制リセットの確認表示は行われません)。

- フォルダ番号999のフォルダに画像番号9999の画像が保存されると、カードに 空き容量があっても撮影できなくなります。カードの交換を促すメッセージが表 示されますので、新しいカードに交換してください。
- ファイル名の先頭は、JPEG画像、RAW画像はともに「IMG\_ 」、動画は「MVI\_ 」 になります。拡張子は、JPEG画像は「.JPG」、RAW画像は「.CR2」、動画は 「.MOV」になります。

# **MEND 著作権情報の設定 協調**

著作権情報の設定を行うと、その内容がExif(イグジフ)情報として画像 に付加されます。

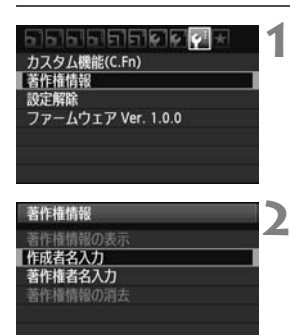

**MENU S** 

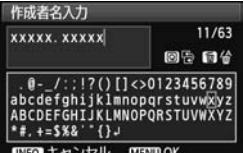

# **1** [著作権情報]を選ぶ

● [4:] タブの [著作権情報] を選び、〈6m〉 を押します。

### **2** 設定する項目を選ぶ

- [作成者名入力] または「著作権者名入力] を 選び、〈6m) を押します。
- → 文字の入力画面が表示されます。
- ●「著作権情報の表示」を選ぶと、現在設定さ れている著作権情報が確認できます。
- ●「著作権情報の消去」を選ぶと、現在設定さ れている著作権情報を消去できます。

# **3** 文字を入力する

- 次ページの『文字の入力方法』を参照し、 著作権情報を入力します。
- 半角英数字/記号で最大63文字入力す ることができます。

# **4** 設定を終了する

・文字の入力が完了したら、〈MENU〉ボ タンを押して設定を終了します。

# **文字の入力方法**

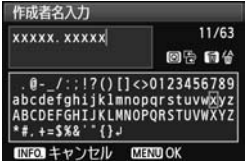

- 入力エリアの切り換え 〈Q〉ボタンを押すと、上下の入力エ リアが交互に切り換わります。
- カーソルの移動 〈◀▶〉を押すとカーソルが移動しま す。

### ● 文字の入力

下側のエリアで〈◆〉十字キーまたは〈《ペ〉で文字を選び、〈6m〉 を押して文字を入力します。

### ● 文字の削除

〈L〉ボタンを押すと1文字消去されます。

● 入力の終了

〈M〉ボタンを押すと、入力を確定して手順2の画面に戻ります。

### ● 入力のキャンセル

〈INFO.〉ボタンを押すと、入力をキャンセルして手順2の画面に戻り ます。

## 3 **縦位置で撮影した画像の自動回転表示の設定**

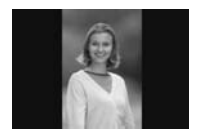

 縦位置で撮影した画像は、カメラで再生するときや、 パソコンの画面で見るときに、被写体が横向きで表示 されないように、自動回転して見やすい向きで表示さ れますが、この設定を変更することができます。

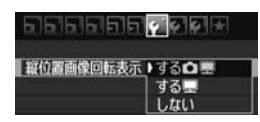

「↓^] タブの「縦位置画像回転表示] を選び、 〈0〉を押します。下記の説明を参考にし て内容を選び、〈0〉を押します。

- [する△ ■]: カメラで再生するときと、パソコン画面で見るときに、自 動回転させたいとき
- 「する■】 :パソコン画面で見るときだけ自動回転させたいとき
- [しない] : 自動回転させたくないとき

# **こんなときは**

● 撮影直後に表示される画像が回転表示されない

〈x〉ボタンを押して、画像を再生したときに回転表示が行われます。

● [する△ ■] にして再生しても回転表示されない

「しない」の設定で撮影した画像は回転表示されません。また、カメラ を上や下に向けて撮影すると、回転表示が正しく行われないことがあり ます。その場合は、205ページの『回転させる』の操作で画像を回転さ せることができます。

●[する■]で撮影した画像をカメラで回転表示させたい

「する♪■】に設定して再生すると、回転表示が行われます。

#### ● パソコンの画面で回転表示されない

回転表示に対応していないソフトウェアです。付属のソフトウェアを 使用してください。

# C **カメラの設定内容を確認する**

撮影機能の設定状態(p.47)の表示中に〈INFO、)ボタンを押すと、現在 カメラに設定されている主な機能の内容を確認することができます。

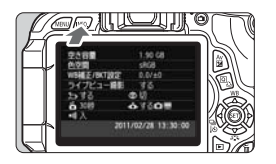

### 設定内容表示

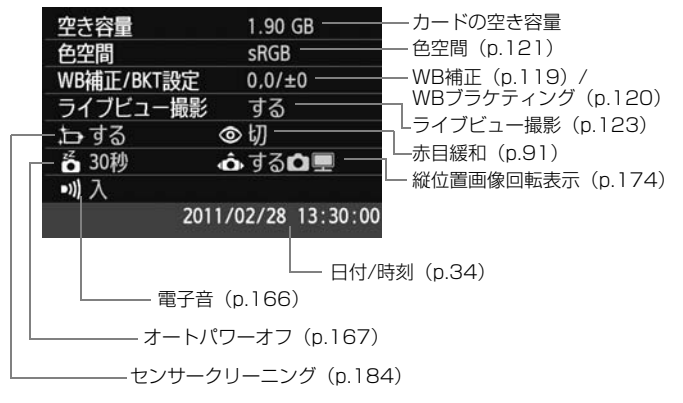

# 3 **カメラの機能設定を初期状態に戻す**M

カメラの撮影機能や、メニュー機能の設定を初期状態に戻すことができま す。この操作は、応用撮影ゾーンで行うことができます。

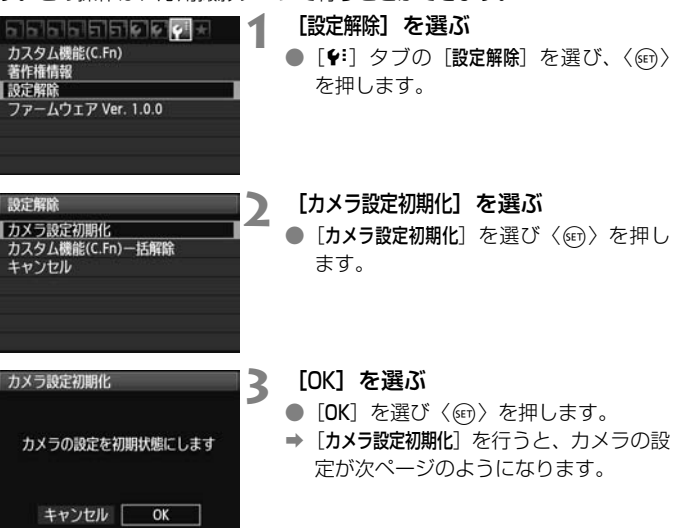

# **こんなときは**

### ● すべての設定を初期状態に戻したい

上記操作を行ったあと、「4:設定解除]で「カスタム機能(C.Fn)一括解除] を選ぶと、設 定されているカスタム機能をすべて解除できます (p.250)。

# 撮影機能関係画像記録関係

| $AFE-K$  | ワンショットAF   | 記録画質          |             |
|----------|------------|---------------|-------------|
| AFフレーム選択 | 自動選択       | ピクチャースタイル     | オート         |
| ドライブモード  | □ (1枚撮影)   | オートライティング     | 標準          |
| 測光モード    | 3 (評価測光)   | オプティマイザ       |             |
| ISO感度    | AUTO (オート) | 周辺光量補正        | する。         |
| ISOオート   | 上限3200     |               | 登録レンズ保持     |
| 露出補正/AEB | 解除         | 色空間           | <b>SRGB</b> |
| 内蔵ストロボ   | 通常発光       | ホワイトバランス      | ■■(オート)     |
| 機能設定     |            | MWB画像選択       | 解除          |
| ストロボ調光補正 | (ゼロ)<br>Ω  | WB補正          | 解除          |
| カスタム機能   | そのまま       | <b>WB-BKT</b> | 解除          |

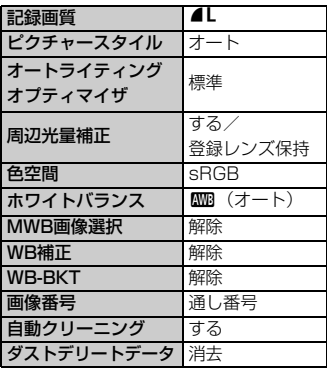

### カメラ設定関係

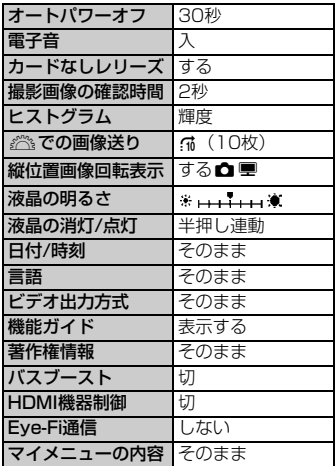

ライブビュー撮影関係 動画撮影関係

| ライブビュー撮影 | する     | 動画撮影モード       | 自動露出                       |
|----------|--------|---------------|----------------------------|
| IAFモード   | ライブモード | $AFE-K$       | ウイブモード                     |
| グリッド     | 表示しない  | 動画記録中の        | しない                        |
| アスペクト比.  | 3:2    | シャッターボタンAF    |                            |
| 測光タイマー   | 16秒    | ┃ ♥ シャッターボタン/ | $\Delta F/\Delta F \Box w$ |

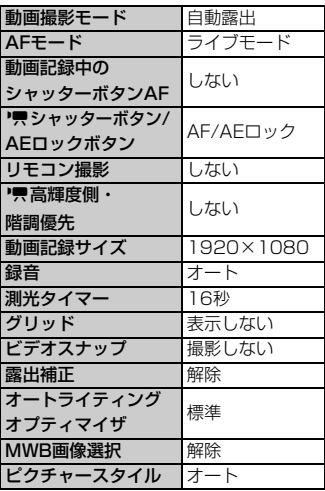

## 3 **液晶モニターの消灯/点灯の設定**

撮影機能の設定状態(p.47)の表示が、シャッターボタンの半押しに連 動して、消えたり点いたりしないようにすることができます。

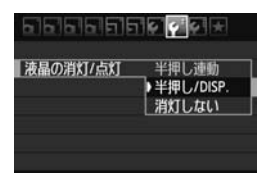

[6]タブの[液晶の消灯/点灯]を選び、 〈0〉を押します。下記の説明を参考にし て内容を選び、〈0〉を押します。

- ●[半押し連動] :半押しすると表示が消え、指を離すと表示されます。
- ●「半押し/DISP.1:半押しすると表示が消え、指を離しても表示されません。 〈B〉ボタンを押すと表示されます。
- ●「消灯しない】 :半押ししても表示は消えません。消したいときは、〈DISP.〉 ボタンを押します。

### 3 **撮影機能の設定状態の画面の色を変える**

撮影機能の設定状態の画面の背景色を変えることができます。

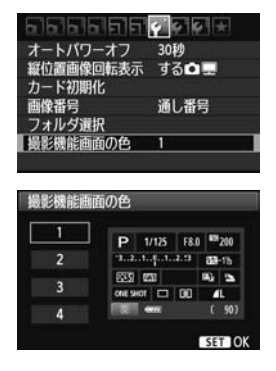

「↓] タブの「撮影機能画面の色] を選び、 〈0〉を押します。表示される画面で色を 選び、〈6m〉を押します。

メニューを終了すると、選んだ色をベー スにした撮影機能の設定状態の画面が表示 されます。

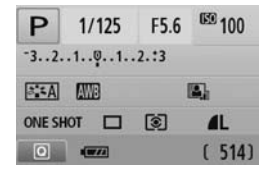

# ■MENU ストロボの機能を設定する<sup>⊠8</sup>

内蔵ストロボと外部ストロボに対する設定を、メニュー画面から行うこと ができます。なお、外部ストロボに関するメニューは、外部ストロボ機能設 定に対応したEXスピードライト装着時のみ有効です。

設定操作の方法は、カメラのメニュー機能と同じです。

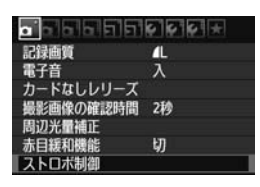

- 「ストロボ制御】 を選ぶ
- [□1] タブの [ストロボ制御] を選び、〈68m〉 を押します。
- → ストロボ制御画面になります。

# **[ストロボの発光]について**

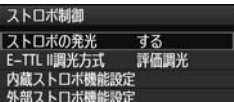

- 通常は、「する」を選びます。
- [しない] を選ぶと、内蔵/外部ストロボ とも発光しません。ストロボのAF補助 光だけを使いたいときに選びます。

# **E-TTL II 調光方式について**

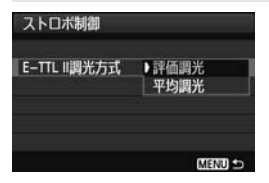

- 通常は、標準的なストロボ露出が得られ る[評価調光]を選びます。
- ●「平均調光」は上級者向けの設定です。外 部調光ストロボのように測光領域全体 を平均的に測光します。状況に応じてス トロボ調光補正が必要です。

| ストロボの発光]を[しない]に設定しても、暗い場所などAFでピントが合いにく いときは、内蔵ストロボが連続的に光ることがあります(AF補助光/p.86)。
### **[内蔵ストロボ機能設定]と[外部ストロボ機能設定]**

「内蔵ストロボ機能設定」では、下記の表に示す機能 を設定することができます。なお、[外部ストロボ機能設定]で表示される機能 は、使用するストロボによって異なります。

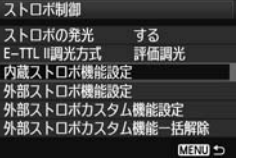

- [内蔵ストロボ機能設定] または [外部ストロ ボ機能設定] を選びます。
- → 機能が表示されます。明るく表示されて いる機能が選択・設定できます。

### **[内蔵ストロボ機能設定]と[外部ストロボ機能設定]で設定できる機能**

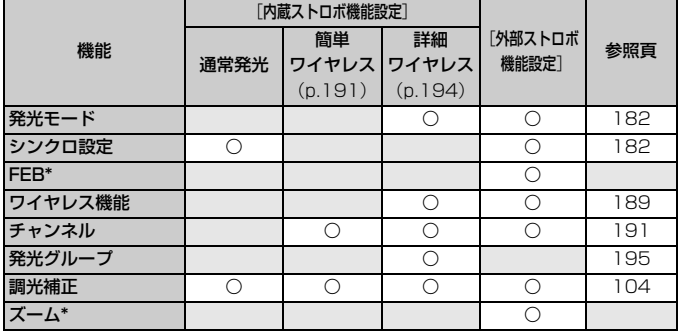

\* [FEB] (フラッシュエクスポージャーブラケティング)、[ズーム]については、それぞ れの機能に対応したストロボの使用説明書を参照してください。

#### ● シンクロ設定

通常は、撮影開始直後にストロボが発光する[**先幕シンクロ**]に設定し ます。

「後幕シンクロ」に設定すると、撮影終了直前にストロボが発光します。 低速シャッターと組み合わせると、走行中の車のライトなどの軌跡が自 然な感じで写ります。また、後幕シンクロでは、シャッターボタンを全 押ししたときに露出を決定するプリ発光を行い、撮影終了直前に本発光 が行われ、合計2回ストロボが発光します。なお、シャッター速度が 1/30秒以上のときは、自動的に先幕シンクロ撮影になります。

外部ストロボ使用時は、「ハイスピード」(\*u)も選択できます。詳しく は、ストロボの使用説明書を参照してください。

#### ● ワイヤレス機能

189ページの『ワイヤレスストロボ撮影』を参照してください。

● 調光補正

104ページの『82 ストロボ調光補正を使って撮影する』を参照して ください。

● 発光モード

撮影目的に応じて発光モードを選ぶことができます。

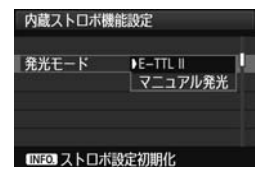

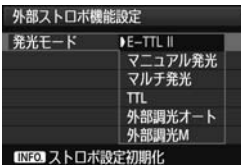

- [E-TTL II] は、ストロボの自動撮影がで きる、EX スピードライトの標準的な モードです。
- [マニュアル発光] は、ストロボの「発光量] (1/128~1/1)を自分で決めて撮影す る、上級者向けのモードです。
- そのほかの発光モードについては、その 発光モードに対応した外部ストロボの 使用説明書を参照してください。

### ● ストロボ設定の初期化

[内蔵ストロボ機能設定]または [外部ストロボ機能設定]の画面で〈INFO.〉 ボタンを押すと、ストロボ設定の初期化画面が表示されます。[OK] を 選ぶとストロボの設定が初期化されます。

### **外部ストロボカスタム機能を設定する**

「外部ストロボカスタム機能設定」で表示される内容は、使用するストロボに よって異なります。

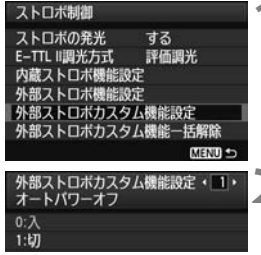

### **1** カスタム機能を表示する

● 外部ストロボ撮影ができる状態で「外部 ストロボカスタム機能設定]を選び、〈60) を 押します。

# **2** カスタム機能を設定する

- ●〈◀▶〉を押して番号を選び、機能を設 定します。操作方法はカメラのカスタム 機能の設定と同じです(p.250)。
- カスタム機能をすべて解除するときは、 手順1で[外部ストロボカスタム機能一括解除] を選びます。

# f **撮像素子の自動清掃**

このカメラは、電源スイッチを〈ON〉にしたときと、〈OFF〉にしたと きに、撮像素子前面に付いたゴミを自動的に取り除く、セルフ クリーニン グ センサー ユニットが作動するようになっています。通常はこの機能を意 識する必要はありませんが、任意に作動させたいときや、このユニットを作 動させたくないときは、次のようにします。

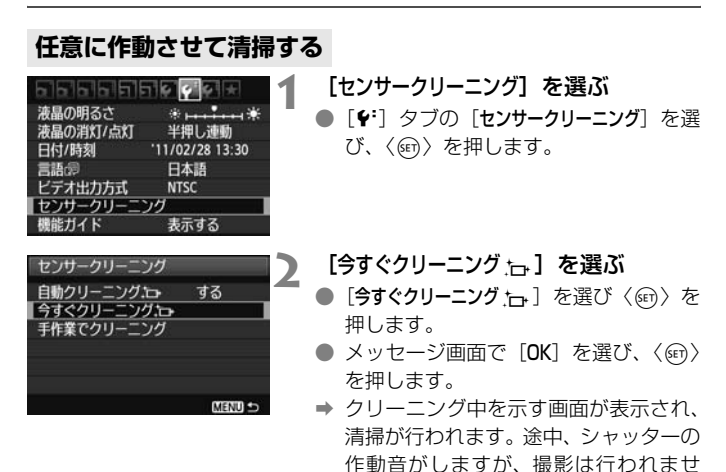

ん。

■ ● 効果的なゴミの除去を行うため、机の上などにカメラを置いて(底面が机に 付いた状態で)清掃してください。

● 繰り返し清掃を行っても、効果は大きく変わりません。清掃終了直後は、[今 すぐクリーニング t ー】が一時的に選べなくなります。

### **自動清掃を行わないようにする**

手順2で「自動クリーニング f-」 を選び、「しない」を選びます。

→ 電源スイッチを〈ON〉にしたときと、〈OFF〉にしたときに、清掃が行 われなくなります。

# **MENU ゴミ消し情報を画像に付加する**®®

通常は、セルフ クリーニング センサー ユニットで、画像に写り込む可能 性があるほとんどのゴミを除去することができます。しかし、除去できな かったゴミがある場合に備えて、ゴミを消すための情報(ダストデリート データ)を画像に付加することができます。付加された情報は、付属ソフト ウェアのDigital Photo Professional(p.302)で、自動ゴミ消し処理を 行うときに使われます。

### **事前準備**

- 白い無地の被写体(白紙など)を用意する。
- レンズの焦点距離を50mm以上にする。
- レンズのフォーカスモードスイッチを〈MF〉にして、無限遠(∞)に設 定する。距離目盛のないレンズは、正面から見てフォーカスリングを時 計方向に突き当たるまで回す。

## **ダストデリートデータを取得する**

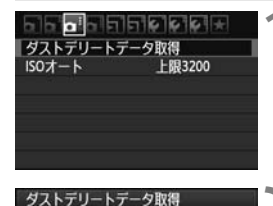

ソフトウェアでゴミを消すための データを取得します。 使用説明書を参照してください

センサークリーニング

'00/00/00 00:00

OK

更新日時

キャンセル

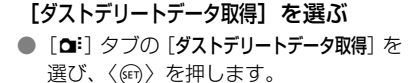

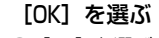

● [OK] を選び〈(sm) を押すと、撮像素子 の自動清掃が行われたあと、説明画面が 表示されます。途中、シャッターの作動 音がしますが、撮影は行われません。

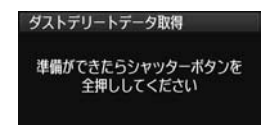

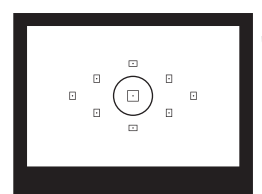

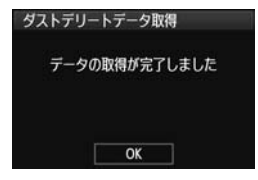

**3** 真っ白な無地の被写体を撮影する

- 20~30cmの距離で、(模様などがな い)真っ白な無地の被写体を画面いっぱ いに入れて撮影します。
- → 絞り優先AE、絞り数値F22で撮影され ます。
- 画像は保存されませんので、カードが 入っていなくてもデータを取得するこ とができます。
- → 撮影を行うと、データの取得が始まりま す。取得が終わると、完了画面が表示さ れます。

[OK]を選ぶと、メニューに戻ります。

● データが取得できなかったときは、その 内容の画面が表示されます。前ページの 『事前準備』の内容を確認し、[OK]を選 んだあと、もう一度撮影します。

### **ダストデリートデータについて**

ダストデリートデータを取得すると、そのあとで撮影したすべてのJPEG 画像、RAW画像にデータが付加されます。大切な撮影をするときは、撮影 の直前にデータの再取得(更新)を行ってください。

なお、付属ソフトウェアのDigital Photo Professional (p.302)によ る自動ゴミ消し処理については、ソフトウェア使用説明書(CD-ROM/ p.304)を参照してください。

画像に付加されるダストデリートデータの容量はごく小さなものですの で、画像のファイルサイズにはほとんど影響しません。

未使用のコピー用紙など、必ず真っ白な無地の被写体を撮影してください。被写 体に模様などがあると、その模様がゴミ情報として記録され、付属ソフトウェア 使用時に、正常なゴミ消し処理が行われないことがあります。

# **MENU 手作業で撮像素子を清掃する**®®

撮像素子の自動清掃で取りきれないゴミやほこりがあったときに、市販品 のブロアーなどを使用して、自分で清掃することができます。

撮像素子は非常にデリケートな部品です。直接清掃が必要なときは、でき るだけ別紙の修理受付窓口にお申し付けください。

清掃を始める前にレンズを取り外してください。

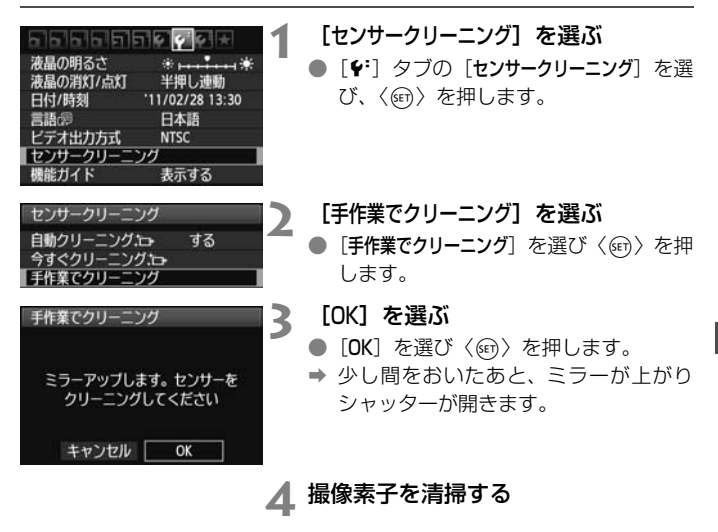

### **5** 清掃を終了する

電源スイッチを〈OFF〉にします。

■ ● 雷源には、ACアダプターキット ACK-E8(別売)の使用をおすすめします。 ● 電池を使うときは、必ずフル充電した電池を使用してください。なお、バッ テリーグリップを装着して、電源に単3形電池を使用しているときは、手作業 で撮像素子の清掃はできません。

- ● 清掃中は、絶対に次のことを行わないでください。電源が切れてシャッター が閉じ、シャッター幕や撮像素子が損傷する恐れがあります。
	- ・電源スイッチを〈OFF〉にする
	- ・電池室ふたを開ける
	- ・カードスロットカバーを開ける
	- 撮像素子の表面は非常にデリケートな部分です。細心の注意を払って清掃し てください。
	- ブロアーは、ブラシの付いていないものを使用してください。ブラシが撮像 素子に触れると、撮像素子の表面に傷が付くことがあります。
	- ブロアーは、レンズマウント面より内側に入れないでください。電源が切れ ると、シャッターが閉じ、シャッター幕やミラーを破損する原因となります。
	- 高圧の空気やガスを吹き付けて清掃しないでください。圧力により撮像素子 が破損したり、吹き付けたガスが凍結することで、撮像素子の表面に傷が付 くことがあります。
	- 撮像素子の清掃中に電池の残量が少なくなると、警告のため電子音が鳴りま す。作業を中止し、清掃を終了してください。
	- ブロアーで除去できない汚れがあったときは、別紙の修理受付窓口に撮像素 子の清掃をお申し付けください。

# **ワイヤレスストロボ撮影**

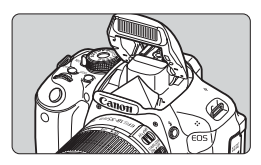

 内蔵ストロボを使って、ワイヤレ スストロボ撮影を行うことができま す。

このカメラの内蔵ストロボは、ワイヤレススレーブ機能を備え たキヤノン製スピードライトを、ワイヤレス制御で発光させるこ とができる「マスター」機能を備えています。

### **スレーブのオートパワーオフ解除について**

スレーブのオートパワーオフ状態を解除するときは、カメラの 〈A〉ボタンを押してください。なお、マニュアル発光のときは、 スレーブのテスト発光(PILOT)ボタンを押して解除してくださ  $\mathcal{L}$ 

■ スピードライト使用説明書のワイヤレスストロボ撮影に関する説明と 注意も必ずお読みください。

# **ワイヤレスストロボ撮影**

### **スレーブの設定と配置**

お手持ちのスピードライト(以下、スレーブ)使用説明書を参照し、ス レーブに対して下記の設定を行います。なお、下記設定以外のスレーブ制御 は、すべてカメラ側で行います。異なる種類のスレーブ(キヤノン製)が混 在していても制御することができます。

- (1)ストロボをスレーブに設定する。
- ②カメラと同じ通信チャンネルを設定する\*1。
- ③光量比制御(p.196)を行うときは、スレーブIDを設定する。
- ④下図の範囲内にカメラとスレーブを配置する。
- ⑤スレーブのワイヤレス受信部をカメラに向ける\*2。

ワイヤレスストロボ撮影の例

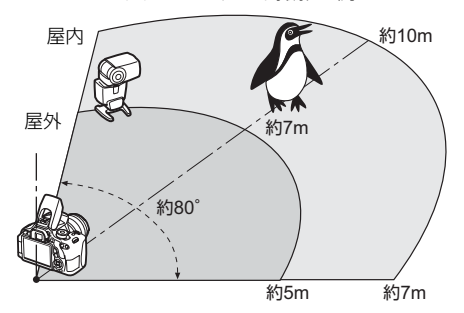

- \*1:通信チャンネルの設定機能がないスレーブは、カメラがどのチャンネルでも作 動することができます。
- \*2:狭い室内では、ワイヤレス受信部がカメラに向いていなくても、カメラのワイ ヤレス信号が壁面などに反射して、スレーブ撮影ができる場合があります。 発光部とワイヤレス受信部が固定されているEXスピードライトでは、発光する ことを確認しながら、撮影してください。

# **かんたんワイヤレスストロボ撮影**

かんたんかつ基本的な全自動ワイヤレスストロボ撮影について説明しま す。

## **外部ストロボ1灯の全自動撮影**

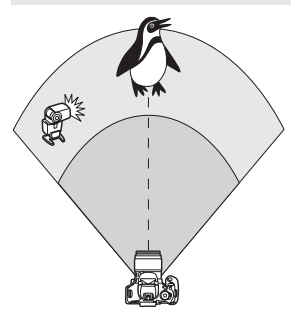

手順1~4と6の操作は、すべてのワイヤ レスストロボ撮影に共通していますので、 以降の説明では省略しています。

- **1** 〈I〉ボタンを押して、内蔵ストロボ を上げる
	- ワイヤレスストロボ撮影のときは、必ず 内蔵ストロボを上げてください。
- **2** [ストロボ制御]を選ぶ
	- [□]タブの[ストロボ制御]を選び、〈67) を押します。
- **3** [評価調光]を選ぶ 「E-TTL II 調光方式]の「評価調光]を選び、
	- 〈0〉を押します。

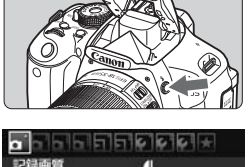

**A** 

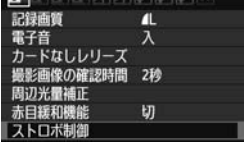

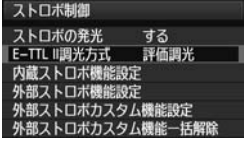

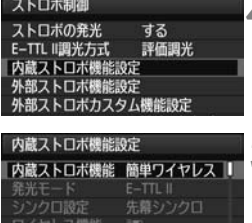

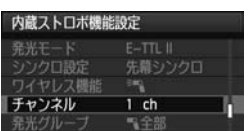

通常発光  $E-TTL$  II 先幕シンクロ

 $7.1.0.1.2$ 

トャンネル

 $1$  ch

# **4** [内蔵ストロボ機能設定]を選ぶ

[内蔵ストロボ機能設定] を選び〈60〉を押 します。

- **5** [簡単ワイヤレス]を選ぶ
	- [内蔵ストロボ機能] の [簡単ワイヤレス] を 選び、〈60) を押します。
- **6** [チャンネル]を設定する
	- スレーブと同じ通信チャンネル (1~ 4chのいずれか)を設定します。

**7** 撮影する

● 通常のストロボ撮影と同じように、カメ ラを設定して撮影します。

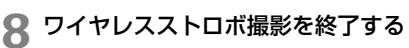

「内蔵ストロボ機能設定]の「通常発光」を選 びます。

●[E-TTL II 調光方式]の設定は[評価調光]をおすすめします。 ● 「簡単ワイヤレス】は、内蔵ストロボを使用しない設定ですが、スレーブを制御 するための発光が行われます。なお、撮影条件によっては、スレーブを制御 するための発光が写真に写り込むことがあります。 ● スレーブのテスト発光機能はありません。

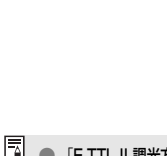

■NEO ストロボ設定初期化

内蔵ストロボ機能設定 内蔵ストロボ機能

シンクロ設定

**上调光補正** 

## **複数の外部ストロボを使用した全自動撮影**

複数のスレーブを1つのストロボとして発光させることができます。大き な発光量が必要なときに設定します。

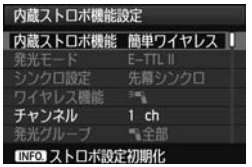

### 下記の基本設定を行う

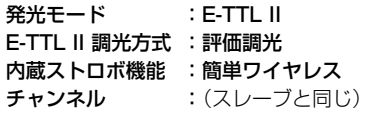

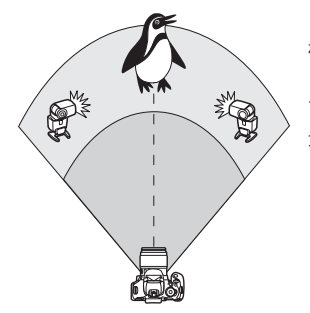

すべてのストロボが同じ光量で発光し、 標準露出になるよう制御が行われます。 スレーブIDがA, B, Cのどれに設定され ていても、同グループのストロボとして発 光します。

## **調光補正について**

ストロボ撮影の結果が「暗いとき」や「明るいとき」は、調光補正でスト ロボの発光量を調整します。

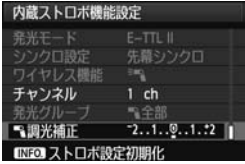

● [調光補正] を選び〈(sr)〉を押します。

● 撮影結果が暗いときは〈▶〉を押すとス トロボの発光量が増え、明るくなりま す。撮影結果が明るいときは〈◀〉を押 すとストロボの発光量が減り、暗くなり ます。

# **詳細ワイヤレスストロボ撮影**

## **外部ストロボ1灯と内蔵ストロボの全自動撮影**

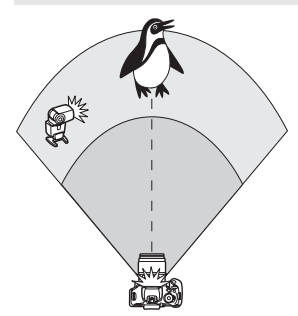

外部ストロボ1灯と内蔵ストロボを使っ た全自動ワイヤレスストロボ撮影です。 外部ストロボと内蔵ストロボの光量比 (発光量の割合)を変えて、被写体にできる 影の出方を調整することができます。 メニュー画面の〈■>〈■〉は外部スト □ボを、〈3〉〈▲〉は内蔵ストロボを表 しています。

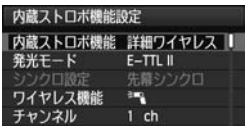

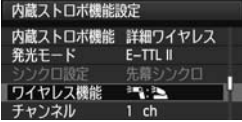

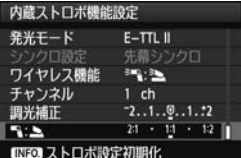

**1** [詳細ワイヤレス]を選ぶ

● 192 ページの手順 5 で [詳細ワイヤレス] を選び、〈0〉を押します。

### **2** [ワイヤレス機能]を選ぶ

● [ワイヤレス機能]の[3]:3] を選び、 〈0〉を押します。

### **3** 光量比を設定して撮影する

- ●「『■:3】を選び、8:1~1:1の範 囲で光量比を設定します。1:1より右 側は、設定できません。
- 内蔵ストロボの発光量が足りないとき は、ISO感度を上げてください(p.79)。

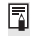

| ■ 米量比の8:1~1:1は、段数換算で3:1~1:1(1/2段ステップ)に相当します。

## **複数の外部ストロボを使用した全自動撮影**

複数のスレーブを1つのストロボとみなして発光させたり、グループ分け して光量比を変えて撮影することができます。

基本設定は下記のとおりで、[発光グループ]の設定を変えることにより、 さまざまなワイヤレス多灯ストロボ撮影を行うことができます。

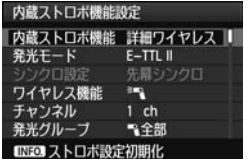

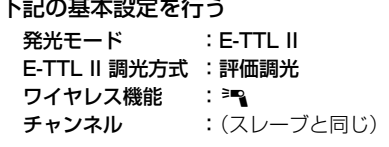

# **[**1全部**]複数のスレーブを1つのストロボとして発光させる**

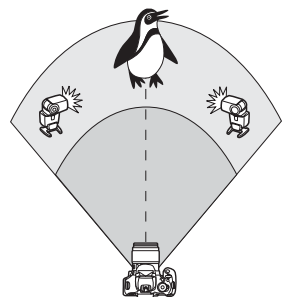

大きな発光量が必要なときに設定しま す。すべてのストロボが同じ光量で発光し、 標準露出になるよう制御が行われます。 スレーブIDがA, B, Cのどれに設定され ていても、同グループのストロボとして発 光します。

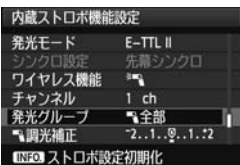

[発光グループ]を[12全部]に設定し て撮影する

### **[**1(A:B)**]複数のスレーブをグループ分けして発光させる**

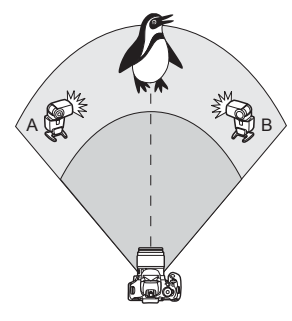

スレーブをAとBの 2グループに分け、 光量比を変えてライティングを調整するこ とができます。

お手持ちのスピードライト使用説明書 を参照し、片方のスレーブをスレーブID: A(Aグループ)、もう片方のスレーブをス レーブID:B(Bグループ)に設定して図 のように配置します。

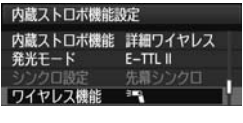

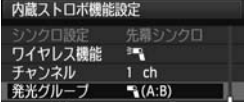

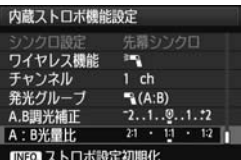

**1** [ワイヤレス機能]を選ぶ

● 194ページの手順2で「■1を選び、 〈0〉を押します。

**2** [発光グループ]を[1(A:B)]に設 定する

- **3** 光量比を設定して撮影する
	- [A:B光量比]を選び、光量比を設定しま す。

[発光グループ]を[● (A:B)]に設定すると、Cグループに設定したストロボは発 光しません。

光量比の8:1~1:1~1:8は、段数換算で3:1~1:1~1:3(1/2段ス テップ)に相当します。

## **内蔵ストロボと複数の外部ストロボを使用した全自動撮影**

195、196ページのワイヤレスストロボ撮影に、内蔵ストロボを加える ことができます。

基本設定は下記のとおりで、[発光グループ]の設定を変えることにより、 内蔵ストロボを加えたさまざまなワイヤレス多灯ストロボ撮影を行うこと ができます。

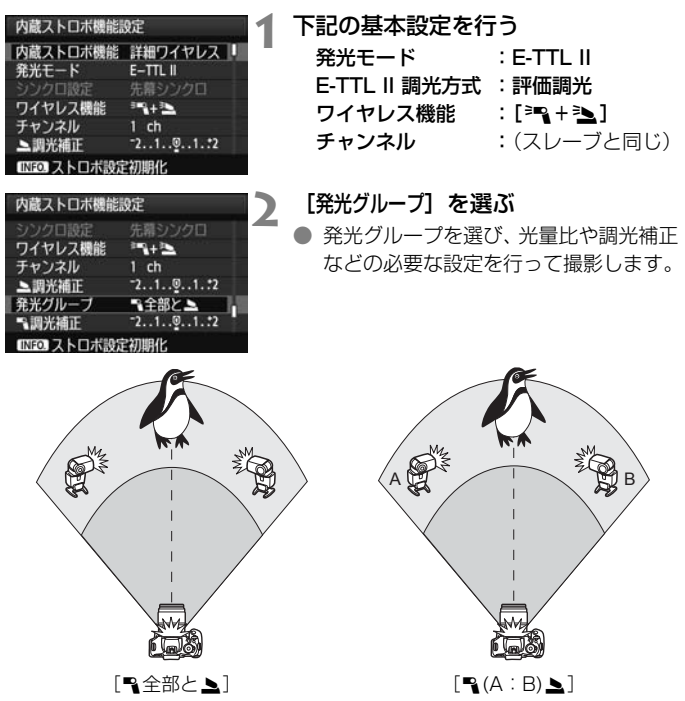

# **その他の設定について**

## **ストロボ調光補正**

「発光モード]が「E-TTL II]のときに設定することができます。なお、設定 できる調光補正の項目(下記参照)は、[ワイヤレス機能]と[発光グループ]の 設定内容によって変わります。

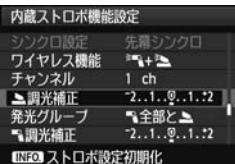

[調光補正]

- 内蔵、外部の全ストロボに対して、設定 した調光補正量が一律に設定されます。
	- [2調光補正]
- 内蔵ストロボに対して、調光補正を行う ことができます。
- [1調光補正]
- すべての外部ストロボに対して、設定し た調光補正量が一律に設定されます。
	- [A,B調光補正]
- A. B両グループに対して、設定した調光 補正量が一律に設定されます。

## **FEロック**

「発光モード]が「E-TTL II]のときに、〈 \*> ボタンを押すとFEロックを行 うことができます。

### **発光量を手動設定したワイヤレスストロボ撮影**

[発光モード]が「マニュアル発光]のときに設定することができます。なお、 設定できる発光量の項目(「A 発光量]、[Aグループ発光量]など)は、「ワイヤレ ス機能]の設定内容(下記参照)によって変わります。

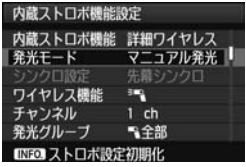

「ワイヤレス機能: ミミ1

- ●「発光グループ:1全部]を選ぶと、すべて の外部ストロボに対して設定したマ ニュアル発光量が一律に設定されます。
- **●「発光グループ:12(A:B)]**を選ぶと、ス レーブをAとBの2グループに分けて、 各グループごとに発光量を設定するこ とができます。
	- 「ワイヤレス機能: ショ+3]
- ●「発光グループ:1を部とユ]を選ぶと、外 部ストロボと内蔵ストロボに対し、個別 に発光量を設定することができます。
- **●「発光グループ:14(A:B)2]を選ぶと、** スレーブをAとBの2グループに分け て、各グループごとに発光量を設定する ことができます。また、内蔵ストロボの 発光量も設定することができます。

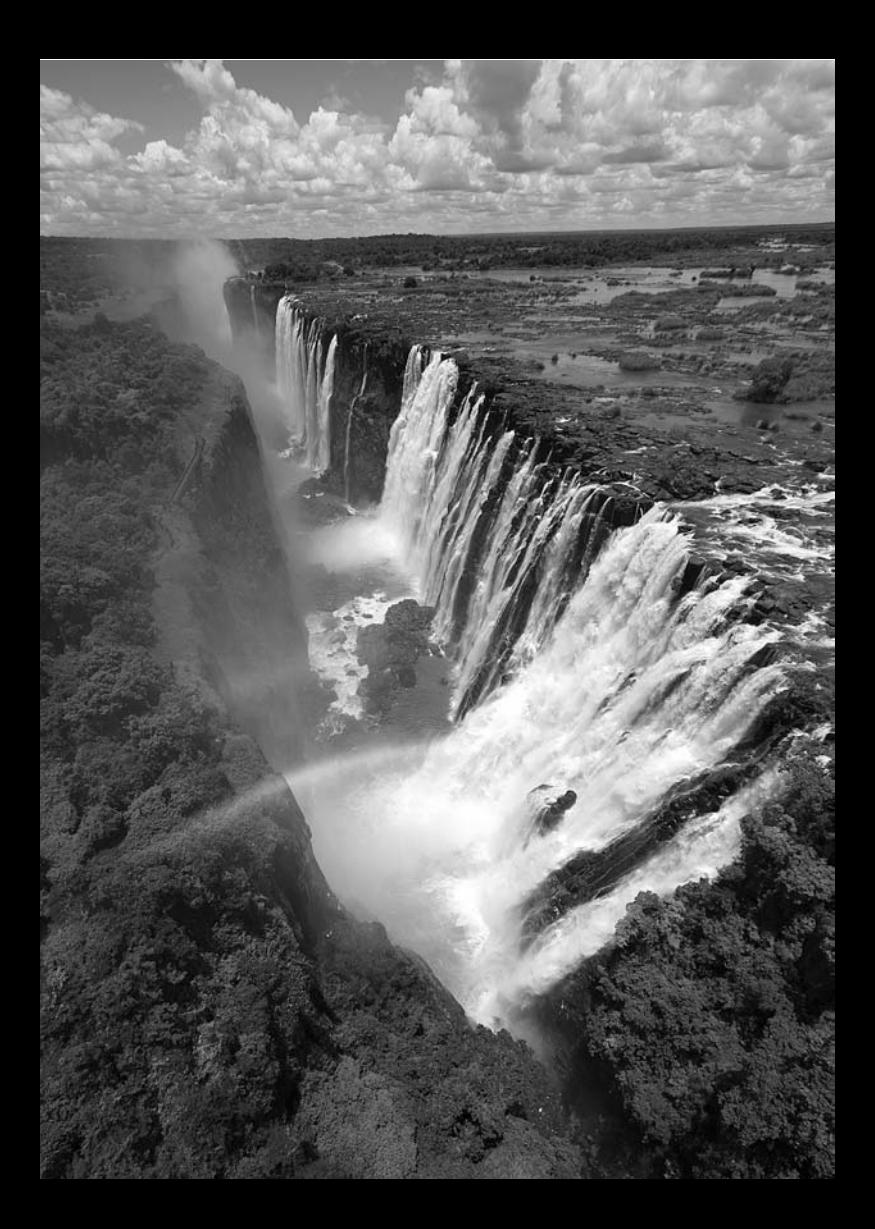

# **画像の再生**

この章では、第2章の『かんたん撮影と画像確認』で説明した再 生方法の応用的な使い方や、撮影した画像や動画をカメラで再生・ 消去する方法、テレビで見る方法など、撮影画像の再生に関連す る内容について説明しています。

他の機器で撮影・記録された画像について

このカメラ以外で撮影された画像や、このカメラで撮影したあとにパソコ ンなどで画像を加工したり、ファイル名を変更した画像は、カメラで正常 に表示できないことがあります。

# **▶ 見たい画像を素早く探す**

## H **一度に複数の画像を表示する(インデックス表示)**

見たい画像を素早く見つけることができる、インデックス表示といわれる 再生方法で、一度に4枚、または9枚の画像を表示することができます。

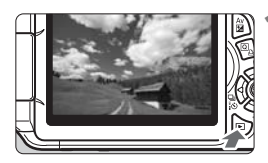

### **1** 画像を再生する

●〈■〉ボタンを押すと、最後に撮影した 画像が表示されます。

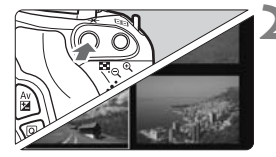

### **2** インデックス表示にする

- ●〈图·Q〉ボタンを押します。
- → 4枚インデックス表示になります。選択 されている画像に青色の枠が付きます。
- もう一度〈図·Q〉ボタンを押すと、9枚 インデックス表示になります。
- ●〈&〉ボタンを押すと、9枚→4枚→1枚 表示になります。

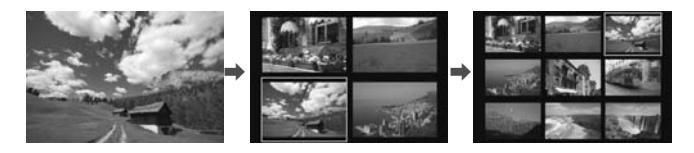

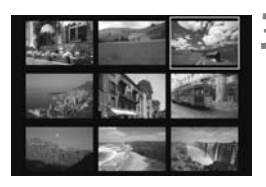

## **3** 画像を選ぶ

- ●〈◆〉十字キーで青色の枠を移動させ、 画像を選びます。
- ●〈 $\langle$ 6 〈 $\rangle$ を回すと、1画面先または前の画 像が表示されます。
- ●〈6m〉を押すと、選んだ画像が1枚表示 されます。

# I **画像を飛ばして表示する(ジャンプ表示)**

1枚表示のときに〈《谷》〉を回すと、指定した方法で前後に画像を飛ばして 表示することができます。

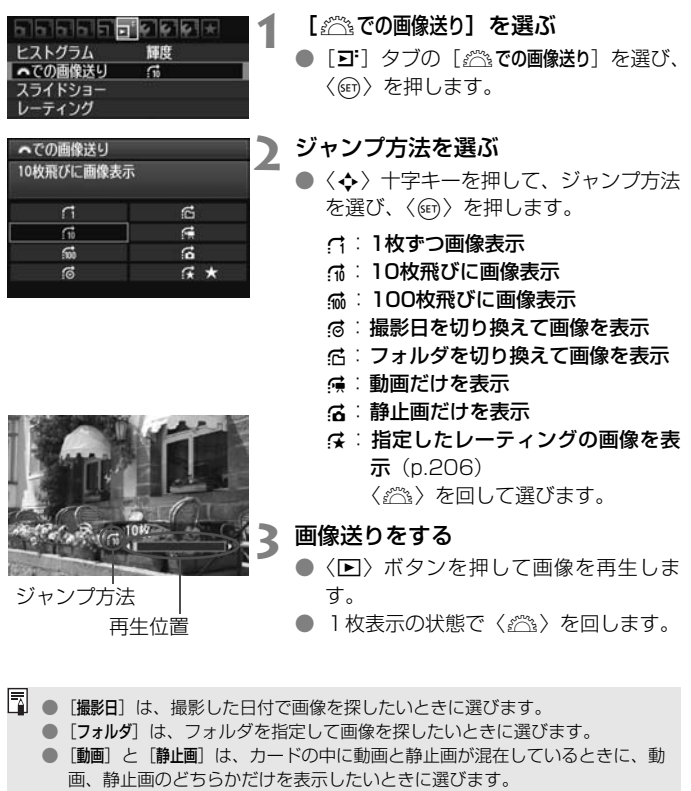

● [レーティング]で対象となる画像がないときは、〈《さ》)での画像送りは行われ ません。

# **④/Q 拡大して見る**

撮影した画像を、約1.5倍~10倍に拡大して表示することができます。

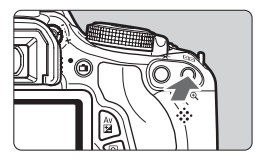

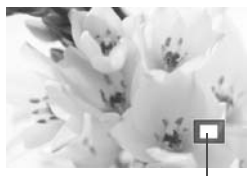

拡大表示位置

### **1** 画像を拡大する

- 画像を再生した状態で、〈9〉ボタンを 押します。
- → 拡大表示されます。
- ●〈4〉ボタンを押し続けると、最大の拡 大率まで連続的に大きくなります。
- ●〈図•Q〉ボタンを押すと、縮小表示にな ります。押し続けると、1枚表示まで連 続的に小さくなります。

**2** 表示位置を移動する

- ●〈◆〉十字キーを操作した方向に表示位 置が移動します。
- ●〈F〉ボタンを押すと、拡大表示が終了 し、1枚表示になります。

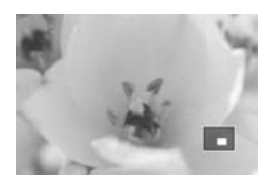

■■●〈△◎〉を回すと、拡大表示のまま画像が切り換わります。

● 撮影直後に表示された画像を、拡大表示することはできません。

● 動画は拡大表示できません。

# b **回転させる**

画像が表示される向きを変えたいときに、この方法で回転させます。

### 8 6 6 6 7 7 9 0 0 1 画像プロテクト 面像回标 的消去 印刷指定 クリエイティブフィルター リサイズ

- **1** [画像回転]を選ぶ
- [ヨ] タブの [画像回転] を選び、〈@m〉 を押します。

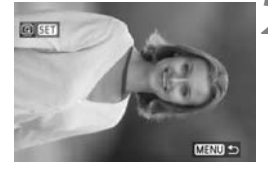

# **2** 画像を選ぶ

- ●〈◆▶〉を押して回転する画像を選びま す。
- インデックス表示 (p.202) にして選ぶ こともできます。

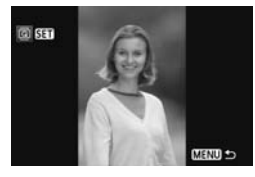

## **3** 画像を回転する

- ●〈6m〉を押すたびに、時計方向に回転 (90°→270°→0°)します。
- 他に回転したい画像があるときは、 手順 2、3を繰り返します。
- ●〈MENU〉ボタンを押すと、画像回転が 終了しメニューに戻ります。

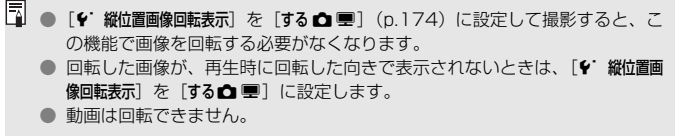

# MENU お気に入りのレベルを設定する ■

撮影した画像(静止画/動画)に、5種類のお気に入りマーク(「~7/[~7/ [\*]/[\*]/[\*]) を付加することができます。 \* レーティングは、「評価」や「等級」などの意味です。

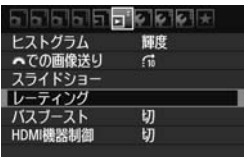

- **1** [レーティング]を選ぶ
	- [ヨ]タブの [レーティング] を選び、〈6m〉 を押します。

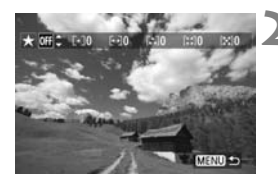

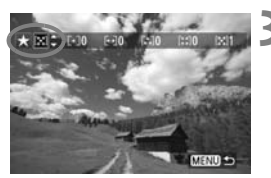

**2** 画像を選ぶ

- ●〈◀▶〉を押してお気に入りマークを付 ける画像を選びます。
- ●<図·Q>ボタンを押すと、3画像表示に して選ぶことができます。〈4〉ボタン を押すと1枚表示に戻ります。

## **3** お気に入り情報を付ける

- ●〈■〉を押して、お気に入りマークを選 びます。
- → お気に入りマークを付けると、そのマー クの横にある数値がカウントされます。
- 他にお気に入りを設定する画像がある ときは、手順2、3を繰り返します。
- ●〈MFNII〉ボタンを拥すと、レーティン グの設定が終了し、メニューに戻りま す。

お気に入りマークの横にある数値は、3桁(999枚)までしか表示されません。 1000枚を超えると、[###]と表示されます。

### お気に入り情報の利用方法

- [3 68 6の画像送り]で、特定のお気に入りマークを付けた画像だけを表示す ることができます。
- [3 スライドショー]で、特定のお気に入りマークを付けた画像だけを再生する ことができます。
- 付属ソフトウェアのDigital Photo Professional (p.302)で、特定のお気 に入りマークを付けた画像だけを選択することができます。
- Windows VistaとWindows 7では、ファイルの詳細表示や、標準装備され た画像表示機能で再生したときに、「評価」という項目でお気に入りマークを 確認することができます。

# Q **再生時のクイック設定**

再生時に〈Q〉ボタンを押すと、再生しながら「 on 画像プロテクト/ **回 画像回転/★ レーティング/◎ クリエイティブフィルター/日 リ** サイズ(JPEG画像のみ)/は 8巻 での画像送り]の設定を行うことがで きます。

なお、動画のときは、太字の項目のみ設定できます。

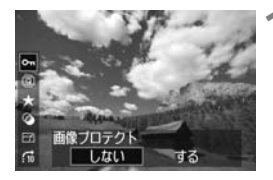

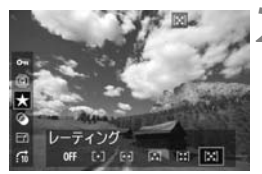

### **1** 〈Q〉ボタンを押す

- 画像を再生した状態で〈QQ〉ボタンを 押します。
- → 画面左側にクイック設定の項目が表示 されます。

### **2** 項目を選んで設定する

- ●〈■〉を押して、項目を選びます。
- → 選んだ項目の名称と設定内容が、画面下 側に表示されます。
- ●〈◆▶〉を押して設定します。
- クリエイティブフィルターとリサイズ は、さらに〈0〉を押して、内容の設 定を行います。詳しくは、クリエイティ ブフィルター (p.230) とリサイズ (p.233)の説明ページを参照してくだ さい。キャンセルするときは、〈M〉 ボタンを押します。

# **3** 設定を終了する

●〈Q〉ボタンを押すと、クイック設定の 項目が消えて設定が終了します。

♪ 画像回転を行うときは、[♥ 縦位置画像回転表示] を [する ✿ ■] に設定してくだ さい。「4 縦位置画像回転表示]が「する !!! ]、「しない」に設定されているときは、 [b 画像回転]で選んだ内容は画像に記録されますが、カメラで回転表示は行われ ません。

- ● インデックス表示中に〈@〉ボタンを押すと、1枚表示に切り換わり、ク イック設定の項目が表示されます。再度〈Q〉ボタンを押すと、インデック ス表示に戻ります。
	- このカメラ以外で撮影した画像は、選択できる項目が制限されることがあり ます。

# k **撮った動画の楽しみ方**

撮影した動画は、主に次の3つの方法で再生して楽しむことができます。

**テレビに接続して再生する** (p.218、221)

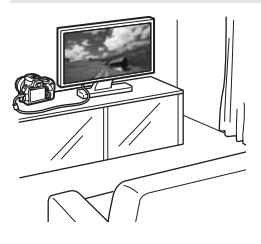

付属のAVケーブル、または別売のHDMI ケーブルHTC-100でカメラとテレビを接 続して、撮影した動画や静止画をテレビで 再生することができます。

フルハイビジョン(Full HD:1920× 1080)、またはハイビジョン(HD:1280 ×720)画質で撮影した動画は、HDMIケー ブルで、ハイビジョン対応のテレビに接続 すると、より高画質な映像を楽しむことが できます。

- 動画が入ったカードは、MOV形式の動画ファイルの再生に対応した機器以外 では、再生できません。
	- ハードディスクレコーダーは、HDMI 入力端子を備えていないため、HDMI ケーブルで、カメラとレコーダーを接続することはできません。
	- USBケーブルで、カメラとハードディスクレコーダーを接続しても、動画や 静止画を再生・保存することはできません。

## **カメラの液晶モニターで再生する** (p.212~217)

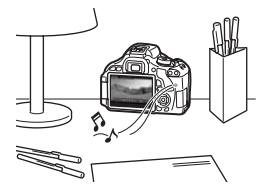

カメラの液晶モニターで動画を再生する ことができます。また、動画の前後部分を カット(簡易編集)したり、カードに記録 されている静止画と動画を、スライド ショーで自動再生することもできます。

パソコンで編集した動画をカードに書き戻して、カメラで再生することはできま せん。ただし、付属ソフトウェアのZoomBrowser EX / ImageBrowser で編 集したビデオスナップアルバムは、カメラで再生することが可能です。

## **パソコンで再生・編集する**

(→ZoomBrowser EX/ImageBrowser使用説明書PDF参照/p.304)

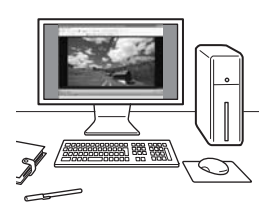

カードに記録されている動画ファイルを パソコンに取り込んで、付属ソフトウェア のZoomBrowser EX/ImageBrowser (p.302)で再生・編集することができま す。

また、動画から1フレームを取り出して、 静止画として保存することもできます。

- $\mathbf u$ ● 撮影した動画をパソコンで滑らかに再生するには、高性能なパソコンが必要 です。動作環境については、ZoomBrowser EX/ImageBrowserの使用説明 書(PDF)を参照してください。
	- 市販のソフトウェアで再生・編集するときは、MOV形式の動画に対応したソ フトウェアを使用してください。市販のソフトウェアについては、ソフトウェ アメーカーにお問い合わせください。

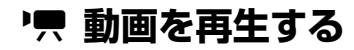

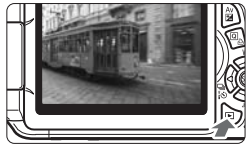

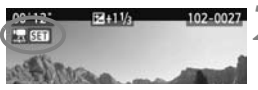

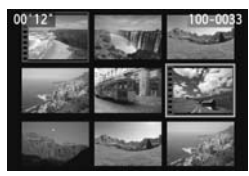

**1** 画像を再生する

〈■〉ボタンを押して画像を表示しま す。

**2** 動画を選ぶ

- 〈◀▶〉を押して画像を選びます。
- 1枚表示のときに、画面左上に 〈男図コ〉が表示されている画像が動画 です。ビデオスナップで撮影した動画 には〈 2015年) が表示されます。
- ●〈INFO.〉ボタンを押すと、撮影情報表示 を切り換えることができます(p.227)。
- インデックス表示のときは、画面左側に 縦帯の付いた画像が動画です。 インデッ クス表示からは再生できませんので、 〈0〉を押して1枚表示にします。
- **3** 1枚表示の状態で〈0〉を押す
	- → 画面の下側に動画再生パネルが表示さ れます。

**4** 動画を再生する

- [▶] (再生)を選び、〈6m>を押します。
- → 動画再生が始まります。
- 再生中に〈6m〉を押すと、再生が一時 停止します。
- ●〈 $6\%)$ を回すと、再生中でも内蔵スピー カーの音量を調整することができます。
- 再生操作に関する詳しい内容は、次ペー ジを参照してください。

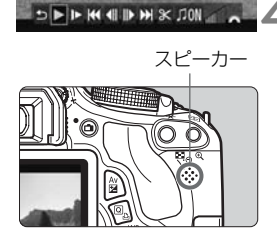

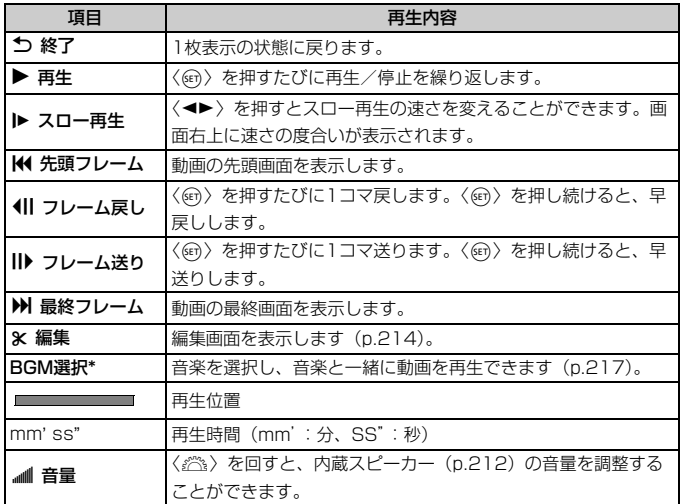

\* BGMを設定すると、動画に録音されている音声は再生されません。

## **MENU バスブーストについて**

低音を聞き取りやすく補正する機能です。この機能は、内蔵スピーカーで の再生時にのみ有効です。

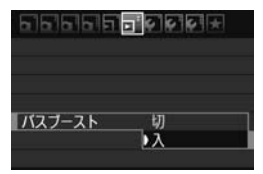

- [ヨ バスブースト] を [入] に設定します。
- 音割れが気になる場合は、[バスブースト]を [切]に設定することをおすすめします。
- ● フル充電のバッテリーパック LP-E8で連続再生できる時間は、常温(+23 ℃)で約2時間30分です。
	- 動画撮影中に静止画を撮影した場面では、約1秒間、静止画が表示されます。

# X **動画の前後部分をカットする**

撮影した動画の前後を約1秒単位で削除することができます。

# $\begin{array}{c} 0.1000(38) \text{ N} \end{array}$

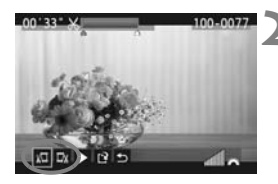

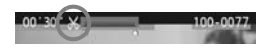

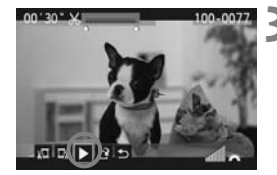

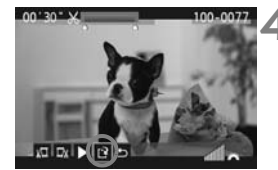

### **1** 動画再生画面で[X]を選ぶ

→ 編集画面が表示されます。

### **2** 削除する範囲を指定する

- ●「畑」(前部を削除)か、「以」(後部を 削除)を選んで〈60〉を押します。
- ●〈◆▶〉を押すと、フレームが送られま す。押したままにすると、早送りになり ます。
- 削除する範囲が決まったら、〈67) を押 します。画面上部の青色で表示された範 囲が残ります。

### **3** 編集内容を確認する

- [▶] を選んで〈(si)〉を押すと、青色で 表示された範囲が再生されます。
- 削除する範囲を変更するときは、手順2 の操作を行います。
- 編集を中止するときは、「5]を選んで 〈0〉を押します。
- **4** 保存する
	- [12] を選んで〈6m> を押します。
	- → 保存画面が表示されます。
	- 別画像として保存するときは「新規保存]、 編集前の動画を残さないときは「上書き 保存]を選択して、〈(4m) を押します。
- ● 約1秒単位([x]が表示される位置)で削除されるため、実際にカットされ る位置が、指定した位置と異なる場合があります。
	- カードの空き容量が少ないときは、「新規保存」は選択できません。
	- 付属ソフトウェアのZoomBrowser EX/ImageBrowser (p.302) を使う と、さまざまな動画編集を行うことができます。

**MENU 自動再生する(スライドショー)■** 

カードに記録されている画像を自動的に連続再生します。

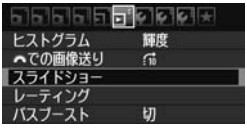

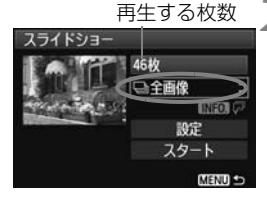

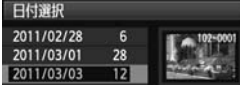

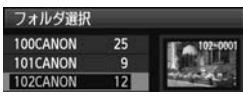

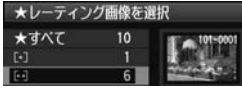

## **1** [スライドショー]を選ぶ

● [コ]タブの[スライドショー]を選び、〈6m〉 を押します。

# **2** 再生する画像を選ぶ

●〈▲ 〉を押して図に示した項目を選び、 〈0〉を押します。

### [全画像/動画/静止画]

●〈AV〉を押して「』全画像/"興動画/△静 止画]のいずれかを選び、〈6m〉を押し ます。

### [日付/フォルダ/レーティング]

- ●〈▲V〉を押して「| 回日付/■コォルダ/レー ティング] のいずれかを選びます。
- ●〈xH〉が明るく表示された状態で、 〈INFO.> ボタンを押します。
- ●〈▲>を押して内容を選び、〈(6)〉を押 します。

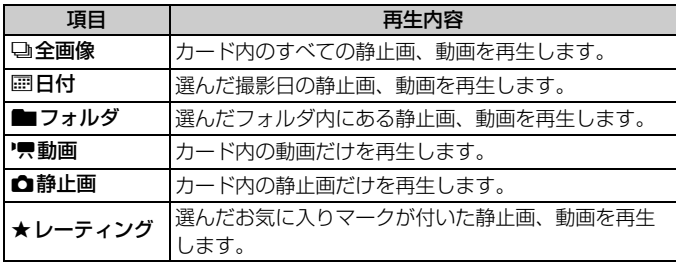

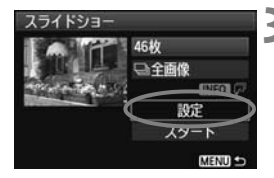

- 3 [設定] の内容を設定する
	- ●〈▲ 〉を押して[設定]を選び、〈6m>を 押します。
	- 静止画の「再生間隔」と「リピート](繰り 返し再生)、[切り換え効果](画像を切り 換える際の演出効果)、[BGM選択]を設 定します。
	- BGM 選択の設定方法は、次ページを参 照してください。
	- 設定が終わったら、〈MENU〉ボタンを 押します。

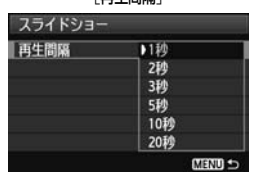

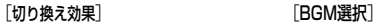

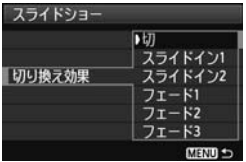

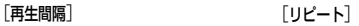

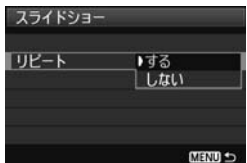

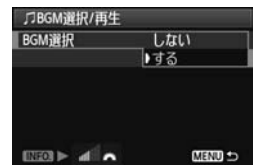
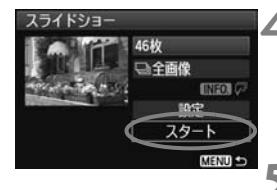

### **4** スライドショーを開始する

- ●〈▲▼〉を押して [スタート] を選び、〈6m〉 を押します。
- → [画像読み込み中...]が表示されたあと、ス ライドショーが始まります。

#### **5** スライドショーを終了する

●〈MENU〉ボタンを押すと、スライド ショーが終了し設定画面に戻ります。

## **BGMの選択について**

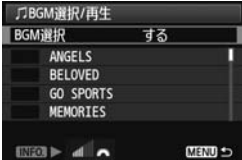

- [BGM選択] で [する] を選び、〈(印) を 押します。
- ●〈▲> を押して音楽を選び、〈(印)を押 します。複数の音楽を選ぶこともできま す。
- ●〈INFO.〉ボタンを押すと、試聴ができま す。〈▲▼〉を押すと、曲を切り換えられ ます。再度〈INFO.〉ボタンを押すと、停 止します。〈6〉を回すと、音量を調節 することができます。
- 設定が終わったら、〈MENU〉ボタンを 押します。
- ● 一時停止したいときは、〈(印)を押します。一時停止中は画像の左上に[11] が表示されます。再度〈0〉を押すと、再開します。
	- 自動再生中に〈INFO.〉ボタンを押すと、静止画の表示形式を切り換えること ができます(p.71)。
	- 動画再生中に〈 < < < > を回すと、音量を調節することができます。
	- 一時停止中に〈◆▶〉を押すと、画像が切り換わります。
	- 自動再生中、オートパワーオフは機能しません。
	- 画像により、表示時間が異なる場合があります。
	- テレビでスライドショーを見るときは、218ページを参照してください。
	- 購入時、カメラでBGMの選択はできません。付属ソフトウェアのEOS Utility を使用して、BGMをカードにコピーする必要があります。詳しくは、EOS Utility使用説明書(CD-ROM)を参照してください。

# **テレビで見る**

撮影した静止画や動画を、テレビなどで見ることができます。

- 動画再生時の音量は、テレビ側で調整します。カメラ側から音量の調整はで きません。
	- ケーブルの取り付け/取り外しを行うときは、カメラとテレビの電源を切っ た状態で行ってください。
	- 使用するテレビにより、表示内容の一部が欠けて表示されることがあります。

# **HD(ハイビジョン)テレビで見る**

別売のHDMIケーブル HTC-100が必要です。

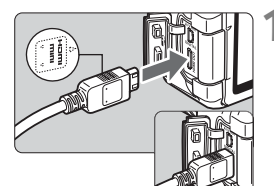

### **1** HDMIケーブルをカメラに接続する

● プラグの〈d**HDMI MINI**〉マークがカ メラの前面に向くようにして、 〈HDMI OUT〉端子に差し込みます。

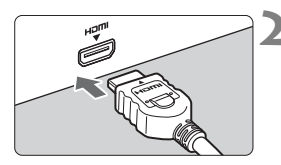

- **2** テレビにHDMIケーブルを接続する
	- HDMIケーブルを、テレビのHDMI入力 端子に接続します。
- **3** テレビの電源を入れ、テレビの入力切 り換えで接続した端子を選ぶ
- ▲ カメラの電源スイッチを〈ON〉にす る

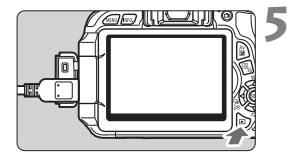

- **5** 〈 E 〉ボタンを押す
	- → 画像がテレビに表示されます (液晶モニ ターには何も表示されません)。
	- 接続したテレビに合わせて、自動的に最 適な解像度で画像が表示されます。
	- ●〈INFO.> ボタンを押すと、表示を切り換 えることができます。
	- 動画の再生方法は、212 ページを参照 してください。
- ● カメラの〈HDMI OUT〉端子に、他の機器からの出力を入力しないでくださ い。故障の原因になります。
	- テレビとの相性により、撮影した画像を再生できないことがあります。その 場合は、付属のAVケーブルで接続してください。
	- ●〈A/V OUT〉端子と〈HDMI OUT〉端子は、同時に使用できません。

## **HDMI CEC対応のテレビについて**

HDMI機器制御機能 (HDMI CEC\*)対応のテレビとカメラをHDMIケー ブルで接続すると、テレビのリモコンで再生操作ができます。

\* HDMI規格で決められた相互機器制御機能のことです。

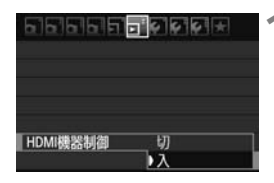

- **1** [HDMI機器制御]を[入]にする
- [ヨ]タブの[HDMI機器制御]を選び、〈6m> を押します。
- [入] を選び〈() を押します。

#### **2** テレビとカメラを接続する

- HDMIケーブルでテレビとカメラを接 続します。
	- → 自動的に、テレビの入力がカメラを接続 したHDMI端子に切り換わります。

### **2** カメラの〈IE> ボタンを押す

→ テレビに画像が表示され、テレビのリモ コンで画像が再生できるようになりま す。

**4** 画像を選ぶ

- リモコンをテレビに向けて ←/→ ボタン を押すと、画像を選ぶことができます。
- **5** リモコンの決定ボタンを押す
	- → メニューが表示され、左図に示す再生を 行うことができます。
	- ←/→ ボタンで頂日を選び、決定ボタン を押します。スライドショー選択時は、 /ボタンを押して項目を選び、決定ボ タンを押します。
	- [戻る] を選択し、決定ボタンを押すと、 メニューが消え、←/→ボタンで画像が 選べるようになります。

静止画再生メニュ ⊕ **INFO** তি 動画再生メニュー

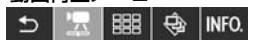

- $\Rightarrow$ :戻る
- 睸 :9枚インデックス表示
- 長 :動画再生
- :スライドショー ⊕
- INFO.: 撮影情報の切り換え
- $\overline{\Omega}$ :画像回転

■ ● テレビによっては、HDMI機器制御機能を有効にする必要があります。詳しく はテレビの使用説明書を参照してください。

● HDMI機器制御機能に対応したテレビでも、正しく操作できないことがありま す。その場合は、HDMIケーブルを取り外して、「Ei HDMI機器制御]を「切] にして、カメラ側で操作してください。

## **HD(ハイビジョン)非対応のテレビで見る**

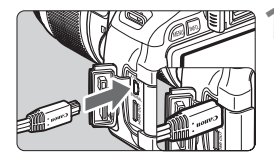

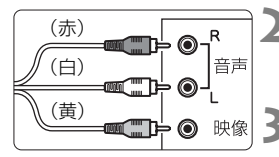

- **1** 付属のAVケーブルをカメラに接続す る
- プラグの〈**Canon**〉ロゴが、カメラの背 面に向くようにして、〈A/V OUT〉端子 に差し込みます。

#### **2** テレビにAVケーブルを接続する

● AV ケーブルを、テレビの映像入力端子 と、音声入力端子に接続します。

**3** テレビの電源を入れ、テレビの入力切 り換えで接続した端子を選ぶ

**4** カメラの電源スイッチを〈1〉にす る

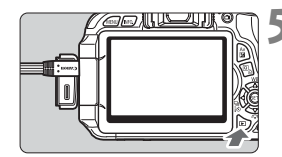

- **5** 〈x〉ボタンを押す
- ➡ 画像がテレビに表示されます (液晶モニ ターには何も表示されません)。
- 動画の再生方法は、212 ページを参照 してください。

- **6 付属のAVケーブル以外は使用しないでください。画像が表示されないことが** あります。
	- テレビ方式と異なるビデオ出力方式が設定されていると、画像が正しく表示 されません。そのときは、「4'ビデオ出力方式」で方式を切り換えてください。

# **[6] 保護する (プロテクト)**

大切な画像をカメラの消去機能で誤って消さないように、プロテクトをか ける(保護する)ことができます。

## 3 **画像を選択して1枚ずつプロテクト**

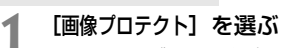

- 「ヨ'] タブの「画像プロテクト]を選び、 〈0〉を押します。
- ➡ プロテクト画面になります。

**2** [画像を選択]を選ぶ

[画像を選択]を選び〈(印)を押します。

◎画像ブロテクト 画像を選択 フォルダ内・全画像 フォルダ内・全解除 カード内・全画像 カード内・全解除 **MENU S** 

8666**5666** 

クリエイティブフィルター リサイズ

画像プロテクト 画像问标 画像消去 印刷指定

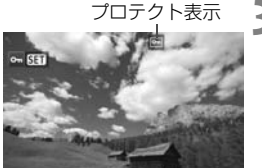

- **3** プロテクトをかける
	- ●<→ > を押してプロテクトをかける画 像を選び、〈6m〉を押します。
	- → プロテクトが設定されると、画面の上に 〈ඛ〉が表示されます。
	- もう一度〈6m〉を押すと、プロテクト が解除され〈K〉が消えます。
	- 他にプロテクトをかけたい画像がある ときは、手順3を繰り返します。
	- ●〈MENU〉ボタンを押すと、画像プロテ クトが終了し、メニューに戻ります。

### 3 **フォルダ内/カード内全画像プロテクト**

フォルダ単位、またはカード単位で、画像にプロテクトをかけることもで きます。

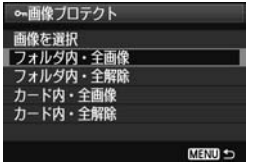

[3] 画像プロテクト]で[フォルダ内・全画像] または[カード内・全画像]を選ぶと、その中 のすべての画像にプロテクトがかかりま す。

解除するときは [フォルダ内・全解除] また は[カード内・全解除]を選びます。

**↓** カードを初期化すると (p.45)、プロテクトされた画像も消去されます。

- ● 動画もプロテクトすることができます。
	- プロテクトをかけた画像は、カメラの消去機能で消去できません。画像を消 去するときは、プロテクトを解除してください。

● 必要な画像にプロテクトをかけてから全画像消去(p.225)を行うと、プロ テクトをかけた画像以外はすべて消去されます。不要な画像を一度にまとめ て消去するときに便利です。

# L **消去する**

不要な画像を1枚ずつ選んで消去したり、まとめて消去することができま す。なお、プロテクト(p.222)をかけた画像は消去されません。

消去した画像は復元できません。十分に確認してから消去してくださ い。また、大切な画像は、誤って消去しないようにプロテクトをかけて ください。18890+▲Lで撮影した画像は、両方消去されます。

### **1枚ずつ消去**

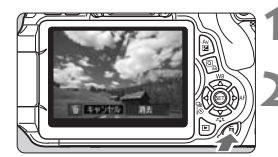

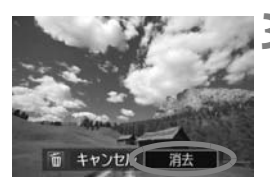

## **1** 消去したい画像を再生する

**2** 〈L〉ボタンを押す

- → 画面の下に消去メニューが表示されま す。
- **3** 消去する
	- [消去] を選び〈() を押すと、表示さ れている画像が消去されます。

## **MENU チェック〈√〉を付けてまとめて消去**

消去したい画像にチェックを付けて、まとめて消去することができます。

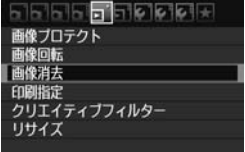

- **1** [画像消去]を選ぶ
	- **▶[ヨ]** タブの [**画像消去**] を選び、〈@n〉 を押します。

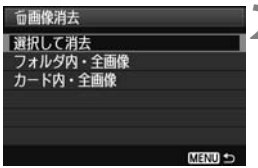

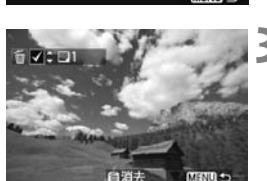

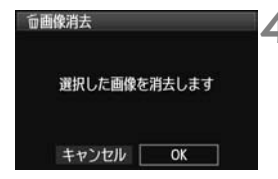

- **2** [選択して消去]を選ぶ
	- [選択して消去]を選び〈(6)〉を押します。
	- → 画像が表示されます。
	- ●〈■• Q > ボタンを押すと、3画像表示に なります。〈4〉ボタンを押すと、元の 表示に戻ります。

#### **3** 消去したい画像を選ぶ

- ●〈◀▶〉を押して消去したい画像を選び、 〈V〉を押します。
- → 画面の左上に〈√〉が表示されます。
- 他に消去したい画像があるときは、手順 3を繰り返します。

## **4** 消去する

- ●〈m〉ボタンを押します。
- **[OK] を選び〈6m>を押します。**
- → 選択した画像が消去されます。

### 3 **フォルダ内/カード内全画像消去**

フォルダ内、またはカード内のすべての画像をまとめて消去することもで きます。[3] 画像消去]で「フォルダ内・全画像]または「カード内・全画像]を選 ぶと、その中のすべての画像が消去されます。

プロテクトがかけられた画像も含めてすべて消去するときは、カード初期化を行 います (p.45)。

# **INFO 撮影情報の内容**

## **応用撮影ゾーンで撮影した画像の例**

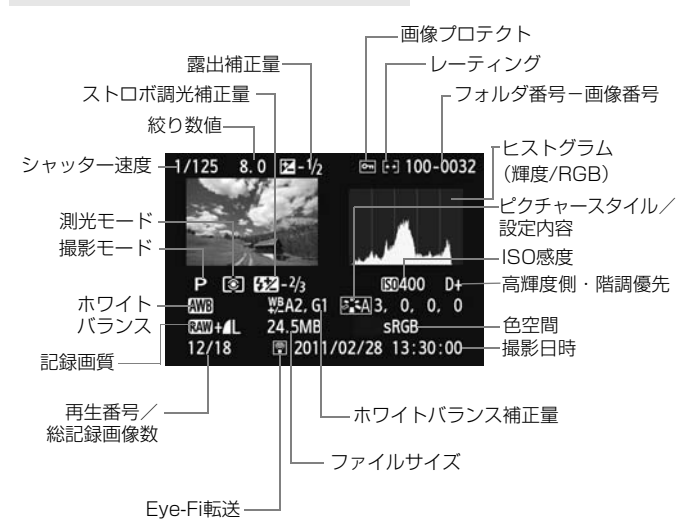

- \* RMN+⊿Lの設定で撮影した画像は、 RMMのファイルサイズが表示されます。
- \* 動画撮影モードで撮影した静止画のときは、〈G〉が表示されます。
- \* クリエイティブフィルターやリサイズ処理した画像のときは、〈■1+〉の表示が〈Z1〉 に変わります。
- \* ストロボ調光補正なしでストロボ撮影した画像は〈 ■〉、ストロボ調光補正を行った |画像は〈■》と表示されます。

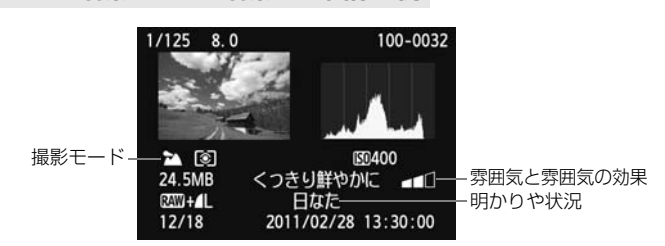

- \* かんたん撮影ゾーンで撮影した画像は、撮影モードによって表示される内容が異なり ます。
- \*〈CA〉モードで撮影した画像は、「背景のぼかし具合]が表示されます。

### **動画撮影モードで撮影した動画の例**

**かんたん撮影ゾーンで撮影した画像の例**

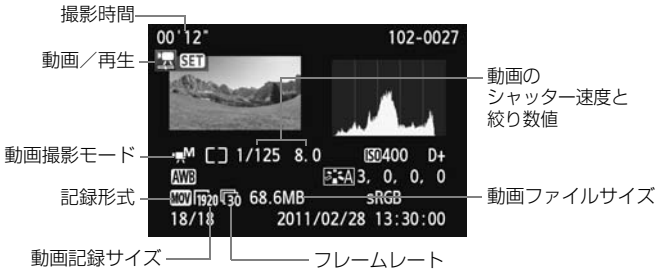

- \* シャッター速度、絞り数値、ISO感度(任意設定時)は、マニュアル露出で撮影した ときに表示されます。
- \* ビデオスナップ撮影した動画のときは、〈 2) 〉が表示されます。

#### ● ハイライト警告表示について

撮影情報表示にしたときに、露出オーバーで白飛びした部分が点滅表 示します。階調を再現させたい部分が点滅しているときは、露出をマイ ナス補正して、もう一度撮影すると良い結果が得られます。

#### ● ヒストグラムについて

ヒストグラムには、露出レベルの傾向と全体の階調を確認できる輝度 表示と、色の飽和と階調を確認できるRGB表示があります。表示の切り 換えは、「コ ヒストグラム]で行います。

#### [輝度]表示

このヒストグラムは、横軸に明るさ(左:暗、 右:明)、縦軸に明るさごとの画素数を積み上げた グラフで、画像の輝度分布を表しています。画面の 中の「暗い成分」ほどグラフの左寄りに積み上げら れ、「明るい成分」ほどグラフの右寄りに積み上げ られて表示されます。横軸の左端に積み上げられた 成分は黒くつぶれ、右端に積み上げられた成分は白 く飛びます(ハイライト)。その他の成分は階調が 再現されます。再生画像とそのヒストグラムを見る ことで、露出レベルの傾向と全体の階調を確認する ことができます。

#### ヒストグラム例

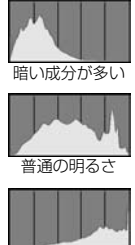

明るい成分が多い

#### [RGB]表示

このヒストグラムは、横軸に色の明るさ(左:暗、右:明)、縦軸に 色の明るさごとの画素数を積み上げたグラフで、R(赤)/G(緑)/B (青)別に色の輝度分布を表しています。画面の中の「暗く薄い色」ほど グラフの左寄りに積み上げられ、「明るく濃い色」ほどグラフの右寄りに 積み上げられます。横軸の左端に積み上げられた成分は色の情報がなく、 右端に積み上げられた色は飽和して階調がありません。RGBのヒストグ ラムを見ることで、色の飽和と階調の状態や、ホワイトバランスの傾向 を確認することができます。

# **撮影した画像を加工する**

撮影後、画像にフィルター効果を施したり、画像をリサイズ(画 素数を少なく)することができます。

● このカメラ以外で撮影した画像は、加工できないことがあります。 ● カメラとパソコンを〈DIGITAL〉端子で接続しているときは、この 章で説明している画像の加工はできません。

**◎ クリエイティブフィルター** 

撮影した画像に、ラフモノクロ/ソフトフォーカス/魚眼風/トイカメラ 風/ジオラマ風のフィルター処理を行い、別画像として保存することができ ます。

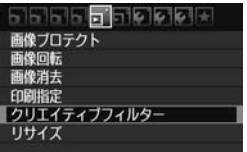

- **1** [クリエイティブフィルター]を選ぶ
- $\bullet$  [ $\Xi$ ] タブの [クリエイティブフィルター] な 選び、〈6日)を押します。
- → 画像が表示されます。

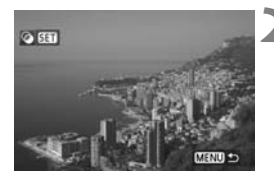

#### **2** 画像を選ぶ

- フィルター処理を行う画像を選びます。
- ●〈国·Q〉ボタンを押すと、インデックス 表示にして選ぶことができます。

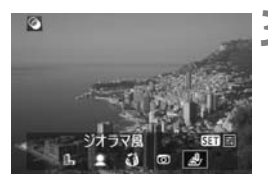

- **3** フィルターを選ぶ
	- ●〈6m)を押すと、フィルターの種類が表 示されます。
	- フィルターの特徴は、232 ページを参 照してください。
	- ●〈◀▶〉を押してフィルターを選び、 〈0〉を押します。
	- → フィルター効果が反映された画像が表 示されます。
- **4** フィルター効果を調整する
	- ●〈◆▶〉を押してフィルター効果を調整 し、〈6m〉を押します。
	- ジオラマ風は〈▲ 〉を押して、くっき り見せたい部分 (白枠の中)を選び〈6m〉 を押します。

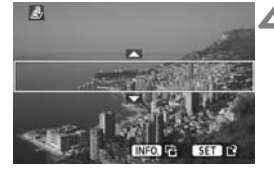

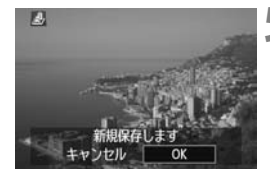

**5** 保存する

- **[OK] を選び保存します。**
- 表示される保存先のフォルダと画像番 号を確認して [OK] を選びます。
- ほかにフィルター処理を行いたい画像 があるときは、手順2~5を繰り返しま す。
- ●〈MENU〉ボタンを押すと、終了してメ ニューに戻ります。

■ 【■ 【■ または1930年 ■ ■ この撮影した画像は、1930画像を使ってフィルター処理を行 い、JPEG画像として保存します。なお、ライブビュー撮影時にアスペクト比を 設定していたRNN画像は、フィルター処理を行うと、設定したアスペクト比で保 存されます。

## **各クリエイティブフィルターの特徴について**

● 乱 ラフモノクロ

ざらついた感じの白黒写真になります。コントラストの調整で、白黒 の感じを変えることができます。

#### ● ● ソフトフォーカス

やわらかい感じの写真になります。ぼかし具合の調整で、やわらかさ の感じを変えることができます。

#### ● 3 鱼眼風

魚眼レンズで撮影したような効果が得られます。タル型にゆがんだ写 真になります。

なお、フィルター効果のレベルによって、画像周辺のカットされる領 域が変わります。また、フィルター効果により画面中央が拡大されるた め、記録画素数によっては、画面中央の解像感が低下することがありま すので、手順4でフィルター効果が反映された画像を確認しながら設定 してください。

#### ● 雨 トイカメラ風

トイカメラで撮影したような独特の色調で、画面の四隅が暗い写真に なります。色調によって、色の感じを変えることができます。

#### ● *▲* ジオラマ風

ジオラマ(ミニチュア模型)風の写真になります。くっきり見せたい 部分を変えることができます。手順4で〈INFO.〉ボタンを押すと、くっ きり見せたい部分(白枠)の縦/横切り換えを行うことができます。

# FM リサイズ

撮影した画像の画素数を少なくするリサイズ処理を行い、別画像として保 存することができます。なお、リサイズ処理は、JPEGのL/M/S1/S2で 撮影した画像で行うことができます。JPEGのS3とRAWで撮影した画像は、 リサイズ処理を行うことができません。

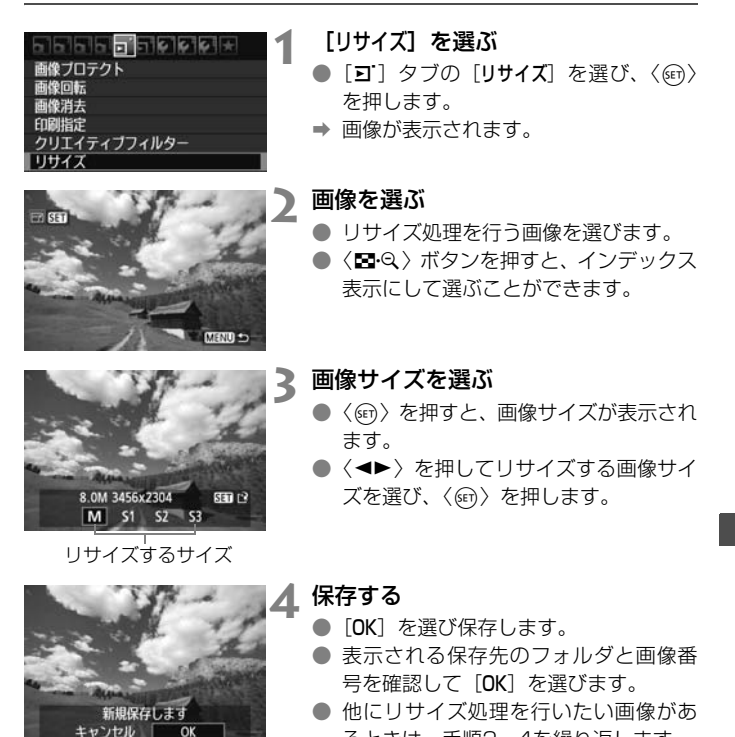

るときは、手順2~4を繰り返します。 ●〈MFNII〉ボタンを拥すと、終了してメ ニューに戻ります。

#### **撮影時の記録画質と、リサイズできるサイズ**

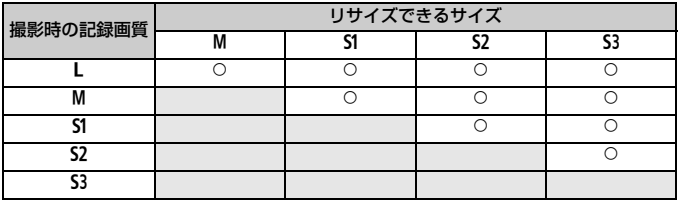

## **画像サイズについて**

233ページの手順3で表示される「8.0M 3456×2304] などの数値は、ア スペクト比3:2のものです。アスペクト比ごとの画像サイズは表のとおり となります。なお、「\*」印の付いた記録画質とアスペクト比は、正確な比率 になりません。また、わずかですが画像がトリミングされます。

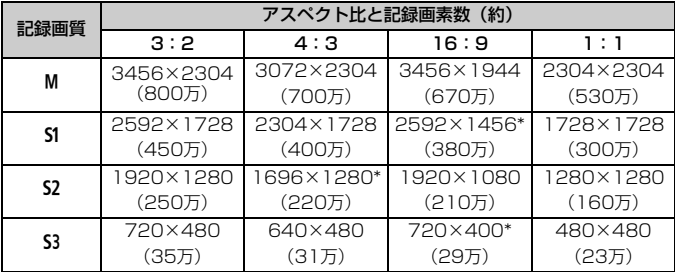

# **画像の印刷**

● 印刷 (p.236)

カメラとプリンターを直接つないで、カードに記録されてい る画像を印刷することができます。このカメラは、ダイレクト プリント標準規格の「*ℯ*(PictBridge」に対応しています。

● 画像を印刷指定する/DPOF (p.245)

カードに記録されている画像の中から、印刷したい画像と印 刷枚数などを指定することができるDPOF(Digital Print <sub>ォーターフォーマット</sub><br>Order Format)に対応しています。複数の画像を一度に印刷 したいときや、写真店に印刷注文する際に使います。

# **印刷の準備をする**

ダイレクトプリントの操作は、カメラの液晶モニターに表示される操作画 面を見ながら、すべてカメラ側で行います。

## **カメラとプリンターを接続する**

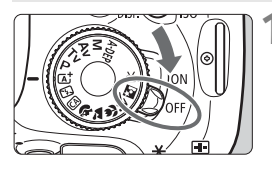

**1** カメラの電源スイッチを〈2〉にす る

**2** プリンターの準備をする

照してください。

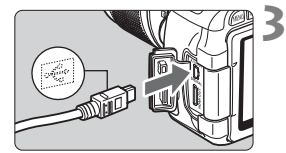

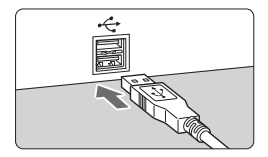

- **3** カメラとプリンターを接続する
	- カメラに付属のインターフェースケー ブルを使用します。

● 詳しくはプリンターの使用説明書を参

- カメラ側を接続するときは、プラグの くそ〉マークが、カメラの前面に向くよ うにして、〈DIGITAL〉端子に差し込み ます。
- プリンター側の接続方法については、プ リンターの使用説明書を参照してくだ さい。

# **4** プリンターの電源を入れる

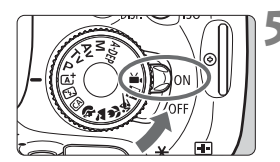

- **5** カメラの電源スイッチを〈1〉にす る
	- → プリンターの機種により、電子音が「ピ ピッ」と鳴ることがあります。

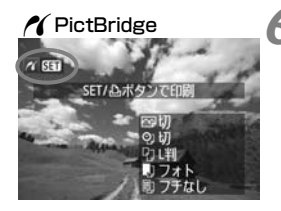

### **6** 画像を再生する

- ●〈▶〉ボタンを押します。
- → 画像が表示され、画面左上にプリンター が接続されていることを示すマーク 〈ヘ〉が表示されます。

## **↓** ● 動画は印刷できません。

- 「CPダイレクト」または「Bubble Jetダイレクト」のみに対応したプリン ターは使用できません。
- 付属のインターフェースケーブル以外は使用しないでください。

● 手順5で雷子音が「ピーピーピー」と長く鳴ったときは、プリンターに問題が 発生しています。表示されるエラーメッセージに対応した処置を行ってくだ さい(p.244)。

■ ● このカメラで撮影したRAW画像も印刷できます。

● カメラの電源に電池を使用するときは、フル充電してから使用してください。 フル充電した電池で約4時間印刷できます。

- ケーブルを取り外すときは、カメラとプリンターの電源を切ってから、プラ グの側面を持って引いてください。
- ダイレクトプリントを行うときは、カメラの電源にACアダプターキット ACK-E8(別売)の使用をおすすめします。

# *A*(印刷する)

使用するプリンターによって表示される内容や、設定できる内容が異なり ます。また、設定そのものができないことがあります。詳しくは、プリン ターの使用説明書を参照してください。

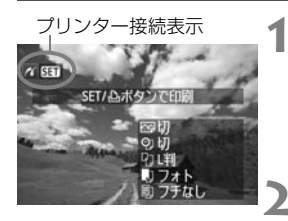

#### **1** 印刷する画像を選ぶ

- 液晶モニターの左上に〈 A 〉が表示さ れていることを確認します。
- ●〈◀▶〉を押して印刷する画像を選びま す。

## **2** 〈0〉を押す

➡ 印刷設定画面になります。

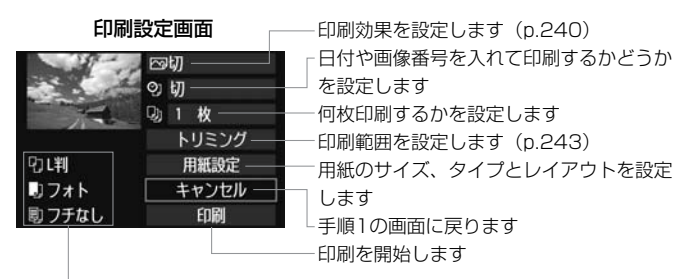

設定されている用紙のサイズ、タイプ、レイアウトの情報が表示されます

\* プリンターの機種により、日付/画像番号印刷やトリミングなど、一部の設定項目 が選択できないことがあります。

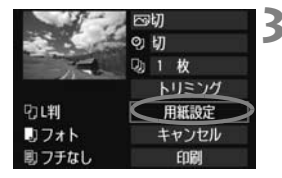

# **3** [用紙設定]を選ぶ

[**用紙設定**] を選び〈☞)〉を押します。 ➡ 用紙設定画面になります。

# Q**用紙サイズの設定**

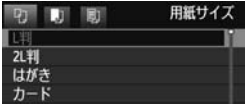

Y**用紙タイプの設定**

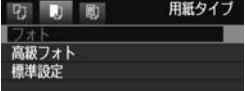

- プリンターにセットされている用紙の サイズを選び、〈0〉を押します。
- → 用紙タイプの設定画面になります。
- プリンターにセットされている用紙の タイプを選び、〈0〉を押します。
- → レイアウトの設定画面になります。

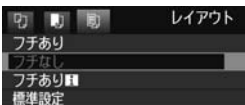

U**レイアウトの設定**

- 印刷レイアウトを選び〈☞〉を押しま す。
- ➡ 印刷設定画面に戻ります。

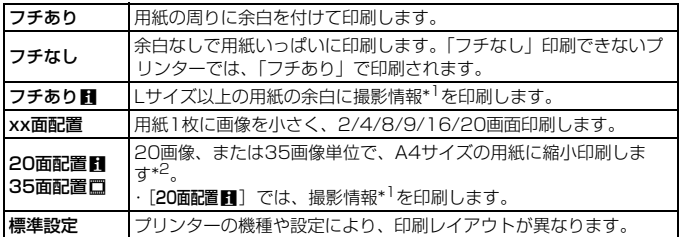

- \*1:Exif情報の中から、カメラ名、レンズ名、撮影モード、シャッター速度、絞り数値、 露出補正量、ISO感度、ホワイトバランスなどを印刷します。
- \*2:『画像を印刷指定する/DPOF』(p.245)で印刷指定したあと、『印刷指定画像の ダイレクトプリント』(p.248)で印刷することをおすすめします。

● <sub>甲紙の縦構比と、画像のアスペクト比が異なる条件でフチなし印刷を行うと、大</sub> きくトリミングされてしまうことがあります。また、トリミングされる分、印刷 に使用する画素数が少なくなりますので、粒子の粗い写真になることがありま す。

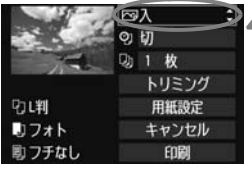

**4** 印刷効果を設定する

- 必要に応じて設定します。設定しないと きは、手順5に進みます。
- 表示される内容は、 プリンターの機種に より異なります。
- 図の項目を選び〈() を押します。
- 印刷効果を選び〈6m> を押します。
- ●〈mm > の構に〈国〉が明るく表示さ れているときは、印刷効果の調整を行う こともできます(p.242)。

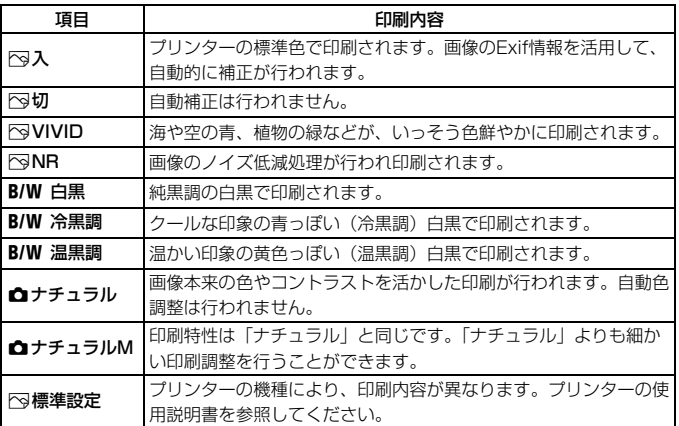

\* 印刷効果の設定を変更すると、画面左上に表示されている画像に設定内容が反映され ます。ただし、実際の印刷結果とは多少異なる場合があるため、目安としてとらえて ください。242ページの「明るさ補正】と「レベル補正]も同様です。

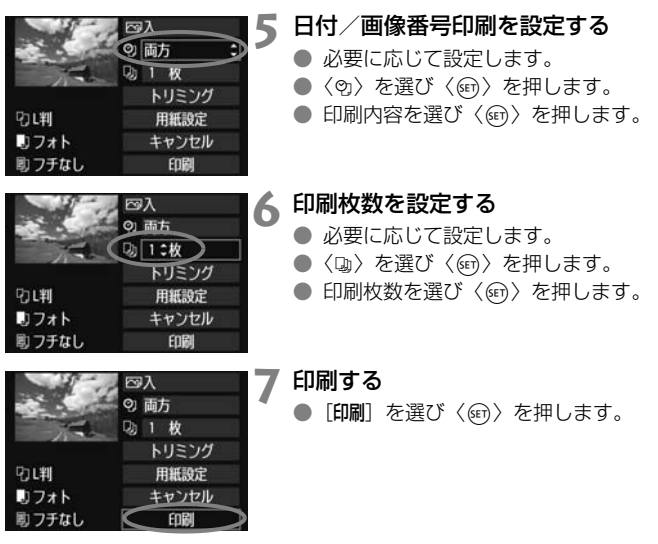

- ● 同じ設定で別の画像を印刷するときは、画像を選んで、〈△) ボタンを押すだ けで「かんたん印刷」ができます。なお、「かんたん印刷」のときは、1枚ず つ印刷されます(印刷枚数は指定できません)。また、トリミングの設定 (p.243)は反映されません。
	- 印刷効果などの選択肢にある「標準設定」は、プリンターメーカーが独自に設 定する印刷内容のことです。[標準設定]の内容については、プリンターの使用 説明書を参照してください。
	- 印刷する画像のファイルサイズや記録画質により、「印刷] を選んでから実際 に印刷が始まるまで、しばらく時間がかかることがあります。
	- 画像の傾き補正 (p.243) を行うと、印刷に時間がかかることがあります。
	- 印刷を途中で中止するときは、「中止]が表示されている間に〈@m〉を押して [OK]を選びます。
	- [カメラ設定初期化] (p.176) を行うと、設定した内容がすべて初期状態に戻り ます。

#### e **印刷効果の調整について**

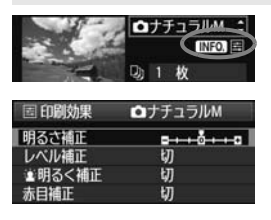

240ページの手順4で項目を選び、 〈mmo > の横に〈国〉が明るく表示され ているときに、〈INFO.〉ボタンを押すと、 印刷効果の調整を行うことができます。調 整できる(表示される)内容は、手順4の 選択内容により異なります。

#### ● 明るさ補正

画像の明るさを調整することができます。

#### ● レベル補正

[手動]を選ぶと、ヒストグラムの分布を変更し て、画像の明るさとコントラストを調整すること ができます。

レベル補正画面で〈INFO.〉ボタンを押すと、 〈■〉の位置が切り換わります。〈▲▶〉を押すと、 シャドウレベル(0~127)、ハイライトレベル (128~255)を任意に調整することができます。

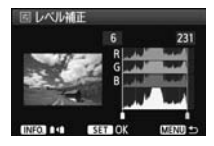

#### ● ※明るく補正

逆光などで被写体の顔が暗くなった画像で効果的です。 [入] に設定す ると、顔が明るく印刷されます。

#### ● 赤目補正

ストロボ撮影で被写体の目が赤くなった(赤目現象が発生した)画像 で効果的です。[入]に設定すると、目の赤みが緩和されて印刷されます。

**同 ● [塗明るく補正] と [赤目補正] の効果は、画面で確認できません。** 

- [詳細設定] を選ぶと、[コントラスト][色の濃さ][色あい][カラーバランス]を調整 することができます。なお、[カラーバランス]の調整は、〈◆〉十字キーで行 います。Bはブルー、Aはアンバー、Mはマゼンタ、Gはグリーンの意味です。 移動方向寄りの色に補正されます。
- ●[初期化]を選ぶと、設定した印刷効果の内容がすべて初期状態に戻ります。

## **トリミング(印刷範囲)の設定**

傾き補正INFO. FOR CASE ISET DIX MENU

画像を部分的に拡大したり、構図を変え たような感じで印刷することができます。 トリミングの設定は、印刷する直前に行っ てください。トリミングを行ったあとで印 刷設定の内容を変更すると、トリミングの 再設定が必要になることがあります。

**1** 印刷設定画面で[トリミング]を選ぶ

### **2** トリミング枠の大きさ、位置、縦横を設定する

● 枠で囲まれた範囲が印刷されます。枠の形状 (縦横比)は、[用紙設定] の設定で変わります。

#### 枠の大きさを変える

〈B〉〈EI·Q〉ボタンを押すと、枠の大きさが変わります。枠を小 さくするほど拡大して印刷されます。

#### 枠を移動する

〈◆〉十字キーを操作すると、枠が上下左右に移動します。好みの 構図になるように枠を移動します。

枠を回転する

〈INFO.〉ボタンを押すと、枠が縦長、構長に変わります。構位置で 撮影した画像を、縦位置で撮影したように印刷することもできます。

#### 画像の傾きを補正する

〈6〉を回すと、0.5度単位±10度の範囲で画像を回転させるこ とができます。回転を行うと、画面上の〈△〉が青色に変わります。

# **3** 〈0〉を押してトリミングを終了する

➡ 印刷設定画面に戻ります。

● 印刷設定画面の左上で印刷範囲を確認することができます。

- プリンターの機種により、枠のとおりに印刷されないことがあります。 ● 枠を小さくするほど印刷の画質が粗くなります。
	- トリミングは、カメラの液晶モニターを見ながら行ってください。画像をテ レビに表示しながらトリミングを行うと、枠が正しく表示されないことがあ ります。

# ■ プリンターエラー発生時の操作について

プリンターに関するエラー(インク切れ、用紙切れなど)を解決したあと、 [続行] を選んでも印刷が再開されないときは、プリンター側を操作して印刷を再開してく ださい。印刷の再開方法については、プリンターの使用説明書を参照してください。

#### エラーメッセージについて

印刷中に問題が発生したときは、カメラの液晶モニターにエラーメッセージが表 示されます。〈(編〉を押して印刷を中止し、問題を解決してから再度印刷してく ださい。プリンターの問題解決方法については、プリンターの使用説明書を参照 してください。

#### 用紙エラー

用紙が正しくセットされているかどうか確認してください。

インクエラー

インク残量や、インク吸収体の状態を確認してください。

ハードウェアエラー

用紙、インク以外の問題が発生していないか確認してください。

ファイルエラー

選択した画像はPictBridgeで印刷できません。別のカメラで撮影した画像や、 パソコンで加工した画像は、印刷できないことがあります。

# W**画像を印刷指定する/DPOF**

印刷タイプや日付、画像番号の入/切といった印刷内容の設定を行いま す。この設定は、印刷指定したすべての画像に対して、一律に適用されます (1画像ごとに別々の設定はできません)。

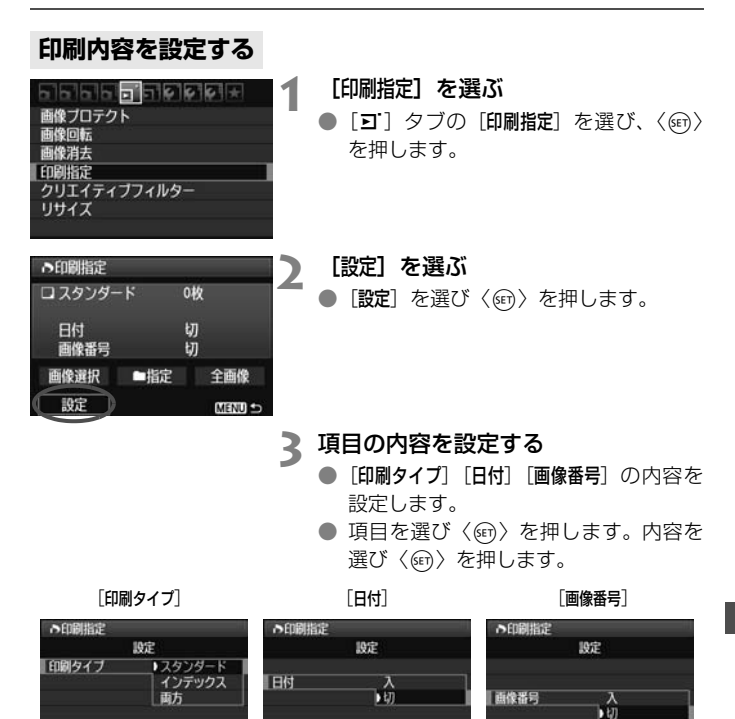

MENU 4

MENU S

**MENULO** 

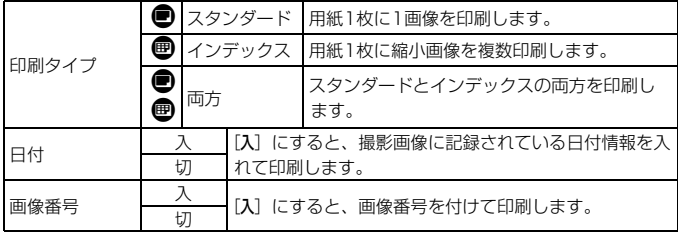

# **4** 設定を終了する

- ●〈MFNU〉ボタンを押します。
- ➡ 印刷指定画面に戻ります。
- 次に印刷指定画面の[画像選択][■ 指定] [全画像]で、印刷する画像を指定します。

- **● [日付][画像番号]を[入]にしても、印刷タイプの設定や、プリンターの機種** により、印刷されないことがあります。 ● 印刷するときは、印刷指定を行ったカードを使用してください。画像データ だけをカードから抜き出して印刷すると、指定した内容で印刷できません。 ● DPOF に対応したプリンターの機種や、写真店の機器により、指定内容が反 映されないことがあります。プリンターの場合は、プリンターの使用説明書 を参照してください。写真店の場合は、事前にお店に確認してください。 ● 他のカメラで印刷指定した画像を、このカメラに入れて再度印刷指定しない でください。印刷指定されている内容が、意図せずにすべて書き換えられる ことがあります。また、画像の種類により、印刷指定できないことがあります。 ■ ● RAW 画像と動画は印刷指定できません。RAW 画像はダイレクトプリント
	- (p.236)で印刷することができます。
	- [インデックス]に設定したときは、[日付]と[画像番号]を同時に[入]にできません。

### **印刷する画像を指定する**

● 画像選択

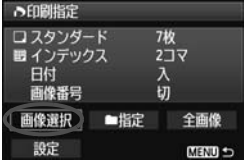

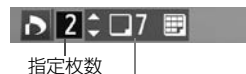

総指定枚数

インデックスマーク

画像を1枚ずつ選んで指定します。

〈**EI·**Q〉ボタンを押すと、3画像表示に なります。〈@〉ボタンを押すと、元の表示 に戻ります。

指定が終わったら、〈M〉ボタンを押 すと、指定した内容がカードに保存されま す。

[スタンダード][両方]

〈V〉を押して、表示されている画像の 印刷枚数を指定します。

[インデックス]

〈▲▼〉を押して、〈√〉を付けた画像が、 インデックス印刷用の画像として指定され ます。

● ■指定

チェックマーク

「フォルダ内の全画像を指定」を選び、フォルダを選択すると、フォルダ内 のすべての画像が、1画像1枚で印刷指定されます。なお、[フォルダ内の 全画像指定を解除]を選び、フォルダを選択すると、フォルダ内の印刷指定 がすべて解除されます。

● 全画像

[カード内の全画像を指定]を選ぶと、カードに記録されているすべての画 像が、1画像1枚で印刷指定されます。なお、「カード内の全画像指定を解除] を選ぶと、カード内の印刷指定がすべて解除されます。

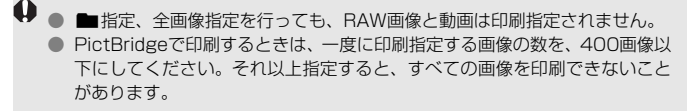

# **入印刷指定画像のダイレクトプリント ■**

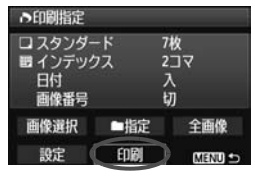

印刷指定した画像を、PictBridge対応の プリンターで簡単に印刷することができま す。

## **1** 印刷の準備をする

● 236ページを参照してください。 『カメラとプリンターを接続する』の手順5まで行います。

## **2**[3]タブの[印刷指定]を選ぶ

**3**[印刷]を選ぶ

● [印刷]は、カメラとプリンターが接続され、印刷できる状態になって いないと表示されません。

### **4**[用紙設定]の内容を設定する(p.238)

● 印刷効果(p.240)は必要に応じて設定します。

# **5**[OK]を選ぶ

- ● 印刷するときは、必ず用紙サイズの設定を行ってください。
	- プリンターの機種により、画像番号が印刷できないことがあります。
	- [フチあり]にすると、プリンターの機種により、日付がフチにかかることがあ ります。
	- 日付の背景が明るいときや、日付がフチにかかるときは、プリンターの機種 により、日付が薄く印刷されることがあります。
- $\begin{bmatrix} \begin{bmatrix} \overline{\mathbb{R}} \end{bmatrix} & \begin{bmatrix} \mathbf{0} & \mathbf{0} \end{bmatrix} & \begin{bmatrix} \mathbf{0} & \mathbf{0} \end{bmatrix} & \begin{bmatrix} \mathbf{0} & \mathbf{0} \end{bmatrix} & \begin{bmatrix} \mathbf{0} & \mathbf{0} \end{bmatrix} & \begin{bmatrix} \mathbf{0} & \mathbf{0} \end{bmatrix} & \begin{bmatrix} \mathbf{0} & \mathbf{0} \end{bmatrix} & \begin{bmatrix} \mathbf{0} & \mathbf{0} \end{bmatrix} & \begin{bmatrix} \math$ 
	- 印刷を中止したあとに、残りの画像を印刷するときは、[再開]を選びます。た だし次のときは、印刷の再開はできません。
		- ・再開する前に印刷指定の内容を変更したり、指定した画像を削除したとき
		- ・インデックス設定時、再開する前に用紙設定を変更したとき
		- ・印刷を中断したときに、カードの空き容量が少なかったとき
	- 印刷中に問題が発生したときは、244ページを参照してください。

# **カメラの機能を 自分好みに変更する**

撮影スタイルに応じて、カメラの機能を細かく変更することが できます。これをカスタム機能といいます。カスタム機能は、応 用撮影ゾーンで設定・機能します。

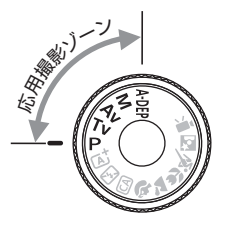

# **MENU カスタム機能の設定方法®®**

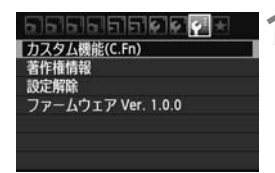

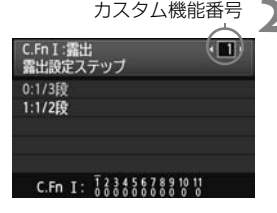

- **1** [カスタム機能(C.Fn)]を選ぶ
- [4:] タブの「カスタム機能 (C.Fn)] を選 び、〈0〉を押します。

**2** カスタム機能番号を選ぶ

●〈U〉を押して設定する機能番号を選 び、〈0〉を押します。

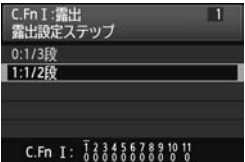

#### **3** 設定を変更する

- ●〈人】〉を押して設定内容(番号)を選び、 〈0〉を押します。
- 手順2、3を繰り返して、その他のカス タム機能を設定します。
- 画面の下に並んでいる番号で、設定状態 を確認することができます。

**4** 設定を終了する

- ●〈MENU〉ボタンを押します。
- ➡ 手順1の画面に戻ります。

#### **カスタム機能の設定をすべて解除するときは**

「♥:設定解除]で「カスタム機能(C.Fn)一括解除]を選ぶと、設定されている カスタム機能がすべて解除されます(p.176)。

## **カスタム機能一覧**

## C.Fn I: 露出 ALV撮影

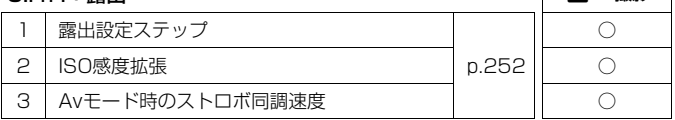

#### C.Fn II:画像

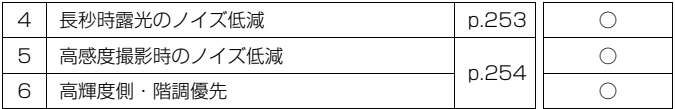

#### C.Fn III:AF・ドライブ

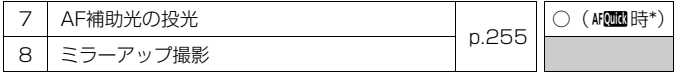

\* LEDライト付きのEXスピードライト(別売)使用時は、AFID、AF3モードでもAF 補助用のライトが点灯します。

#### C.Fn IV:操作・その他

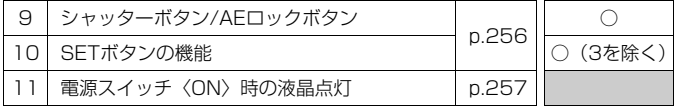

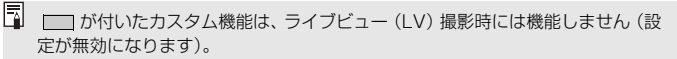

# **MENU カスタム機能で変更できる内容®®**

カスタム機能は、機能ごとに4つのグループ(「C.Fn I:露出」、「C.Fn II: 画像」、「C.Fn III:AF・ドライブ」、「C.Fn IV:操作・その他」)に分類され ています。

### **C.Fn I:露出**

C.Fn-1 露出設定ステップ

- 0: 1/3段
- 1: 1/2段

シャッター速度と絞り数値、および露出補正、AEB、ストロボ調光補正 などの設定ステップを1/2段ステップにすることができます。1/3段ス テップの設定では細かすぎるというときに有効です。

■ 1設定時は、ファインダー内と液晶モニターの露出レベル表示は図のようになり ます。

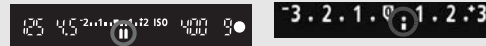

C.Fn-2 ISO感度拡張

- 0: しない
- 1: する

ISO感度を設定するときに、「**H**」(ISO12800相当)が選択できるよう になります。なお、「C.Fn-6:高輝度側·階調優先」を「1:する]に設定したとき は、「**H**」は選択できません。

#### C.Fn-3 Av (絞り優先AE) モード時のストロボ同調速度

絞り優先AE(Av)モードでストロボ撮影を行うときの、ストロボ同調速度を 設定することができます。

0: 自動

明るさに応じて、シャッター速度が1/200秒から30秒の範囲で自動設 定されます。外部ストロボ使用時は、ハイスピードシンクロを行うことも できます。

#### 1: 1/200-1/60秒自動

暗い場所でシャッター速度が自動的に遅くならないようになります。被 写体ブレや手ブレを防止したいときに有効です。ただし、被写体はストロ ボ光により適正露出になりますが、被写体の背景は暗くなります。
#### 2: 1/200秒固定

シャッター速度が1/200秒に固定されるため、1よりも被写体ブレや手 ブレを防止することができます。ただし、暗い場所では1よりも被写体の背 景が暗くなります。

û. 1, 2設定時は、外部ストロボ使用時に、ハイスピードシンクロはできません。

# **C.Fn II:画像**

#### C.Fn-4 長秒時露光のノイズ低減

- 0: しない
- 1: 自動

露光時間1秒以上で撮影された画像に対し、長秒時露光特有のノイズが検 出された場合に自動低減処理が行われます。通常は、この[自動]で十分な 効果が得られます。

2: する

露光時間1秒以上で撮影された画像に対し、常に低減処理が行われます。 [自動]で検出できないノイズがあったときに[する]で撮影すると、ノイズ を低減できることがあります。

- 1, 2設定時は、撮影後、低減処理のために露光時間と同じ時間が必要となる ことがあります。この場合、低減処理が終わるまで次の撮影はできません。
	- ISO1600以上の高感度で撮影すると、0, 1設定時よりも2設定時の方が画像 のザラつきが多くなる場合があります。
	- 1, 2設定時に、ライブビュー表示の状態から長秒時露光を行うと、ノイズ低 減処理中は、「**BUSY**」が表示され、処理が終了するまでライブビュー表示は 行われません(次の撮影はできません)。

### C.Fn-5 高感度撮影時のノイズ低減

画像に発生するノイズを低減します。すべてのISO感度で作動しますが、特に 高ISO感度撮影時に有効です。低ISO感度撮影時は、低輝度部(暗部)のノイズ をさらに低減することができます。ノイズの程度に応じて設定を変更します。

- 0: 標準
- 1: 弱め
- 2: 強め
- 3: しない
- û ● 2設定時は、連続撮影可能枚数が大幅に少なくなります。

● RMMとRMM+4L画像をカメラで再生、またはダイレクトプリントすると、高 感度撮影時のノイズ低減効果が小さくなる場合があります。ノイズ低減効果 の確認とノイズ低減画像の印刷は、付属ソフトウェアのDigital Photo Professional (p.302)で行ってください。

# C.Fn-6 高輝度側・階調優先

- 0: しない
- 1: する

高輝度(ハイライト)側の階調表現性が向上します。適正露出(18%グ レー)から高輝度限界までの範囲が拡張され、グレーからハイライトまで の階調がより滑らかになります。

**●** 1設定時は、オートライティングオプティマイザ (p.109) が [しない]に自 動設定され、設定変更ができなくなります。

● 1設定時は、0設定時よりもノイズが若干増えることがあります。

| 1設定時は、ISO感度の設定範囲がISO200~6400になります。 また、液晶モニターとファインダー内には、高輝度側・階調優先の設定中を示す 〈D+〉が表示されます。

# **C.Fn III:AF・ドライブ**

#### C.Fn-7 AF補助光の投光

内蔵ストロボによるAF補助光、およびEOS用の外部ストロボから、AF補助 光の投光を行うかどうかを設定することができます。

0: する

必要に応じて、内蔵ストロボ、または外部ストロボからAF補助光が投光 されます。

1: しない

AF補助光は投光されません。

#### 2: 外部ストロボの補助光のみ投光

外部ストロボ使用時は、必要に応じてAF補助光が投光されます。内蔵ス トロボからAF補助光は投光されません。

#### 3: 赤外光方式の補助光のみ投光

外部ストロボのAF補助光の中で、赤外光方式のAF補助光だけを投光しま す。内蔵ストロボと同じ、ストロボ間欠発光方式のAF補助光を投光したく ないときに設定します。

なお、LEDライト付きEXスピードライト使用時も、AF補助光としての ライトは自動点灯しません。

■ 外部ストロボのカスタム機能で、[**AF補助光の投光**] が [しない] に設定されている ときは、0, 2, 3に設定しても、外部ストロボからAF補助光は投光されません。

#### C.Fn-8 ミラーアップ撮影

- 0: しない
- 1: する

超望遠レンズを使用した撮影のときや、近接(マクロ)撮影のときに、カ メラ内部の機械的な振動(ミラーショック)によるカメラブレを防止する ことができます。ミラーアップ撮影については、122ページを参照してく ださい。

# **C.Fn IV:操作・その他**

## C.Fn-9 シャッターボタン/AEロックボタン

- 0: AF/AEロック
- 1: AEロック/AF

ピント合わせと露出決定を別々に行いたいときに有効です。〈\*\*〉ボタン でAF作動、シャッターボタン半押しでAEロック(露出決定)することがで きます。

2: AF/AFロック(AEロックなし)

AIサーボAF中にカメラと主被写体の間を障害物が横切るとき、障害物に ピントが合わないように、〈\*\*〉ボタンでAFの作動を一時停止することが できます。露出は撮影の瞬間に決まります。

3: AE/AF(AEロックなし)

移動/停止を繰り返す被写体を撮影するときに有効です。AIサーボAF時 は、〈\*)ボタンでAIサーボAFの作動/停止を繰り返すことができます。 露 出は撮影の瞬間に決まります。ピントと露出を常に最適な状態にして、 シャッターチャンスを待つことができます。

#### C.Fn-10 SETボタンの機能

よく使う機能を、〈@) に割り当てることができます。撮影準備状態で〈@)> を押します。

- 0: 通常(無効)
- 1: 記録画質選択

〈0〉を押すと、液晶モニターに記録画質設定画面が表示されます。 記録画質を選び、〈6m〉を押します。

2: 調光補正

〈0〉を押すと、調光補正の設定画面が表示されます。補正量を設定し 〈0〉を押します。

3: 液晶モニターの入/切

〈B〉ボタンと同じになります。

4: メニュー表示

〈0〉を押すと、メニュー画面が表示されます。

5: ISO感度

ISO 感度の設定画面が表示されます。〈◀▶〉または〈 《 〉で感度を設 定します。ファインダーを見ながら設定することもできます。

### C.Fn-11 電源スイッチ〈ON〉時の液晶点灯

#### 0: 点灯

電源を入れると撮影機能の設定状態(p.47)が表示されます。

#### 1: 電源〈OFF〉時の状態を保持

〈DISP.〉ボタンを押して、液晶モニターが消えている状態で電源を切る と、次に電源を入れたときに撮影機能の設定状態が表示されません。電池 の消耗を少なくしたいときに有効です。なお、メニュー操作や再生操作は、 通常どおり行うことができます。

〈B〉ボタンを押して、撮影機能の設定状態が表示されている状態で電 源を切ると、次に電源を入れたときに撮影機能の設定状態が表示されます。

# MENU マイメニューを登録する<sup>⊠8</sup>

設定変更の頻度が高いメニュー機能とカスタム機能を選んで、マイメ ニュータブに6項目まで登録することができます。

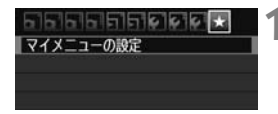

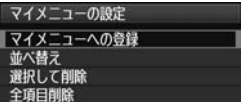

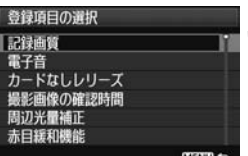

# **1** [マイメニューの設定]を選ぶ

- [★] タブの [マイメニューの設定] を選び、 〈6m〉を押します。
- **2** [マイメニューへの登録]を選ぶ
	- [マイメニューへの登録] を選び〈(印) を押 します。
- **3** 登録する
- 項目を選び〈60〉を押します。
- 確認画面で [OK] を選び、〈60) を押す と登録されます。
- 6項目まで登録できます。
- ●〈MENU〉ボタンを押すと手順 2 の画面 に戻ります。

# **マイメニューの設定について**

#### ● 並べ替え

登録した項目の並び順を変えることができます。[並べ替え]を選び、並 び順を変える項目を選んで〈6m〉を押します。[◆]が表示された状態 で〈▲▼〉を押して並び順を変え、〈67)を押します。

#### ● 選択して削除/全項目削除

登録した項目を削除することができます。[選択して削除]を選ぶと1項 目ずつ削除、「全項目削除」を選ぶと登録内容がすべて削除されます。

## ● マイメニューから表示

[する]に設定すると、メニュー画面を表示したときに[★] タブから 表示されます。

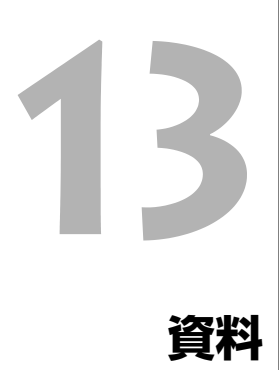

撮影の参考になるカメラの機能情報、システムアクセサリーの 紹介などを行っています。

# **家庭用電源を使う**

ACアダプターキット ACK-E8(別売)を使うと、家庭用電源を使用して 電池の残量を気にせずにカメラを使うことができます。

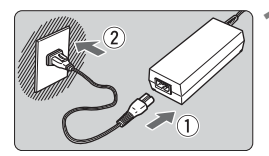

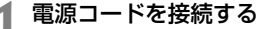

● 電源コードを図のように差し込みます。

● 使い終わったら、プラグをコンセントか ら抜いてください。

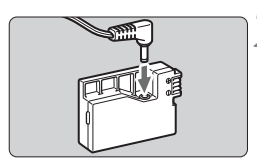

**2** DCカプラーを接続する ● DC カプラーにコードのプラグを差し込

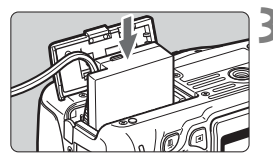

**3** DCカプラーを入れる

みます。

● ふたを開け、DCカプラーをロック位置ま でしっかりと入れます。

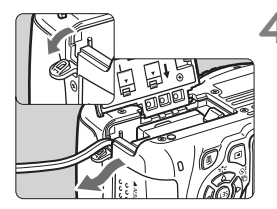

- **4** DCコードを通す
	- DC コード通し部のカバーを開き、図の ようにコードを通します。
	- ふたを閉じます。

**↓** カメラの電源スイッチを〈ON〉にしたまま、電源コードの抜き差しを行わない でください。

**リモコン撮影**

# **リモートコントローラー RC-6(別売)**

カメラから最大約5m離れて撮影できるリモコン送信機です。「すぐに撮 影」と「2秒後撮影」ができます。

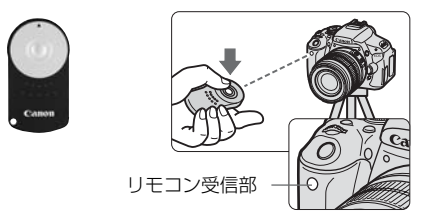

- セルフタイマーを〈"o> に設定します (p.89)。
- リモコンの送信部をカメラのリモコン受信部に向けて、送信ボタンを押 します。
- → AFによるピント合わせが行われます。
- → ピントが合うと、セルフタイマーランプが点灯して撮影されます。

■ 蛍光灯が近くにあると、蛍光灯の影響でカメラが誤作動することがあります。で きるだけカメラを蛍光灯から離してください。

■ ● リモートコントローラー RC-1/RC-5 (別売) も使用できます。 ● 動画撮影時も、リモコン撮影ができます (p.159) 。なお、リモートコント ローラー RC-5は動画撮影モードでの静止画撮影はできません。

# F **リモートスイッチRS-60E3(別売)**

**コード長約60cmのリモートスイッチ RS-60E3 (別売)に対応してい** ます。カメラのリモコン端子につないで、シャッターボタンと同じように半 押し/全押しを行うことができます。

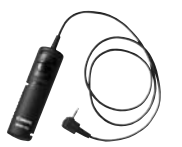

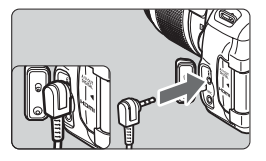

# **アイピースカバーを併用する**

セルフタイマー撮影やバルブ撮影、リモートスイッチを使った撮影など、 ファインダーをのぞかずに撮影すると、ファインダーから入った光の影響で 暗い写真になることがあります。このようなときは、ストラップに付いてい るアイピースカバー(p.25)を使います。

なお、ライブビュー撮影と動画撮影のときは、アイピースカバーを取り付 ける必要はありません。

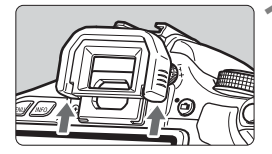

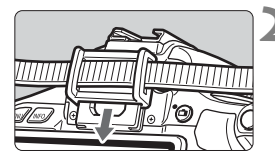

## **1** アイカップを取り外す

● アイカップの下側を押して取り外しま す。

# **2** アイピースカバーを取り付ける

- ファインダー接眼部の溝に沿って、アイ ピースカバーを取り付けます。
- 撮影が終わったら、アイピースカバーを 取り外し、アイカップをファインダー接 眼部の溝に沿って取り付けます。

# **外部ストロボの使用について**

# **EOS用EXシリーズスピードライト**

#### 基本操作は内蔵ストロボ撮影同様、簡単です。

EXスピードライト(別売)をこのカメラに装着したとき、ストロボ撮影 の自動調光制御のほぼすべては、このカメラによって行われます。つまり、 「内蔵ストロボの代わりに大光量ストロボが外付けされたもの」とお考えく ださい。

操作方法については、EXスピードライトの使用説明書を参照してくださ い。なお、このカメラは、EXスピードライトの全機能が使用できるAタイ プカメラに属しています。

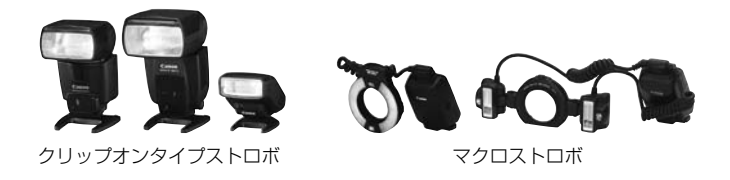

■ ● ストロボ機能設定 (p.181) に対応していない EX スピードライト使用時は、 「外部ストロボ機能設定]の内、「Fa調光補正]「E-TTL II調光方式]の項目のみ設定で きます。(一部のEXスピードライトでは、[シンクロ設定]も設定可能)

- 外部ストロボ側で調光補正を設定すると、カメラの液晶モニターに表示され るストロボ調光補正のマークが、図からきに変わります。
- 外部ストロボのカスタム機能で、調光方式をTTL 自動調光にしている場合は、 常時フル発光します。

# **EXシリーズ以外のキヤノン製スピードライト**

● EZ/E/EG/ML/TL スピードライトを、TTL またはA-TTL 自動調光モー ドに設定して撮影すると、常時フル発光します。

カメラの撮影モードを〈M〉(マニュアル露出)、または〈Av〉(絞り優 先AE) に設定して、絞り数値を変えて撮影してください。

● マニュアル発光機能を持つスピードライト使用時は、マニュアル発光 モードで撮影してください。

## **汎用ストロボを使った撮影**

同調シャッター速度

小型の汎用ストロボは1/200秒以下のシャッター速度で同調します。 1/200秒よりも遅いシャッター速度で撮影してください。

なお、あらかじめストロボが正しく同調するかどうか、確認してから撮影 してください。

### ライブビュー撮影時の注意

汎用ストロボを使用してライブビュー撮影を行うと、ストロボが発光しま せん。

● 個社製の特定カメラ専用のストロボ、およびストロボ用付属品を使用すると、 カメラが正常な機能を発揮しないばかりでなく、故障の原因になります。

● 高圧ストロボをアクセサリーシューに取り付けて使用しないでください。発 光しないことがあります。

# **Eye-Fiカードを使う**

 $\bullet$  of all  $\ast$ 

するロー

通し番号

しない ▶する

30秒

オートパワーオフ

カード初期化 的番号

フォルダ選択 影機能画面の色 Eye-Fi設定 Eye-Fi設定 Eye-Fi通信

縦位置画像回転表示

セットアップした市販のEye-Fiカードを使うと、撮影しながら、画像を 無線LAN経由でパソコンに自動転送したり、オンライン上のサービスに アップロードすることができます。

 画像の転送は、Eye-Fiカードの機能です。カードのセットアップ方法、使 用方法、転送時の不具合などについては、カードの使用説明書を参照するか カードメーカーにお問い合わせください。

本製品は、Eye-Fiカードの機能(無線送信を含む)を保証するもので はありません。カードに関する不具合は、カードメーカーにお問い合わ せください。また、Eye-Fiカードの使用には、多くの国や地域で認可 が必要であり、認可を取得していないものの使用は認められていませ ん。使用が認められているかご不明の場合は、カードメーカーにご確認 ください。

**Eye-Fiカードを入れる** (p.29)

- **2** [Eye-Fi設定]を選ぶ
- [4] タブの [Eye-Fi設定] を選び、〈6m〉 を押します。
- このメニューは、Eye-Fiカードを入れた ときだけ表示されます。
- **3** 通信機能を有効にする
	- ●〈6m>を押し、[Eye-Fi通信]の[する]を 選び、〈6m〉を押します。
	- [しない] を選ぶと、Eve-Fiカードが入っ ていても、自動転送されません(通信状 熊マーク念)。

**4** 通信情報一覧を表示する

[通信情報一覧]を選び〈67)を押します。

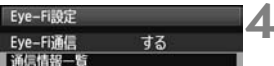

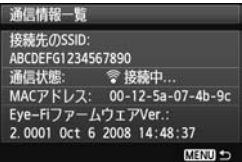

# **5** [接続先のSSID:]を確認する

- [接続先のSSID:]に転送先が表示されてい るか確認します。
- Eye-FiカードのMACアドレスとファー ムウェアのバージョンも確認できます。
- ●〈MENU〉ボタンを 3回押してメニュー を終了します。

# **6** 撮影する

- → 画像が転送され、〈⊗〉がグレー(未接 続)状態から、下記のように切り換わっ ていきます。
- 転送した画像は、撮影情報表示(p.226) の画面で■が表示されます。

通信状態マーク

- H(グレー)未接続:転送先に接続していません。
- 令 (点滅)接続中 :転送先に接続しています。
- 令(点灯)転送待機:転送先に接続しました。
- (1)転送中 :画像を転送しています。

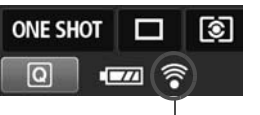

### Eye-Fiカードを使用するときのご注意

- ●「40」が表示されたときは、カード情報の取得エラーです。カメラの電源を 入れなおしてください。
- [Eve-Fi通信] を [しない] に設定しても、電波が発信されることがあります。病 院や航空機内など電波の発信が禁止されている場所では、事前にEye-Fi カー ドを取り出しておいてください。
- 画像が転送できないときは、カードやパソコンの設定を確認してください。詳 細はカードの使用説明書を参照してください。
- 無線LAN の接続状態により、画像の転送に時間がかかったり、転送が中断す ることがあります。
- Fve-Fi カードは、通信機能があるため、熱くなることがあります。
- 雷池の消耗が早くなります。
- 画像の転送中、オートパワーオフは機能しません。

# **各撮影モードで設定できる機能一覧**

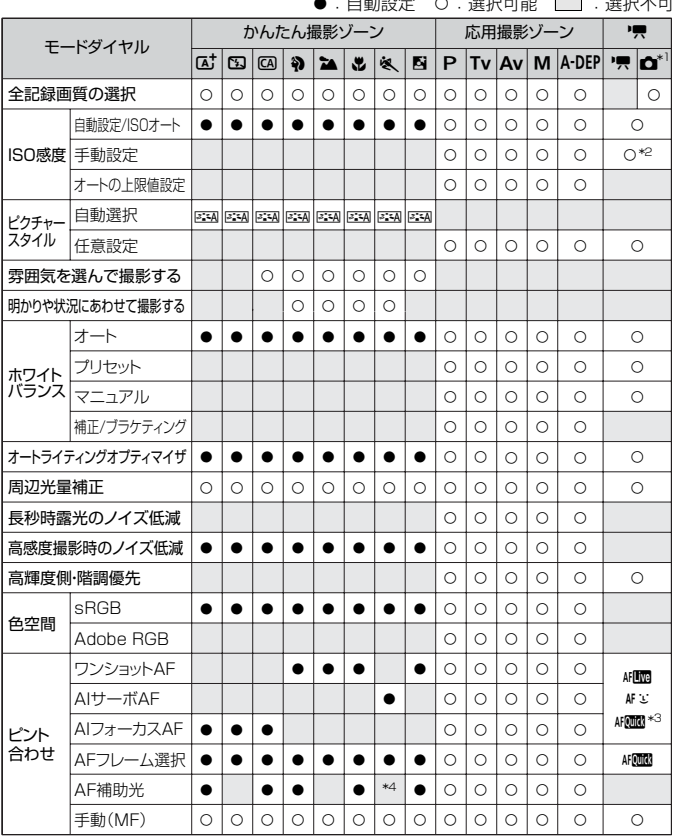

●:自動設定 ○:選択可能 □ :選択不可

\*1:zは、動画撮影モードでの静止画撮影を示しています。

\*2:マニュアル露出時のみ設定できます。

\*3: 動画撮影中は〈MB) に切り換わります。

\*4: ライブビュー撮影時に、AFモードが〈Mo ) のときは、必要に応じて外部ストロ ボからAF補助光が投光されます。

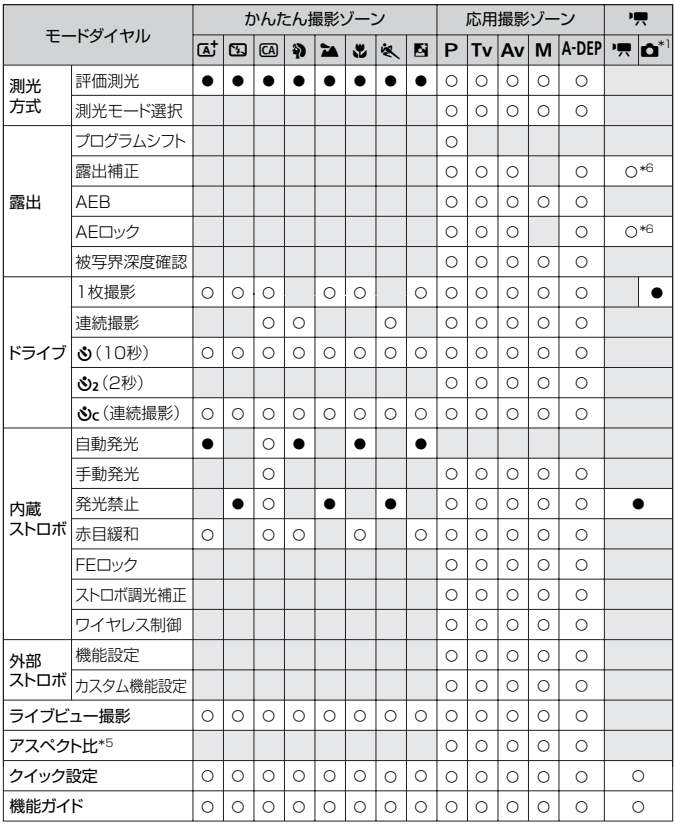

\*5:ライブビュー撮影時のみ設定できます。

\*6:自動露出時のみ設定できます。

# 3 **メニュー機能一覧**

# **ファインダー撮影/ライブビュー撮影時**

#### △ 撮影1 (赤) ろんじょう しょうしょう しょうしょう きょうしょう 参照頁

| 記録画質      | 4L/dL/dM/dM/dS1/dS1/S2/S3/<br>$RAW + 1$ $M$                                             | 76  |
|-----------|-----------------------------------------------------------------------------------------|-----|
| 電子音       | 入/切                                                                                     | 166 |
| カードなしレリーズ | する/しない                                                                                  | 166 |
| 撮影画像の確認時間 | 切/2秒/4秒/8秒/ホールド                                                                         | 166 |
| 周辺光量補正    | する/しない                                                                                  | 110 |
| 赤目緩和機能    | 切/入                                                                                     | 91  |
| ストロボ制御    | ストロボの発光/E-TTL II 調光方式/内蔵スト<br>ロボ機能設定/外部ストロボ機能設定/外部ス<br>トロボカスタム機能設定/外部ストロボカスタ<br>厶機能一括解除 | 180 |

#### **n** 撮影2 (赤)

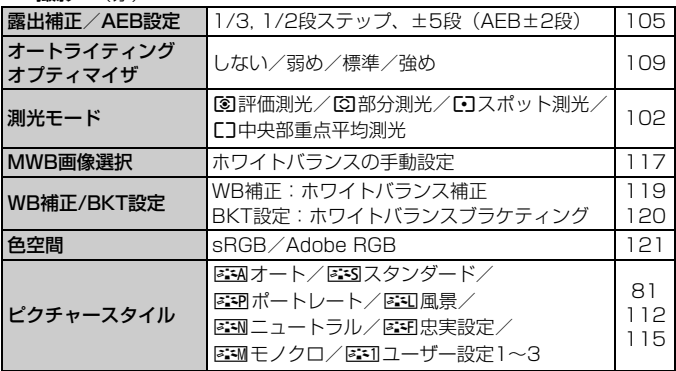

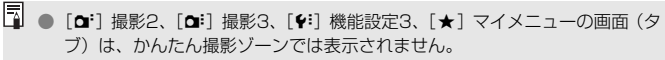

- [ai] 撮影4のタブは、かんたん撮影ゾーンでは、「ai]撮影2のタブとして 表示されます。
- ■ 回項目は、かんたん撮影ゾーンでは表示されません。

 $\bigcap$ : 撮影3 (赤)  $\bigcirc$  (赤)

| $\sim$ $\sim$ $\sim$     |                                       | ------ |
|--------------------------|---------------------------------------|--------|
| <b> ダストデリートデータ</b><br>取得 | ゴミ消し処理を行うためのデータを取得                    | 185    |
| IISOオート                  | 上限400/上限800/上限1600/<br> 上限3200/上限6400 | 80     |

# **□**: 撮影4 (赤)

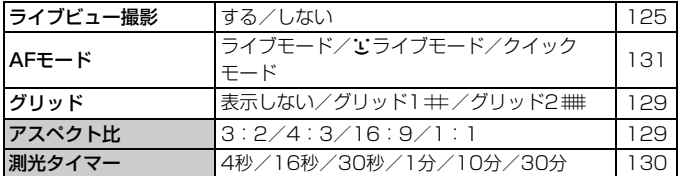

# **可再生1**(青)

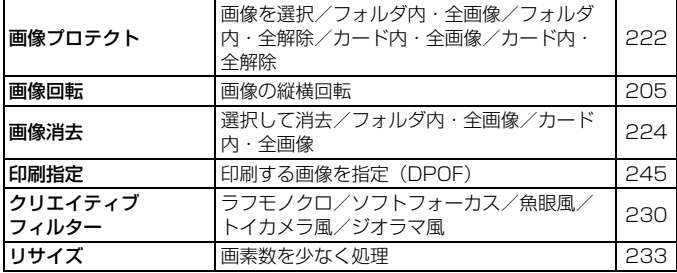

### **ョ 再生2** (青)

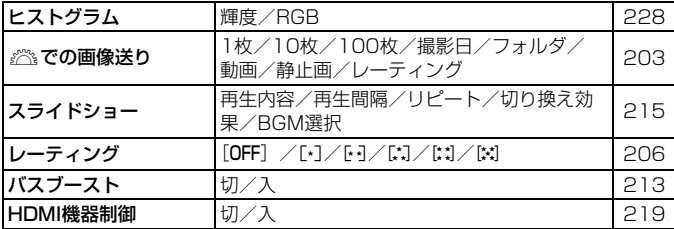

# $\overline{6}$  機能設定1(昔) あからのある あかり あかり あかり あかり あかり あかり

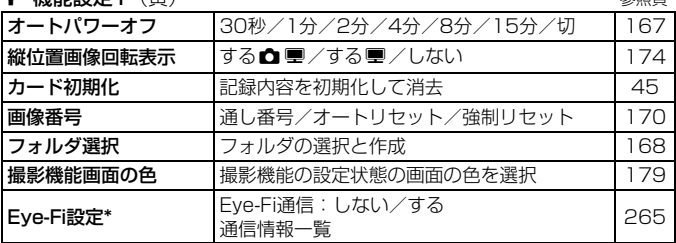

\* Eye-Fiカードを入れたときだけ表示されます。

## $9:$  機能設定2 (黄)

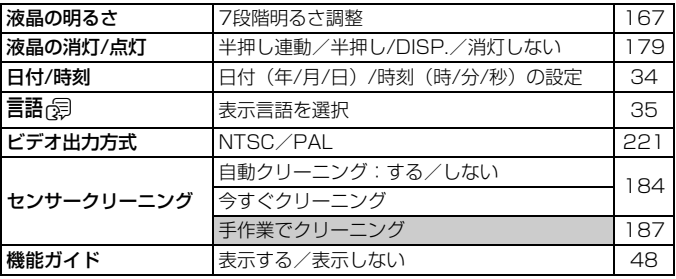

 $4:$  機能設定3 (黄)

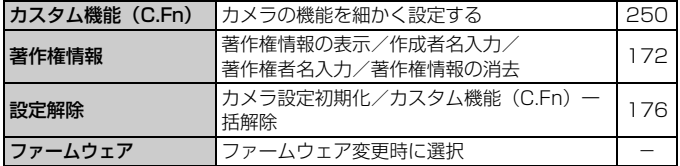

## ★ マイメニュー(緑)

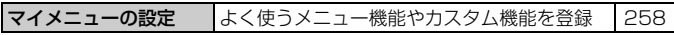

# k **動画撮影モード時**

 $\Phi$ —— 動画 1  $(\bar{x})$  and the contract of the contract of the contract of the contract of the contract of the contract of the contract of the contract of the contract of the contract of the contract of the contract of the c

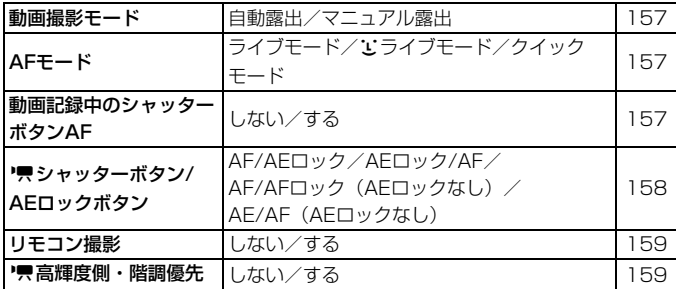

**De i 動画2** (赤)

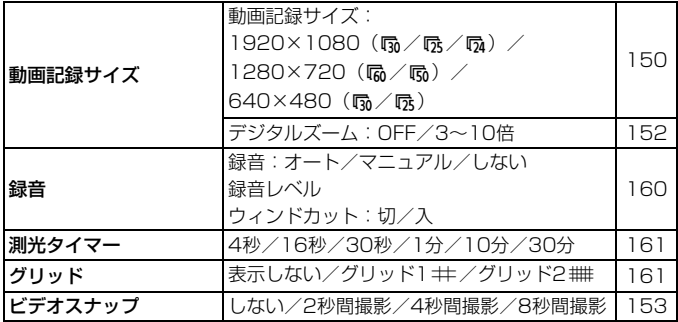

 $\Phi$  , and  $\Phi$  is the set of  $\Phi$  and  $\Phi$  is the set of  $\Phi$  and  $\Phi$  is the set of  $\Phi$  is the set of  $\Phi$  is the set of  $\Phi$  is the set of  $\Phi$  is the set of  $\Phi$  is the set of  $\Phi$  is the set of  $\Phi$  is the set of

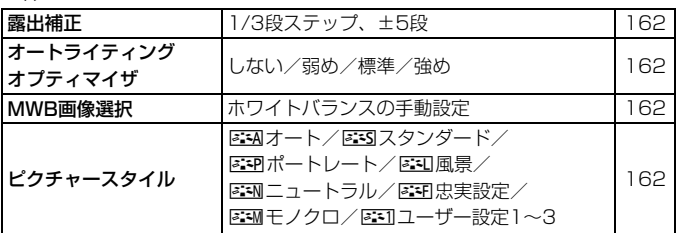

#### **0 撮影1** (赤)

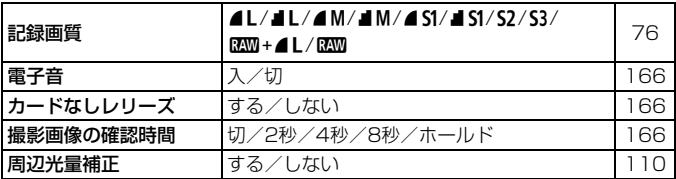

**可 再生1** (青)

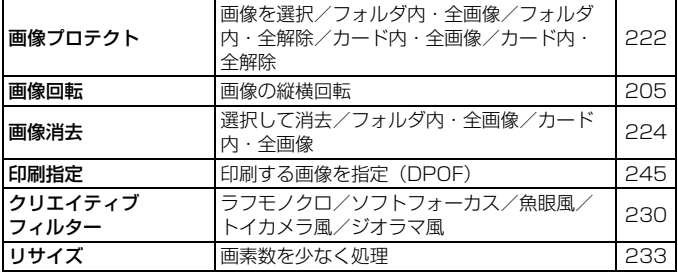

4 再生2(青) 参照頁

| - <del>11</del> - 12 |                                        | シバス |
|----------------------|----------------------------------------|-----|
| ヒストグラム               | 輝度/RGB                                 | 228 |
| △ での画像送り             | 1枚/10枚/100枚/撮影日/フォルダ/<br>動画/静止画/レーティング | 203 |
| スライドショー              | 再生内容/再生間隔/リピート/切り換え効<br>果/BGM選択        | 215 |
| レーティング               | [OFF] /[~]/[~]/[;]/[;]/[x]             | 206 |
| バスブースト               | 切/入                                    | 213 |
| HDMI機器制御             | 切/入                                    | 219 |

5 機能設定1(黄)

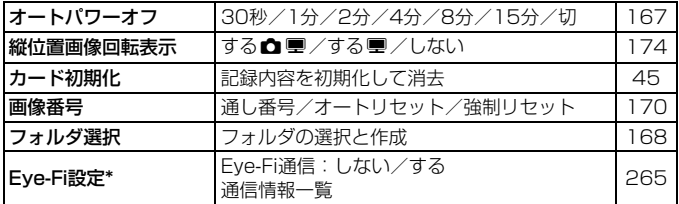

\* Eye-Fiカードを入れたときだけ表示されます。

#### 6 機能設定2(黄)

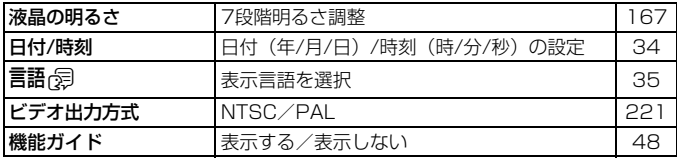

- ● 表示されるタブや項目は、ファインダー撮影/ライブビュー撮影時と、動画撮 影モード時で異なります。
	- [5章] 動画1、[5章] 動画2、[5章] 動画3の画面(タブ)は、動画撮影 モードのときだけ表示されます。

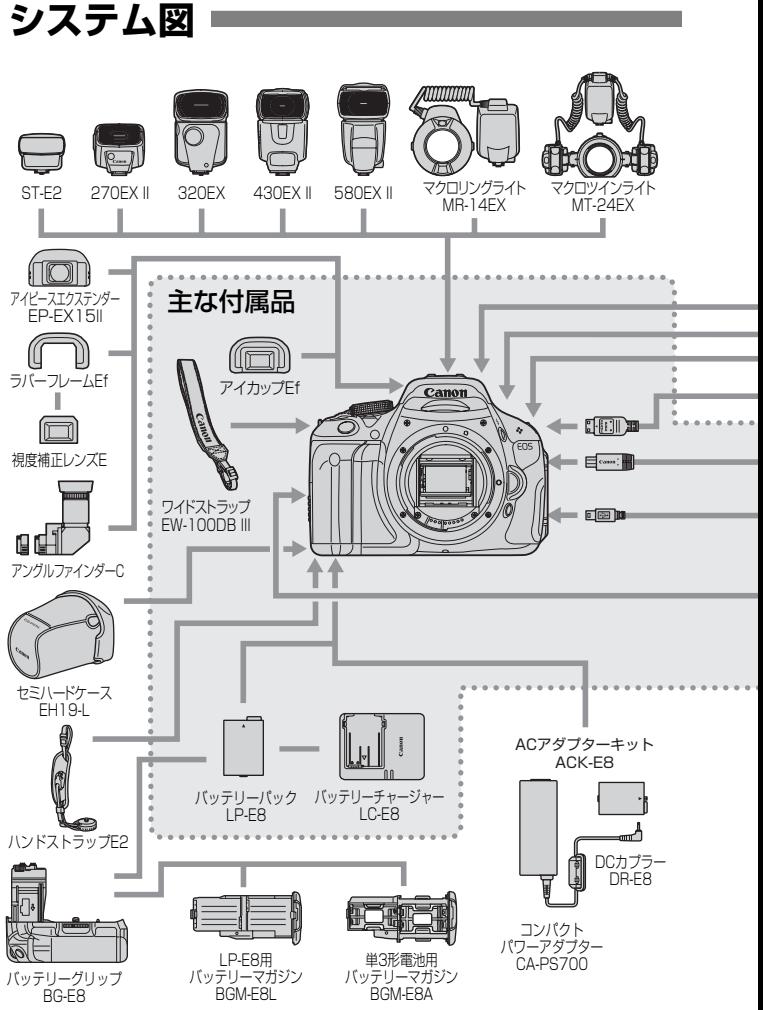

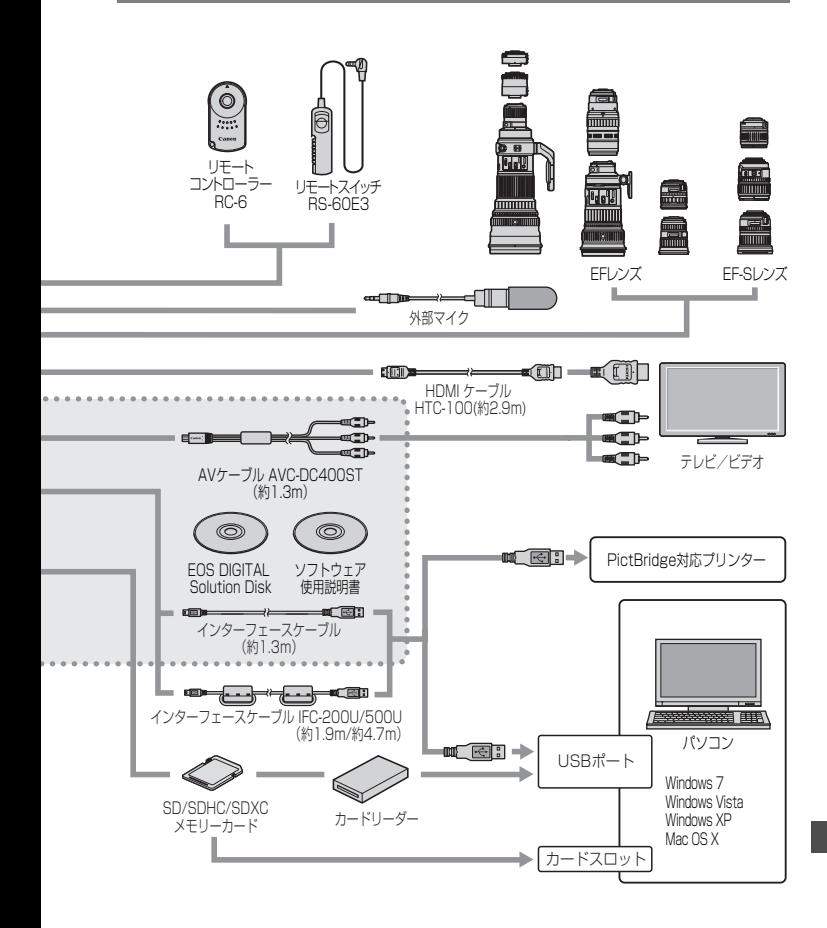

# **故障かな?と思ったら**

「カメラが故障したのかな?」と思ったら、下記の例を参考にしてカメラ をチェックしてください。なお、チェックしても状態が改善しないときは、 別紙の修理受付窓口にご相談ください。

# **電源関連**

#### 電池が充電できない

● キヤノン純正のバッテリーパックLP-E8を使用してください。

#### 充電器のランプが点滅する

● 充雷器に異常が発生した場合は、保護回路が働き充電が中止され、オ レンジ色の充電ランプが点滅します。そのときは、充電器のプラグを コンセントから抜き、電池の取り外し/取り付けを行い、しばらく経っ てからもう一度コンセントに差し込んでください。

# 電源スイッチを〈ON〉にしてもカメラが作動しない

- 電池がカメラにきちんと入っているか確認してください (p.28)。
- 電池室ふたが閉まっているか確認してください (p.28)。
- カードスロットカバーが閉まっているか確認してください(p.29)。
- 電池を充電してください (p.26)。
- ●〈DISP.〉ボタンを押してください(p.47)。

# 電源スイッチを〈OFF〉にしてもアクセスランプが点滅する

● カードへの画像記録中に電源を切ると、数秒間はアクセスランプが点 灯/点滅します。画像記録が終了すると、自動的に電源が切れます。

#### 電池の消耗が早い

- フル充電した電池を使用してください (p.26)。
- 何度も繰り返し使用した電池で消耗が早いときは、新しい電池をお買 い求めください。
- ライブビュー撮影や動画撮影を長時間行うと (p.123、141)、撮影 可能枚数が少なくなります。
- シャッターボタン半押しの状態を長く続けたり、AFのみを行って撮影 しない操作を頻繁に行うと、撮影可能枚数が少なくなります。
- 液晶モニターを頻繁に使用すると、撮影可能枚数が少なくなります。
- レンズの手ブレ補正機能を使うと、撮影可能枚数が少なくなります。

#### 電源が勝手に切れる

- オートパワーオフ機能が働いています。自動的に電源が切れないよう にしたいときは、[5 オートパワーオフ]を[切]にしてください(p.167)。
- [4' オートパワーオフ] を [切] に設定していても、カメラを30分放置 すると、液晶モニターが消灯して電源が切れたように見えます。 〈B〉ボタンを押すと液晶モニターが点灯します。

# **撮影関連**

#### 撮影・記録ができない

- カードが正しくセットされているか確認してください (p.29)。
- カードの空き容量がない場合は、空き容量のあるカードに交換する か、不要な画像を消去してください(p.29、224)。
- ワンショット AF でピント合わせしたときに、ファインダー内の合焦 マーク〈●〉が点滅するときは撮影できません。もう一度シャッター ボタンを半押ししてピントを合わせなおすか、手動でピントを合わせ てください(p.40、87)。
- カードの書き込み禁止スイッチを、書き込み・消去可能な設定にして ください(p.29)。

## カードが使えない

● カードのトラブルに関するメッセージが表示されたときは、30 ペー ジ、または287ページを参照してください。

## 画像番号が0001から始まらない

● 画像が記録されているカードを使用すると、撮影した画像の番号が 0001から始まらないことがあります(p.170)。

#### 画像がボケて写っている

- レンズのフォーカスモードスイッチを〈AF〉にしてください (p.36)。
- 手ブレを起こさないように、シャッターボタンを静かに押してくださ い(p.39、40)。
- 手ブレ補正機能を搭載したレンズは、手ブレ補正スイッチを〈ON〉に して撮影してください。
- 暗い場所では、シャッター速度が遅くなることがあります。シャッ ター速度を速くする(p.94)、ISO感度を上げる(p.79)、ストロボ を使用する(p.90)、三脚を使用するなどの方法で撮影してください。

#### 画像に横縞が写る/露出や色あいがおかしい

● 蛍光灯や LED 電球などの人工光源下で、ファインダー撮影、ライブ ビュー撮影を行うと、横縞(ノイズ)や露出ムラが発生することがあ ります。また、露出(明るさ)や色あいが適切にならないことがあり ます。なお、シャッター速度を遅くすると、この現象が緩和されるこ とがあります。

#### 連続撮影可能枚数が少なくなる

- 「4: カスタム機能 (C.Fn)] の 「5: 高感度撮影時のノイズ低減] を 「標準/弱め/ しない]のいずれかに設定してください。[強め]に設定されていると きは、連続撮影可能枚数(バースト枚数)が大幅に少なくなります  $(p.254)$
- 芝生など細かいパターンの被写体を撮影すると、1 枚あたりのファイ ルサイズが大きくなり、実際に連続撮影できる枚数が、76ページに 目安として示した連続撮影可能枚数より少なくなることがあります。

#### ISO100に設定できない

● 「4: カスタム機能 (C.Fn) ] の 「6: 高輝度側・階調優先] が 「1:する] に設 定されているときは、ISO100に設定できません。[0:しない]に設定 すると、ISO100が設定できるようになります(p.254)。動画撮影 時も同様です(p.159)。

#### オートライティングオプティマイザが設定できない

● [4: カスタム機能 (C.Fn) ] の [6: 高輝度側・階調優先] が [1:する] に設 定されているときは、オートライティングオプティマイザは設定でき ません。[0:しない]に設定すると、オートライティングオプティマイ ザが設定できるようになります(p.254)。動画撮影時も同様です (p.162)。

### ISO感度[**H**](12800相当)が設定できない

● [4: カスタム機能 (C.Fn) ] の [6: 高輝度側・階調優先] が [1:する] に設 定されているときは、[2:ISO感度拡張]が「1:する]に設定しても、 ISO感度[**H**](12800相当)は選択できません。[0:しない]に設定 すると、ISO感度[**H**]が設定できるようになります(p.252)。

### 〈Av>モードでストロボ撮影すると、シャッター速度が遅くなる

● 夜景などを背景にした暗い場所で撮影すると、主被写体も背景も適正 露出となるように、自動的にシャッター速度が遅くなります(スロー シンクロ撮影)。シャッター速度が遅くならないようにするときは、 「♀: カスタム機能(C.Fn)] の 「3:Avモード時のストロボ同調速度] を、 1 ま たは2に設定してください(p.252)。

#### 内蔵ストロボが勝手に上がる

● **A<sup>†</sup>、4. W、四**モードでは、必要に応じて内蔵ストロボが自動的に 上がります。

## 内蔵ストロボが発光しない

● 内蔵ストロボを短時間に連続発光させると、発光部を保護するため に、しばらくストロボ撮影ができなくなることがあります。

#### 外部ストロボ機能設定で調光補正ができない

● 外部ストロボ側で調光補正量が設定されているときは、「外部ストロボ機 能設定]の画面で[調光補正](p.182)は設定できません。また、カメ ラ側で調光補正量を設定したあと、外部ストロボ側で調光補正量を設 定したときは、外部ストロボの設定が優先されます。外部ストロボ側 の設定を解除(ゼロに設定)すると、[調光補正]の設定ができるよう になります。

# 〈Av>モード時にハイスピードシンクロができない

● 「�… カスタム機能(C.Fn)] の 「3:Avモード時のストロボ同調速度] を 「0:自 動]に設定してください(p.252)。

### カメラを振ると音がする

● 内蔵ストロボを上げるための機構がわずかに動くためで、故障ではあ りません。

### ライブビュー撮影でシャッター音が2回する

● ストロボ撮影時は、1回の撮影でシャッター音が2回します(p.125)。

#### ライブビュー撮影と動画撮影時に、白い調と赤い調が表示される

● カメラ内部の温度が上昇していることを示しています。白い〈®〉マー クが表示されたときは、静止画の画質が低下することがあります。赤 い〈飅〉マークが表示されたときは、もうすぐライブビュー撮影、ま たは動画撮影が自動的に終了することを示しています(p.139、 163)。

## 動画撮影が勝手に終了する

- 書き込み速度が遅いカードを使用すると、動画撮影が自動的に終了す ることがあります。SDスピードクラス6「cLAss(G)|以上のカード を使用してください。なお、書き込み/読み取り速度については、カー ドメーカーのホームページなどで確認してください。
- 1カットのファイルサイズが4GBに達した時点、または29分59秒経 過すると、動画撮影が自動的に終了します。

#### 動画撮影時に画面がちらつく/横縞が写る

● 蛍光灯やLED電球などの人工光源下で動画撮影を行うと、画面のちら つきや、横縞(ノイズ)や露出ムラが記録されることがあります。ま た、露出(明るさ)や色あいの変化が記録されることがあります。な お、マニュアル露出撮影時は、シャッター速度を遅くすると、この現 象が緩和されることがあります。

# **再生関連**

#### 液晶モニターの表示・画像が不鮮明になる

- 液晶モニターが汚れているときは、やわらかい布などでふいてくださ  $\mathcal{L}$
- 低温下、または高温下では、液晶の特性上、表示反応が遅くなったり、 表示が黒くなったりすることがありますが、常温に戻れば正常に表示 されるようになります。

#### 画像の一部が黒く点滅する

● ハイライト警告表示です (p.228)。露出オーバーで白飛びした部分 が点滅します。

#### 画像を消去できない

● 画像にプロテクトがかかっていると消去できません (p.222)。

#### 動画が再生できない

● 付属ソフトウェアのZoomBrowser EX/ImageBrowser (p.302) などを使用して、パソコンで編集した動画は、カメラで再生できませ ん。ただし、ZoomBrowser EX/ImageBrowser で編集したビデオ スナップアルバムは、カメラで再生することが可能です。

### 動画を再生すると操作音や作動音がする

● 動画撮影中にダイヤル操作やレンズ操作を行うと、その操作音も録音 されます。市販のマイクの使用をおすすめします(p.160)。

#### 動画が一瞬止まって見えることがある

● 自動露出の撮影では、大きな露出変化が生じた場合、明るさが安定す るまでの一瞬の間、記録を止める仕様になっています。このようなと きは、マニュアル露出で撮影してください(p.144)。

#### 動画撮影時に被写体がゆがむ

● 動画撮影中にカメラを素早く左右に動かしたり (高速パンニング)、動 きのある被写体を撮影すると、像がゆがんで写ることがあります。

#### テレビに画像が表示されない

- AVケーブル、またはHDMIケーブルのプラグが根元までしっかりと差 し込まれているか確認してください(p.218、221)。
- ビデオ出力方式 (NTSC/PAL) をテレビと同じ方式に設定してくだ さい(p.221)。

## カードリーダーでカードを認識できない

● SDXCカードは、お使いのカードリーダーやパソコンのOSの種類に より、カードリーダーに差しても正しく認識されないことがありま す。その場合は、カメラとパソコンをインターフェースケーブルで接 続し、付属ソフトウェアのEOS Utilityを使って、画像を取り込んで ください(p.302)。

# **表示関連**

## メニュー画面に表示されるタブや項目が少ない

● かんたん撮影ゾーンと動画撮影モードでは、一部のタブや項目は表示 されません。撮影モードを応用撮影ゾーンにしてください(p.43)。

# ファイル名の先頭文字がアンダーバー(「\_MG\_」)になる

● 色空間をsRGBに設定してください。Adobe RGBに設定されている ときは、先頭文字がアンダーバーになります(p.121)。

## ファイル名の先頭文字が「MVI\_」になっている

**● 動画ファイルです (p.171)。** 

#### 撮影年月日/時刻が正しく表示されない

● 日付/時刻が正しく設定されているか確認してください (p.34)。

# 画像に日付/時刻が写し込まれない

● 撮影した画像に日付 / 時刻は写し込まれません。画像データに撮影情 報として記録されます。写真を印刷するときに、その情報を利用して 用紙に日付/時刻を入れることができます(p.241)。

#### [♯♯♯]が表示される

● カードに記録されている画像数が、カメラで表示できる桁数を超える と[♯♯♯]と表示されます(p.207)。

#### [Eye-Fi設定]が表示されない

● [**Eve-Fi設定**] は、Eve-Fiカードを入れているときにだけ表示されます。 カードの書き込み禁止スイッチがあるEye-Fiカードでは、スイッチが 「LOCK」側になっていると、通信状態を確認したり、Eye-Fi通信を しない設定にする機能が使えません(p.265)。

# **印刷関連**

#### 印刷効果の項目が説明書より少ない

● 表示される内容は、プリンターの機種により異なります。本書ではす べての項目を記載しています (p.240)。

# **エラー表示**

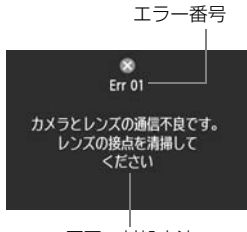

 カメラに異常が発生すると、エラー画面が 表示されます。表示される内容に従って対応 してください。

原因・対処方法

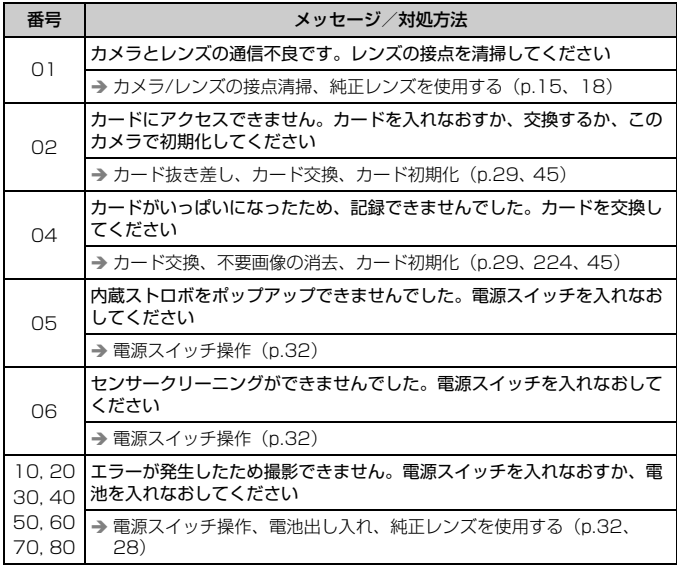

\*上記の対処を行ってもエラーが表示されるときは、エラー番号を控えて別紙の修理受 付窓口にご相談ください。

# **主な仕様**

## ■型式

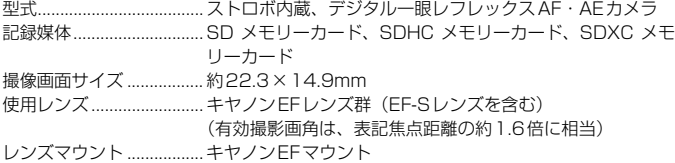

### ■撮像素子

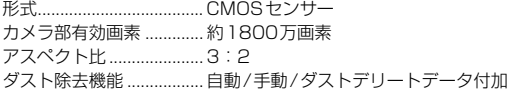

## ■記録形式

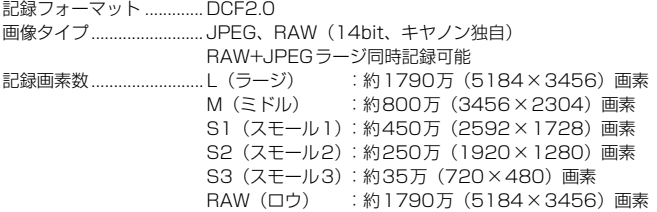

### ■撮影時の画像処理

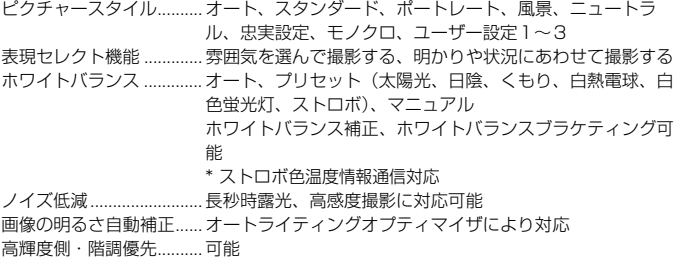

レンズ周辺光量補正.......... 可能
# ■ファインダー

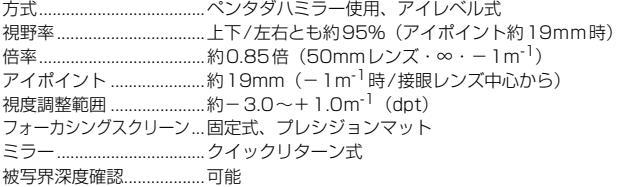

#### ■オートフォーカス

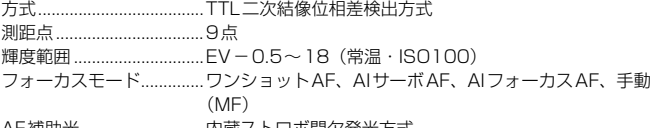

AF補助光 ...........................内蔵ストロボ間欠発光方式

### ■露出制御

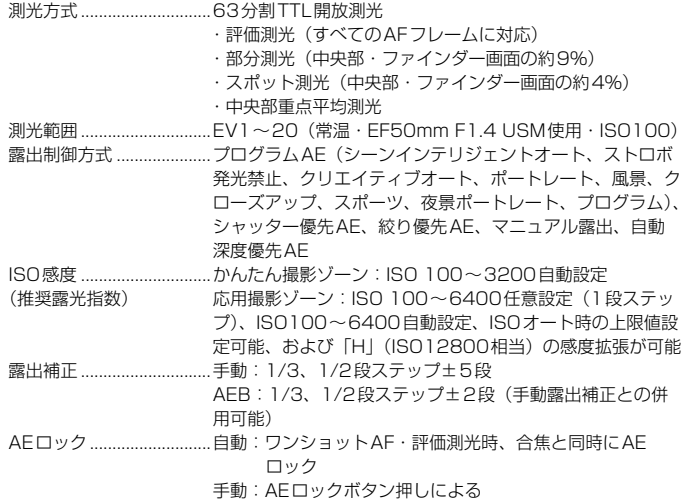

#### ■シャッター

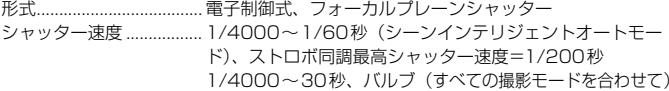

### ■ストロボ

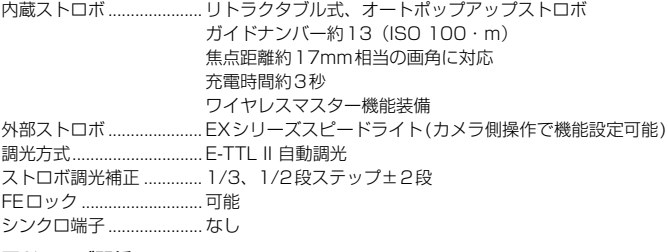

# ■ドライブ関係<br>■ドライブ関係

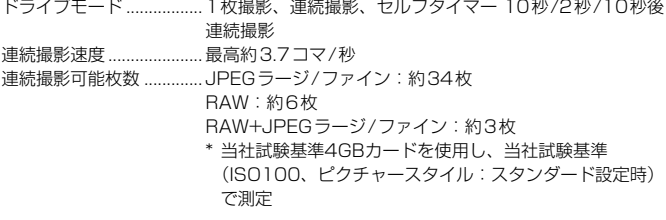

### ■ライブビュー撮影機能

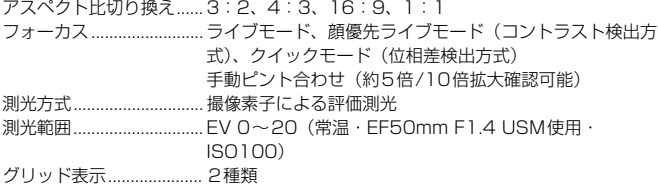

#### ■動画撮影機能

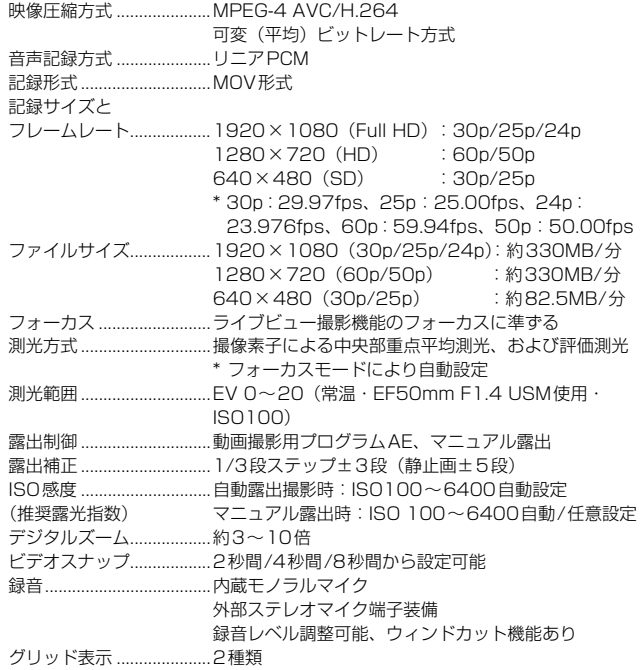

#### ■液晶モニター

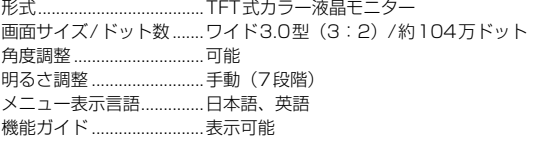

#### ■再生機能

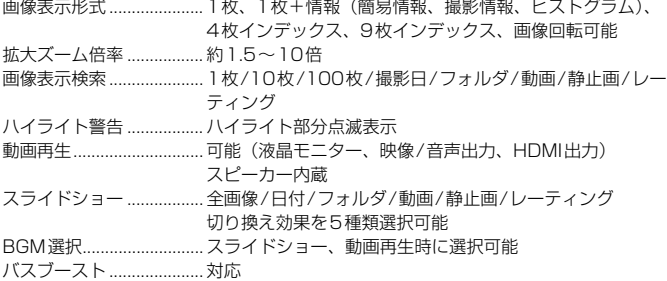

#### ■撮影後の画像処理

クリエイティブフィルター.... ラフモノクロ、ソフトフォーカス、魚眼風、トイカメラ風、 ジオラマ風 リサイズ............................. 可能

#### ■ダイレクトプリント機能

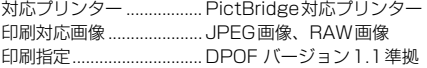

#### ■カスタマイズ機能

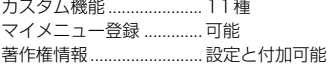

#### ■インターフェース

映像/音声出力・ デジタル端子 ..................... アナログ映像(NTSC, PAL対応)/ステレオ音声出力 パソコン通信、ダイレクトプリント用(Hi-Speed USB相 当) HDMIミニ出力端子.......... タイプC(解像度自動切り換え)、CEC対応 外部マイク入力端子.......... Φ3.5mmステレオミニジャック リモコン端子 ..................... リモートスイッチRS-60E3用 ワイヤレスリモコン.......... リモートコントローラー RC-6に対応 Eye-Fiカード..................... 対応

#### ■電源

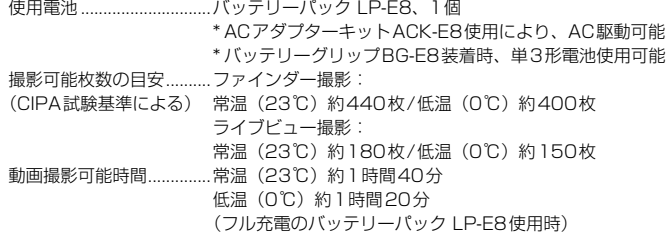

#### ■大きさ・質量

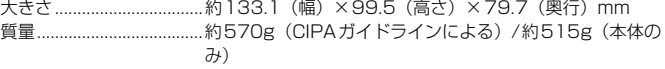

#### ■動作環境

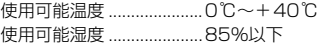

### ■バッテリーパック LP-E8

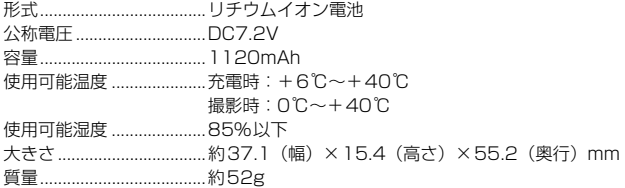

#### ■バッテリーチャージャー LC-E8

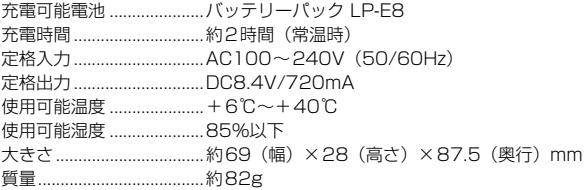

### ■EF-S18-55mm F3.5-5.6 IS II

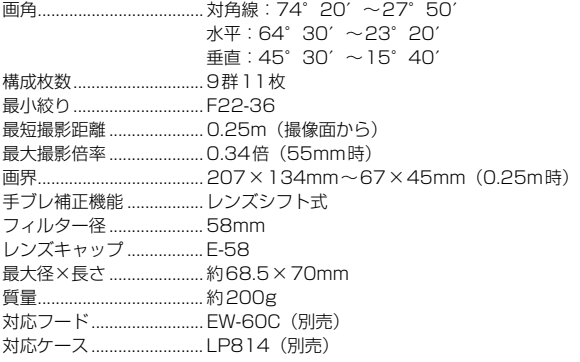

#### ■EF-S18-135mm F3.5-5.6 IS

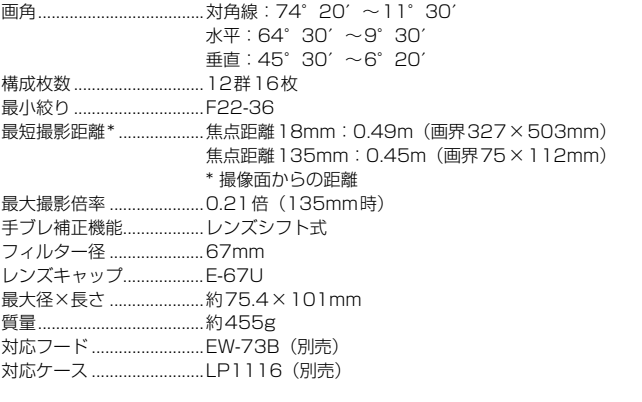

- 記載データはすべて当社試験基準、またはCIPA試験基準/ガイドラインによります。
- 大きさ、最大径、長さ、質量はCIPAガイドラインによります(カメラ本体のみの質 量除く)。
- 製品の仕様および外観の一部を予告なく変更することがあります。
- 他社製のレンズを使用して不具合が生じた場合は、そのレンズメーカーへお問い合 わせください。

## 商標について

- Adobeは、Adobe Systems Incorporated(アドビシステムズ社)の商標です。
- Windowsは、米国Microsoft Corporationの米国および他の国における商標、または 登録商標です。
- Macintosh、Mac OSは、米国および他の国で登録された、米国アップル社の商標、 または登録商標です。
- SDXCロゴは、SD-3C, LLC.の商標です。
- HDMI、HDMIロゴ、およびHigh-Definition Multimedia Interfaceは、HDMI Licensing LLCの商標または登録商標です。
- DCF\*は、(社)電子情報技術産業協会の団体商標で、日本国内における登録商標です。 DCFロゴマークは、(社)電子情報技術産業協会の「Design rule for Camera File System」の規格を表す団体商標です。
- その他、本書中の社名や商品名は、各社の登録商標または商標です。
- \* DCF は、主としてデジタルカメラの画像を関連機器間で簡便に利用しあうことを目的 として制定された(社)電子情報技術産業協会(JEITA)の規格の「Design rule for Camera File System」の略称です。

# MPEG-4使用許諾について

"This product is licensed under AT&T patents for the MPEG-4 standard and may be used for encoding MPEG-4 compliant video and/or decoding MPEG-4 compliant video that was encoded only (1) for a personal and non-commercial purpose or (2) by a video provider licensed under the AT&T patents to provide MPEG-4 compliant video. No license is granted or implied for any other use for MPEG-4 standard."

\* 規定により英語で表記しています。

#### アクセサリーは、キヤノン純正品のご使用をおすすめします

本製品は、キヤノン純正の専用アクセサリーと組み合わせて使用した場合に最適な性 能を発揮するように設計されておりますので、キヤノン純正アクセサリーのご使用を おすすめいたします。

なお、純正品以外のアクセサリーの不具合(例えばバッテリーパックの液漏れ、破裂 など)に起因することが明らかな、故障や発火などの事故による損害については、弊 社では一切責任を負いかねます。また、この場合のキヤノン製品の修理につきまして は、保証の対象外となり、有償とさせていただきます。あらかじめご了承ください。

#### アフターサービスについて

- 1. 保証期間経過後の修理は原則として有料となります。なお、運賃諸掛か りは、お客様にてご負担願います。
- 2. 本製品のアフターサービス期間は、製品製造打切り後7年間です。なお、 弊社の判断により、アフターサービスとして同一機種または同程度の仕 様製品への本体交換を実施させていただく場合があります。同程度の機 種との交換の場合、ご使用の消耗品や付属品をご使用いただけないこと や、対応OSが変更になることがあります。
- 3. 修理品をご送付の場合は、見本の撮影データやプリントを添付するなど、 修理箇所を明確にご指示の上、十分な梱包でお送りください。

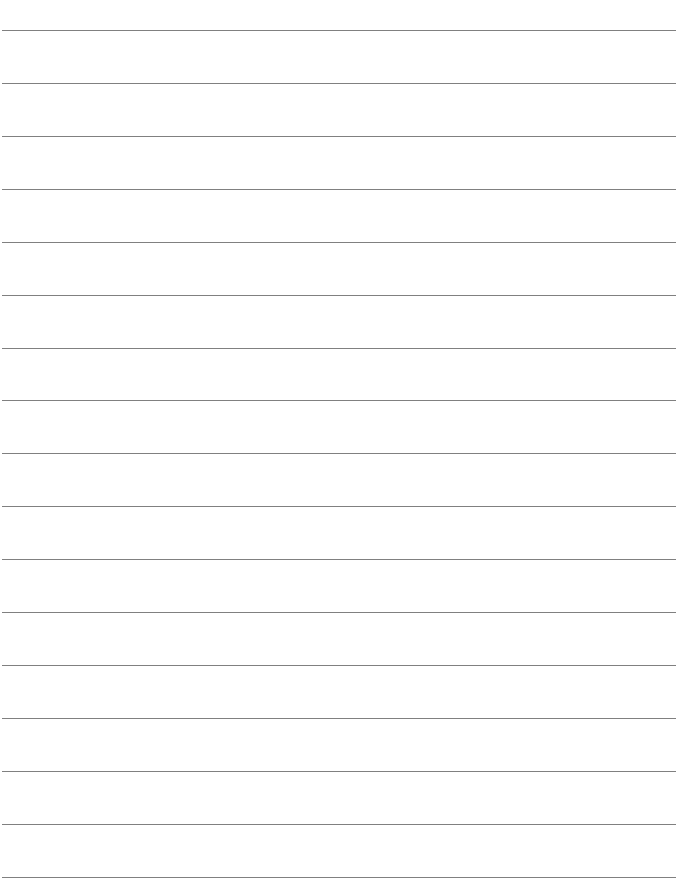

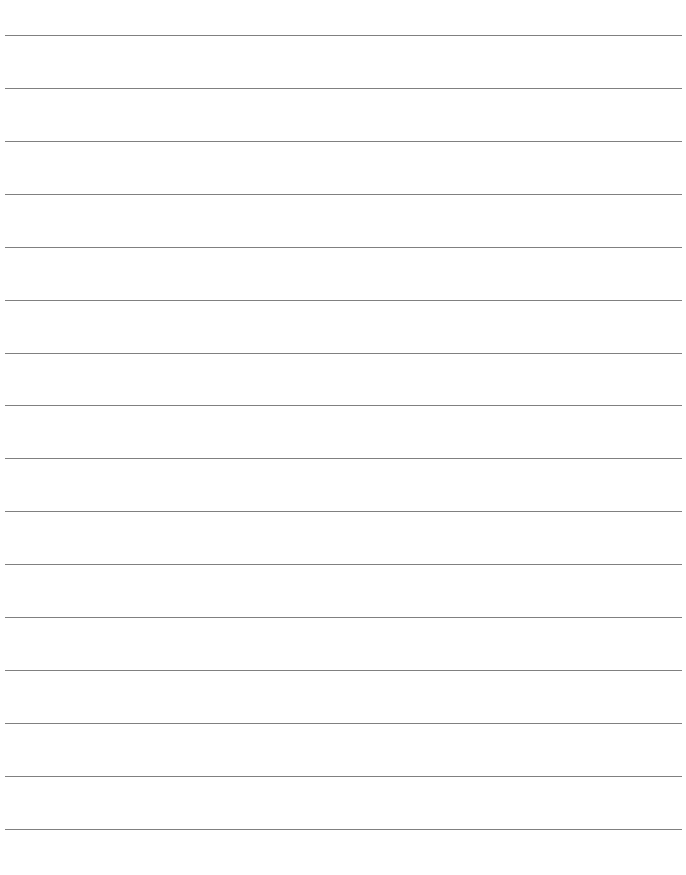

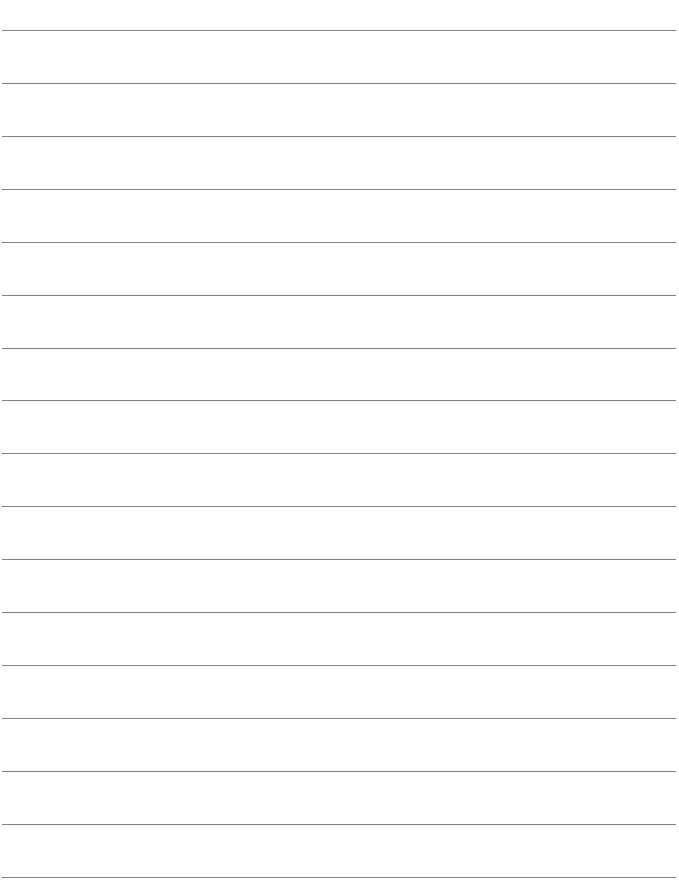

# **ソフトウェアスタートガイド**

この章では、付属のEOS DIGITAL Solution Disk(CD-ROM) に収録されている、各ソフトウェアの概要と、パソコンへのイン ストール方法、およびソフトウェア使用説明書(CD-ROM)に収 録されているPDFファイルの見かたを説明しています。

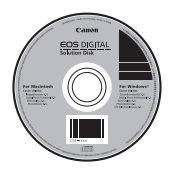

EOS DIGITAL Solution Disk (ソフトウェア)

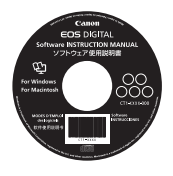

ソフトウェア使用説明書

# **ソフトウェアスタートガイド**

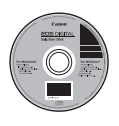

**EOS DIGITAL デジタル Solution Disk イオス ソリューション ディスク**

EOS DIGITAL用の各種ソフトウェアが収録されています。

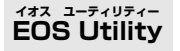

カメラとパソコンを接続し、撮影画像(静止画/動画)のパソコンへの取 り込み、カメラの各種設定、パソコン操作によるリモート撮影などを行うこ とができるソフトウェアです。また、EOS Sample Music\*などのBGMを、 カードにコピーすることができます。

\* キヤノン・オリジナルのBGMです(全5曲)。EOS Utilityを使って、カードにコ ピーをすることで、カメラ本体でビデオスナップアルバム、動画、スライドショー を再生するときのBGMとして楽しむことができます。

#### **Digital Photo Professional デジタル フォト プロフェッショナル**

主にRAW画像を撮影される方におすすめのソフトウェアです。RAW画 像の高速閲覧/編集/現像/印刷などができます。JPEG画像もオリジナル 画像を残したままで編集することができます。

#### **ZoomBrowser EX (Win)/ImageBrowser (Mac) ズームブラウザー イーエックス イメージブラウザー**

主にJPEG画像を撮影される方におすすめのソフトウェアです。簡単な操 作で、JPEG画像の閲覧/編集/整理/分類/印刷などができます。また、 MOV動画やビデオスナップアルバムの再生/編集、MOV動画からの静止画 の取り出しなどを行うこともできます。

#### **Picture Style Editor ピクチャー スタイル エディター**

ピクチャースタイルを編集し、オリジナルピクチャースタイルファイルの 作成/保存ができます。画像処理上級者向けのソフトウェアです。

# **ソフトウェアのインストール**

● ソフトウェアをインストールする前に、カメラとパソコンを絶対に接続しな いでください。インストールが正しく行われません。

● 旧バージョンのソフトウェアがインストールされている場合でも、下記の手 順に従ってインストールしてください(上書きインストールされます)。

# **1** EOS DIGITAL Solution Disk (CD-ROM)を入れる

- Macintoshでは、デスクトップ上に表示されたCD-ROMアイコンを ダブルクリックして開き、「Canon EOS Digital Installer」をダブルク リックしてください。
- 2 「おまかせインストール]をクリックし、画面の指示に従って操作 する

● Macintoshでは、「インストール]をクリックしてください。

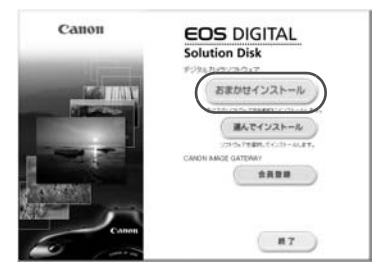

# **3**[再起動]をクリックし、再起動したらCDを取り出す ● パソコンが再起動したら、インストール完了です。

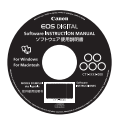

## **ソフトウェア使用説明書**

ソフトウェアの使用説明書が収録されています。

# **使用説明書PDFファイルのコピー方法と見かた**

# **1** パソコンに「ソフトウェア使用説明書」のCDを入れる

# **2** CD-ROMのアイコンをダブルクリックする

● Windowsでは、「(マイ) コンピューター]内に表示されるアイコン

● Macintoshでは、デスクトップ上に表示されるアイコン

# **3** [Japanese]フォルダをパソコンにコピーする

● 以下の名前の使用説明書PDFファイルがコピーされます。

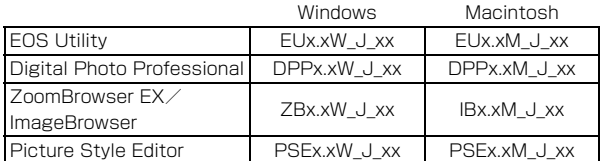

# **4** コピーしたPDFファイルをダブルクリックする

- パソコンにAdobe Reader (バージョン6.0以上) がインストールさ れている必要があります。
- Adobe Readerはインターネット上から無料でダウンロードできま す。

# **クイックガイド/索引**

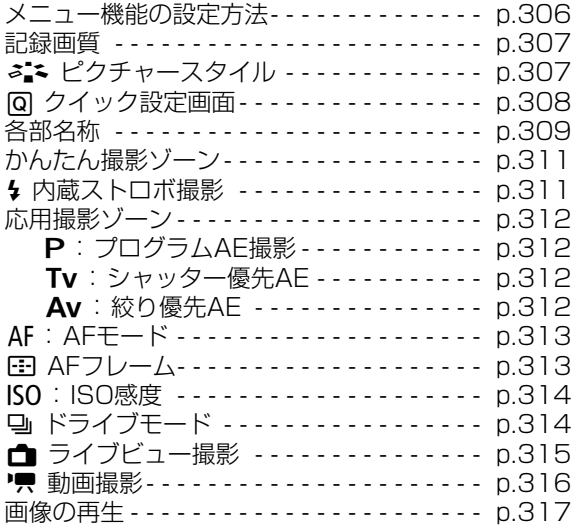

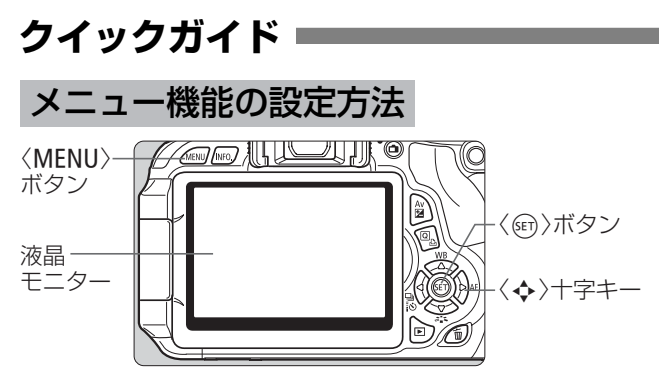

① 〈M〉ボタンを押してメニューを表示します。

②〈◀▶〉を押してタブを選び、〈▲▼〉を押して項目を選びます。

3<(4)>を押すと内容が表示されます。

4 内容を選び、〈い〉を押します。

かんたん撮影ゾーン 動画撮影モード

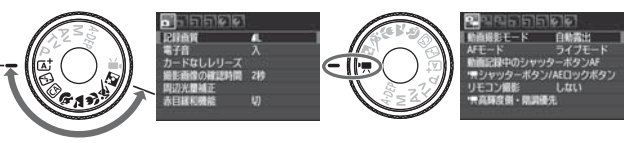

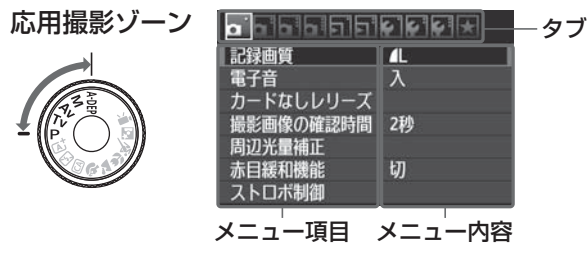

記録画質

●[a 記録画質]を選び、〈☞〉を押します。 ●〈◆▶〉を押して記録画質を選び、〈67)を押します。

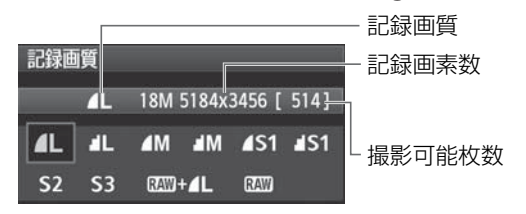

# **ぶち ピクチャースタイル**

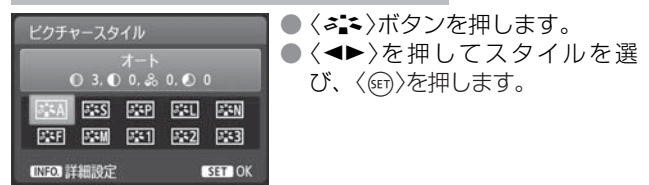

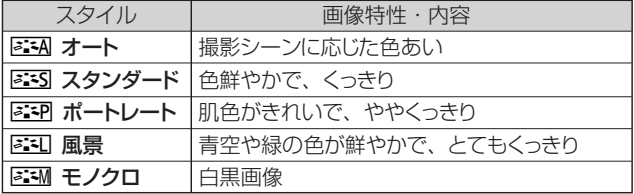

●〈区別〉(ニュートラル)と〈区別〉(忠実設定)は、82ページ を参照してください。

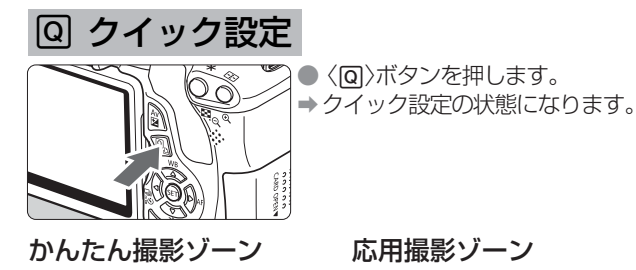

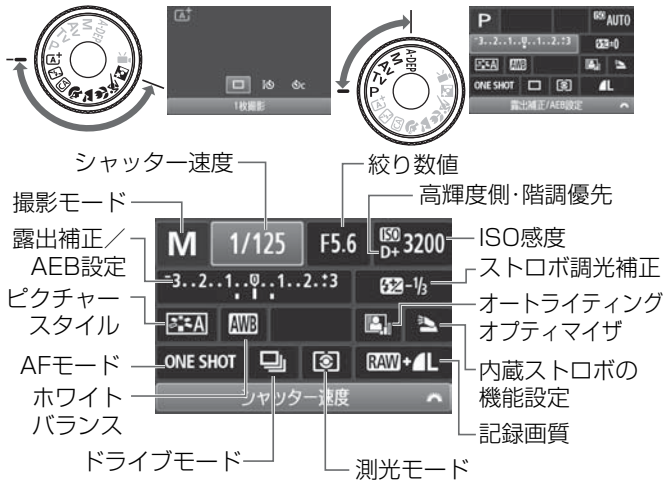

- かんたん撮影ゾーンでは、撮影モードによって設定できる項 目が異なります。
- ●〈◆〉十字キーで機能を選び、〈《ペ》を回して設定します。

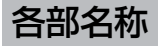

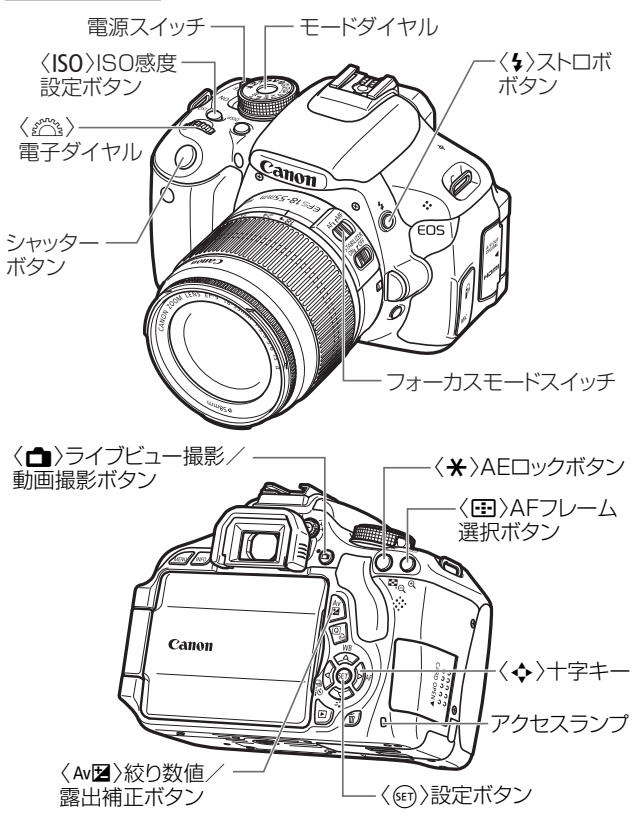

撮影機能の設定状態表示

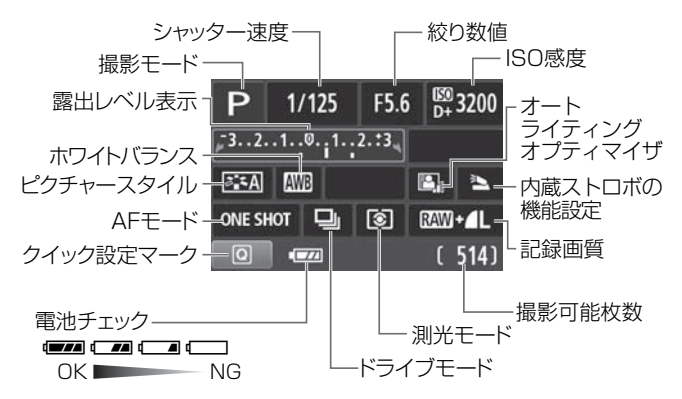

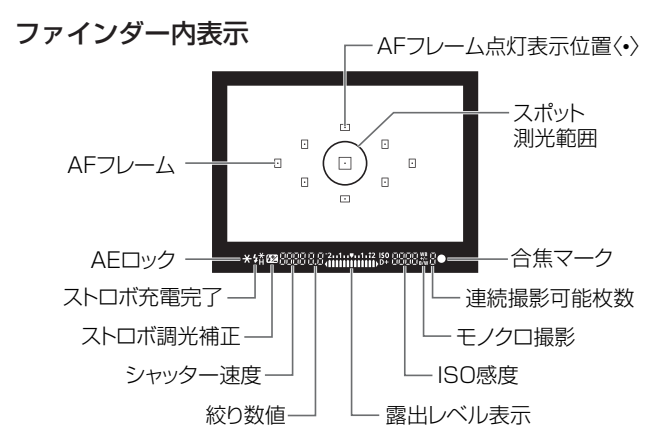

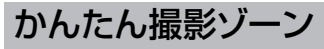

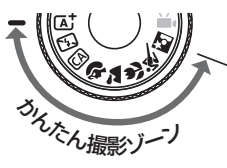

撮影に必要な設定がすべて自動設 定され、シャッターボタンを押せ ば、カメラまかせで撮影できます。

- シーンインテリジェントオート 風景
- 53 ストロボ発光禁止
- CA クリエイティブオート
- 2 ポートレート
- クローズアップ 5 スポーツ
	- 日 夜景ポートレート
- ●〈Q〉ボタンを押すとクイック設定画面が表示されます。 CA/※/2/3/4/※/2は、〈▲ > を押して項目を選び、〈<▶> または〈《ペ》で内容を設定します。

# 5 内蔵ストロボ撮影

# かんたん撮影ゾーン

 暗いときや日中逆光時に、内蔵ストロボが自動的に上がって 発光します(〈83〉〈▲〉〈& 〉を除く)。

# 応用撮影ゾーン

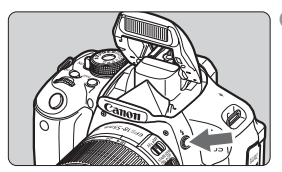

●〈4〉ボタンを押して、内蔵ストロ ボを上げてから撮影します。

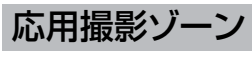

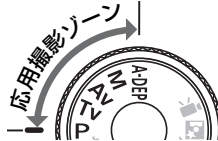

カメラの設定を思いどおりに変 えることで、さまざまな撮影を することができます。

# d: プログラムAE撮影

〈A〉と同じように、シャッター速度と絞り数値が自動的に 設定されます。

● モードダイヤルを〈 $\blacktriangleright$ にします。

# Tv: シャッター優先AE

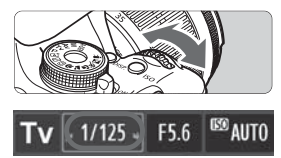

- モードダイヤルを〈Tv〉にしま す。
- ●〈《ペ》を回し、シャッター速度を 設定して、ピントを合わせます。
- → 絞り数値が自動的に決まります。
- 数値が点滅するときは、点滅が 止まるまで〈《ペ》〉を回します。

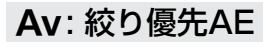

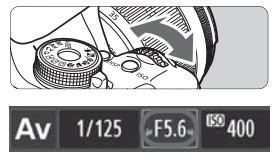

- モードダイヤルを〈Av〉にします。 ●〈《谷》を回し、絞り数値を設定し
	- て、ピントを合わせます。
- → シャッター速度が自動的に決まり ます。
- 数値が点滅するときは、点滅が 止まるまで〈。《ペ》〉を回します。

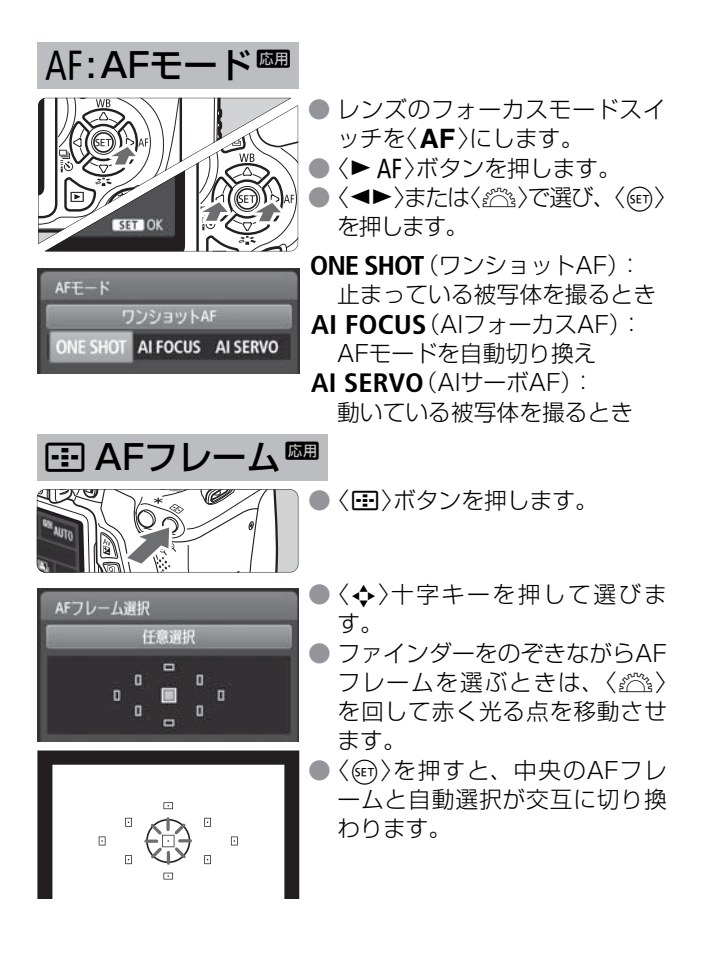

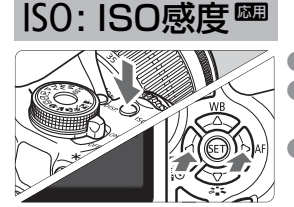

- 〈ISO>ボタンを押します。
- ●〈◀▶〉または〈*6*%〉で選び、〈6m〉 を押します。
- [AUTO]のときはISO感度が自動 設定されます。シャッターボタ ンを半押しすると、設定された ISO感度が表示されます。

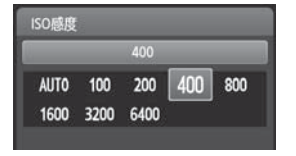

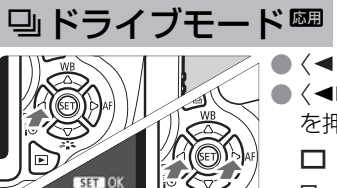

- ドライブモード 連続場影  $\Box$  10 02 00 П
- 〈◀马iふ〉ボタンを押します。 ●〈◀▶〉または〈*(*盗〉で選び、〈GET)〉 を押します。
	- □ : 1枚撮影
	- i : 連続撮影
	- Q : セルフタイマー:10秒/ リモコン撮影\*
	- l : セルフタイマー:2秒
	- q: セルフタイマー:連続撮影\*
	- \* 〈Q〉〈q〉はどの撮影モードで も選択できます(〈♥♥)モードを 除く)。

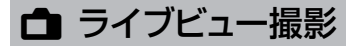

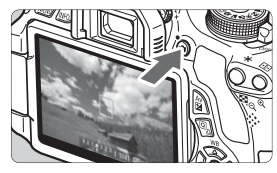

- 〈<del>△</del>〉ボタンを押して、ライブビ ュー映像を表示します。
- シャッターボタンを半押しして、 ピントを合わせます。

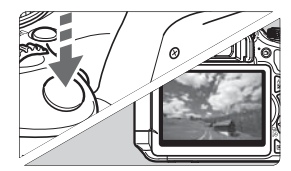

● シャッターボタンを全押しして、 撮影します。

● ライブビュー撮影の設定は、かんたん撮影ゾーンではメニュ ーの「△1タブで、応用撮影ゾーンはメニューの[△1]タブで 行います。

#### ● 撮影可能枚数の目安(ライブビュー撮影時)

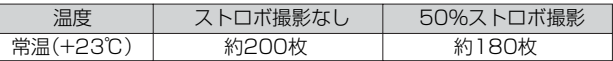

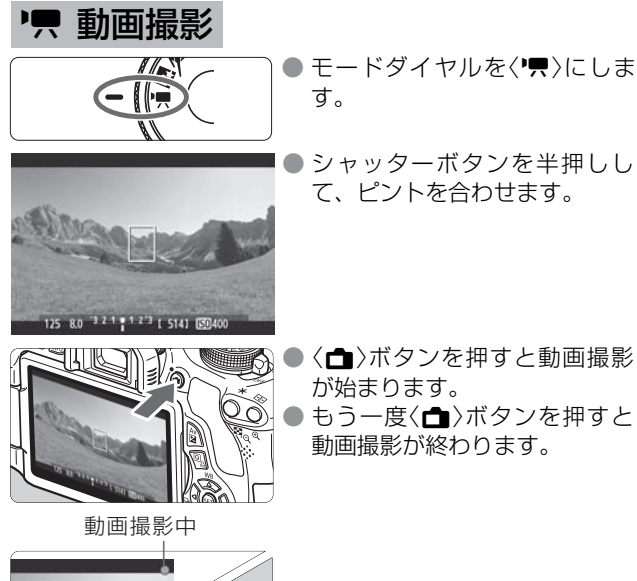

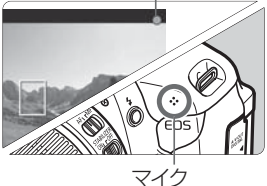

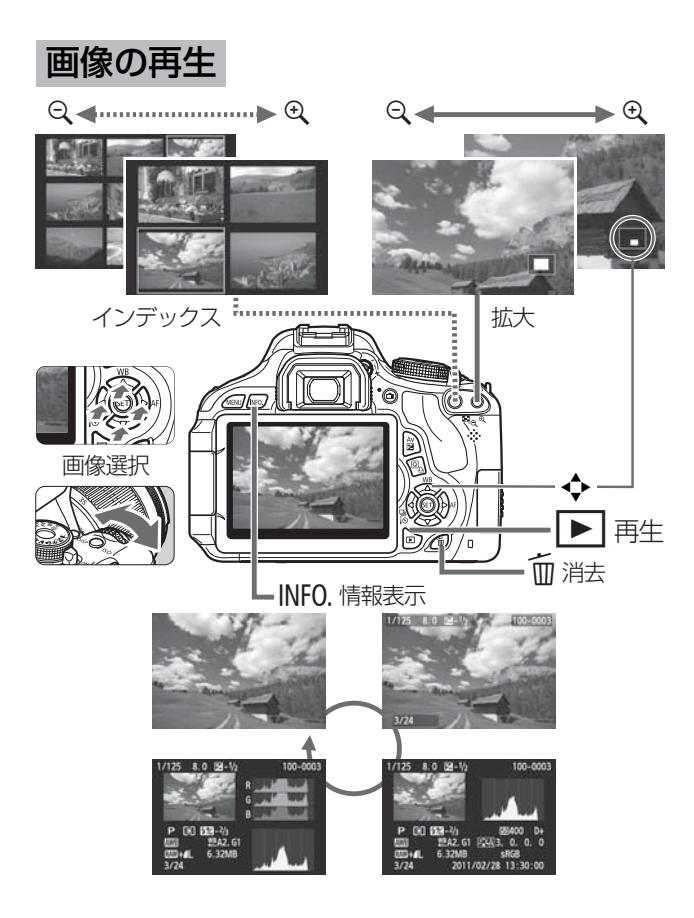

# 索 引■

# 英数字

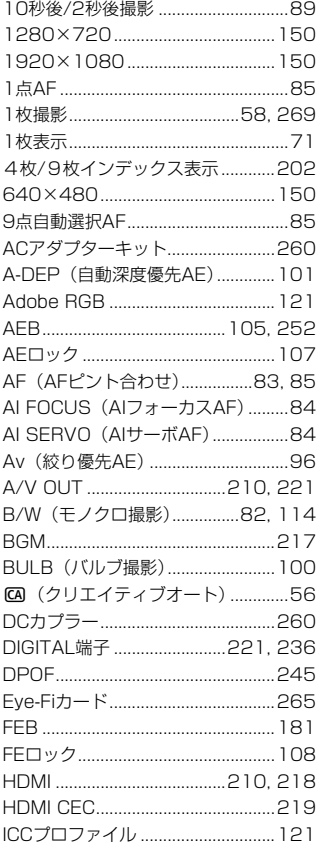

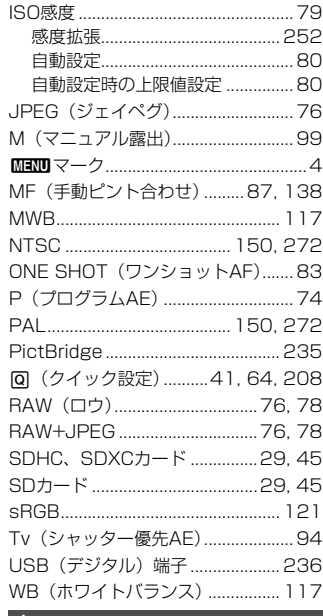

### あ

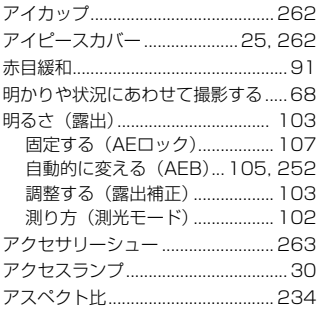

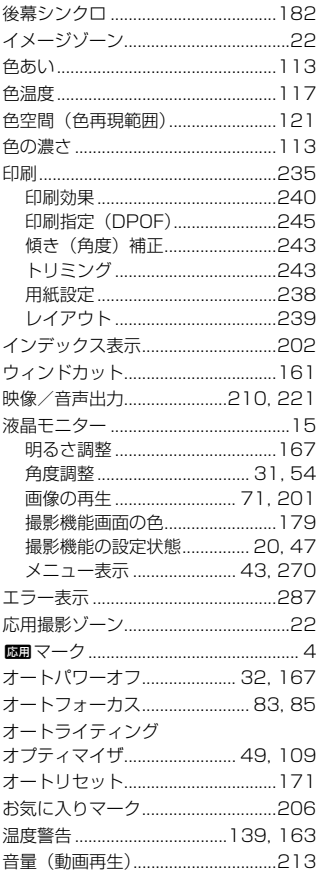

# $\mathcal{D}^{\prime}$

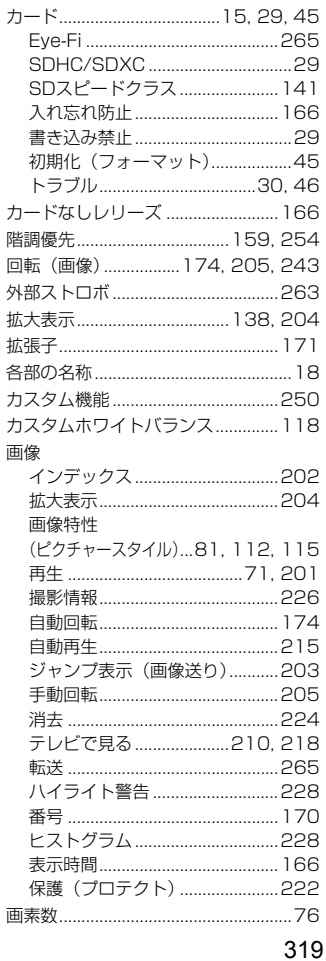

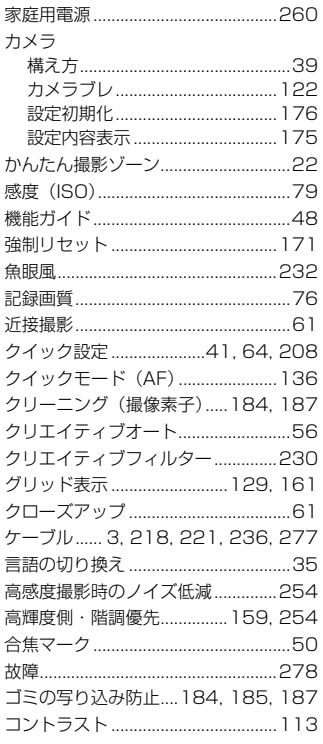

# <u>ਟ</u>

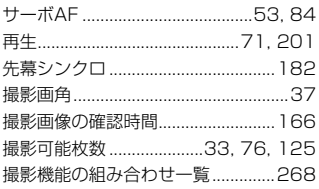

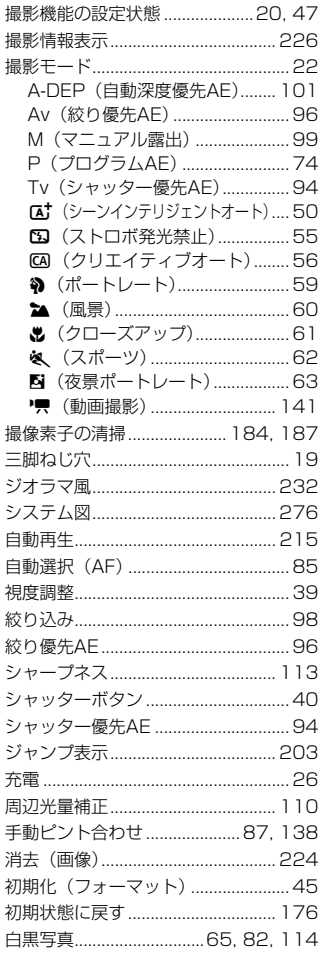

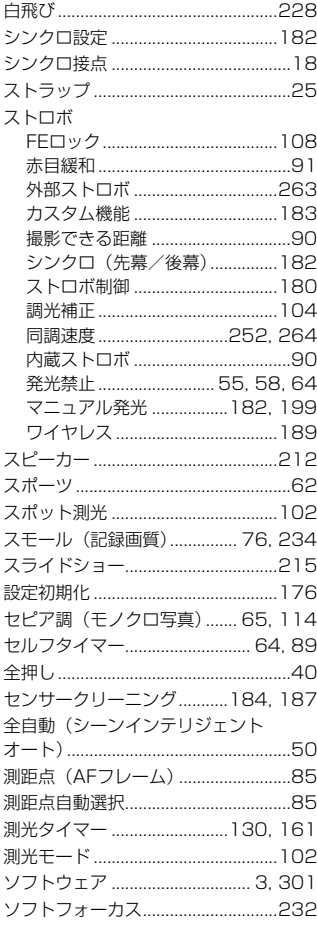

# $\hbar$

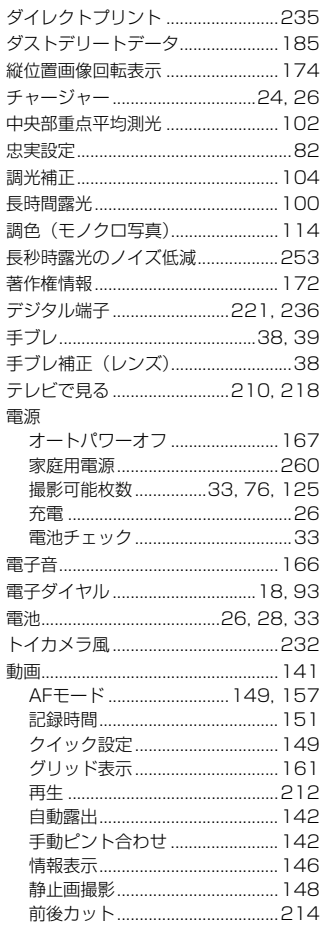

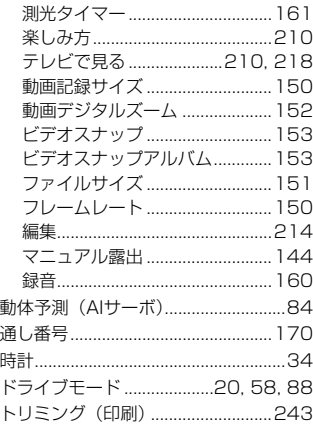

# $\frac{1}{2}$

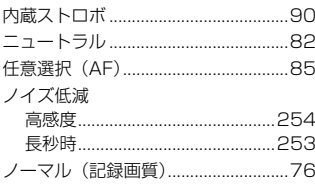

# $\overline{a}$

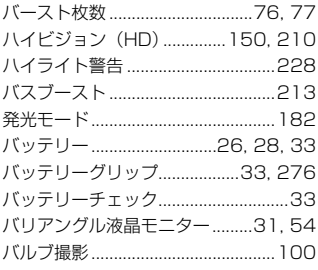

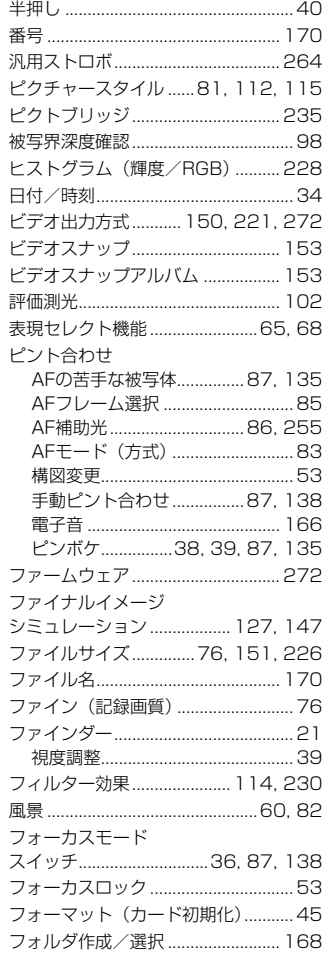

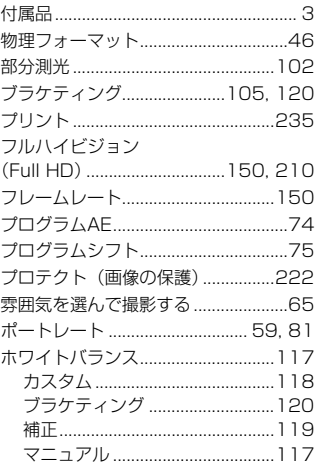

# $\overline{\mathbf{t}}$

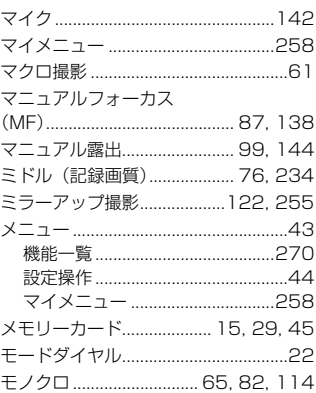

#### $P$

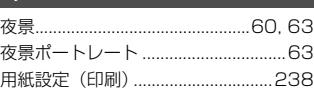

## $5$

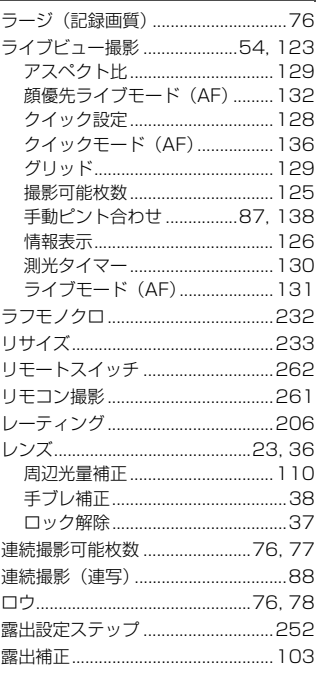

# $\mathbf b$

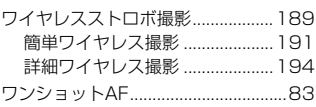

# Canon

キヤノン株式会社 キヤノンマーケティングジャパン株式会社 〒108-8011 東京都港区港南2-16-6

製品取り扱い方法に関するご相談窓口

# お客様相談センター(全国共通番号) 050-555-90002

受付時間:平日 9:00~20:00

土・日・祝日 10:00~17:00

(1月1日~1月3日は休ませていただきます)

- ※ 上記番号をご利用いただけない方は、043-211-9556をご利用ください。
- ※ IP電話をご利用の場合、プロバイダーのサービスによりつながらない場合が あります。
- ※ 受付時間は予告なく変更する場合があります。あらかじめご了承ください。

#### 修理受付窓口

別紙の修理受付窓口でご確認ください。

# キヤノンカメラサイトのご案内

キヤノンデジタルカメラのホームページを開設しています。インターネットをご 利用の方は、お気軽にお立ち寄りください。

canon.jp/eos-d

この使用説明書は、2011年1月に作成したものです。それ以降に発売された アクセサリー、レンズとの組み合わせにつきましては、上記のお客様相談セン ターにお問い合わせください。

CT1 - 5254 - 001 © CANON INC. 2011